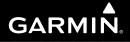

**G600** 

# Pilot's Guide

ASHOUGAL

40

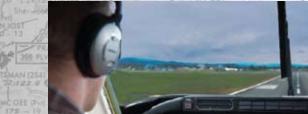

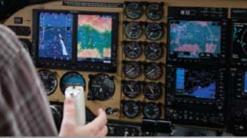

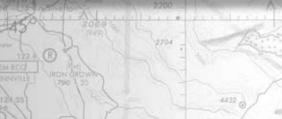

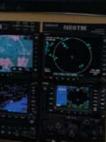

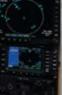

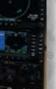

© 2011 Garmin Ltd. or its subsidiaries. All rights reserved.

This manual reflects the operation of System Software version 6.00, or later. Some differences in operation may be observed when comparing the information in this manual to later software versions.

Garmin International, Inc., 1200 East 151st Street, Olathe, KS 66062, U.S.A. Tel: 913/397.8200 Fax: 913/397.8282

Garmin AT, Inc., 2345 Turner Road SE, Salem, OR 97302, U.S.A. Tel: 503/391.3411 Fax 503/364.2138

Garmin (Europe) Ltd., Liberty House, Bulls Copse Road, Hounsdown Business Park, Southampton, SO40 9RB, U.K. Tel. +44 (0) 870 850 1243 Fax +44 (0) 238 052 4004

Garmin Corporation, No. 68, Jangshu 2nd Road, Shijr, Taipei County, Taiwan Tel: 886/02.2642.9199 Fax: 886/02.2642.9099

At Garmin, we value your opinion. For comments about this guide, please e-mail: Techpubs.Salem@Garmin.com

www.garmin.com

Except as expressly provided herein, no part of this manual may be reproduced, copied, transmitted, disseminated, downloaded or stored in any storage medium, for any purpose without the express written permission of Garmin. Garmin hereby grants permission to download a single copy of this manual and of any revision to this manual onto a hard drive or other electronic storage medium to be viewed for personal use, provided that such electronic or printed copy of this manual or revision must contain the complete text of this copyright notice and provided further that any unauthorized commercial distribution of this manual or any revision hereto is strictly prohibited.

Garmin<sup>®</sup>, FliteCharts<sup>®</sup>, and SafeTaxi<sup>®</sup> are registered trademarks of Garmin Ltd. or its subsidiaries. SVT<sup>™</sup>, and G600<sup>™</sup> are trademarks of Garmin Ltd. or its subsidiaries. These trademarks may not be used without the express permission of Garmin.

NavData<sup>®</sup> is a registered trademark of Jeppesen, Inc.; SkyWatch<sup>®</sup> is a registered trademark of L-3 Avionics Systems; and XM<sup>®</sup> is a registered trademark of XM Satellite Radio, Inc.; Iridium<sup>®</sup> is a registered trademark of Iridium Communications Inc.; Canadian radar data provided by Environment Canada; United States radar data provided by NOAA; European radar data collected and provided by Meteo France.

August 2011

Printed in the U.S.A.

## AVIATION LIMITED WARRANTY

All Garmin avionics products are warranted to be free from defects in materials or workmanship for: two years from the date of purchase for new Remote-Mount and Panel-Mount products; one year from the date of purchase for new portable products and any purchased newly-overhauled products; six months for newly-overhauled products exchanged through a Garmin Authorized Service Center; and 90 days for factory repaired or newly-overhauled products exchanged at Garmin in lieu of repair. Within the applicable period, Garmin will, at its sole option, repair or replace any components that fail in normal use. Such repairs or replacement will be made at no charge to the customer for parts or labor, provided that the customer shall be responsible for any transportation cost. This warranty does not apply to: (i) cosmetic damage, such as scratches, nicks and dents; (ii) consumable parts, such as batteries, unless product damage has occurred due to a defect in materials or workmanship; (iii) damage caused by accident, abuse, misuse, water, flood, fire, or other acts of nature or external causes; (iv) damage caused by service performed by anyone who is not an authorized service provider of Garmin; or (v) damage to a product that has been modified or altered without the written permission of Garmin. In addition, Garmin reserves the right to refuse warranty claims against products or services that are obtained and/or used in contravention of the laws of any country.

THE WARRANTIES AND REMEDIES CONTAINED HEREIN ARE EXCLUSIVE AND IN LIEU OF ALL OTHER WARRANTIES, WHETHER EXPRESS, IMPLIED OR STATUTORY, INCLUDING ANY LIABILITY ARISING UNDER ANY WARRANTY OF MERCHANTABILITY OR FITNESS FOR A PARTICULAR PURPOSE, STATUTORY OR OTHERWISE. THIS WARRANTY GIVES YOU SPECIFIC LEGAL RIGHTS, WHICH MAY VARY FROM STATE TO STATE.

IN NO EVENT SHALL GARMIN BE LIABLE FORANY INCIDENTAL, SPECIAL, INDIRECT OR CONSEQUENTIAL DAMAGES, WHETHER RESULTING FROM THE USE, MISUSE OR INABILITY TO USE THE PRODUCT OR FROM DEFECTS IN THE PRODUCT. SOME STATES DO NOT ALLOW THE EXCLUSION OF INCIDENTAL OR CONSEQUENTIAL DAMAGES, SO THE ABOVE LIMITATIONS MAY NOT APPLY TO YOU.

Garmin retains the exclusive right to repair or replace (with a new or newly-overhauled replacement product) the product or software or offer a full refund of the purchase price at its sole discretion. SUCH REMEDY SHALL BE YOUR SOLE AND EXCLUSIVE REMEDY FOR ANY BREACH OF WARRANTY.

**Online Auction Purchases:** Products purchased through online auctions are not eligible for warranty coverage. Online auction confirmations are not accepted for warranty verification. To obtain warranty service, an original or copy of the sales receipt from the original retailer is required. Garmin will not replace missing components from any package purchased through an online auction.

**International Purchases**: A separate warranty may be provided by international distributors for devices purchased outside the United States depending on the country. If applicable, this warranty is provided by the local in-country distributor and this distributor provides local service for your device. Distributor warranties are only valid in the area of intended distribution. Devices purchased in the United States or Canada must be returned to the Garmin service center in the United Kingdom, the United States, Canada, or Taiwan for service.

To obtain warranty service, contact your local Garmin Authorized Service Center. For assistance in locating a Service Center near you, visit the Garmin web site at http://www.garmin.com or contact Garmin Customer Service at 866-739-5687.

Sec 2

Sec 6 Annun

ĕ

Sec 8

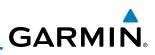

**WARNING:** Navigation and terrain separation must NOT be predicated upon the use of the terrain function. The GDU 620 Terrain Proximity feature is NOT intended to be used as a primary reference for terrain avoidance and does not relieve the pilot from the responsibility of being aware of surroundings during flight. The Terrain Proximity feature is only to be used as an aid for terrain avoidance and is not certified for use in applications requiring a certified terrain awareness system. Terrain (TAWS) data is obtained from third party sources. Garmin is not able to independently verify the accuracy of the terrain data.

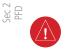

Foreword

Sec 1 System

Sec 3 MFD

Sec 5 vdditional Features **WARNING:** The displayed minimum safe altitudes (MSAs) are only advisory in nature and should not be relied upon as the sole source of obstacle and terrain avoidance information. Always refer to current aeronautical charts for appropriate minimum clearance altitudes.

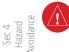

**WARNING:** The Garmin GDU 620 has a very high degree of functional integrity. However, the pilot must recognize that providing monitoring and/ or self-test capability for all conceivable system failures is not practical. Although unlikely, it may be possible for erroneous operation to occur without a fault indication shown by the GDU 620. It is thus the responsibility of the pilot to detect such an occurrence by means of cross-checking with all redundant or correlated information available in the cockpit.

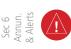

Sec 7 symbols **WARNING:** The altitude calculated by GPS receivers is geometric height above Mean Sea Level and could vary significantly from the altitude displayed by pressure altimeters, such as the output from the GDC 74A/74B Air Data Computer, or other altimeters in aircraft. GPS altitude should never be used for vertical navigation. Always use pressure altitude displayed by the GDU 620 PFD or other pressure altimeters in aircraft.

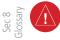

Appendix A

Appendix B

4

**WARNING:** Do not use outdated database information. Databases used in the G600 system must be updated regularly in order to ensure that the information remains current. Pilots using an outdated database do so entirely at their own risk.

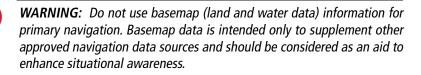

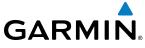

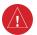

WARNING: Traffic information shown on the GDU 620 Multi Function Display is provided as an aid in visually acquiring traffic. Pilots must maneuver the aircraft based only upon ATC guidance or positive visual acquisition of conflicting traffic.

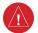

WARNING: Datalink weather data should not be used for hazardous weather penetration. Weather information provided by the GDL 69/69A is approved only for weather avoidance, not penetration.

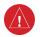

WARNING: Datalink weather radar data is to be used for long-range 🗄 🖉 planning purposes only. Due to inherent delays in data transmission and the relative age of the data, Datalink weather radar data should not be used for short-range weather avoidance.

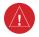

WARNING: For safety reasons, GDU 620 operational procedures must be learned on the ground.

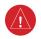

WARNING: To reduce the risk of unsafe operation, carefully review and understand all aspects of the G600 Pilot's Guide. Thoroughly practice basic operation prior to actual use. During flight operations, carefully compare indications from the GDU 620 to all available navigation sources, including the information from other NAVAIDs, visual sightings, charts, etc. For safety purposes, always resolve any discrepancies before continuing navigation.

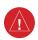

WARNING: Never use the GDU 620 to attempt to penetrate a thunderstorm. Both the FAA Advisory Circular, Subject: Thunderstorms, and the Airman's Information Manual (AIM) recommend avoiding "by at least 20 miles any thunderstorm identified as severe or giving an intense radar echo".

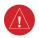

WARNING: Exceeding 200 deg/second in pitch or roll may invalidate AHRS attitude provided to the GDU 620. Exceeding 450 KIAS may invalidate ADC information provided to the GDU 620.

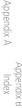

**M**FI

Annun

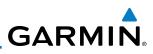

**WARNING:** Because of anomalies in the earth's magnetic field, operating the G600 within the following areas could result in loss of reliable attitude and heading indications. North of 70° North latitude and south of 70° South latitude. An area north of 65° North latitude and between longitude 75° West and 120° West. An area north of 70° North latitude and between longitude 70° West and 128° West. An area north of 70° North latitude and between longitude 85° East and 114° West. An area south of 55° South latitude between longitude 120° East and 165° East.

PFD

1

Foreword

Sec 1 System

Sec 3

Sec 4 Hazard voidance

Sec 5 vdditional Features

Sec 6 Annun. & Alerts

> Sec 7 Symbols

Appendix B

**WARNING:** Do not use Terrain-SVT information for primary terrain avoidance. Terrain-SVT is intended only to enhance situational awareness.

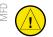

**CAUTION**: The United States government operates the Global Positioning System and is solely responsible for its accuracy and maintenance. The GPS system is subject to changes which could affect the accuracy and performance of all GPS equipment. Portions of the Garmin GDU 620 utilize GPS as a precision electronic NAVigation AID (NAVAID). Therefore, as with all NAVAIDs, information presented by the GDU 620 can be misused or misinterpreted and, therefore, become unsafe.

**CAUTION**: The Garmin GDU 620 does not contain any user-serviceable parts. Repairs should only be made by an authorized Garmin service center. Unauthorized repairs or modifications could void both the warranty and the pilot's authority to operate this device under FAA/FCC regulations.

**CAUTION**: The GDU 620 PFD and MFD displays use a lens coated with a special anti-reflective coating that is very sensitive to skin oils, waxes, and abrasive cleaners. CLEANERS CONTAINING AMMONIA WILL HARM THE ANTI-REFLECTIVE COATING. It is very important to clean the lens using a clean, lint-free cloth and an eyeglass lens cleaner that is specified as safe for anti-reflective coatings.

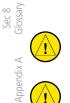

Ţ

**CAUTION**: When interfaced with a GSR56 Iridium transceiver only one SD card may be present in the GDU620 and it must be in the lower slot.

**CAUTION:** Garmin would like to remind pilots flying with GDL 69/69A-equipped aircraft that TFRs are only advisory and are not a replacement for a thorough preflight briefing on TFR times and locations. Always confirm TFR data through official sources and contact your Flight Service Station for interpretation of TFR data.

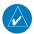

**NOTE**: Interference from GPS repeaters operating inside nearby hangars can cause an intermittent loss of attitude and heading displays while the aircraft is on the ground. Moving the aircraft more than 100 feet away from the source of the interference should alleviate the condition.

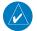

**NOTE**: All visual depictions contained within this document, including screen images of the GDU 620 bezel and displays, are subject to change and may not reflect the most current GDU 620 system. Depictions of equipment may differ slightly from the actual equipment.

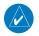

**NOTE**: This device complies with part 15 of the FCC Rules. Operation is subject to the following two conditions: (1) this device may not cause harmful interference, and (2) this device must accept any interference received, including interference that may cause undesired operation.

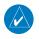

**NOTE**: Terrain data is not displayed when the aircraft latitude is greater than 75° North or 60° South.

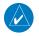

**NOTE**: This product, its packaging, and its components contain chemicals known to the State of California to cause cancer, birth defects, or reproductive harm. This notice is being provided in accordance with California's Proposition 65. If you have any questions or would like additional information, please refer to our web site at www.garmin.com/ prop65.

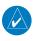

**NOTE**: Terrain-SVT is standard when the Synthetic Vision Technology™ (SVT) option is installed. The TAWS option will take precedence over Terrain-SVT.

& Alerts

Annur

Sec

Avoidance

Hazard

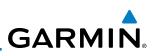

| σ                         | Record of Revisions |          |          |                                                                                                    |  |  |
|---------------------------|---------------------|----------|----------|----------------------------------------------------------------------------------------------------|--|--|
| Foreword                  | Part Number         | Revision | Date     | Description                                                                                                    |  |  |
| 윤                         | 190-00601-02        | А        | 6/10/08  | Production release                                                                                                    |  |  |
| - E                       |                     | В        | 7/8/08   | Update information                                                                                                    |  |  |
| Sec 2 Sec 1<br>PFD System |                     | C        | 4/15/09  | Revision reflects functionality added<br>with SW version 3.0. Added SVT™,<br>TAWS-B, Terrain Proximity, Wind Vectors,<br>Minimums Bug, GAD 43, and Weather<br>Radar. |  |  |
| ~ ~                       |                     | D        | 11/19/10 | Updates for SW Versions 4.00 and 5.00                                                                                                    |  |  |
| Sec 3<br>MFD              |                     | E        | 08/05/11 | Updates for SW Version 6.00                                                                                                    |  |  |

AOPA MEMBERSHIP PUBLICATIONS, INC. AND ITS RELATED ORGANIZATIONS (HEREINAFTER COLLECTIVELY "AOPA") EXPRESSLY DISCLAIM ALL WARRANTIES, WITH Sec 5 dditional RESPECT TO THE AOPA INFORMATION INCLUDED IN THIS DATA, EXPRESS OR IMPLIED, INCLUDING, BUT NOT LIMITED TO, THE IMPLIED WARRANTIES OF MERCHANTABILITY AND FITNESS FOR A PARTICULAR PURPOSE. THE INFORMATION IS PROVIDED "AS IS" AND AOPA DOES NOT WARRANT OR MAKE ANY REPRESENTATIONS REGARDING ITS ACCURACY, RELIABILITY, OR OTHERWISE. UNDER NO CIRCUMSTANCES INCLUDING NEGLIGENCE, SHALL AOPA BE LIABLE FOR ANY INCIDENTAL. SPECIAL OR CONSEQUENTIAL DAMAGES THAT RESULT FROM THE USE OR INABILITY TO USE THE SOFTWARE OR RELATED DOCUMENTATION, EVEN IF AOPA OR AN AOPA AUTHORIZED REPRESENTATIVE HAS BEEN ADVISED OF THE POSSIBILITY OF SUCH DAMAGES. USER AGREES NOT TO SUE AOPA AND, TO THE MAXIMUM EXTENT ALLOWED BY LAW, TO RELEASE AND HOLD HARMLESS AOPA FROM ANY CAUSES OF ACTION, CLAIMS OR LOSSES RELATED TO ANY ACTUAL OR ALLEGED INACCURACIES IN THE INFORMATION. SOME JURISDICTIONS DO NOT ALLOW THE LIMITATION OR EXCLUSION OF IMPLIED WARRANTIES OR LIABILITY FOR INCIDENTAL Appendix A OR CONSEQUENTIAL DAMAGES SO THE ABOVE LIMITATIONS OR EXCLUSIONS MAY NOT APPLY TO YOU.

Appendix B Index

Sec 4 Hazard woidance

# Contents

| 1   |             | verview                                                                                                    |      |                            |
|-----|-------------|----------------------------------------------------------------------------------------------------|------|----------------------------|
| 1.1 | System De   | escription                                                                                                    |      |                            |
|     | 1.1.1       | Line Replaceable Units (LRU)                                                                                                    |      | S                          |
|     | 1.1.2       | GDU 620                                                                                                    | 1-3  | Sec 1<br>yster             |
|     | 1.1.3       | GDC 74A/74B                                                                                                    | 1-4  | J                          |
|     | 1.1.4       | GRS 77                                                                                                    | 1-4  |                            |
|     | 1.1.5       | GMU 44                                                                                                    | 1-5  | Sec                        |
|     | 1.1.6       | GTX 330/330D (Optional)                                                                                                    | 1-5  | 0 <sub>N</sub>             |
|     | 1.1.7       | GTP 59                                                                                                    | 1-5  |                            |
|     | 1.1.8       | GSR 56                                                                                                    | 1-5  | ∠ S                        |
|     | 1.1.9       | GDL 69/69A (Optional)                                                                                                    | 1-6  | NFD 3                      |
|     | 1.1.10      | GAD 43                                                                                                    | 1-0  |                            |
|     | 1.1.11      | GWX 68 Weather Radar                                                                                                    | 1-7  | ≥ –                        |
|     | 1.1.12      | GWX 68 Weather Radar<br>Garmin Navigator Interface<br>Attitude Heading Reference System (AHRS)                                                                                                    | 1-7  | Sec 4<br>Hazard<br>voidand |
|     | 1.1.13      | Attitude Heading Reference System (AHRS)                                                                                                    | 1-7  | nce<br>1                   |
|     | 1.1.14      | Secure Digital Cards                                                                                                    | 1-10 |                            |
| 1.2 | System Pc   | wer Up                                                                                                    | 1-11 | Sec<br>Additi<br>Featu     |
| 1.3 | Internatio  | wer Up<br>nal Geomagnetic Reference Field                                                                                                    | 1-13 | 5<br>onal<br>Ires          |
| 1.4 | System Op   | peration                                                                                                    | 1-14 |                            |
|     | 1.4.1       | Pilot Controls<br>PFD Knob                                                                                                    | 1-14 | & An<br>Se                 |
|     | 1.4.1.1     | PFD Knob                                                                                                    | 1-14 | nun.<br>Nerts              |
|     | 1.4.1.2     |                                                                                                    |      |                            |
|     | 1.4.1.3     | MFD Knobs                                                                                                    | 1-16 | S                          |
|     | 1.4.1.4     | MFD Bezel Keys                                                                                                    | 1-17 | Sec 7<br>/mbc              |
|     | 1.4.2       | Using the Soft Key Controls                                                                                                    |      | S                          |
|     | 1.4.3       | Using the Page Menus                                                                                                    | 1-18 | _                          |
|     | 1.4.4       | System Settings<br>Display Backlighting                                                                                                    | 1-19 | Sec                        |
|     | 1.4.5       | Display Backlighting                                                                                                    | 1-22 | 8<br>8                     |
| 2   | Primary F   | light Display (PFD)                                                                                                    | 2-1  |                            |
| 2.1 | PFD Soft I  | Seven and the seven and the seven and the | 2-2  | Appe                       |
| 2.2 | Airspeed I  | Indicator                                                                                                    | 2-5  | ndix                       |
|     | 2.2.1       | Markings                                                                                                    | 2-6  | $\triangleright$           |
|     | 2.2.2       | Reference Speeds                                                                                                    |      | App                        |
| 2.3 | Attitude li | ndicator                                                                                                    | 2-8  | Appendi;<br>Index          |
|     | 2.3.1       | Extreme Attitude                                                                                                    | 2-10 | B                          |
| 2.4 | Altimeter   |                                                                                                    |      |                            |
|     |             |                                                                                                    |      |                            |

|                                                                |            | 2.4.1                                                                                                    | Setting the Altitude Bug and Alerter                                                                                                    |                                                                                                    |
|----------------------------------------------------------------|------------|----------------------------------------------------------------------------------------------------|----------------------------------------------------------------------------------------------------|----------------------------------------------------------------------------------------------------|
| ord                                                            |            | 2.4.2                                                                                                    | Altitude Alerting                                                                                                    |                                                                                                    |
| Foreword                                                       |            | 2.4.3                                                                                                    | Changing Barometric Setting                                                                                                    |                                                                                                    |
| <u>ب</u>                                                       | 2 5        | 2.4.4                                                                                                    | Minimum Descent Altitude/Decision Height Alerting                                                                                                    |                                                                                                    |
| _                                                              |            |                                                                                                    | peed (V/S) Indicator                                                                                                    |                                                                                                    |
| Sec 1<br>System                                                | 2.6        |                                                                                                    | Il Situational Indicator                                                                                                    |                                                                                                    |
| ·ک<br>نگ                                                       |            | 2.6.1                                                                                                    | Setting the Heading Bug                                                                                                    |                                                                                                    |
|                                                                | ~ 7        | 2.6.2                                                                                                    | Turn Rate Indicator                                                                                                    |                                                                                                    |
| Sec 2<br>PFD                                                   | 2.7        |                                                                                                    | eviation Indicator                                                                                                    |                                                                                                    |
| P S                                                            |            | 2.7.1                                                                                                    | Changing CDI Sources                                                                                                    |                                                                                                    |
|                                                                |            | 2.7.2                                                                                                    | Changing CDI Course                                                                                                    |                                                                                                    |
| mΔ                                                             |            | 2.7.3                                                                                                    | Vertical Deviation Indicator (VDI)                                                                                                    |                                                                                                    |
| Sec 3<br>MFD                                                   | 2.0        | 2.7.4                                                                                                    | Auto-Slewing                                                                                                    |                                                                                                    |
|                                                                | 2.8        |                                                                                                    | ental Flight Data                                                                                                    |                                                                                                    |
| d<br>ice                                                       |            | 2.8.1                                                                                                    | Bearing Pointers                                                                                                    |                                                                                                    |
| Sec 4<br>Hazard<br>Avoidance                                   |            | 2.8.2                                                                                                    | Temperature Display                                                                                                    |                                                                                                    |
| ⊥ §                                                            | 2.0        | 2.8.3                                                                                                    | Wind Vectors                                                                                                    |                                                                                                    |
|                                                                | 2.9        |                                                                                                    | imeter<br>I <b>ction Display (MFD)</b>                                                                                                    |                                                                                                    |
| io E èi                                                        | 3          | WUITI-FUN                                                                                                    | ICTION DISDIAV (IVIFD)                                                                                                    | 5-1                                                                                                    |
| ec 5<br>ditio                                                  |            |                                                                                                    |                                                                                                    |                                                                                                    |
| Sec 5<br>Additional<br>Features                                | 3.1        | Functiona                                                                                                    | ıl Display Map                                                                                                    | 3-2                                                                                                    |
|                                                                | 3.1<br>3.2 | Functiona<br>MFD Soft                                                                                                    | Il Display Map<br>Key Map                                                                                                    | 3-2<br>3-3                                                                                                    |
|                                                                | 3.1        | Functiona<br>MFD Soft<br>Navigatio                                                                                                    | Il Display Map<br>Key Map<br>n Map Pages                                                                                                    | 3-2<br>3-3<br>3-4                                                                                                    |
| Sec 5 Sec 5<br>Annun. Additio<br>& Alerts Featur               | 3.1<br>3.2 | Functiona<br>MFD Soft<br>Navigatio<br>3.3.1                                                                                                    | I Display Map<br>Key Map<br>n Map Pages<br>Default Navigation Map Page                                                                                                    | 3-2<br>3-3<br>3-4<br>3-5                                                                                                    |
|                                                                | 3.1<br>3.2 | Functiona<br>MFD Soft<br>Navigatio<br>3.3.1<br>3.3.2                                                                                                    | Il Display Map<br>Key Map<br>n Map Pages<br>Default Navigation Map Page<br>Editing Information                                                                                                    | 3-2<br>3-3<br>3-4<br>3-5<br>3-5                                                                                             |
| Sec 6<br>Annun.<br>& Alerts                                    | 3.1<br>3.2 | Functiona<br>MFD Soft<br>Navigatio<br>3.3.1<br>3.3.2<br>3.3.3                                                                                                    | I Display Map<br>Key Map<br>n Map Pages<br>Default Navigation Map Page<br>Editing Information<br>Selecting Page Options                                                                                                    | 3-2<br>3-3<br>3-4<br>3-5<br>3-5<br>3-5                                                                                      |
|                                                                | 3.1<br>3.2 | Functiona<br>MFD Soft<br>Navigatio<br>3.3.1<br>3.3.2<br>3.3.3<br>3.3.4                                                                                                    | I Display Map<br>Key Map<br>n Map Pages<br>Default Navigation Map Page<br>Editing Information<br>Selecting Page Options<br>Changing the Navigation Map Range                                                                                                    | 3-2<br>3-3<br>3-4<br>3-5<br>3-5<br>3-5<br>3-6                                                                               |
| Sec 6<br>Annun.<br>& Alerts                                    | 3.1<br>3.2 | Functiona<br>MFD Soft<br>Navigatio<br>3.3.1<br>3.3.2<br>3.3.3<br>3.3.4<br>3.3.5                                                                                                    | I Display Map<br>Key Map<br>n Map Pages<br>Default Navigation Map Page<br>Editing Information<br>Selecting Page Options<br>Changing the Navigation Map Range<br>Decluttering Map Pages                                                                                                    | 3-2<br>3-3<br>3-5<br>3-5<br>3-5<br>3-6<br>3-6                                                                               |
| Sec 7 Sec 6<br>Sec 7 Annun.<br>Symbols & Alerts                | 3.1<br>3.2 | Functiona<br>MFD Soft<br>Navigatio<br>3.3.1<br>3.3.2<br>3.3.3<br>3.3.4<br>3.3.5<br>3.3.6                                                                                                 | I Display Map<br>Key Map<br>n Map Pages<br>Default Navigation Map Page<br>Editing Information<br>Selecting Page Options<br>Changing the Navigation Map Range<br>Decluttering Map Pages<br>Panning                                                                                                    | 3-2<br>3-3<br>3-5<br>3-5<br>3-5<br>3-6<br>3-6<br>3-8                                                                        |
| Sec 7 Sec 6<br>Sec 7 Annun.<br>Symbols & Alerts                | 3.1<br>3.2 | Functiona<br>MFD Soft<br>Navigatio<br>3.3.1<br>3.3.2<br>3.3.3<br>3.3.4<br>3.3.5<br>3.3.6<br>3.3.7                                                                                        | I Display Map<br>Key Map<br>In Map Pages<br>Default Navigation Map Page<br>Editing Information<br>Selecting Page Options<br>Changing the Navigation Map Range<br>Decluttering Map Pages<br>Panning<br>Selecting Items on the Map                                                                                                    | 3-2<br>3-3<br>3-5<br>3-5<br>3-5<br>3-6<br>3-6<br>3-8<br>3-8<br>3-9                                                          |
| Sec 6<br>Annun.<br>& Alerts                                    | 3.1<br>3.2 | Functiona<br>MFD Soft<br>Navigatio<br>3.3.1<br>3.3.2<br>3.3.3<br>3.3.4<br>3.3.5<br>3.3.6<br>3.3.7<br>3.3.8                                                                               | I Display Map<br>Key Map<br>n Map Pages<br>Default Navigation Map Page<br>Editing Information<br>Selecting Page Options<br>Changing the Navigation Map Range<br>Decluttering Map Pages<br>Panning<br>Selecting Items on the Map<br>Measuring Distances                                                                                                    | 3-2<br>3-3<br>3-5<br>3-5<br>3-6<br>3-6<br>3-8<br>3-9<br>3-10                                                                |
| Sec 6<br>Sec 7 Annun.<br>Glossary Symbols & Alerts             | 3.1<br>3.2 | Functiona<br>MFD Soft<br>Navigatio<br>3.3.1<br>3.3.2<br>3.3.3<br>3.3.4<br>3.3.5<br>3.3.6<br>3.3.7<br>3.3.8<br>3.3.9                                                                      | I Display Map<br>Key Map<br>In Map Pages<br>Default Navigation Map Page<br>Editing Information<br>Selecting Page Options<br>Changing the Navigation Map Range<br>Decluttering Map Pages<br>Panning<br>Selecting Items on the Map<br>Measuring Distances<br>Customizing Navigation Map Pages                                                                                                    | 3-2<br>3-3<br>3-5<br>3-5<br>3-5<br>3-6<br>3-6<br>3-8<br>3-9<br>3-10<br>3-11                                                 |
| Sec 6<br>Sec 7 Annun.<br>Glossary Symbols & Alerts             | 3.1<br>3.2 | Functiona<br>MFD Soft<br>Navigatio<br>3.3.1<br>3.3.2<br>3.3.3<br>3.3.4<br>3.3.5<br>3.3.6<br>3.3.7<br>3.3.8<br>3.3.9<br>3.3.10                                                            | I Display Map<br>Key Map<br>In Map Pages<br>Default Navigation Map Page<br>Editing Information<br>Selecting Page Options<br>Changing the Navigation Map Range<br>Decluttering Map Pages<br>Panning<br>Selecting Items on the Map<br>Measuring Distances<br>Customizing Navigation Map Pages<br>Map Setup                                                                                                    | 3-2<br>3-3<br>3-5<br>3-5<br>3-6<br>3-6<br>3-6<br>3-8<br>3-9<br>3-10<br>3-11<br>3-11                                         |
| Sec 7 Sec 6<br>Sec 7 Annun.<br>Symbols & Alerts                | 3.1<br>3.2 | Functiona<br>MFD Soft<br>Navigatio<br>3.3.1<br>3.3.2<br>3.3.3<br>3.3.4<br>3.3.5<br>3.3.6<br>3.3.7<br>3.3.8<br>3.3.9<br>3.3.10<br>3.3.10.1                                                | I Display Map<br>Key Map<br>In Map Pages<br>Default Navigation Map Page<br>Editing Information<br>Selecting Page Options<br>Changing the Navigation Map Range<br>Decluttering Map Pages<br>Panning<br>Selecting Items on the Map<br>Selecting Items on the Map<br>Measuring Distances<br>Customizing Navigation Map Pages<br>Map Setup<br>Map Feature Options                                                                                                    | 3-2<br>3-3<br>3-5<br>3-5<br>3-6<br>3-6<br>3-6<br>3-8<br>3-10<br>3-11<br>3-11<br>3-13                                        |
| Sec 6<br>Sec 7 Annun.<br>Appendix A Glossary Symbols & Alerts  | 3.1<br>3.2 | Functiona<br>MFD Soft<br>Navigatio<br>3.3.1<br>3.3.2<br>3.3.3<br>3.3.4<br>3.3.5<br>3.3.6<br>3.3.7<br>3.3.8<br>3.3.9<br>3.3.10<br>3.3.10.1<br>3.3.10.2                                    | I Display Map<br>Key Map<br>n Map Pages<br>Default Navigation Map Page<br>Editing Information<br>Selecting Page Options<br>Changing the Navigation Map Range<br>Decluttering Map Pages<br>Panning<br>Selecting Items on the Map<br>Measuring Distances<br>Customizing Navigation Map Pages<br>Map Setup<br>Map Feature Options<br>Weather Feature Options (Optional)                                                                                                  | 3-2<br>3-3<br>3-5<br>3-5<br>3-5<br>3-6<br>3-6<br>3-8<br>3-10<br>3-11<br>3-11<br>3-13<br>3-30                                |
| Sec 6<br>Sec 7 Annun.<br>Appendix A Glossary Symbols & Alerts  | 3.1<br>3.2 | Functiona<br>MFD Soft<br>Navigatio<br>3.3.1<br>3.3.2<br>3.3.3<br>3.3.4<br>3.3.5<br>3.3.6<br>3.3.7<br>3.3.8<br>3.3.9<br>3.3.10<br>3.3.10.1<br>3.3.10.2<br>3.3.10.3                        | I Display Map<br>Key Map<br>In Map Pages<br>Default Navigation Map Page<br>Editing Information<br>Selecting Page Options<br>Changing the Navigation Map Range<br>Decluttering Map Pages<br>Panning<br>Selecting Items on the Map<br>Selecting Items on the Map<br>Measuring Distances<br>Customizing Navigation Map Pages<br>Map Setup<br>Map Feature Options<br>Weather Feature Options (Optional)<br>Traffic Feature Options (Optional)                             | 3-2<br>3-3<br>3-5<br>3-5<br>3-5<br>3-6<br>3-6<br>3-8<br>3-10<br>3-11<br>3-11<br>3-13<br>3-30<br>3-30                        |
| Sec 6<br>Sec 7 Annun.<br>Appendix A Glossary Symbols & Alerts  | 3.1<br>3.2 | Functiona<br>MFD Soft<br>Navigatio<br>3.3.1<br>3.3.2<br>3.3.3<br>3.3.4<br>3.3.5<br>3.3.6<br>3.3.7<br>3.3.8<br>3.3.9<br>3.3.10<br>3.3.10.1<br>3.3.10.2<br>3.3.10.3<br>3.3.10.4            | I Display Map<br>Key Map<br>In Map Pages<br>Default Navigation Map Page<br>Editing Information<br>Selecting Page Options<br>Changing the Navigation Map Range<br>Decluttering Map Pages<br>Panning<br>Selecting Items on the Map<br>Selecting Items on the Map<br>Measuring Distances<br>Customizing Navigation Map Pages<br>Map Setup<br>Map Feature Options<br>Weather Feature Options (Optional)<br>Traffic Feature Options (Optional)<br>Aviation Feature Options | 3-2<br>3-3<br>3-5<br>3-5<br>3-5<br>3-6<br>3-6<br>3-6<br>3-10<br>3-11<br>3-11<br>3-13<br>3-30<br>3-35<br>3-36                |
| x B Sec 6 Sec 7 Annun.<br>Appendix A Glossary Symbols & Alerts | 3.1<br>3.2 | Functional<br>MFD Soft<br>Navigatio<br>3.3.1<br>3.3.2<br>3.3.3<br>3.3.4<br>3.3.5<br>3.3.6<br>3.3.7<br>3.3.8<br>3.3.9<br>3.3.10<br>3.3.10.1<br>3.3.10.2<br>3.3.10.3<br>3.3.10.4<br>3.3.11 | I Display Map<br>Key Map<br>In Map Pages<br>Default Navigation Map Page<br>Editing Information<br>Selecting Page Options<br>Changing the Navigation Map Range<br>Decluttering Map Pages<br>Panning<br>Selecting Items on the Map<br>Selecting Items on the Map<br>Measuring Distances<br>Customizing Navigation Map Pages<br>Map Setup<br>Map Feature Options<br>Weather Feature Options (Optional)<br>Traffic Feature Options (Optional)                             | 3-2<br>3-3<br>3-5<br>3-5<br>3-5<br>3-6<br>3-6<br>3-6<br>3-8<br>3-10<br>3-11<br>3-11<br>3-13<br>3-30<br>3-36<br>3-36<br>3-49 |

|     | 3.4.1       | System Settings                                         | 3-50 |                         |
|-----|-------------|---------------------------------------------------------|------|-------------------------|
|     | 3.4.1.1     | Display Brightness                                      | 3-51 | -                       |
|     | 3.4.1.2     | Airspeed Reference Marks<br>PFD Options - Wind Vector   | 3-52 | orwa                    |
|     | 3.4.1.3     | PFD Options - Wind Vector                               | 3-53 | rd                      |
|     | 3.4.1.4     | Synchronization (Dual Installations Only)               | 3-54 |                         |
|     | 3.4.1.5     | Date and Time<br>MFD Display Units                      | 3-56 | Sec                     |
|     | 3.4.1.6     | MFD Display Units                                       | 3-57 | iem                     |
|     | 3.4.1.7     | System Display Units                                    | 3-58 |                         |
|     | 3.4.2       | XM Information (Optional)                               | 3-59 | T S                     |
|     | 3.4.3       | XM Entertainment Radio (Optional)                       | 3-60 | ec 2<br>PFD             |
|     | 3.4.4       | System Status                                           | 3-61 |                         |
|     | 3.4.5       | External Video (optional)                               | 3-62 |                         |
|     | 3.4.5.1     | Select Video Source                                     | 3-62 | Sec 3                   |
|     | 3.4.5.2     | Zoom                                                    | 3-63 | 00                      |
|     | 3.4.5.3     | Panning                                                 | 3-63 |                         |
|     | 3.4.5.4     | Setup                                                   | 3-63 | Sec<br>Haza<br>woid     |
|     | 3.4.5.5     | Restore Defaults                                        | 3-65 | 4<br>ard<br>ance        |
|     | 3.4.6       | Position Reporting (optional)                           |      |                         |
|     | 3.4.6.1     | Status                                                  | 3-66 | Se<br>Addi<br>Fea       |
|     | 3.4.6.2     | Status<br>Report Type                                   | 3-66 | ec 5<br>itiona<br>tures |
|     | 3.4.7       | Iridium Phone Operation (Optional)                      | 3-69 |                         |
|     | 3.4.7.1     | Status                                                  | 3-69 | ∞ ⊳                     |
|     | 3.4.7.2     | Managing the Phone Book<br>Phone Volume                 | 3-71 | nnur<br>Alert           |
|     | 3.4.7.3     | Phone Volume                                            | 3-74 | 5                       |
|     | 3.4.7.4     | Making a Phone Call                                     | 3-75 |                         |
|     | 3.4.7.5     | Answering a Phone Call                                  | 3-76 | Sec                     |
| 3.5 | Flight Plar | ר Pages                                                 | 3-77 | 7<br>Zlo                |
|     | 3.5.1       | Active Flight Plan Page                                 | 3-77 |                         |
|     | 3.5.1.1     | Active Flight Plan Detail<br>Active Flight Plan Options | 3-78 | Se                      |
|     | 3.5.1.2     |                                                         |      | c 8<br>ssary            |
|     | 3.5.1.3     | Setting the Altitude Minimums Alerter                   |      |                         |
|     | 3.5.2       | Waypoint Information Page                               | 3-80 | Арр                     |
|     | 3.5.2.1     | Selecting a Waypoint                                    | 3-81 | endi                    |
|     | 3.5.2.2     | Waypoint Information Detail                             |      | Â                       |
|     | 3.5.2.3     | Airport Directory                                       | 3-85 | Ap                      |
|     | 3.5.2.4     | Waypoint Weather Information (Optional)                 | 3-86 | Appendix B<br>Index     |
|     | 3.5.3       | Charts Page (Optional)                                  | 3-87 | dix B                   |
|     | 3.5.3.1     | Viewing Charts                                          | 3-88 |                         |

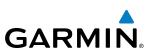

|                                 |     | 3.5.3.2  | Selecting a New Chart by Airport                      |         |
|---------------------------------|-----|----------|-------------------------------------------------------|---------|
| ę                               |     | 3.5.3.3  | Selecting a New Chart by FPL, NRST, or RECENT         |         |
| Foreword                        |     | 3.5.3.4  | Change Day/Night View                                 |         |
| For                             | 4   | Hazard   | Avoidance                                             | 4-1     |
|                                 | 4.1 | Terrain  | Configurations                                        | 4-1     |
| Sec 1<br>System                 | 4.2 | Terrain  | Scale                                                 |         |
| Se                              | 4.3 | Terrain  | Proximity                                             |         |
|                                 |     | 4.3.1    | Displaying Terrain Proximity                          |         |
| D 12                            |     | 4.3.1.1  | Terrain Proximity Page Display on the Terrain Page    | 4-5     |
| Sec 2<br>PFD                    |     | 4.3.1.2  | Terrain Proximity Page Display on a Navigation Map Pa | age 4-6 |
|                                 |     | 4.3.1.3  | Terrain Proximity Page 120° Arc or 360° Rings         |         |
| <u> </u>                        |     | 4.3.1.4  | Terrain Proximity Page Aviation Data                  | 4-7     |
| Sec 3<br>MFD                    |     | 4.3.2    | Terrain Proximity Limitations                         |         |
|                                 |     | 4.3.3    | System Status                                         |         |
| Ce                              | 4.4 |          | Awareness and Warning System (TAWS-B) Optional        |         |
| Sec 4<br>Hazard<br>Woidance     |     | 4.4.1    | TAWS-B Requirements                                   |         |
| A H OVE                         |     | 4.4.2    | TAWS-B Limitations                                    |         |
|                                 |     | 4.4.3    | Computing GPS Altitude for TAWS                       |         |
| Sec 5<br>Additional<br>Features |     | 4.4.4    | Baro-Corrected Altitude Versus GPS-MSL Altitude       |         |
| Se<br>Addi<br>Fea               |     | 4.4.5    | Using TAWS                                            |         |
|                                 |     | 4.4.6    | Displaying TAWS Data                                  |         |
| Sec 6<br>Annun.<br>& Alerts     |     | 4.4.6.1  | TAWS Page                                             |         |
| Sec<br>Ann<br>& Ali             |     | 4.4.7    | TAWS Alerts                                           |         |
|                                 |     | 4.4.7.1  | TAWS-B Alerting Colors and Symbology                  |         |
| 7<br>ols                        |     | 4.4.7.2  | Excessive Descent Rate Alert                          |         |
| Sec 7<br>Symbols                |     | 4.4.7.3  | Forward Looking Terrain Avoidance                     |         |
| 0                               |     | 4.4.7.4  | Premature Descent Alerting                            |         |
| $\geq$                          |     | 4.4.7.5  | Inhibiting/Enabling TAWS Alerting                     |         |
| Sec 8<br>Glossary               |     | 4.4.7.6  | Five-Hundred Aural Alert                              |         |
| 0,0                             |     | 4.4.7.7  | Negative Climb Rate After Take-Off Alert (NCR)        |         |
| $\triangleleft$                 |     | 4.4.7.8  | TAWS NOT AVAILABLE AIEL                               |         |
| endix A                         |     | 4.4.7.9  | TAWS Failure Alert                                    |         |
| Appen                           | 4.5 |          | I TAWS                                                |         |
|                                 | 4.5 | Terrain- |                                                       |         |
| Appendix B<br>Index             | 4.0 | 4.6.1    | Terrain-SVT Page 120° Arc or 360° Rings               |         |
| Apper<br>Ind                    |     | 4.6.2    | Terrain-SVT Page Aviation Data                        |         |
| $\triangleleft$                 |     | 4.6.3    | Inhibiting/Enabling Terrain-SVT Alerting              |         |
|                                 |     | 4.0.5    | mminimuliy/Litaning lenani-3vi Aleniny                |         |

|      | 4.6.4       | Synthetic Vision Alerts and Annunciations                                                        | . 4-30 |                            |
|------|-------------|--------------------------------------------------------------------------------------------------|--------|----------------------------|
| 4.7  | TAS Traffi  | c (Optional)                                                                                     | . 4-32 | -                          |
|      | 4.7.1       | Displaying and Operating Traffic (TAS Systems)<br>Switching from Standby Mode to Operating Modes | . 4-32 | orwa                       |
|      | 4.7.1.1     | Switching from Standby Mode to Operating Modes                                                   | . 4-33 | đ                          |
|      | 4.7.1.2     | Range Ring                                                                                       | . 4-33 |                            |
|      | 4.7.2       | Altitude Display<br>TAS Symbology                                                                | . 4-34 | Sec<br>Syst                |
|      | 4.7.3       | TAS Symbology                                                                                    | . 4-35 | em                         |
|      | 4.7.4       | Traffic System Status                                                                            | . 4-36 |                            |
|      | 4.7.5       | Traffic Pop-Up                                                                                   | . 4-38 | ΤS                         |
| 4.8  | TIS Traffic | (Optional)                                                                                       | . 4-39 | ec 2<br>PFD                |
|      | 4.8.1       | Traffic Map Page                                                                                 | . 4-39 |                            |
|      | 4.8.2       | TIS Symbology                                                                                    | . 4-41 |                            |
|      | 4.8.3       | TIS Limitations                                                                                  | . 4-42 | Sec 3                      |
|      | 4.8.4       | TIS Alerts                                                                                       |        | 00                         |
|      | 4.8.5       | TIS System Status                                                                                | . 4-45 | ⊳                          |
| 4.9  | XM Weat     | her (Optional)<br>Using XM Satellite Weather Products                                            | . 4-48 | Sec 4<br>Hazard<br>woidanc |
|      | 4.9.1       | Using XM Satellite Weather Products                                                              | . 4-48 | 4<br>ard<br>ance           |
|      | 4.9.2       | Customizing the XM Weather Map                                                                   | . 4-48 |                            |
|      | 4.9.3       | XM Weather Symbols and Product Age                                                               | . 4-51 | Se<br>Addi<br>Fea          |
|      | 4.9.4       | XM Weather Symbols and Product Age<br>Weather Legends                                            | . 4-53 | ec 5<br>Itiona<br>tures    |
|      | 4.9.5       | NEXRAD                                                                                           | . 4-54 |                            |
|      | 4.9.5.1     | Reflectivity                                                                                     | . 4-55 | ∞ ⊳                        |
|      | 4.9.5.2     | NEXRAD Limitations                                                                               | . 4-56 | Sec 6<br>Aler              |
|      | 4.9.6       | Weather Page Map Orientation                                                                     |        | 5                          |
|      | 4.9.7       | NEXRAD Data Viewing Range                                                                        | . 4-57 | 1.0                        |
|      | 4.9.8       | NEXRAD Legend<br>Echo Tops                                                                       | . 4-58 | Sec                        |
|      | 4.9.9       | Echo Tops                                                                                        | . 4-59 | 2<br>Slo                   |
|      | 4.9.10      | Cloud Tops                                                                                       | . 4-61 |                            |
|      | 4.9.11      | XM Lightning<br>Cell Movement                                                                    | . 4-63 | Se                         |
|      | 4.9.12      | Cell Movement                                                                                    | . 4-64 | c 8<br>sary                |
|      | 4.9.13      | SIGMETs and AIRMETs                                                                              | . 4-66 |                            |
|      | 4.9.14      | METARs                                                                                           |        |                            |
|      | 4.9.15      | Surface Analysis and City Forecast                                                               |        |                            |
|      | 4.9.16      | Freezing Level                                                                                   |        | Â                          |
|      | 4.9.17      | Winds Aloft                                                                                      |        | Ap                         |
|      | 4.9.18      | County Warnings                                                                                  |        | 0                          |
| 4.10 |             | Radar                                                                                            |        |                            |
|      | 4.10.1      | Garmin GWX 68 Radar Description                                                                  | . 4-80 |                            |

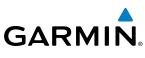

|                                 | 4.10.1.1     | Principles of Pulsed Airborne Weather Radar  |       |
|---------------------------------|--------------|----------------------------------------------|-------|
| q                               | 4.10.1.2     | Antenna Beam Illumination                    |       |
| Foreword                        | 4.10.1.3     | Radar Signal Attenuation                     |       |
| For                             | 4.10.2       | Radar Signal Reflectivity                    |       |
|                                 | 4.10.2.1     | Precipitation                                |       |
| Sec 1<br>System                 | 4.10.2.2     | Ground Returns                               |       |
| Se Sys                          | 4.10.2.3     | Angle of Incidence                           |       |
|                                 | 4.10.3       | Operating Distance                           |       |
| 0.5                             | 4.10.4       | Basic Antenna Tilt Setup                     |       |
| Sec 2<br>PFD                    | 4.10.5       | Weather Mapping and Interpretation           |       |
|                                 | 4.10.5.1     | Weather display Interpretation               |       |
|                                 | 4.10.5.2     | Thunderstorms                                |       |
| Sec 3<br>MFD                    | 4.10.5.3     | Tornadoes                                    |       |
| 01                              | 4.10.5.4     | Hail                                         |       |
| Ð                               | 4.10.6       | Radar Operation in Weather Mode              |       |
| Sec 4<br>Hazard<br>woidance     | 4.10.6.1     | Displaying Weather on the Weather Radar Page |       |
| Se<br>Ha<br>Avoi                | 4.10.6.2     | Vertically Scanning a Storm Cell             |       |
|                                 | 4.10.6.3     | Adjusting the Antenna Tilt Angle             |       |
| 5<br>ional<br>ures              | 4.10.6.4     | Adjusting Gain                               | 4-95  |
| Sec 5<br>Additional<br>Features | 4.10.6.5     | Sector Scan (GWX Radars Only)                |       |
| 4                               | 4.10.6.6     | Antenna Stabilization                        |       |
| ts st                           | 4.10.6.7     | Weather Attenuated Color Highlight (WATCH™)  |       |
| Sec 6<br>Annun.<br>& Alerts     | 4.10.6.8     | Weather Alert (GWX Radars Only)              |       |
| 4 8                             | 4.10.7       | Ground Mapping and Interpretation            | 4-100 |
| S                               | 4.11 GFDS We | ather (Optional)                             | 4-102 |
| Sec 7<br>Symbols                | 4.11.1       | GFDS Registration                            | 4-103 |
| Syr                             | 4.11.1.1     | Register With GFDS                           |       |
|                                 | 4.11.1.2     | Deactivate Unit Registration With GFDS       |       |
| Sec 8<br>Glossary               | 4.11.2       | Using GFDS Satellite Weather Products        |       |
| Se<br>Glos                      | 4.11.3       | Customizing the GFDS Weather Map             |       |
|                                 | 4.11.4       | Weather Page Map Orientation                 |       |
| dix A                           | 4.11.5       | GFDS Data Request                            |       |
| Appendix A                      | 4.11.5.1     | GFDS Data Request Coverage                   |       |
| Ap                              | 4.11.5.2     | GFDS Data Request Auto Request               |       |
| ×B                              | 4.11.5.3     | GFDS Data Request Manual Request             |       |
| Appendix B<br>Index             | 4.11.5.4     | GFDS Data Request Status Window              |       |
| App                             | 4.11.6       | Precipitation (PRECIP) Data Viewing Range    |       |
|                                 | 4.11.7       | PRECIP Legend                                | 4-114 |

|     | 4.11.8              | GFDS Infrared Satellite (IR SAT) Data Viewing Range                     | 4-115 |                         |
|-----|---------------------|-------------------------------------------------------------------------|-------|-------------------------|
|     | 4.11.9              | Data Link Lightning (DL LTNG) Data Viewing Range                        | 4-117 | -                       |
|     | 4.11.10             | SIGMETs and AIRMETs (SIG/AIR)                                           | 4-119 | orwa                    |
|     | 4.11.11             | METARs                                                                  | 4-122 | rd                      |
|     | 4.11.12             | Winds Aloft                                                             | 4-124 |                         |
| 5   | Additiona           | Il Features (Optional)                                                  | 5-1   | Sec                     |
| 5.1 | Viewing C           | Charts                                                                  | 5-2   | em                      |
|     | 5.1.1               | Chart Panning                                                           |       |                         |
|     | 5.1.2               | Choosing a Chart for the Current Airport                                | 5-4   | T S                     |
|     | 5.1.3               | Selecting a Chart for the Current Airport                               | 5-6   | ec 2<br>PFD             |
|     | 5.1.4               | Selecting a New Chart by FPL, NRST, or RECENT                           | 5-7   |                         |
|     | 5.1.5               | Charts Menu Selections                                                  |       |                         |
|     | 5.1.5.1             | Setting the Altitude Minimums Alerter                                   | 5-8   | Sec 3                   |
|     | 5.1.5.2             | Viewing Chart NOTAMs                                                    |       | 00                      |
|     | 5.1.5.3             | Day/Night View                                                          |       |                         |
| 5.2 | ChartViev           | v (Optional)                                                            |       | Sec<br>Haza<br>woida    |
|     | 5.2.1               | Cycle Number and Revision                                               | 5-11  | 4<br>ard<br>ance        |
|     | 5.2.2               | Viewing Chart Details in ChartView                                      | 5-13  |                         |
| 5.3 | FliteChart          | S <sup>®</sup>                                                          | 5-16  | Se<br>Addi<br>Fea       |
|     | 5.3.1               | s <sup>®</sup><br>Cycle Number and Revision                             | 5-16  | ec 5<br>itiona<br>tures |
| 5.4 | SafeTaxi®           | · · · · · · · · · · · · · · · · · · ·                                   |       |                         |
|     | 5.4.1               | Using SafeTaxi <sup>®</sup>                                             | 5-19  | ∞ ≥ .o                  |
|     | 5.4.1.1             | Decluttering<br>Hot Spot Information                                    | 5-19  | nnun<br>Alert           |
|     | 5.4.1.2             | Hot Spot Information                                                    | 5-19  | <u>v</u> .              |
|     | 5.4.2               | SafeTaxi® Cycle Number and Revision                                     | 5-20  | 10                      |
| 5.5 | XM <sup>®</sup> Rad | io Entertainment<br>Activating XM <sup>®</sup> Satellite Radio Services | 5-22  | Sec                     |
|     | 5.5.1               | Activating XM <sup>®</sup> Satellite Radio Services                     | 5-22  | 7<br>Zlo                |
|     | 5.5.2               | XM® Information                                                         |       |                         |
|     | 5.5.3               | XM <sup>®</sup> Entertainment Radio<br>Channel Categories               | 5-25  | Sec                     |
|     | 5.5.3.1             | Channel Categories                                                      | 5-26  | sary                    |
|     | 5.5.3.2             | Selecting an XM <sup>®</sup> Radio Channel                              | 5-27  |                         |
|     | 5.5.3.3             | XM <sup>®</sup> Radio Volume                                            |       | 9                       |
|     | 5.5.3.4             | XM <sup>®</sup> Radio Channel Presets                                   | 5-29  | endix                   |
|     | 5.5.4               | GDL 69/69A Data Link Receiver Troubleshooting                           | 5-30  | $\triangleright$        |
| 5.6 | Autopilot           | Operation                                                               | 5-31  | Ap                      |
|     | 5.6.1               | Autopilot Test                                                          | 5-31  | Appendix E<br>Index     |
|     | 5.6.2               | Heading                                                                 |       | A B                     |
|     | 5.6.3               | Altitude Capture (Optional Interface)                                   | 5-32  |                         |

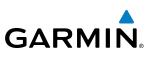

|                                 |      | 5.6.4      | Autopilot Navigation                              | 5-33    |
|---------------------------------|------|------------|---------------------------------------------------|---------|
| ē                               |      | 5.6.4.1    | Autopilot Operation with GPSS Enabled Autopilots  | 5-33    |
| Foreword                        |      | 5.6.4.2    | Autopilot Operation with the GDU 620 Emulating GP | SS 5-34 |
| Po<br>Po                        |      | 5.6.5      | Flight Director Display                           | 5-35    |
|                                 | 5.7  | Synthetic  | : Vision Technology (Optional) (SVT™)             | 5-36    |
| Sec 1<br>System                 |      | 5.7.1      | SVT <sup>™</sup> Operation                        | 5-38    |
| Se Sys                          |      | 5.7.2      | Activating and Deactivating SVT <sup>™</sup>      | 5-39    |
|                                 |      | 5.7.3      | SVT™ Features                                     | 5-40    |
| 0.5                             |      | 5.7.3.1    | Flight Path Marker (FPM)                          | 5-40    |
| Sec 2<br>PFD                    |      | 5.7.3.2    | Zero-Pitch Line                                   | 5-40    |
|                                 |      | 5.7.3.3    | Horizon Heading                                   | 5-41    |
|                                 |      | 5.7.3.4    | Airport Signs                                     | 5-41    |
| Sec 3<br>MFD                    |      | 5.7.3.5    | Runway Depiction                                  | 5-42    |
| 0,                              |      | 5.7.3.6    | Traffic                                           | 5-43    |
| Ð                               |      | 5.7.3.7    | Obstacles                                         | 5-44    |
| Sec 4<br>Hazard<br>Avoidance    |      | 5.7.3.8    | Field of View                                     | 5-45    |
| Se<br>Ha<br>Avoi                |      | 5.7.3.9    | Unusual Attitudes                                 | 5-47    |
|                                 | 6    | Annuncia   | ations and Alerts                                 | 6-1     |
| Sec 5<br>Additional<br>Features | 6.1  | Alerts     |                                                   | 6-1     |
| Sec<br>Addit<br>Feat            | 6.2  | System S   | tatus                                             | 6-9     |
|                                 | 7    | Symbols    |                                                   | 7-1     |
| 6<br>rts                        | 7.1  | Map Pag    | je Symbols                                        | 7-1     |
| Sec 6<br>Annun.<br>& Alerts     | 7.2  | SafeTaxi   | <sup>TM</sup> Symbols                             | 7-2     |
| ~ 00                            | 7.3  |            | mbols                                             |         |
| <u></u>                         | 7.4  | Terrain C  | bstacle Symbols                                   | 7-3     |
| Sec 7<br>Symbols                | 7.5  | Basemap    | o Symbols                                         | 7-4     |
| S, S                            | 7.6  | Мар Тоо    | l Bar Symbols                                     | 7-4     |
|                                 | 7.7  |            | ther Tool Bar Symbols                             |         |
| Sec 8<br>Glossary               | 7.8  | Miscella   | neous Symbols                                     | 7-6     |
| Se<br>Glo                       | 8    | Glossary   |                                                   | 8-1     |
| 4                               | Арр  | endix A    |                                                   | A-1     |
| Appendix A                      | SD ( | Card Use a | nd Databases                                      | A-1     |
| pper                            |      | Jeppesen   | Databases                                         | A-2     |
|                                 |      |            | the Jeppesen Database                             |         |
| X IX B                          |      |            | atabases                                          |         |
| Appendix B<br>Index             |      |            | Garmin Databases                                  |         |
| AF                              | Inde |            |                                                   |         |

# GARMIN SYSTEM OVERVIEW 1.1 **System Description**

This section provides an overview of the G600 Avionics Display System. The G600 system is an integrated display system that presents primary flight instrumentation, navigation, and a moving map to the pilot through largeformat displays.

In normal operating mode, the Primary Flight Display (PFD) presents graphical flight instrumentation (attitude, heading, airspeed, altitude, vertical speed), replacing the traditional flight instrument cluster. The Multi-Function Display (MFD) normally displays a full-color moving map with navigation Sec 3 information, as well as supplemental data.

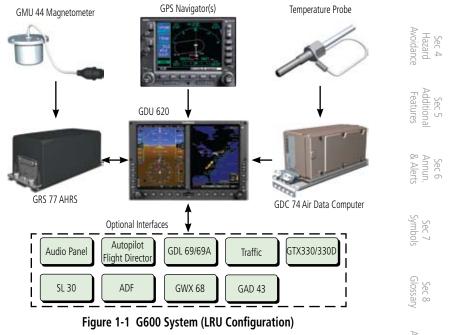

The system consists of the following Line Replaceable Units (LRUs):

- Appendix A • GDU 620 Primary Flight Display (PFD) and Multi Function Display (MFD)
- GDC 74A/74B Air Data Computer (ADC)
- **GRS 77** Attitude and Heading Reference System (AHRS)

Foreword

Sec 1

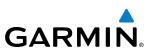

- · GNS 480, CNX80, GNS 400W series, or GNS 500W series, or a compatible GPS Navigator
- **Temperature Probe** (such as the GTP 59)
- GMU 44 Magnetometer
- GDL 69/69A Satellite Data Link Receiver (optional)
- **GSR 56** Satellite Data Link Receiver (optional)
- SL30 NavCom (optional)
- Autopilot/Flight Director (optional)
- ADF (optional)
- Garmin GTS or GTX traffic awareness systems, or selected 3rd party devices (optional)
  - Audio Panel (optional)
- GAD 43 Adapter (optional)
- Garmin GWX systems or selected 3rd party radar (optional)

#### 1.1.1 Line Replaceable Units (LRU)

This guide covers the operation of the GDU 620 display as integrated in the G600 system. The G600 Avionics Display System is an avionics suite designed to replace the traditional flight instrument cluster. The system combines primary flight instrumentation, navigational information, and a moving map all displayed on dual color screens. The G600 system is composed of sub-units or Line Replaceable Units (LRUs). LRUs have a modular design and can be installed directly behind the instrument panel or in a separate avionics bay if desired. This design greatly eases troubleshooting and maintenance of the G600 system. A failure or problem can be isolated to a particular LRU, which can be replaced quickly and easily. Each LRU has a particular function, or set of functions, that contributes to the system's operation.

Foreword

Sec 1 System

Sec 2 PFD

ec 3 MFD

Sec 4 Hazard voidance

Sec 5 dditiona features

Sec 6 Annun. 2 Alerts

Sec 8 Glossary

Appendix A

Appendix B Index

# GARMIN. 1.1.2 GDU 620

The GDU 620 has dual VGA (640 x 480 pixels) 6.5 inch LCD displays. The left side of the GDU is a PFD and the right side is the MFD. In some models or installations, the PFD and MFD and their controls are switched to the other side. The MFD shows a moving map, flight plan, weather, and other supplemental data. The PFD shows primary flight information, in place of traditional pitot-static and gyroscopic systems and also provides an HSI for navigation.

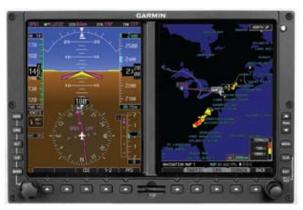

Figure 1-2 GDU 620 PFD and MFD

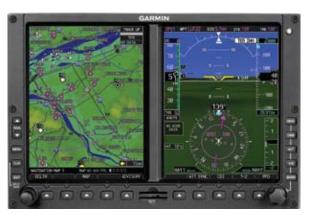

Figure 1-3 GDU 620 PFD and MFD with PFD on Right

Sec. Sec : Sec 4 Hazard Avoidance Sec 5 Additiona Features Sec 6 Annun. & Alerts Sec 7 Symbols Sec 8 Glossary Appendix A Index

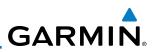

### 1.1.3 GDC 74A/74B

-oreword

Sec 2 PFD

ec 3 MFD

Sec 7 symbols

Sec 8 Glossary

Appendix B

The GDC 74A/74B Air Data Computer (ADC) compiles information from the pitot/static system and an Outside Air Temperature (OAT) sensor. The GDC 74A/74B provides pressure altitude, airspeed, vertical speed, and OAT information to the G600 system. The GDC 74A/74B communicates with the Sec 1 System GDU 620 and GRS 77 using an ARINC 429 digital interface.

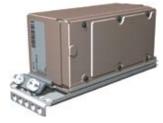

Figure 1-4 GDC 74A/74B Air Data Computer

### 1.1.4 **GRS 77**

Sec 4 Hazard voidance The GRS 77 is an Attitude and Heading Reference System (AHRS) unit that provides aircraft attitude information to the G600 display. The unit contains Sec 5 Idditional Features advanced tilt sensors, accelerometers, and rate sensors. In addition, the GRS 77 interfaces with both the GDC 74A/74B Air Data Computer and the GMU 44 magnetometer. The GRS 77 also utilizes GPS data forwarded from the GDU 620. Actual attitude and heading information is sent to the GDU 620 using an ARINC Sec 6 Annun. & Alerts 429 digital interface.

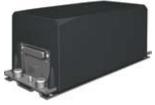

Figure 1-5 GRS 77 AHRS

The IGRF (International Geomagnetic Reference Field) model is contained vppendix A in the GRS 77 and is only updated once every five years. The IGRF model is part of the Navigation Database. At system power-up, the IGRF models in the GRS 77 and in the Navigation Database are compared, and if the IGRF model in the GRS 77 is out of date, the user is prompted to update the IGRF model in the GRS 77. The prompt will appear after the G600 splash screen is acknowledged on the MFD.

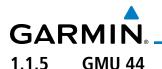

The GMU 44 magnetometer senses the earth's magnetic field. Data is sent to the GRS 77 AHRS for processing to determine aircraft magnetic heading. This unit receives power directly from the GRS 77 and communicates with the GRS 77 using a RS-485 digital interface.

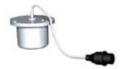

### Figure 1-6 GMU 44 Magnetometer

# 1.1.6 GTX 330/330D (Optional)

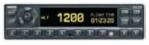

Figure 1-7 GTX 330/330D Mode S Transponder

The GTX 330/330D is a solid-state transponder that provides Modes A, C, and S functions. The transponder provides traffic information to the display through an ARINC 429 digital interface.

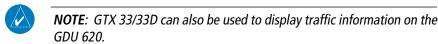

### Sec 6 Annun. & Alerts

Sec 8 Glossar

Appendix A

Sec 5 Addition Feature

PFD

Sec :

Hazard Avoidance

## 1.1.7 GTP 59

The GTP 59 temperature probe provides Outside Air Temperature (OAT)  $\frac{5}{100}$  data to the GDC 74A/74B.

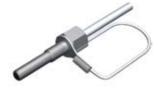

Figure 1-8 GTP 59 Temperature Probe

# 1.1.8 GSR 56

The GSR 56 is an Iridium® satellite transceiver that supports voice telephone calls, aircraft position reporting, and world wide weather products.

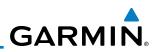

### 1.1.9 GDL 69/69A (Optional)

The GDL 69/69A is an XM Satellite Radio Data Link Receiver that receives broadcast weather data. The GDL 69A is the same as the GDL 69 with the addition of an XM Satellite Radio audio entertainment receiver. Weather data and control of audio channel and volume is displayed on the MFD, via a High-Sec 1 jystem Speed Data Bus (HSDB) Ethernet connection. The GDL 69A is also interfaced to an audio panel for distribution of the audio signal. A subscription to the XM Satellite Radio service is required to enable the GDL 69/69A capability.

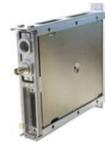

Figure 1-9 GDL 69/69A XM Satellite Radio Data Link Receiver

#### 1.1.10 **GAD 43**

-oreword

PFD

ec 3 MFD

Sec 4 Hazard voidance

Sec 5 dditiona eatures

Sec 6 Annun. & Alerts

Sec 7 ymbol:

Sec 8 Glossary

Appendix A

Appendix B Index

The GAD 43 is an adapter that converts AHRS digital pitch, roll, heading and yaw rate data into analog signals used by autopilot systems. The GAD 43 is installed remotely between the AHRS and an existing autopilot. The analog signals from the GAD 43 mimic those of spinning-mass gyros that provide attitude data to the autopilot and allow the gyro to be replaced by the AHRS and GAD 43 combination.

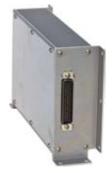

Figure 1-10 GAD 43 AHRS Adapter

# 1.1.11 GWX 68 Weather Radar

The Garmin GWX system, or selected 3rd party radar, provides airborne weather and ground mapped radar data to the MFD.

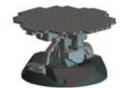

Figure 1-11 GWX 68 Weather Radar

# 1.1.12 Garmin Navigator Interface

The G600 system requires connection to at least one external Garmin WAAS GPS navigator, such as the 400W/500W series or GNS 480.

# 1.1.13 Attitude Heading Reference System (AHRS)

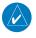

**NOTE**: Aggressive maneuvering while AHRS is not operating in normal mode may degrade AHRS accuracy.

Attitude and heading information is displayed on the PFD when the AHRS receives appropriate combinations of information from the external sensor inputs.

|             | AHRS Inputs  |             | AHRS              | AHRS (      | Dutputs     |   |
|-------------|--------------|-------------|-------------------|-------------|-------------|---|
| GPS         | Magnetometer | Air Data    | Mode              | Attitude    | Heading     |   |
| Available   | Available    |             | Normal            | Available   | Available   | 1 |
| Available   | Unavailable  | Available   | No Mag            | Available   | GPS Track   | 1 |
| Available   | Unavailable  | Unavailable | No Air/<br>No Mag | Available   | GPS Track   |   |
| Unavailable | Available    | Available   | No GPS            | Available   | Available   |   |
| Unavailable | Available    | Unavailable | Fail              | Unavailable | Unavailable |   |
| Unavailable | Unavailable  |             | Fail              | Unavailable | Unavailable |   |

Table 1-1 AHRS Operation

PFD

Hazard Avoidanc

Additiona

Annun & Alert

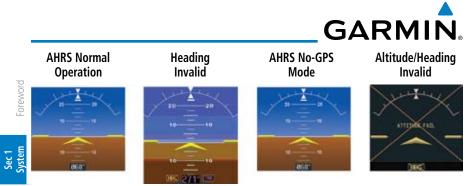

Figure 1-12 AHRS Operation

PFD Loss of GPS, magnetometer, or air data inputs is communicated to the pilot by message advisory alerts (refer to Section 6 for specific AHRS alert information). Any failure of the internal AHRS inertial sensors results in loss of attitude and heading information (indicated by red "X" flags over the corresponding flight VFD instruments).

A maximum of two GPS inputs are provided to the AHRS. If GPS information from one of the inputs fails, the AHRS uses the remaining GPS input and an alert message is issued to inform the pilot. If both GPS inputs fail, the AHRS will continue to provide attitude and heading information to the PFD as long as magnetometer and airspeed data are available and valid.

If the magnetometer input fails, the AHRS continues to output valid attitude information and GPS Track information is used; however, the heading display on the PFD is flagged as invalid with a red "X," "TRK" in magenta is annunciated to the right of the Track value, and the Track value color is changed from white to magenta.

# Sec 7 symbols

Sec 4 Hazard Avoidance

Sec 5 Additional Features

Sec 6 Annun. & Alerts

## **NOTE:** In this case the magnetic standby compass and GPS ground track can be used to keep the aircraft on the desired heading.

Note that SVT is turned off in "track-based reversionary mode" and must be Sec 8 Glossary manually re-enabled when heading is restored. Also, map orientations change from HDG UP to TRACK UP and must be manually changed back after heading Appendix A is restored.

When heading fails the heading bug is not removed and the GDU continues driving the autopilot heading error output using track in place of heading.

Appendix B Index

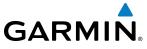

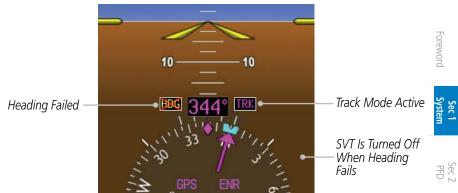

Figure 1-13 Track Mode shown as Active when Heading Info has failed

Failure of the air data input has no effect on the AHRS output while AHRS is  $\frac{5}{6}$  concerning valid GPS information. Invalid or unavailable airspeed data in addition to complete GPS failure results in loss of all attitude and heading information.

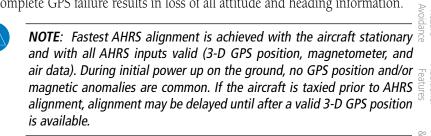

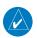

**NOTE**: During in-flight alignment of the AHRS, minimize aircraft maneuvering. The AHRS will align with shallow banking and pitch angles (less than 20 degrees of roll or 5 degrees of pitch). AHRS alignment may not be possible during more aggressive maneuvers.

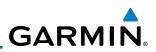

### 1.1.14 Secure Digital Cards

The G600 System uses Secure Digital (SD) cards to load and store various types of data. For basic flight operations, SD cards are required for Terrain, Obstacle, FliteChart, SafeTaxi, and ChartView database storage as well as Jeppesen aviation and ChartView database updates. The Aviation Database update card is generally Sec 1 ystem inserted in the upper SD card slot for database updates and then removed. Other database cards are normally located in the lower SD card slot. ChartView is an optional feature that requires enablement by a Garmin dealer.

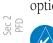

oreword

NOTE: Ensure the GDU 620 is powered off before inserting or removing an SD card.

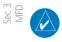

NOTE: Refer to Appendix A for instructions on updating the aviation database.

### Sec 4 Hazard voidanc **Inserting an SD Card**

- Insert the SD card in the SD card slot (the front of the card should be flush with 1) the face of the display bezel).
- Sec 5 dditional Features To eject the card, gently press on the SD card to release the spring latch. 2)

ppendix B Index

Sec 6 Annun. Alerts

# 1.2 System Power Up

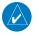

**NOTE**: See the Aircraft Flight Manual (AFM) for specific procedures concerning avionics power application and emergency power supply operation.

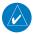

NOTE: Refer to Section 6 for system-specific annunciations and alerts.

The G600 System is integrated with the aircraft electrical system and receives power directly from electrical busses. The GDU 620 and supporting sub-systems include both power-on and continuous built-in test features that exercise the processor, memory, external inputs, and outputs to ensure safe operation.

During system initialization, test annunciations are displayed. All system annunciations should disappear typically within the first 30 seconds after powerup. Upon power-up, bezel key backlights also become momentarily illuminated on the GDU 620 display bezel.

On the PFD, the AHRS begins to initialize and "AHRS ALIGN: Keep Wings Level" is displayed. The AHRS should display valid attitude and heading fields typically within the first minute after power-up. The AHRS can align itself both while taxiing and during level flight.

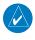

**NOTE:** Fastest AHRS alignment is achieved with the aircraft stationary and with all AHRS inputs valid (3-D GPS position, magnetometer, and air data). During initial power up on the ground, no GPS position and/or magnetic anomalies are common. If the aircraft is taxied prior to AHRS alignment, alignment may be delayed until after a valid 3-D GPS position is available.

Sec

**NOTE**: During in-flight alignment of the AHRS, minimize aircraft maneuvering. The AHRS will align with shallow banking and pitch angles (less than 20 degrees of roll or 5 degrees of pitch). AHRS alignment may not be possible during more aggressive maneuvers.

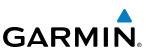

When the MFD powers up, the splash screen displays the following information:

- Software version and part number
- Copyright

Foreword

Sec 1 System

PFD

VFD

Sec 4 Hazard woidance

- Land database name and version
- Obstacle database name and version
- Terrain database name and version
- Aviation database name, version, and effective dates
- Airport Directory expiration date

Current database information includes valid operating dates, cycle number, and database type. When this information has been reviewed for currency (to ensure that no databases have expired), the pilot is prompted to continue.

Databases are displayed in white if they are determined to be current. Databases are displayed in yellow if they have expired, are not yet effective, or if the current date/time is not yet available from the GPS.

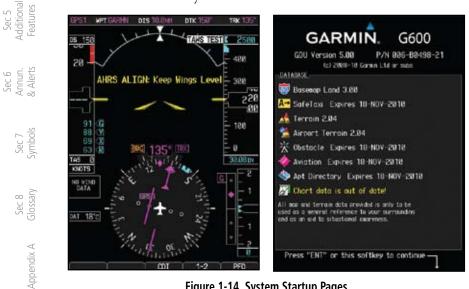

Figure 1-14 System Startup Pages

Appendix B Index

# 1.3 International Geomagnetic Reference Field

The IGRF (International Geomagnetic Reference Field) model is contained in the GRS 77 and is only updated once every five years. The IGRF model is part of the Navigation Database. At system power-up, the IGRF models in the GRS 77 and in the Navigation Database are compared, and if the IGRF model in the GRS 77 is out of date, the user is prompted to update the IGRF model in the GRS 77. The following prompt will appear after the G600 splash screen is acknowledged on the MFD.

GRS MV DB UPDATE AVAILABLE.UPDATE FROM yyyy TO yyyy (e.g. 2005 to 2010)

Pressing the **ENT** key (or right-most soft key) acknowledges this information and displays the Navigation Map Page. When the interfaced GPS unit has acquired a sufficient number of satellites to determine a position, the aircraft's current position is shown on the Navigation Map Page.

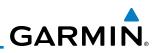

### 1.4 **System Operation**

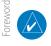

VFD

Sec 4 Hazard

NOTE: Refer to Section 6 for detailed descriptions of all alerts and annunciations.

#### Sec 1 System 1.4.1 Pilot Controls

The GDU 620 controls have been designed to simplify operation of the system and minimize workload and the time required to access functionality. Controls are located on the PFD and MFD bezels and are comprised of a PFD knob, MFD Sec 2 PFD dual concentric knobs, bezel keys, and soft keys.

#### 1.4.1.1 PFD Knob

Turning the **PFD** knob adjusts the values for the mode selected by the PFD bezel keys, such as, Heading (HDG), Course (CRS), Altitude (ALT), Vertical Speed (V/S), and Barometric Setting (BARO). The values are shown in a window to the left of the HSI. Pressing the **PFD** knob reverts to the default value of the selected mode.

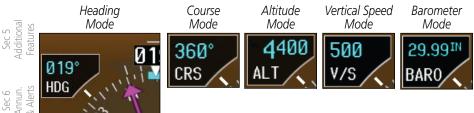

Figure 1-15 Selection Modes Adjusted with the PFD Knob

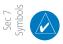

NOTE: After 10 seconds of inactivity in another mode, the PFD knob selected mode will revert to Heading mode.

- Sec 8 Glossary Press the desired PFD mode selection key (HDG, CRS, ALT, V/S, or BARO). A 1. window will be displayed near the upper right corner of the HSI showing the current value for that mode. Appendix A
  - 2. Turn the **PFD** knob to select the desired value.

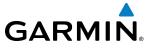

#### **PFD Bezel Keys** 1.4.1.2

## Heading (HDG)

Selects Heading Select mode. Pressing the **PFD** knob in Heading mode will center the Heading Bug on the current Heading. This is the default mode for the PFD knob. Set the heading on the HSI by turning the PFD knob after pressing the **HDG** key.

## Course (CRS)

Selects Course Select mode. Pressing the PFD knob in Course mode will PFD center the CDI for a VOR or OBS mode course.

## Altimeter (ALT)

Selects Altitude Select mode. Pressing the **PFD** knob in Altitude Select mode will enter the current altitude in the Altitude Select window. Set the Altitude Bug by turning the **PFD** knob after pressing the **ALT** key.

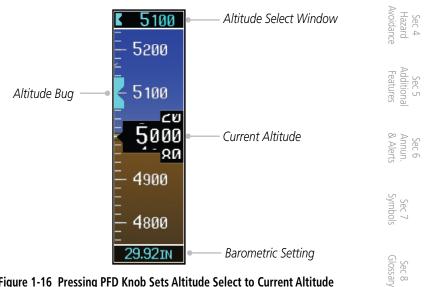

Figure 1-16 Pressing PFD Knob Sets Altitude Select to Current Altitude

Sec

Appendix A

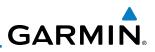

## Vertical Speed (V/S)

Foreword

Sec 1 System

Sec 2 PFD

ec 3 MFD

Sec 4 Hazard voidance

Sec 5 (dditional Features

Sec 6 Annun. & Alerts

> Sec 7 Symbols

> Sec 8 Glossary

> > Appendix A

Selects Vertical Speed (V/S) mode. Pressing the **PFD** knob in V/S mode will synchronize the bug to the current vertical speed.

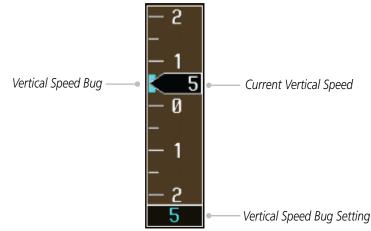

Figure 1-17 Pressing V/S Knob Sets Vertical Speed Bug to Current Vertical Speed

## Barometer (BARO)

Selects Barometric Setting Select mode. Pressing the **PFD** knob in Baro mode will enter the standard pressure (29.92 in/1013 mb) value.

# 1.4.1.3 MFD Knobs

The **MFD** knobs are for navigating and selecting information on the MFD pages. More details are provided in the MFD section.

# Small (Inner) MFD Knob

Selects a specific page within a page group. Pressing the small **MFD** knob turns the selection cursor ON and OFF. When the cursor is ON, data may be entered in the applicable window by turning the small and large **MFD** knobs. In this case, the large **MFD** knob moves the cursor on the page and the small **MFD** knob selects individual characters or values for the highlighted cursor location.

## Large (Outer) MFD Knob

Selects the MFD page group. When the cursor is ON, the large **MFD** knob moves the cursor to highlight available fields.

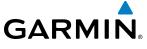

#### **MFD Bezel Keys** 1.4.1.4

# Range (RNG)

Foreword Pressing the Range arrow keys changes the range on the Map pages. The Up arrow zooms out. The Down arrow zooms in. The keys also aid in scrolling up and down text pages.

## Menu

Displays a context-sensitive list of options. This list allows the user to access additional features or make setting changes that relate to particular pages.

## Enter (ENT)

Validates or confirms a menu selection or data entry.

## Clear (CLR)

Erases information, cancels entries, or removes page menus. Pressing and holding the **CLR** key displays the Navigation Map 1 page.

### 1.4.2 Using the Soft Key Controls

The soft keys are located along the bottoms of the displays. The soft key labels shown depend on the soft key level or page being displayed. The bezel keys below the soft keys can be used to select the appropriate soft key.

MFD functions indicated by the soft key labels vary depending on the page selected and are located at the bottom of the MFD display. Press the soft key 😤 located directly below the soft key label. To select the function indicated on the  $\frac{3}{2}$ soft key label, press the soft key directly below the label.

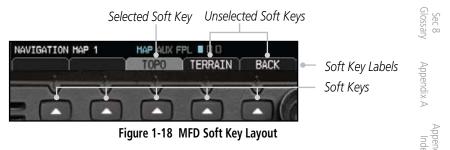

Sec 1 System

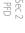

Sec 5 Additiona Features

Sec 6 Annun. & Alerts

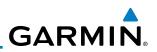

### 1.4.3 Using the Page Menus

The GDU 620 has a dedicated MENU key that when pressed displays a context-sensitive list of options for functions in the MFD. This options list allows the user to access additional features or make settings changes which specifically relate to the currently displayed window/page. There is no all-encompassing menu. Some menus provide access to additional submenus that are used to view, edit, select, and review options. Menus display "No Options" when there are no options for the window/page selected. Soft key presses do not display menus or Se submenus.

## Navigating within a Menu

- Press the **MENU** key to display the menu. 1) Sec 3 MFD
  - Turn the small or large **MFD** knob to scroll through a list of available options (a 2) scroll bar always appears to the right of the window/box when the option list is longer than the window/box).
  - Press the ENT key to select the desired option. 3)
  - Press the CLR key or MFD knob to remove the menu and cancel the 4) operation.

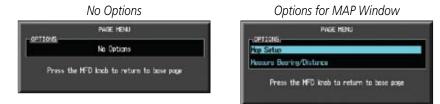

Figure 1-19 Page Menu Examples

-oreword

Sec 4 Hazard Avoidance Sec 5 dditional eatures

Sec 6 Annun. & Alerts

Sec 7 Symbols Sec 8 Glossary

> Appendix A ppendix B Index

### 1.4.4 System Settings

G600 system settings are managed from the Aux Mode System Setup <sup>E</sup>oreword Page. The following settings can be changed:

- Display Brightness (Mode and Level)
- Airspeed References (Glide, Vr, Vx, and Vy)
- PFD Options (Wind Vector)
- Dual Unit Synchronization (CDI and Baro) Dual installations only
- Date/Time (Date, Time, Time Format, and Time Offset)
- MFD Display Units (Distance/Speed and Altitude/Vertical Speed)
- System Display Units (Navigation Angle Reference, Pressure Units, and Temperature Units)

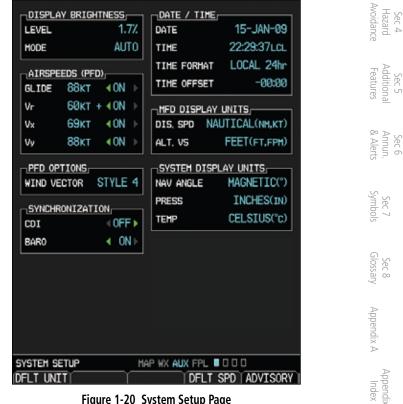

Figure 1-20 System Setup Page

Sec 1 System

PFD

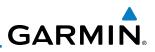

## **System Settings Values**

Sec 1 System

ec 2 PFD

- 1) From the first AUX page, press the small **MFD** knob and turn the large **MFD** knob to highlight the desired value.
  - 2) Turn the small **MFD** knob to select "ON" or "OFF."
  - 3) Press **ENTER** to save the setting.

More detail on changing settings is in the Section 3 - MFD Aux pages System Settings section.

| P                               | Category                     | Settings                                                    | Affected Quantities                                                                        | Exceptions                                                            |
|---------------------------------|------------------------------|-------------------------------------------------------------|--------------------------------------------------------------------------------------------|-----------------------------------------------------------------------|
| Sec 3<br>MFD                    | Display<br>Brightness        | Level<br>Mode                                               | Brightness levels on the PFD<br>and MFD                                                    |                                                                       |
| Sec 4<br>Hazard<br>Avoidance    | Airspeeds                    | Glide<br>V <sub>R</sub><br>V <sub>X</sub><br>V <sub>Y</sub> | Reference markers on PFD airspeed tape                                                     |                                                                       |
| Sec 5<br>Additional<br>Features | Synchronization              | CDI - On/Off<br>BARO - On/Off                               | Crossfill Nav information to GDU 620                                                       |                                                                       |
|                                 | PFD Options<br>(Wind Vector) | Style 1 - Style 4                                           |                                                                                            |                                                                       |
| Sec 6<br>Annun.<br>ols & Alerts | Date/Time                    | Date<br>Time<br>Time Format<br>Time Offset                  |                                                                                            |                                                                       |
| Sec 7<br>Symbols                | Distance and<br>Speed        | Metric<br>Nautical                                          | Crosstrack error (HSI)<br>Bearing distances                                                | Airspeed Indicator<br>True Airspeed                                   |
| Sec 8<br>Glossary               |                              |                                                             | (information windows)<br>Distance (information<br>window)                                  | (PFD)<br>Wind speed<br>vector                                         |
| Appendix A                      |                              |                                                             | Flight plan distances<br>Map ranges<br>DIS, GS, TAS, XTK fields<br>(Navigation Status Box) | Map range (Traffic<br>Page, Terrain<br>Proximity Page)<br>CDI scaling |
| Appendix B<br>Index             |                              |                                                             | All distances on MFD<br>All speeds on MFD                                                  |                                                                       |

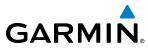

| Category                                                                                                    | Settings                             | Affected Quantities                                    | Exceptions                               |                              |
|----------------------------------------------------------------------------------------------------|--------------------------------------|--------------------------------------------------------|------------------------------------------|------------------------------|
| Altitude and<br>Vertical Speed                                                                                                    | Feet<br>Meters                       | All elevations on MFD                                  | Altimeter<br>Vertical Speed<br>Indicator | Foreword                     |
| Navigation<br>Angle                                                                                                    | Magnetic (North)<br>True (North)     | Heading<br>Course<br>Bearing<br>Track<br>Desired Track |                                          | Sec 1 Sec 2<br>System PFD    |
| Barometric<br>Setting                                                                                                    | Inches (in)<br>Hectopascals<br>(hpa) | Barometric pressure on PFD                             |                                          | D Sec 3                      |
| Temperature                                                                                                    | Celsius<br>Fahrenheit                | All temperatures on PFD                                |                                          | ÐG                           |
| Table 1-2 Display Units Settings (System Setup Page)         More detail on changing cattings is in the Section 3 MED Aux pages System |                                      |                                                        |                                          | Sec 4<br>Hazard<br>Avoidance |

More detail on changing settings is in the Section 3 - MFD Aux pages System Settings section.

> Sec 6 Annun. & Alerts Sec 7 Symbols Sec 8 Glossary Appendix A Appendix I Index

Sec 5 Additiona Features

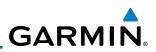

#### 1.4.5 **Display Backlighting**

The backlighting of the PFD and MFD displays and bezel keys can be adjusted automatically or manually. The default setting (automatic backlighting adjustment) uses the photocell located at the top right corner of the bezel to automatically adjust for ambient lighting conditions. Photocell calibration Sec 1 iystem curves are configured by the installer to optimize display appearance through a broad range of cockpit lighting conditions. Manual backlighting adjustment can be accomplished using the existing instrument panel dimmer bus or the  $\Im \in$  following procedures.

### **Backlighting Adjustment**

-oreword

- From the first AUX page, press the small MFD knob to highlight the "DISPLAY 1) VFD BRIGHTNESS" "MODE" box.
  - Turn the small **MFD** knob to select the desired brightness Level and then press 2) ENTER.

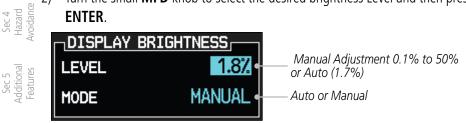

### Figure 1-21 Display Brightness Adjustment

- Turn the large MFD knob to highlight the MODE field. Turn the small MFD 3) knob to select "AUTO" or "MANUAL."
- Zec 7 Press ENT.

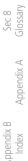

Sec 6 Annun. & Alerts

# GARMIN. 2 PRIMARY FLIGHT DISPLAY (PFD)

Functions on the PFD are accessed by using the bezel keys on the side of the PFD and the soft keys below the PFD.

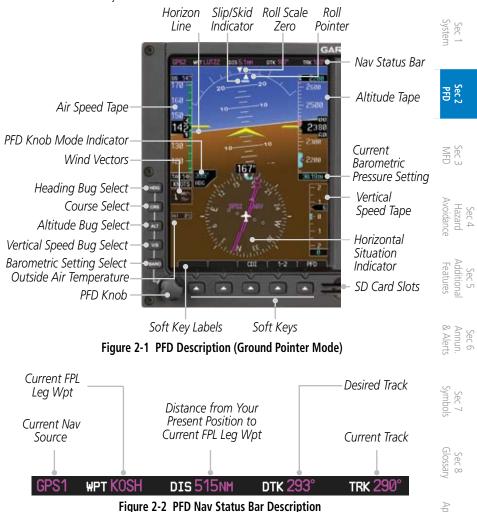

**Figure 2-2 PFD Nav Status Bar Description NOTE:** When navigating to a waypoint very far away the DTK, CRS, and TRK values displayed on the GDU 620 may differ from those displayed on the navigator, however the CDI is correct and is the primary means of navigation. This is because the GDU 620 applies magnetic variation of the current aircraft location, but some navigators apply magnetic variation correction for the waypoint location.

Appendix

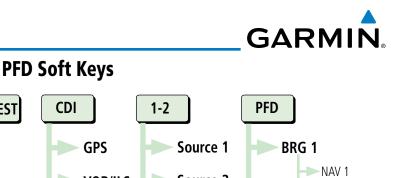

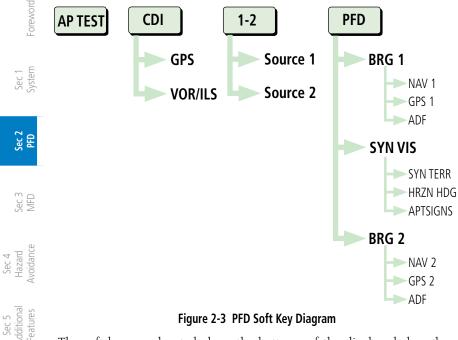

Figure 2-3 PFD Soft Key Diagram

The soft keys are located along the bottoms of the displays below the soft key labels. The soft key labels shown depend on the soft key level or page being displayed. The soft keys can be used to select the appropriate soft key function.

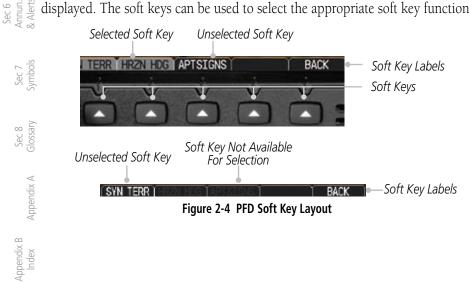

2.1

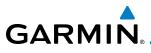

When a soft key is selected, its color changes to black text on gray background and remains this way until it is turned off, at which time it reverts to white text on black background. When a soft key function is disabled, the soft key label is subdued (dimmed). Soft keys revert to the previous level after 45 seconds of inactivity.

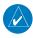

**NOTE**: If a soft key is pressed and held for longer than 1 second, it is in a second, it is is in a second in the second in the second in the second in the second is the second in the second is the second in the second is the second is the ignored.

## AP Test

The **AP TEST** soft key is available if the GAD 43 is installed. The AP TEST soft key disengages the autopilot as part of the GAD 43 test.

## CDI

The CDI soft key toggles between the selection of GPS or VOR/LOC as the active navigation source. In a single GDU 620 system, the GDU CDI soft key will change the source in the connected navigator and making a source change in the navigator will be reflected in the GDU 620. In a dual GDU 620 system, the CDI keys in the navigator will be disabled. Sec 5 Addition Features

### 1-2

The 1-2 soft key toggles between the available receivers for selected navigation source (i.e. GPS1 and GPS2 or VOR/LOC1 and VOR/LOC2). This soft key 👳 will only be present if the system is configured for a second GPS or VOR/  $\mathbb{R}$ LOC.

### PFD

Pressing the PFD soft key displays the BRG1, BRG2, and BACK soft keys. The **BRG2** soft key will only be present if the system is configured for a second GPS or VOR/LOC receiver.

### BRG1

The **BRG1** soft key cycles through the available bearing 1 indicator modes Appendix A (NAV1, GPS1, ADF, or None).

### BRG2

The **BRG2** soft key cycles through the available bearing 2 indicator modes (NAV2, GPS2, ADF, or None). This soft key will only be present if the system is configured for a second GPS or VOR/LOC.

PFD

Sec

Sec 7 Symbol

Sec 8 Glossar

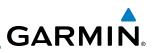

## SYN VIS

The **SYN VIS** soft key is available if Synthetic Vision Technology™ is installed. It enables Synthetic Vision and displays the associated soft keys.

## SYN TERR

The **SYN TERR** soft key is available if Synthetic Vision Technology<sup>TM</sup> is installed and enables synthetic terrain depiction.

## HRZN HDG

The **HRZN HDG** soft key is available if Synthetic Vision Technology<sup>TM</sup> is installed. Pressing this key enables horizon heading marks and digits.

## APTSIGNS

The **APTSIGNS** soft key is available if Synthetic Vision Technology<sup>TM</sup> is installed and enables airport sign posts.

## BACK

The **BACK** soft key returns to the pages default soft key options.

Sec 1 System

<sup>-</sup>oreword

Sec 2 PFD

Sec 3 MFD

#### Sec 4 Hazard voidance

Sec 5 Sec 5 Sec 5 Sec 5 Sec 5 Sec 5 Sec 7 Annun. Additional Appendix A Glossary Symbols & Alerts Features

Appendix B Index GARMIN. 2.2 Airspeed Indicator

The Airspeed Indicator displays airspeed on a rolling number gauge using a moving tape. The numeric labels and major tick marks on the moving tape are marked at intervals of 10 units, while minor tick marks on the moving tape are indicated at intervals of five units. Speed indication starts at 20 knots, regardless of the displayed units.

**NOTE:** Airspeed units (KTS, MPH, KPH) are configured to match the approved units for the installation.

The Airspeed Indicator provides Indicated Airspeed, True Airspeed, and Ground Speed. The Airspeed Trend Indicator shows what the airspeed will be in six seconds, if the current acceleration is maintained. The actual airspeed is displayed inside the black pointer.

The Airspeed Trend Vector is a vertical, pink/magenta line, extending up or down on the airspeed scale, shown to the right of the color-coded speed range strip. The end of the trend vector corresponds to the predicted airspeed in six seconds if the current acceleration is maintained. If the trend vector crosses into the overspeed range, the text of the actual airspeed readout changes to yellow. The trend vector is absent if the speed remains constant or if any data needed to calculate airspeed is not available due to a system failure.

| airspeed is not av    | anable due to a system failure.                                                  | Sec 6<br>Annui<br>& Aler |
|-----------------------|----------------------------------------------------------------------------------|--------------------------|
| GS 111                | — Ground Speed                                                                   | ts                       |
| 1 40                  | Caution Range (yellow)                                                           |                          |
| 140 -                 | — Airspeed Trend Indicator (pink/magenta line)<br>— Glide Speed Reference Marker | Sec 7<br>Symbols         |
| 130 -                 | - Glide speed kelerence Marker                                                   | c 7<br>hbols             |
| <b>_</b> - &          | – Vr Reference Marker                                                            |                          |
| 112                   | – Vx Reference Marker                                                            | Sec 8<br>Glossaŋ         |
| 110 <sup>0</sup> - LE | – Landing Gear Extension Speed                                                   | 8<br>8                   |
|                       | – Vy Reference Marker                                                            |                          |
| 100 🚽                 | — Normal Operating Range (Green)                                                 | App                      |
|                       | — Flaps Operating Range (White)                                                  | Appendix A               |
| 90 +                  |                                                                                  | ×A                       |
| TAS 116               | — True Airspeed                                                                  |                          |
| KNOTS                 | – Airspeed Units                                                                 | Inc                      |
|                       | Figure 2.5. Airspeed Tape                                                        | pendiz<br>Index          |

Figure 2-5 Airspeed Tape

Sec 2

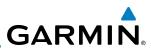

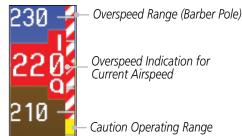

Figure 2-6 Overspeed Indication

## 2.2.1 Markings

<sup>-</sup>oreword

Sec 1 System

Sec 2 PFD

2-6

A color-coded (white, green, yellow, and red/white "barber pole") speed range strip is located on the moving tape. The colors are configured to match the approved markings for the installation. See the AFM/POH.

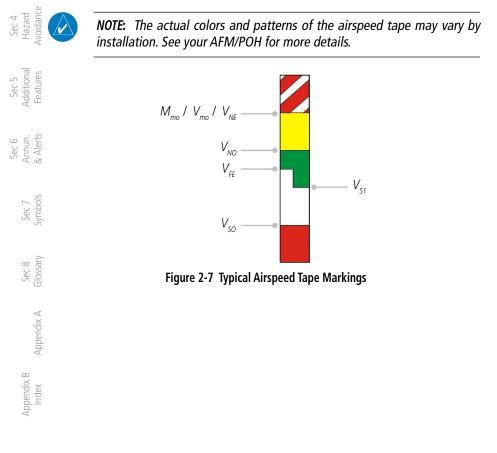

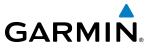

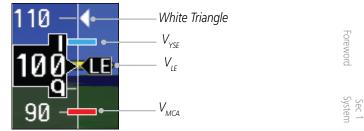

Figure 2-8 Additional Reference Markings

## 2.2.2 Reference Speeds

V-speeds (Glide,  $V_r$ ,  $V_x$ , and  $V_y$ ) default values are set during the installation process, but can be changed and turned on/off from the System Setup page on the first page of the Aux page group. When active (on), the V-speeds are displayed at their respective locations to the right of the airspeed scale. The values you set are retained when the unit power is cycled.

| 130 <b>-</b> e-     | - Glide Reference Marker                       | S<br>Add<br>Fea             |
|---------------------|------------------------------------------------|-----------------------------|
| 100<br>1007<br>117  | – Vr Reference Marker<br>– Vx Reference Marker | ec 5<br>itional<br>itures   |
| 110 <sup>6</sup> -4 | – Vy Reference Marker                          | Sec 6<br>Annun.<br>& Alerts |

Figure 2-9 Reference Speeds

190-00601-02 Rev. E

Sec 2

Sec 7 Symbols

Sec 8 Glossary

Appendix A

Appendix

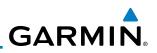

## 2.3 Attitude Indicator

<sup>=</sup>oreword

Attitude information is displayed over a virtual blue sky and brown ground with a white horizon line. The Attitude Indicator displays pitch, roll, and slip/ skid information.

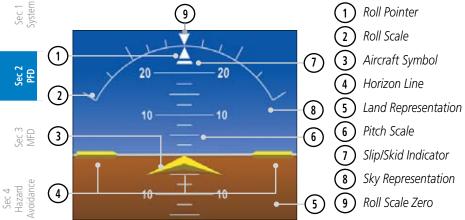

Figure 2-10 Attitude Indicator

The horizon line is part of the pitch scale. Above and below the horizon line, major pitch marks and numeric labels are shown for every 10°, up to 80°. Minor pitch marks are shown for intervening 5° increments, up to 25° below and 45° above the horizon line. Between 20° below to 20° above the horizon line, minor pitch marks occur every 2.5°.

Angle of bank is indicated by the position of the pointer on the roll scale. Major tick marks are 30° and 60° and minor tick marks are 10°, 20°, and 45° are shown to the left and right of the zero.

The Slip/Skid Indicator is the bar beneath the roll pointer. The indicator moves with the roll pointer and moves laterally away from the pointer to indicate lateral acceleration. Slip/skid is indicated by the location of the bar relative to the pointer. One bar displacement (as shown below) is equal to one ball displacement on a traditional Slip/Skid Indicator.

Appendix B Index

Sec 5 vdditional Features

Sec 6 Annun. & Alerts

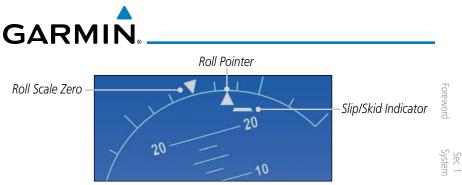

Figure 2-11 Slip/Skid Indication

The standby mechanical Attitude Indicator in your aircraft is either a Ground Pointer or a Roll Pointer configuration. The GDU 620 Attitude Indicator has been configured in either a Ground Pointer or a Roll Pointer configuration to match the configuration of your aircraft's standby Attitude Indicator. Ground/ Sky Pointer mode is configured during installation and can not be changed by the pilot.

In an aircraft with an Attitude Indicator that has a Ground Pointer, the pointer above the Roll Scale shifts with the roll or bank angle of the aircraft to keep the Roll Scale Zero Pointer pointing towards the ground.

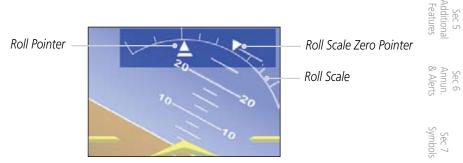

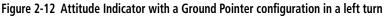

In an aircraft with an Attitude Indicator that has a Sky Pointer, the pointer of the below the roll scale shifts with the roll or bank angle of the aircraft to keep the Roll Pointer pointing towards the sky.

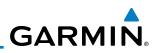

Roll Scale Zero Pointer

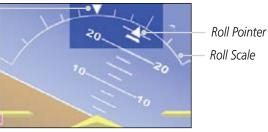

Figure 2-13 Attitude Indicator with a Sky Pointer configuration in a left turn

#### ਿੱਛ 5.3.1 **Extreme Attitude**

Extreme attitude is defined as a roll greater than 65° left or right, 30° pitch up, or 20° pitch down. Red chevrons are displayed at greater than 50° pitch up and  $\Im_{\mathbb{R}} \cong 30^{\circ}$  pitch down. The PFD will "declutter" when the aircraft enters an extreme attitude. Only the primary functions will be displayed in these situations.

The following information is removed from the PFD (and corresponding soft Sec 4 Hazard voidance keys are disabled) when the aircraft is in an unusual attitude:

- PFD Knob Mode Annunciations
- · Ground Speed, True Airspeed, and Airspeed Units
- Selected Altitude, Barometer Settings, and Selected Vertical Speed
- Vertical Course Deviation Indicator
- Traffic and Terrain Annunciations
- Flight Director Command Bars

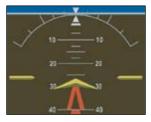

Figure 2-14 Extreme Pitch Indication

Sec 5 dditional eatures

Sec 6 Annun. Alerts

Sec 7 Symbols

Sec 8 Glossary

Appendix A

Appendix B Index

- oreword

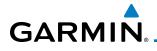

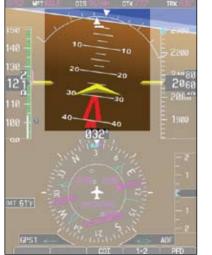

Figure 2-15 Extreme Pitch Indication Nose Down

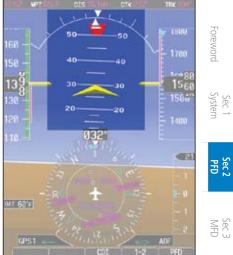

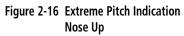

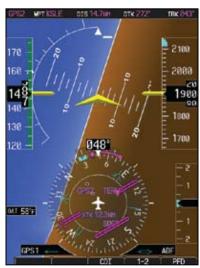

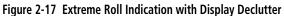

Sec 7 Sec 8 Appendix B Symbols Glossary Appendix A Index

Sec 4 Hazard Avoidance

Sec 5 Additional Features

Sec 6 Annun. & Alerts

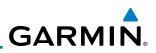

## 2.4 Altimeter

The altimeter displays the current altitude, altitude trend, altitude bug setting, altitude bug, and the current BARO setting.

The Altitude Trend Vector is a vertical, magenta line, extending up or down on the left side of the Altitude scale. The end of the trend vector corresponds to the predicted altitude in six seconds if the current vertical speed is maintained.

The Altitude Bug is displayed at the selected Altitude Bug setting. A portion of the Altitude Bug will be displayed at the top or the bottom of the altitude tape if the selected Altitude Bug is off of the tape.

## 2.4.1 Setting the Altitude Bug and Alerter

- 1) Press the **ALT** key to activate Altitude mode.
  - 2) Turn the **PFD** knob to move the Altitude Bug to a desired altitude.
- Avoidance

Sec 5 (dditional Features

Sec 6 Annun. & Alerts

> Sec 7 Sec 7

Sec 8 Glossary

Sec 2 PFD

3) Press the center of the **PFD** knob to set the selected altitude to the current altitude.

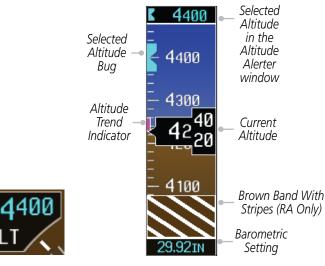

Figure 2-18 Altimeter

Appendix A

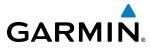

The ground awareness band will be visible when the aircraft is within 250ft of the ground.

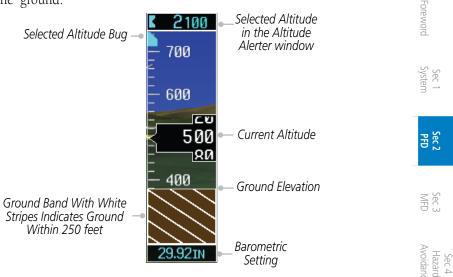

Figure 2-19 Ground Awareness Band Showing Ground Is Within 250 Feet

|            |             | A          |       |
|------------|-------------|------------|-------|
| edinies    |             | Additional | Sec 5 |
| Q AIELLS   | 0. Alorto   | Annun.     | Sec 6 |
| SIDUITIVC  | Cumbolo     | Sec 7      |       |
| y ipscold  | 000000      | Sec 8      |       |
| Appendix A | Approprie A |            |       |
| IIIUEX     | 2000        | Appendix B |       |
|            |             |            |       |

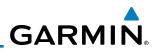

## 2.4.2 Altitude Alerting

The Altitude Alerting function provides the pilot with visual and aural alerts (if interfaced to an audio panel) when approaching the Selected Altitude. Whenever the Selected Altitude is changed, the Altitude Alerter is reset.

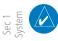

Sec 2 PFD

MFD

Sec 4 Hazard voidance

Sec 5 (dditional Features

Sec 6 Annun. & Alerts

> Sec 7 ymbols

Sec 8 Glossary  $\langle \rangle$ 

**NOTE:** The Altitude Alerter function may be disabled in some installations. When the Altitude Alerter is disabled, pressing the **ALT** key will result in an "ALT KEY INOP" message.

The following occur when approaching the Selected Altitude:Upon passing through 1000 feet of the Selected Altitude, the Selected Altitude (shown above the Altimeter) changes to black text on a light blue

- background, and flashes for five seconds. An audio alert may be generated, if configured.
- When the aircraft passes within 200 feet of the Selected Altitude, the Selected Altitude changes to light blue text on a black background and flashes for five seconds and an aural tone may be generated, if configured.
- After reaching the Selected Altitude, if the pilot flies outside the deviation band (beyond ±200 feet of the Selected Altitude), the Selected Altitude changes to yellow text on a black background, flashes for five seconds, and an aural tone is generated.

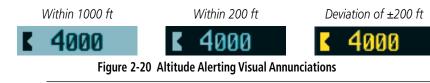

**NOTE:** The aural tone when approaching the selected altitude may be configured at installation for either 200 feet or 1000 feet. The tone when deviating from the selected altitude always occurs at 200 feet.

Appendix A

2-14

# GARMIN

#### 2.4.3**Changing Barometric Setting**

The Barometric Setting affects the altitude values shown on the PFD. Barometric pressure units may be displayed as either inches (in) or hectopascals (hpa). See System Display Units in Section 3 for more detail.

- Press the **BARO** key to activate Baro mode.
- 2) Turn the **PFD** knob to increase or decrease the altimeter setting. OR

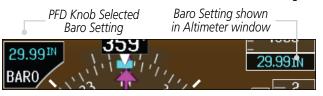

Figure 2-21 Barometric Setting

Sec 3) Press the **PFD** knob while in Baro mode to toggle between Standard Pressure (29.92 in) and the currently selected barometric setting. Hazard Avoidand

### **Minimum Descent Altitude/Decision Height** 2.4.4Alerting

For altitude awareness, a Minimum Descent Altitude (MDA) alert can be displayed on the PFD. The values are set in the Active Flight Plan page or from the Charts page menu. When active, the minimum descent altitude setting is displayed in the minimums window at the bottom left of the Altitude Tape when you are within 2500 feet of the selected altitude.

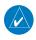

**NOTE:** The Altitude Minimums Alerting Bug appears parked at the bottom of the altitude tape as soon as a value is set in the minimums alerter. The bug will unpark and start to move up the tape as soon as the altitude is within the range of the tape. The bug is reset when power is cycled.

The following visual annunciations occur when approaching the MDA/DH:

- When the aircraft altitude descends to within 2500 feet of the selected  $\frac{1}{2}$ altitude setting, the Minimums Dox appears with the minimums Bug appears in cyan on the altitude setting, the Minimums box appears with the altitude value in cyan altitude tape.
- When the aircraft is within 100 feet of the selected altitude setting, the bug and text turn white.
- Once the aircraft reaches the selected altitude minimums setting, the bug and the altitude text turn yellow and the aural alert "Minimums, minimums," is heard one time. The text remains in yellow until the aircraft altitude is more

Sec 1 Systen

PFD

Annun

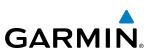

than 50 feet above the set altitude minimum value.

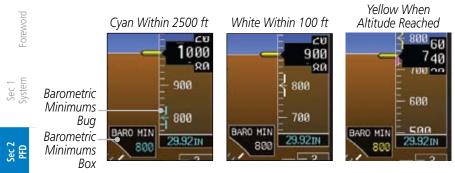

Figure 2-22 Barometric MDA/DH Alerting Visual Annunciations

Alerting is inhibited while the aircraft is on the ground and until the aircraft reaches 150 feet above the selected Minimum Altitude. Normally the altitude alerter only allows selection of altitudes in 100 foot increments. When a value other than 100 feet is set for Baro Mins, it becomes a selectable value in the altitude alerter.

In dual installations, the minimums alerting altitude value may be set from either GDU 620 and will be synchronized on both units.

Details on using a Radar Altimeter as the source for setting minimums is in Section 2 - PFD - Radar Altimeter.

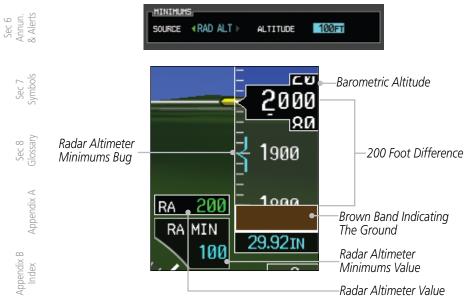

Figure 2-23 Minimums Values with a Radar Altimeter

Sec 5 Additional Features

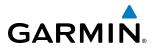

Setting the Altitude Minimums Bug is performed on either the FPL - Active Flight Plan page or the FPL - Charts page.

For details for setting the Altitude Minimums Bug on the Active Flight Plan page, refer to Section 3 - MFD - Flight Plan Pages.

For details for setting the Altitude Minimums Bug on the Charts page, refer setting to Section 5 - Additional Features - Charts Menu Selections.

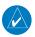

**NOTE:** If you highlight the minimums Altitude field and hit the CLR key, it will turn the minimums alerting functionality off.

Sec 2 Sec 3 Hazard Avoidanc Additiona Annun & Alert Sec 6 Sec 7 Symbols Glossan Sec 8 Appendix A

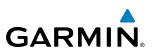

#### Vertical Speed (V/S) Indicator 2.5

Foreword Vertical speed data is presented on the bottom right of the PFD. A Vertical Speed bug and a bug setting are also available.

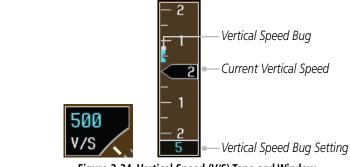

Figure 2-24 Vertical Speed (V/S) Tape and Window

Sec 4 Hazard Avoidance The Vertical Speed Indicator displays the aircraft vertical speed using a nonmoving tape. The tape can be scaled at ±2000, ±3000, or ±4000 fpm as set by the installer. Major gradations are every 1000 fpm and minor gradations every Sec 5 (dditional Features 500 fpm. The current vertical speed is displayed in the pointer along the tape. Digits appear in the pointer when the climb or descent rate is greater than 100 fpm. If the rate of ascent/descent exceeds the vertical speed displayed on the tape, the pointer appears at the corresponding edge of the tape and the rate appears inside the pointer. The Vertical Speed Indicator range determines the airspeed tape range.

| Sec 7<br>ymbols   | VSI (set by installer) | Airspeed Tape Range |
|-------------------|------------------------|---------------------|
| Se                | ±2000 fpm              | 60 kts              |
|                   | ±3000 fpm              | 70 kts              |
| Sec 8<br>ilossary | ±4000 fpm              | 80 kts              |

### Table 2-1 Vertical Speed Settings

## Setting the Vertical Speed Indicator Bug

- Appendix A Press the **V/S** key to activate Vertical Speed mode. 1)
  - Turn the **PFD** knob to change the Vertical Speed Bug. 2)
  - 3) Press the center of the **PFD** knob to set the Vertical Speed value to the current vertical speed.

Appendix B

Sec 1 System

Sec 2 PFD

Sec 3 MFD

# GARMIN. 2.6 Horizontal Situational Indicator

The Horizontal Situation Indicator (HSI) displays a rotating compass card in a heading-up orientation. Letters indicate the cardinal points and numeric labels occur every 30°. Major tick marks are at 10° intervals and minor tick marks at 5° intervals. A digital reading of the current heading appears on top of the HSI, and the current ground track is represented on the HSI by a magenta diamond. The HSI also presents turn rate, course deviation, bearing, and navigation source information. The "MSG" annunciation will be shown in the HSI when an unacknowledged message is present on the selected navigator. When the message is acknowledged, the "MSG" annunciation will clear.

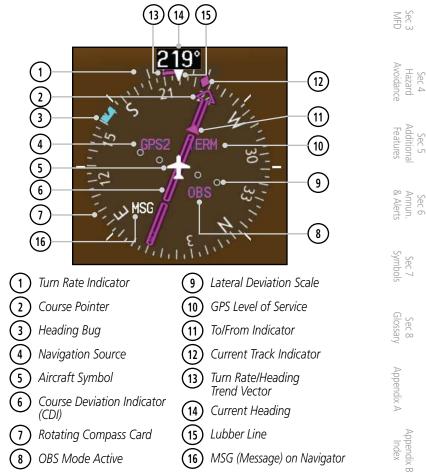

### Figure 2-25 Horizontal Situation Indicator (HSI)

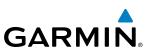

The 360° HSI contains a Course Deviation Indicator (CDI), with a Course Pointer, To/From Indicator, and a sliding deviation bar and scale. The course pointer is a single line arrow (GPS1, VOR1, and LOC1) or a double line arrow (GPS2, VOR2, and LOC2) which points in the direction of the set course. "LOC" will automatically be displayed if a localizer frequency is tuned. The To/From arrow rotates with the course pointer and is displayed when the active NAVAID is received.

## 2.6.1 Setting the Heading Bug

The Selected Heading is shown to the upper left of the HSI for 10 seconds after being adjusted. The light blue bug on the compass rose corresponds to the Selected Heading.

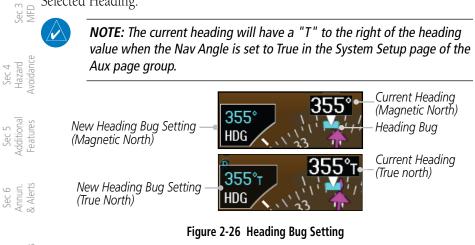

- 1) Press the **HDG** key to activate HDG mode.
  - 2) Turn the **PFD** knob to change the Heading Bug.
- 80 Sec 8 Clossary (6) Sec 8 (1) Sec 8

Foreword

Sec 1 System

Sec 2 PFD

) Press the **PFD** knob in HDG mode to set the Heading Bug to the current heading.

Appendix A

GARMIN. 2.6.2 Turn Rate Indicator

The Turn Rate Indicator is located directly above the rotating compass card. Tick marks to the left and right of the lubber line denote half-standard and standard turn rates. A magenta Turn Rate Trend Vector shows the current turn rate. The end of the trend vector gives the heading predicted in six seconds, based on the present turn rate. A standard-rate turn is shown on the indicator by the trend vector stopping at the standard turn rate tick mark, corresponding to a predicted heading of 18° from the current heading. At rates greater than four deg/sec, an arrowhead appears at the end of the magenta trend vector and the prediction is no longer valid.

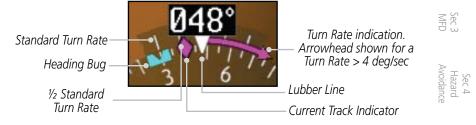

Figure 2-27 Turn Rate Indicator and Trend Vector

## 2.7 Course Deviation Indicator

The Course Deviation Indicator (CDI) moves left or right from the course pointer along a lateral deviation scale to display aircraft position relative to the course. If the course deviation data is not valid, the CDI is not displayed.

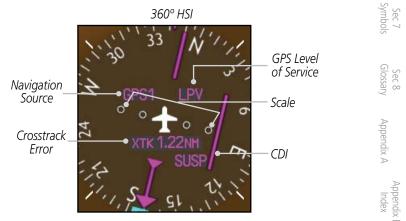

Figure 2-28 Course Deviation Indicator

Sec 5 Additiona Features

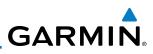

**NOTE:** The ILS Localizer and Glideslope deviation indicators will indicate full-scale deflection for the GNS 480 navigator at the second dot. The GNS 400W/500W series navigators will indicate full-scale deflection at the edge of the display.

## 2.7.1 Changing CDI Sources

V

<sup>-</sup>oreword

Sec 2 PFD

Sec 3 MFD The CDI can display two sources of navigation: GPS or NAV (VOR, and LOC). Color indicates the current navigation source: magenta (for GPS) or green (for VOR and LOC). The full-scale limits for the CDI are defined by a GPS-derived distance when coupled to GPS. When coupled to a VOR or localizer (LOC), the CDI has the same angular limits as a mechanical CDI. If the CDI exceeds the maximum deviation on the scale (two dots) while coupled to GPS, the crosstrack error (XTK) is displayed below the white aircraft symbol.

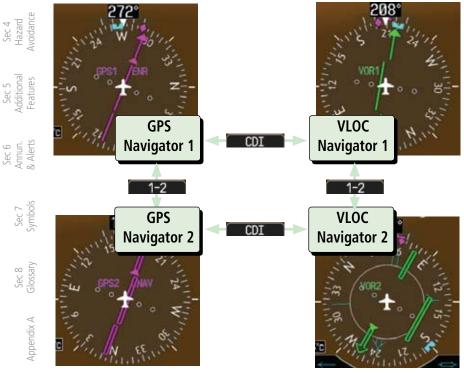

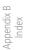

Figure 2-29 CDI Navigation Sources

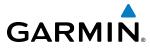

- 1) Press the **CDI** soft key to toggle between GPS and VOR/LOC source type.
- Press 1-2 soft key to toggle between the 1 and 2 navigators of the GPS or VOR/ LOC sources.
- 3) Verify the navigation source by the indication on the HSI and in the upper left corner of the PFD.

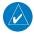

**NOTE**: The selected navigator is the active navigator for all PFD and MFD operations, except for the supplemental bearing pointers.

## 2.7.2 Changing CDI Course

The Selected Course is shown to the upper left of the HSI for 10 seconds after being adjusted.  $\leq$ 

New Course Setting

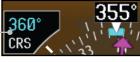

### Figure 2-30 Course Setting

- 1) Press the **CRS** key to activate Course mode.
- Turn the **PFD** knob to change the Course values.
   OR
- 3) Press the **PFD** knob to set a Course that will center the CDI to the VOR station or waypoint if in GPS OBS mode.

Sec 7 Sec 8 Appendix A Inc

PFD

Hazard Avoidanc

Addition Features

190-00601-02 Rev. E

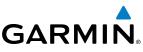

#### 2.7.3 Vertical Deviation Indicator (VDI)

The Vertical Deviation (Glideslope) Indicator (VDI) appears to the left of Foreword the VSI whenever an ILS frequency is tuned in the active NAV field. A green diamond acts as the VDI Indicator, like a glideslope needle on a conventional indicator. If a localizer frequency is tuned and there is no glideslope signal, "NO  $\overline{\bigcup} \, \overline{\underset{GS}{\exists}} \, GS"$  is annunciated. The glideslope on an ILS approach is only shown if the current heading is within 90° of the selected course. This prevents the glideslope from being displayed during localizer backcourse approaches.

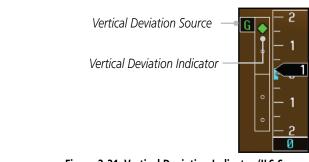

Figure 2-31 Vertical Deviation Indicator (ILS Source)

Sec 5 (dditional Features The vertical deviation is similar to the glideslope for GPS approaches supporting WAAS vertical guidance (LNAV+V, L/VNAV, LPV). When an approach of this type is loaded into the flight plan and GPS is the selected navigation source, the Vertical Deviation Indicator appears as a magenta diamond. If the Sec 6 Annun. & Alerts approach type downgrades to LNAV past the final approach fix (FAF), or the approach only supports LNAV service, "NO GP" is annunciated.

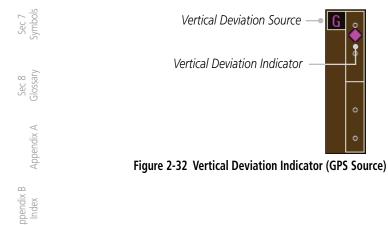

Index

Sec 2 PFD

MFD

Sec 4 Hazard voidance

GARMIN.

## 2.7.4 Auto-Slewing

The G600 system is designed to interface with GNS navigator units and also manage up to four different CDI course pointers (GPS1, NAV1, GPS2, NAV2) independently. The G600 will automatically slew the NAV course pointer to the correct final approach course when a ILS, LOC, LOC BC, LDA or SDF approach is active in the GNS navigator and the appropriate frequency is in the active window in the navigator. The G600 will Auto-Slew the HSI course pointer for an ILS, LOC, LOC BC, LDA, or SDF approach when the steps below are completed in the following order:

- 1) The desired approach is selected and activated in the navigator (this can be verified by the approach waypoints appearing on the GDU620 MFD Nav Map Page or FPL Page).
- 2) The appropriate frequency is the active frequency in the navigator.
- The CDI selection on the GDU 620 is changed to NAV course pointer for the active navigator.

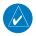

**NOTE:** If the NAV course pointer is displayed for the active navigator when the approach is activated and the localizer frequency is tuned, the pilot will need to switch to another CDI source and then back to NAV for the course pointer to Auto-Slew.

For example, if NAV1 is currently selected, the pilot must: press the CDI soft key twice: NAV1>GPS1>NAV1 OR press the 1-2 soft key twice: NAV1>NAV2>NAV1

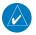

**NOTE:** For LOC BC approaches, the course pointer will slew 180 degrees from the inbound course.

Sec 8 Glossary

Sec 7 Symbol

MFD

Sec 5 Additiona Features

Sec 6 Annun & Alert

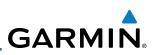

Example of activating Auto-Slewing in the G600:

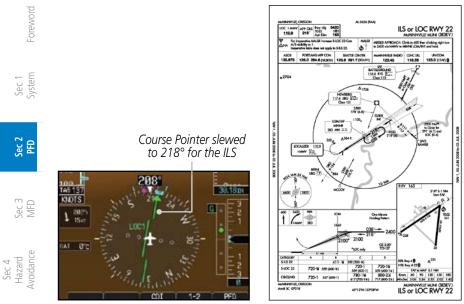

Figure 2-33 Auto-Slewing HSI with ILS Loaded and Shown with the Corresponding Approach Plate

- 1) The aircraft is flying vectors to final on an active ILS approach, with the appropriate approach in the GNS navigator.
- $\mathcal{L}$  2) The appropriate ILS frequency must be activate in the navigator.
  - 3) Verify that the waypoints for the approach are displayed on the Nav Map Page or the FPL Page of the MFD.
  - 4) Upon approaching the final course, select LOC on the HSI.

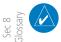

Appendix A

Appendix B Index

Sec 5 Additional Features

> Sec 7 Symbols

> > **NOTE:** If auto CDI switching is active on the GNS unit, the GNS will force the GNS/GDU 620 to NAV when the aircraft is close to the LOC course.

5) The CDI and course pointer will change from magenta to green and the pointer will move, or slew, to the final approach course (or 180° from the final approach course for LOC BC approaches).

# GARMIN

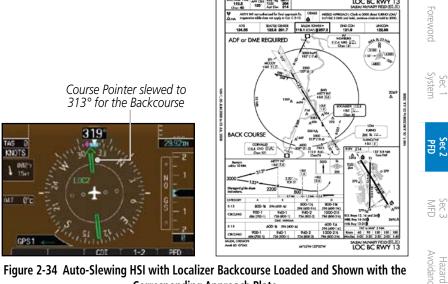

Figure 2-34 Auto-Slewing HSI with Localizer Backcourse Loaded and Shown with the **Corresponding Approach Plate** 

#### 2.8 Supplemental Flight Data

#### **Bearing Pointers** 2.8.1

Two Bearing Pointers can be displayed on the HSI for NAV and GPS sources. The pointers are light blue and are single- (BRG1) or double-lined (BRG2); an icon is shown in the respective information window to indicate the pointer type. The system must be configured for a second navigation source to show the BRG2 selection.

When a Bearing Pointer is displayed, its associated information window is also displayed.

The Bearing Information windows are displayed to the lower sides of the HSI and show:

- Bearing source (GPS, NAV, or ADF)
- Pointer icon (BRG1 = single line, BRG2 = double line)

The Bearing Pointer is removed from the HSI if:

- The NAV radio is not receiving the tuned VOR station
- The NAV radio is tuned to a Localizer frequency

Appendix A

Sec 5 Addition Features

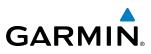

• GPS is the bearing source and an active waypoint is not selected

• ADF is selected and a signal is not received (if you have an ADF that supports a valid flag then the bearing pointer will be removed. If your ADF system does not include a valid flag then the bearing pointer will still be displayed, regardless of ADF signal validity.)

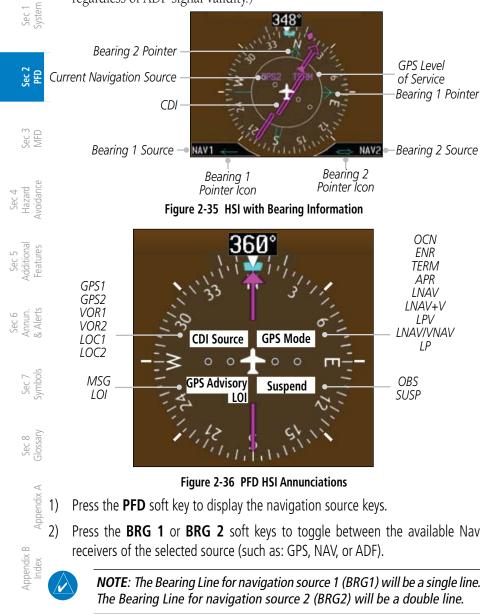

<sup>-</sup>oreword

GARMIN

#### 2.8.2 **Temperature Display**

The Outside Air Temperature (OAT) is displayed to the left of the HSI. The OAT can be displayed in °F or °C, which is configured in the Aux System Setup Page. The temperature is derived from the Temperature Probe on the aircraft. The displayed temperature is the Static Air Temperature reported by the Air Data Computer. This temperature value is corrected for ram air heating effects.

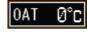

### Figure 2-37 HSI Outside Air Temperature

#### Wind Vectors 2.8.3

When selected, wind vector information is displayed in a window on the  $\leq \frac{1}{2}$ PFD to the left of the HSI. The Wind Vector style is configured in the Aux Mode System Setup page. While on the ground, the Wind Vector window will indicate Hazard Avoidance "No Wind Data."

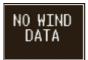

### Figure 2-38 Wind Vector with No Wind Data

Four styles are available as shown below.

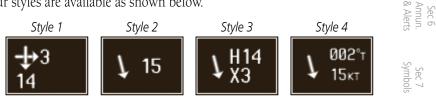

### Figure 2-39 Wind Vector Style

Appendix A

Glossary Sec 8

Sec

PFD

Sec 5 Additiona Features

190-00601-02 Rev. E

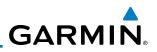

#### **Radar Altimeter** 2.9

<sup>=</sup>oreword When an optional Radar Altimeter is installed, the altitude received from the radar altitude will be displayed on the PFD.

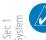

Sec 5 Additional Features

NOTE: See the Radar Altimeter documentation for details on the radar altimeter performance and limitations.

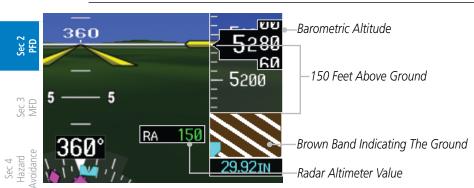

Figure 2-40 Radar Altimeter Display - 150 foot RA Altitude

When the radar altitude is 0, the brown band will be level with the altitude tape pointer. As the radar altitude increases above 0, the brown band will move down the tape in an amount equal to the current radar altitude.

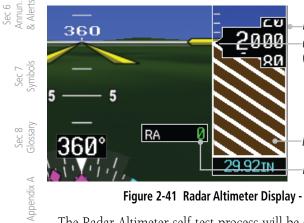

Barometric Altitude 0 Foot Difference (On Ground)

Brown Band Indicating The Ground

Radar Altimeter Value

### Figure 2-41 Radar Altimeter Display - 0 foot RA Altitude

The Radar Altimeter self-test process will be annunciated on the PFD above the Radar Altimeter altitude value. The self-test is a wiring test to indicate communication between the GDU and the Radar Altimeter. The self-test will be cancelled after 15 seconds, the Test key is pressed again, or you leave the System Setup page.

Appendix B

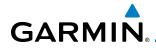

NOTE: Not all Radar Altimeters have the TEST function.

- Turn the large MFD knob to Aux mode and then turn the small MFD knob to the System Setup page.
- 2) Press the **RA TEST** soft key. "RA TEST" will be annunciated above the Radar Altimeter value. The Radar Altimeter value will show a certain number to indicate that communication is taking place between the Radar Altimeter and the GDU. See your Radar Altimeter documentation for the appropriate value.

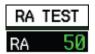

Figure 2-42 Radar Altimeter Test Annunciation

- 3) Press the **RA TEST** key again to stop the self-test.
- 4) If the unit fails the self-test, the RA value will not match the expected value. The "RA FAIL" annunciation will appear on the PFD when the GDU is not receiving any Radar Altimeter data. "RA FAIL" is not related to the self-test.

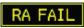

Figure 2-43 Radar Altimeter Failure Annunciation

Sec 5 Sec 6 Additional Annun. Sec 7 Sec 8 A Features & Alerts Symbols Glossary Appendix A

PFD Sec.

Sec

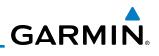

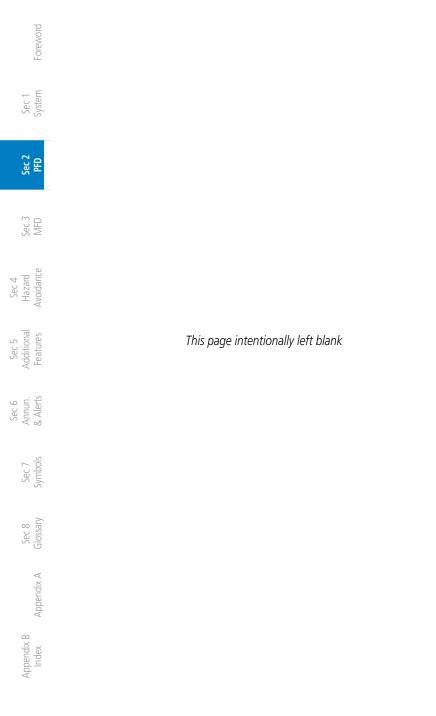

## GARMIN 3 MULTI-FUNCTION DISPLAY (MFD)

The MFD displays a color moving map with navigation information. Moving  $\frac{1}{2}$ map information is shown on the two Navigation Map pages and the optional  $\frac{5}{2}$ Weather (WX) pages (requires a datalink and subscription or the GWX 68 Weather Radar). The Navigation Map displays aviation data (e.g., airports, VORs, airways, airspaces), geographic data (e.g., cities, lake, highways, 🗄 borders), topographic data (map shading indicating elevation), and hazard data (e.g., traffic, terrain, weather). The map options set for Navigation Map page 1 are used as the default settings for the optional Weather (WX) pages.  $\exists \forall$ The amount of displayed data can be reduced by pressing the **DCLTR** soft key. The Navigation Map can be oriented four different ways: North Up (NORTH UP), Track Up (TRACK UP), Desired Track Up (DTK UP), or Sec 3 Heading Up (HDG UP).

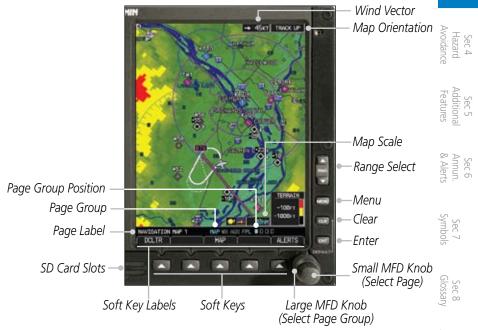

The nose of the aircraft icon is placed on the Navigation Map at the location or responding to the calculated present position. The second second sec corresponding to the calculated present position. The aircraft position and the flight plan legs are based on information received from the currently selected GPS navigator. The leg of the active flight plan currently being flown is shown as a magenta line on the navigation map. The other legs are shown in white.

GARMIN

There are 28 different map ranges available, from 500 feet to 2000 NM. The current range is indicated in the lower right corner of the map and represents the top-to-bottom distance covered by the map. To change the map range on any map, press the **RNG** keys on the right side of the bezel.

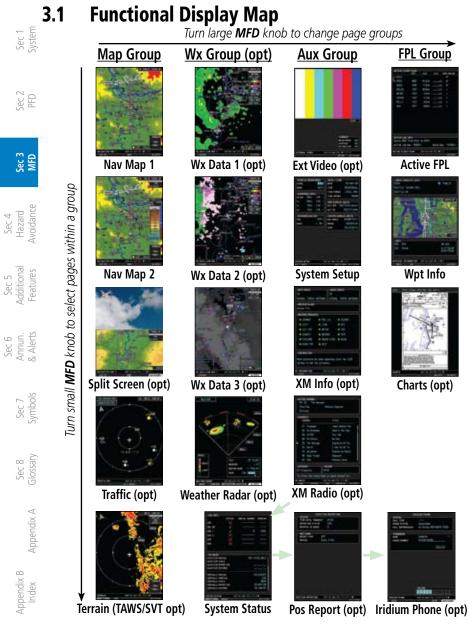

Figure 3-2 MFD Page Groups

#### 3.2 MFD Soft Key Map

The soft keys available depend on the page displayed and the features available. The soft key "Alerts" is present on the far right position in all MFD displays.

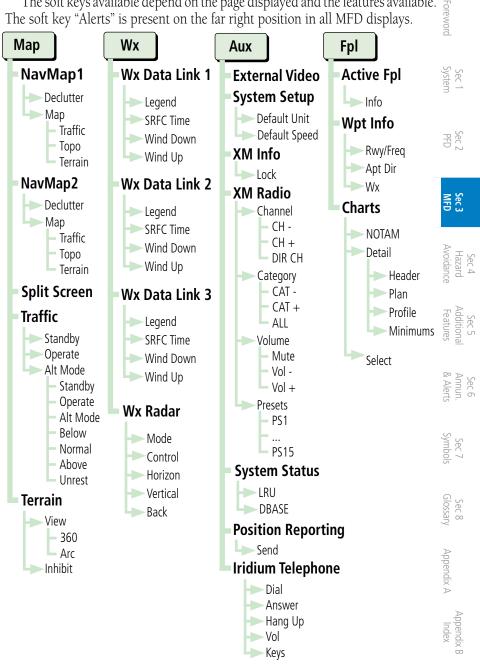

#### Figure 3-3 MFD Soft Keys

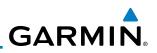

# 3.3 Navigation Map Pages

Map displays are used extensively in the GDU 620 to provide situational awareness in flight. The Navigation map pages can display the following information:

- Airports, NAVAIDs, airspace, airways, land data (highways, cities, lakes, rivers, borders, etc.) with names
- Map Pointer information (distance and bearing to pointer, location of pointer, name, and other pertinent information)
  - Map range

Sec 1 System

PFD

Sec 3 MFD

Sec 4 Hazard voidance

- Wind direction and speed
- Map orientation
- Icons for enabled map features

- Aircraft icon (representing present position)
- Nav range ring
- Flight plan legs
- Track vector
- Topography scale
- Topography data
- XM NEXRAD Weather
- XM Lightning
- XM Storm Cells

Symbols used on the MFD are detailed in Section 7. Wind Vector and Speed Map Orientation

| Sec 6<br>Annun.<br>& Alerts | Procedure Turn in<br>Flight Plan        |                                                                                                    | — TFR Data Window                                                            |
|-----------------------------|-----------------------------------------|----------------------------------------------------------------------------------------------------|------------------------------------------------------------------------------|
| Sec 7<br>Symbols            |                                         | ELEV (r)<br>HAX 14356                                                                                                    | — Elevation Window                                                           |
| Sec 8<br>Glossary           | Active Flight<br>Plan Leg               | 454 KHED OVER ED CONTRACTOR CONTRACTOR CONT | <ul> <li>Topo Scale</li> <li>Traffic Icons</li> <li>with Relative</li> </ul> |
| Appendix A                  | Aircraft Symbol<br>(Present Position)   |                                                                                                    | Altitude and Trend<br>Indicator                                              |
|                             | Terrain Symbol<br>Indicates Terrain is— |                                                                                                    | — Terrain Data Scale                                                         |
| Appendix B<br>Index         | Displayed<br>Page Name —•               | NAVIGATION HAP 1 HAP WE ALL FPL D D D ALERTS                                                                                                    | — Map Range<br>— Page Location                                               |

Figure 3-4 MFD Map Description

# 3.3.1 Default Navigation Map Page

While on any page of the MFD, you may easily return to the first Navigation Map page of the Map group by pressing and holding the **CLR** key to return to the first page (Home Page) of the Map group.

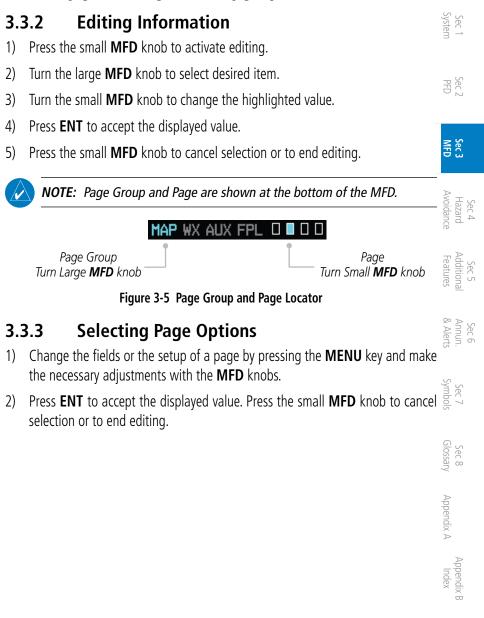

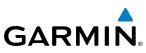

## 3.3.4 Changing the Navigation Map Range

The Range (RNG) keys on the right side of the bezel are used to change the map display range. Pressing the RNG key will zoom out (increasing the displayed map range) and pressing the RNG key will zoom in (decreasing the displayed map range). The Map Range is shown in the lower right corner of the MFD and represents the top-to-bottom distance covered by the map. The map ranges available are from 500 feet to 2000 NM. When the map range is decreased to a point that exceeds the capability of the GDU 620 to accurately represent the map, a magnifying glass icon is shown to the left of the map range.

Map Range Overzoom Icon

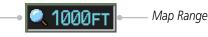

#### Figure 3-6 Map Range

## g 3.3.5 Decluttering Map Pages

The Map Declutter feature allows the pilot to progressively step through four levels of decluttering to remove map information. The declutter level is displayed in the **DCLTR** soft key.

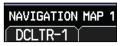

#### Figure 3-7 Map Declutter Soft Key

- 1) There are four levels of decluttering. DCLTR (0) shows the most detail. DCLTR-3 removes the most detail.
- While viewing one of the Navigation Map pages, press the **DCLTR** soft key. Each successive press of the **DCLTR** soft key will toggle through the declutter levels. Features marked with a "•" are shown at the indicated Declutter Level.

Sec 8 Appendix A Glossary

Sec 3 MFD

Sec 4 Hazard

Sec 5 Additional Features

Sec 6 Annun. & Alerts

**NOTE:** Traffic is automatically decluttered from Nav Map pages when the map scale is above 150 NM.

3-6

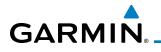

| Feature              | 0 | 1 | 2 | 3 | Feature               | 0 | 1 | 2 | 3 | Fore                            |
|----------------------|---|---|---|---|-----------------------|---|---|---|---|---------------------------------|
| Airways              | • |   |   |   | Class D Airspace      | ٠ | • |   |   | Foreword                        |
| River/Lake Names     | • |   |   |   | Tower                 | • | • |   |   |                                 |
| Land/Country Text    | • |   |   |   | TRSA                  | • | • |   |   | Sy:                             |
| Large City           | • |   |   |   | ADIZ                  | ٠ | • |   |   | Sec 1<br>System                 |
| Medium City          | • |   |   |   | Alert Areas           | • | • |   |   |                                 |
| Small City           | • |   |   |   | Caution Areas         | • | • |   |   | P                               |
| Small Town           | • |   |   |   | Danger Areas          | ٠ | • |   |   | Sec 2<br>PFD                    |
| Freeways             | • |   |   |   | Warning Areas         | ٠ | • |   |   |                                 |
| Highways             | • |   |   |   | Large Airports        | • | • | • |   | N S                             |
| Roads                | • |   |   |   | Medium Airports       | ٠ | • | • |   | Sec 3<br>MFD                    |
| Railroads            | • |   |   |   | Prohibited Areas      | ٠ | • | • |   |                                 |
| Political Boundaries | • |   |   |   | MOAs                  | • | • | • |   | Se<br>Ha<br>Avoi                |
| Lat/Lon Grids        | • | • |   |   | Runway Labels         | ٠ | • | • |   | Sec 4<br>Hazard<br>Avoidance    |
| VORs                 | • | • |   |   | Lightning Strike Data | • | • | • |   |                                 |
| NDBs                 | • | • |   |   | NEXRAD Data           | • | • | • |   | Se<br>Addi<br>Fea               |
| Intersections        | • | • |   |   | Traffic Symbols       | ٠ | • | • |   | Sec 5<br>Additional<br>Features |
| Class B Airspace     | • | • |   |   | Traffic Labels        | • | • | • |   |                                 |
| Class C Airspace     | • | • |   |   | Water Detail          | • | • | • | • | Se<br>Anr<br>& A                |
|                      |   |   |   |   | Active FPL Legs       | • | • | • | • | Sec 6<br>Annun.<br>& Alerts     |

Table 3-1 Features Shown at Each Decluttering Level

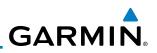

## 3.3.6 Panning

Sec 2 PFD

Sec 3 MFD

Hazard

Sec 5 dditiona eatures

Sec 6 Annun. & Alerts

> Sec 7 Symbols

Sec 8 Glossary

Appendix A

ndex

Appendix B

The Panning Map Page function allows you to move the map beyond its current limits without adjusting the map scale and to examine information at the pointer location. When you select the panning function — by pressing the small **MFD** knob — a target pointer flashes on the map display. A window also appears at the top of the map display showing the latitude/longitude position of the pointer, the ETE from your present position to the pointer, elevation at the pointer, and bearing and distance to the pointer from your present position.

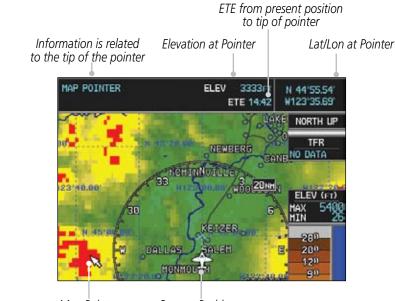

Map Pointer

Present Position

#### Figure 3-8 Navigation Map Pointer Location Information

1) While viewing a Map or Chart page, press the small **MFD** knob. A flashing pointer will appear in the tip of the ownship symbol. The measured information is referenced to the tip of the arrow.

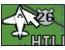

#### Figure 3-9 Navigation Map Initial Pointer Location

- 2) Turn the large **MFD** knob to move the cursor horizontally. Turn the small **MFD** knob to move the cursor vertically.
- 3) Press the small **MFD** knob again to cancel panning. The display will return to the previous map view.

#### 3.3.7 Selecting Items on the Map

When the target pointer is placed on an object, the name of that object is highlighted (even if the name wasn't originally displayed on the map). This feature applies to airports, NAVAIDs, user-created waypoints, roads, lakes, rivers — just about everything displayed on the map except route lines. When an airport, NAVAID, or user waypoint is selected on the map display, you can 🖉 review information about the item.

- 1) While viewing the Navigation Map pages of the Map page group, press the Sec. small **MFD** knob to activate panning.
- Move the cursor with the small and large **MFD** knobs to highlight a feature. 2)
- 2) Press **ENT** to display information about the highlighted feature.
- Sec 3 Press the INFO soft key (if available) to view more information about the 3) highlighted feature. Sec 4 Hazard Avoidanc
- Press the **WX** soft key (if available) to view TAF and METAR information. 4)
- Press the small **MFD** knob again to return to panning. 5)

Appendix

Sec 5 Addition Features

Sec 6 Annun & Alert

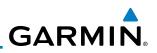

# 3.3.8 Measuring Distances

The "Measure Bearing/Distance" function provides a quick and easy method to determine the bearing and distance between any two points on the Navigation Map.

- 1) While viewing one of the Navigation Map pages of the Map page group, press **MENU.** 
  - 2) Turn the large or small **MFD** knobs to highlight "Measure Bearing/ Distance" and then press **ENT**.

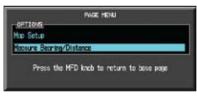

#### Figure 3-10 Navigation Map Measure Distance Function

 Your present position will be marked as the starting reference point. To choose a different starting reference point, turn the large or small MFD knobs to desired point and press ENT.

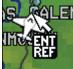

### Figure 3-11 Measure Distance Starting Reference Point

4) Turn the large or small **MFD** knobs to move the cursor to a reference point. The distance and bearing is displayed at the top of the display.

Distance and Bearing Between Start and End Points

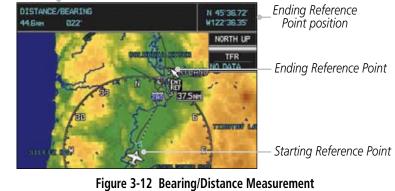

5) Press the small **MFD** knob to stop measuring.

Sec 2 PFD

Sec 3 MFD

Sec 4 Hazard voidance

Sec 5 (dditional Features

Sec 6 Annun. & Alerts

> Sec 7 symbols

Sec 8 Glossary

Appendix A

Appendix B Index

## 3.3.9 Customizing Navigation Map Pages

The Navigation Map pages are customized by selecting options from the Page Menu. The Page Menu options include choices for Map Setup and Measure Bearing/Distance. The Map Setup choice covers selections for Map, Weather, Traffic, and Aviation depending on the installed equipment of a given aircraft.

## 3.3.10 Map Setup

The Map Setup selection from the Page Menu allows you to customize the displayed items.

 While viewing one of the Navigation Map pages of the Map page group, press the **MENU** key to display the Navigation Map Page Menu.

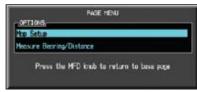

Figure 3-13 Navigation Map Page Menu

- 2) With the cursor flashing on the "Map Setup" option. Press the **ENT** key to display the Map Setup Menu.
- 3) Use the large and small **MFD** knobs to select the Group and press **ENT** to allow editing of the selected group. The groups shown depend on the features available for equipment installed in your aircraft.

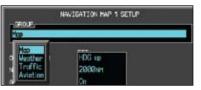

### Figure 3-14 Navigation Map Page Menu Map Group Selection

4) Press the small **MFD** knob to return to the Navigation Map Page.

PFE

Sec 3

Avoidan

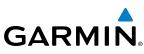

| rd                              | Мар                          | Group      |                            | er Group<br>tional) |              | fic Group<br>ptional) | Aviatio                       | on Group   |
|---------------------------------|------------------------------|------------|----------------------------|---------------------|--------------|-----------------------|-------------------------------|------------|
| Foreword                        | Menu<br>Item                 | Adjustment | Menu<br>Item               | Adjustment          | Menu<br>Item | Adjustment            | Menu<br>Item                  | Adjustment |
| Sec 1<br>System                 | Orientation                  | Direction  | NEXRAD<br>Viewing<br>Range | Off/Range           | Traffic      | Off/Modes             | Safe Taxi<br>Viewing<br>Range | Off/Range  |
| Sec 2<br>PFD                    | North Up<br>At               | Off/Range  | NEXRAD<br>Cell Mov         | Off/Range           |              |                       | Rwy<br>Extension<br>Range     | Off/Range  |
| PF                              | Auto Zoom                    | On/Off     | NEXRAD<br>Legend           | On/Off              |              |                       | INT/NDB<br>Viewing<br>Range * | Off/Range  |
| Sec 3<br>MFD                    | Land Data                    | On/Off     | XM Ltng                    | Off/Range           |              |                       | VOR<br>Viewing<br>Range*      | Off/Range  |
| Sec 4<br>Hazard<br>Avoidance    | Track Vector<br>Length       | Off/Time   |                            |                     |              |                       | Class B/<br>TMA *             | Off/Range  |
|                                 | Wind<br>Vector               | On/Off     |                            |                     |              |                       | Class C/<br>TCA *             | Off/Range  |
| Sec 5<br>Additional<br>Features | Nav Range<br>Ring            | On/Off     |                            |                     |              |                       | Class D *                     | Off/Range  |
| $\triangleleft$                 | Topo Data                    | On/Off     |                            |                     |              |                       | Restricted*                   | Off/Range  |
| Sec 6<br>Annun.<br>& Alerts     | Topo Scale                   | On/Off     |                            |                     |              |                       | MOA<br>(Military)*            | Off/Range  |
| & Ar                            | Terrain<br>Data              | On/Off     |                            |                     |              |                       | Other/<br>ADIZ *              | Off/Range  |
| Sec 7<br>Symbols                | Terrain<br>Scale             | On/Off     |                            |                     |              |                       | TFR *                         | Off/Range  |
| Sec 8<br>Glossary S             | Obstacle<br>Viewing<br>Range | Off/Range  |                            |                     |              |                       | Airways                       | Off/Modes  |
|                                 | Lat/Lon<br>Viewing<br>Range  | Off/Range  |                            |                     |              |                       |                               |            |
| Appendix A                      | Field of<br>View**           | On/Off     |                            |                     |              |                       |                               |            |

\* - shown if the Aviation database is current. \*\* - shown if Synthetic Vision is available.

#### Table 3-2 Navigation Map Page Menu Selections

Appendix B Index

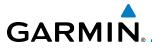

## 3.3.10.1 Map Feature Options

Choose the options to determine the values for display on each Navigation Map. The options you save will be retained until changed. The options may be selecting by using the following procedure:

1) While viewing one of the Navigation Map pages of the Map page group, press of the **MENU** key. With "Map Setup" highlighted, press **ENT**.

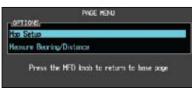

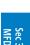

Sec 5 Additiona Features

Sec 6 Annun & Alert

Sec 8 Glossary

Appendix A

PFE

#### Figure 3-15 Navigation Map Page Menu

With the Map Group active, turn the large **MFD** knob to highlight the desired option.

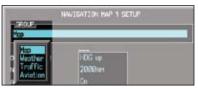

### Figure 3-16 Navigation Map Page Menu Map Group Selection

- 2) Turn the small **MFD** knob to change the highlighted value.
- 3) Press ENT to accept the displayed value. The next option will be highlighted.
- 4) Press the small **MFD** knob to cancel selection or to end editing and return to the Navigation Map page or turn the large **MFD** knob to the next option.

#### Map Orientation

The Orientation option sets the orientation of the Navigation Map.

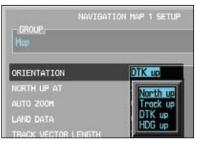

Figure 3-17 Navigation Map Orientation

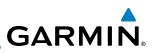

#### North Up At

PFD

Sec 3 MFD

Sec 4 Hazard voidance

Sec 5 (dditional Features

Sec 6 Annun. Alerts

> Sec 7 symbols

The North Up At option allows you to select the map range where at and above the selected value the Map Orientation will automatically change to North Up. For example, with the 500 NM value selected in the figure below, when the map range of the MFD is 500 NM or more, the map orientation will automatically become North Up.

- While viewing the Navigation Map 1 or 2 of the Map page group, press the MENU key. With "Map Setup" highlighted, press ENT. With the Map Group active, turn the large MFD knob to highlight the "North Up At" option.
- 2) Turn the small **MFD** knob to change the highlighted value.

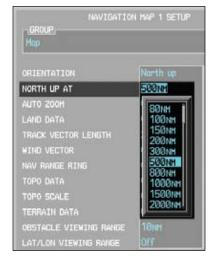

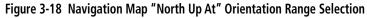

- 3) Press ENT to accept the displayed value. The next option will be highlighted.
- Press the small **MFD** knob to cancel selection or to end editing and return to the Navigation Map page or turn the large **MFD** knob to the next option.

Appendix A

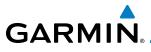

#### Auto Zoom

With a valid flight plan, the Auto Zoom feature will automatically change the Navigation Map range depending on the distance to the next waypoint in the flight plan. If enabled, it will also automatically zoom to the SafeTaxi zoom range when the aircraft is on the ground. Auto Zoom can be overridden at any time by manually zooming with the **RNG** keys or enabling OBS mode. Auto Zoom is reenabled once one of the following conditions is met:

- 1) A waypoint is sequenced,
- 2) the aircraft transitions from "on ground" to "in air,"
- 3) a point is reached where the Auto Zoom range matches the manual override range (known as auto-sync),
- Auto Zoom is toggled off and back on in the Navigation Map Setup page, OR
- 5) OBS mode is turned off.

#### Activating Auto Zoom

- While viewing the Navigation Map 1 or 2 pages of the Map page group, press the **MENU** key. With "Map Setup" highlighted, press **ENT**. With the Map Group active, turn the large **MFD** knob to highlight the "Auto Zoom" option.
- 2) Turn the small **MFD** knob to select On or Off.

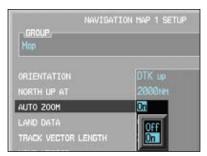

Figure 3-19 Navigation Map Auto Zoom

- 3) Press **ENT** to accept the displayed value. The next option will be highlighted.
- 4) Press the small **MFD** knob to cancel selection or to end editing and return to the Navigation Map page or turn the large **MFD** knob to the next option.

Sec

Sec 3

Sec 4 Hazard Avoidanc

> Sec 5 Additional

Sec 6 Annun & Alert

Sec 7 Symbols

Sec 8 Glossary

Appendix A

Appendix

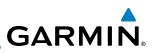

#### Land Data

oreword

Sec 3 MFD

Sec 4 Hazard voidance

Sec 5 (dditional Features

The Land Data option selects whether detailed land features, such as rivers, roads, cities, are displayed. Topo features, traffic, terrain, and obstacles will still be displayed, even with Land Data turned off.

- 1) While viewing the Navigation Map 1 or 2 of the Map page group, press the **MENU** key. With "Map Setup" highlighted, press **ENT**. With the Map Group active, turn the large **MFD** knob to highlight the "Land Data" option.
- $\sum_{u \in U} 2$ ) Turn the small **MFD** knob to select On or Off.

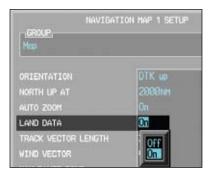

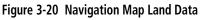

- 3) Press ENT to accept the displayed value. The next option will be highlighted.
- 9 Press the small **MFD** knob to cancel selection or to end editing and return to the Navigation Map page or turn the large **MFD** knob to the next option.

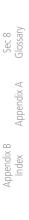

Sec 7 Symbols

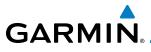

#### **Track Vector Length**

When turned on, the Track Vector Length option will show a dashed line and arrow extending from the aircraft icon illustrating the current Track and the distance the aircraft will travel in the selected time.

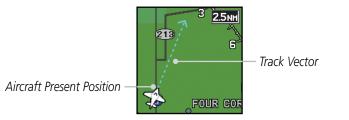

Figure 3-21 Navigation Map Track Vector

- 1) While viewing the Navigation Map 1 or 2 of the Map page group, press the **MENU** key. With "Map Setup" highlighted, press **ENT**. With the Map Group active, turn the large **MFD** knob to highlight the "Track Vector Length" option.
- 2) Turn the small MFD knob to select the Track Vector Length time value or Off.

| GROUP.         | NAVIGATION | MAP 1 SETUP      |
|----------------|------------|------------------|
| Map            |            |                  |
| ORIENTATION    |            | DTK up           |
| NORTH UP AT    |            | 2000NH           |
|                |            | On               |
| LAND DATA      |            | On               |
| TRACK VECTOR L | ength      | Off              |
| WIND VECTOR    |            | Off              |
| NAV RANGE RING |            | 30 sec           |
| TOPO DATA      |            | 2 min            |
| TOPO SCALE     |            | 5 min            |
| TERRAIN DATA   |            | 10 min<br>20 min |
| OBSTACLE VIEWI | NG RANGE   |                  |
| LAT/LON VIEWIN | g range    | 100NH            |

#### Figure 3-22 Navigation Map Track Vector Length Selection

- 3) Press **ENT** to accept the highlighted value. The next option will be highlighted.
- Press the small MFD knob to cancel selection or to end editing and return to the Navigation Map page or turn the large MFD knob to the next option.

Sec 1 Systen

PFD.

Addition Features

Sec 6 Annun & Alert

Sec 7 Symbols

Sec 8 Glossary

Appendix A

Appendix

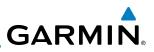

#### Wind Vector

Sec 1 System

Sec 4 Hazard voidance

Sec 5 dditional eatures

Sec 6 Annun. & Alerts

> Sec 8 Glossary

> > Appendix A

Appendix B Index

The Wind Vector option when turned on will show a box in the top right corner of the MFD indicating the wind direction and speed.

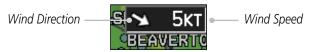

Figure 3-23 Navigation Map Wind Vector Display

- 1) While viewing the Navigation Map 1 or 2 of the Map page group, press the **MENU** key. With "Map Setup" highlighted, press **ENT**. With the Map Group active, turn the large **MFD** knob to highlight the "Wind Vector" option.
- រដ្ឋទួ 2) Turn the small **MFD** knob to select the On or Off.

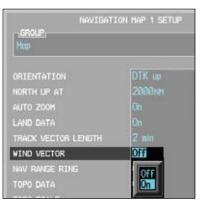

Figure 3-24 Navigation Map Wind Vector Selection

- 3) Press **ENT** to accept the displayed value. The next option will be highlighted.
  - Press the small MFD knob to cancel selection or to end editing and return to the Navigation Map page or turn the large MFD knob to the next option.

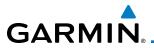

#### Nav Range Ring

When turned on, the Nav Range Ring option will show a ring with a compass rose around your present position on the Navigation Map. The relative size shown on the map will remain the same (25% of the map range).

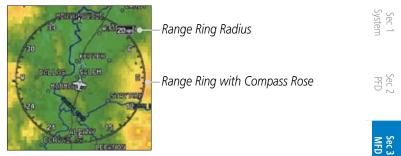

Figure 3-25 Navigation Map Range Ring

- 1) While viewing the Navigation Map 1 or 2 of the Map page group, press the Map and MENU key. With "Map Setup" highlighted, press ENT. With the Map Group active, turn the large MFD knob to highlight the "Nav Range Ring" option.
- 2) Turn the small **MFD** knob to select On or Off.

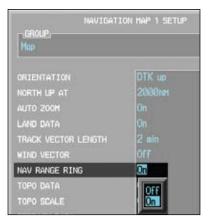

Figure 3-26 Navigation Map Range Ring Selection

- 3) Press ENT to accept the displayed value. The next option will be highlighted.
- Press the small MFD knob to cancel selection or to end editing and return to the Navigation Map page or turn the large MFD knob to the next option.

Sec 5 Addition Features

Sec 6 Annun & Alert

Sec 7 Symbols

Sec 8 Glossary

Appendix A

Appendix

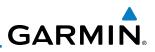

#### Topo Data

The Topo Data option selects whether the colored topographical features are displayed. Traffic, Land Data, Terrain, and Obstacles will still be displayed even with Topo Data turned off.

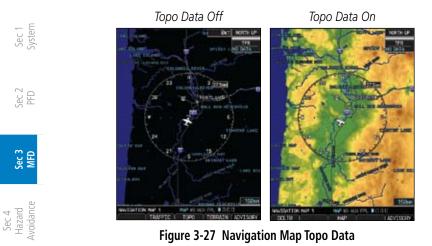

- 1) While viewing the Navigation Map 1 or 2 of the Map page group, press the **MENU** key. With "Map Setup" highlighted, press **ENT**. With the Map Group active, turn the large **MFD** knob to highlight the "Topo Data" option.
  - 2) Turn the small **MFD** knob to select On or Off.

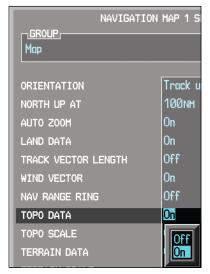

Figure 3-28 Navigation Map Topo Data Selection

Sec 6 Annun. & Alerts

> Sec 7 symbols

Sec 8 Glossary

Appendix A

Appendix B Index

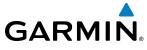

- 3) Press ENT to accept the displayed value. The next option will be highlighted.
- 4) Press the small **MFD** knob to cancel selection or to end editing and return to the Navigation Map page or turn the large **MFD** knob to the next option.

Sec 1 System

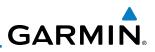

#### Topo Scale

Foreword

Sec 6 Annun. & Alerts

> Sec 7 symbols

> Sec 8 Glossary

> > Appendix A

Appendix B Index

The Topo Scale option selects whether the elevation scale for topographical features on the Navigation Map is displayed. The scale will be located on the right side of the display.

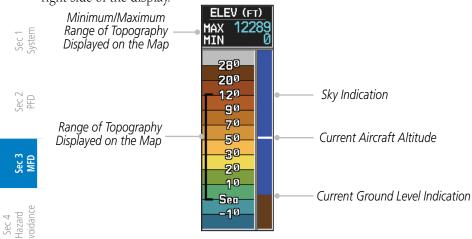

Figure 3-29 Navigation Map Topo Scale

- 1) While viewing the Navigation Map 1 or 2 of the Map page group, press the **MENU** key. With "Map Setup" highlighted, press **ENT**. With the Map Group active, turn the large **MFD** knob to highlight the "Topo Scale" option.
  - 2) Turn the small **MFD** knob to select On or Off.

|                    | IGATION MAP 1 | S   |
|--------------------|---------------|-----|
| Мар                |               |     |
|                    |               |     |
| ORIENTATION        | Track         | : U |
| North up at        | 100n          | М   |
| AUTO ZOOM          | On            |     |
| Land Data          | On            |     |
| TRACK VECTOR LENGT | н Off         |     |
| WIND VECTOR        | On            |     |
| NAV RANGE RING     | Off           |     |
| topo data          | On            |     |
| TOPO SCALE         | Off           |     |
| TERRAIN DATA       | Off           | 1   |
| TERRAIN SCALE      | 0n            |     |

Figure 3-30 Navigation Map Topo Scale Selection

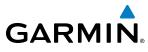

- 3) Press ENT to accept the displayed value. The next option will be highlighted.
- Press ENI to accept the displayed reaction or to end editing and return to press the small MFD knob to cancel selection or to end editing and return to press the large MFD knob to the next option. 4)

#### **Terrain Data**

The Terrain Data option selects whether Terrain Data is shown on the Service of the second second se Navigation Map. The Terrain Data Icon 🔼 will be shown when Terrain has 🗄 been selected.

Terrain Data On

Terrain Data Off

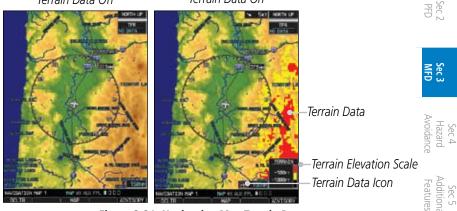

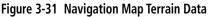

| NAVIGATION             | MAP 1 S |
|------------------------|---------|
| <u>GROUP</u><br>Мар    |         |
|                        |         |
| ORIENTATION            | Track u |
| North up at            | 100nm   |
| AUTO ZOOM              | On      |
| Land Data              | On      |
| TRACK VECTOR LENGTH    | Off     |
| WIND VECTOR            | On      |
| NAV RANGE RING         | Off     |
| TOPO DATA              | On      |
| TOPO SCALE             | On      |
| TERRAIN DATA           | On      |
| TERRAIN SCALE          | OFF     |
| OBSTACLE VIEWING RANGE | On      |

| T > 1     |        |
|-----------|--------|
|           |        |
|           |        |
|           |        |
|           |        |
|           |        |
|           |        |
|           |        |
|           |        |
|           |        |
|           |        |
|           |        |
|           |        |
|           |        |
|           |        |
|           |        |
|           |        |
|           |        |
|           |        |
|           | ppend  |
| $\supset$ |        |
|           |        |
|           |        |
|           |        |
|           |        |
| TD -      |        |
|           |        |
|           |        |
|           |        |
|           | $\sim$ |
|           |        |

Sec 6 Annun & Alert

Sec 7 Symbols

Figure 3-32 Navigation Map Terrain Data Selection

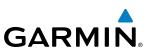

- While viewing the Navigation Map 1 or 2 of the Map page group, press the MENU key. With "Map Setup" highlighted, press ENT. With the Map Group active, turn the large MFD knob to highlight the "Terrain Data" option.
- 2) Turn the small **MFD** knob to select On or Off.
- 3) Press **ENT** to accept the displayed value. The next option will be highlighted.
  - Press the small MFD knob to cancel selection or to end editing and return to the Navigation Map page or turn the large MFD knob to the next option.

#### $\begin{bmatrix} \mathbb{V} \\ \mathbb{V} \end{bmatrix} \bigoplus$ Terrain Scale

Foreword

Sec 3 MFD

Sec 4 Hazard voidance

Sec 5 vdditional Features

Sec 6 Annun. Alerts

> Sec 7 symbols

Sec 8 Glossary

Appendix A

ppendix B Index The Terrain Scale option selects whether the Terrain Scale is shown on the Navigation Map. The Terrain scale will be located on the right side of the display.

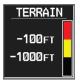

#### Figure 3-33 Navigation Map Terrain Scale

 While viewing the Navigation Map 1 or 2 of the Map page group, press the MENU key. With "Map Setup" highlighted, press ENT. With the Map Group active, turn the large MFD knob to highlight the "Terrain Scale" option.

| IGROUP,                | n map 1 |
|------------------------|---------|
| mup                    |         |
| ORIENTATION            | Track   |
| North up at            | 100N    |
| AUTO ZOOH              | On      |
| LAND DATA              | Ûn      |
| TRACK VECTOR LENGTH    | Off     |
| WIND VECTOR            | Ûn      |
| NAV RANGE RING         | Off     |
| TOPO DATA              | On      |
| TOPO SCALE             | OFF     |
| TERRAIN DATA           | On      |
| TERRAIN SCALE          | Off     |
| OBSTACLE VIEWING RANGE | OFF     |
| LAT/LON VIEWING RANGE  | Ün      |

#### Figure 3-34 Navigation Map Terrain Scale Selection

2) Turn the small MFD knob to select On or Off.

- 3) Press **ENT** to accept the displayed value. The next option will be highlighted.
- 4) Press the small **MFD** knob to cancel selection or to end editing and return to the Navigation Map page or turn the large **MFD** knob to the next option.

## **Obstacle Data Viewing Range**

The Obstacle Data Viewing Range option selects whether the Obstacle Data is shown on the Navigation Map. Obstacles will be shown at and below the selected map range. Map ranges above this value will not show the Obstacle Data. In the range selection example below where 30 NM is selected, obstacles will be shown at map ranges of 30 NM and lower.

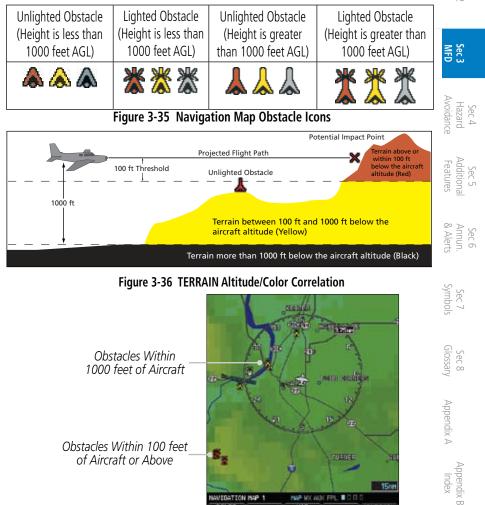

Figure 3-37 Navigation Map Obstacle Data

Foreword

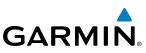

- 1) While viewing the Navigation Map 1 or 2 of the Map page group, press the MENU key. With "Map Setup" highlighted, press ENT. With the Map Group active, turn the large **MFD** knob to highlight the "Obstacle Data" option.
- Turn the small **MFD** knob to select the viewing range or Off. 2)

Foreword

Sec 7 Symbols

Sec 8 Glossary

Appendix A

Appendix B Index

| Sec 1<br>System                 | NAVIGATIO<br>GROUP.<br>Mop                                                        | N MAP 1 SET                           |
|---------------------------------|-----------------------------------------------------------------------------------|---------------------------------------|
| Sec 2<br>PFD                    | ORIENTATION<br>NORTH UP AT<br>AUTO 200M                                           | Track up<br>100nH<br>On               |
| Sec 3<br>MFD                    | LAND DATA<br>TRACK VECTOR LENGTH<br>WIND VECTOR                                   | On<br>OFF<br>On                       |
| Sec 4<br>Hazard<br>Avoidance    | NAV RANGE RING<br>TOPO DATA<br>TOPO SCALE<br>TERRAIN DATA                         | On<br>On<br>On                        |
| Sec 5<br>Additional<br>Features | TERRAIN SCALE<br>OBSTACLE VIEWING RANGE<br>LAT/LON VIEWING RANGE<br>FIELD OF VIEW | 0n<br>0111<br>10001<br>15001<br>20000 |
| Sec 6<br>Annun.<br>& Alerts     |                                                                                   | SONN                                  |

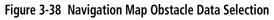

- 3) Press **ENT** to accept the displayed value. The next option will be highlighted.
- 4) Press the small **MFD** knob to cancel selection or to end editing and return to the Navigation Map page or turn the large **MFD** knob to the next option.

3-26

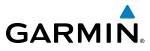

#### Lat/Lon Viewing Range

The Lat/Lon Viewing Range option selects whether Lat/Lon line is shown on the MFD. Lat/Lon lines will be shown at and below the selected map range. Map ranges above the selected value will not show the Lat/Lon lines. When Off is selected, Lat/ Lon lines will not be shown. In the figure below where 200 NM is selected, Lat/Lon lines will be shown at map ranges of 200 NM and lower.

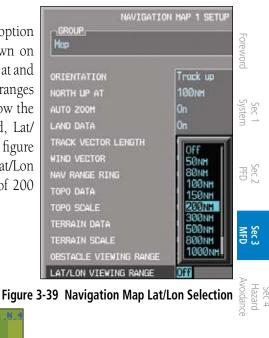

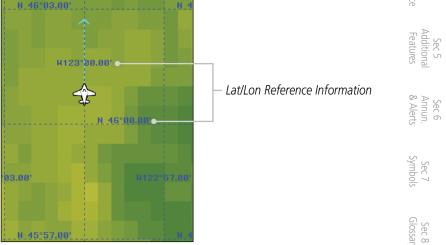

#### Figure 3-40 Navigation Map Lat/Lon Information

- While viewing the Navigation Map 1 or 2 of the Map page group, press the MENU key. With "Map Setup" highlighted, press ENT. With the Map Group active, turn the large MFD knob to highlight the "Lat/Lon" option.
- 2) Turn the small **MFD** knob to change the highlighted value.
- 3) Press ENT to accept the displayed value. The next option will be highlighted.
- 4) Press the small **MFD** knob to cancel selection or to end editing and return to the Navigation Map page or turn the large **MFD** knob to the next option.

Appendix B

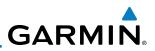

#### **Field of View**

Sec 1 System

Sec 2 PFD

Sec 3 MFD

Sec 4 Hazard voidance

Sec 5 vdditional Features

Sec 6 Annun. & Alerts

The PFD Field of View used for the Synthetic Vision Technology (SVT<sup>™</sup>) option (when enabled) can be represented on the MFD Navigation Map Page lateral image. Two dashed lines forming a V-shape in front of the aircraft symbol on the MFD, represent the forward viewing area shown on the PFD.

|                        | Terra Maria |
|------------------------|-------------|
| ORIENTATION            | Track u     |
| NORTH UP AT            | 100nm       |
| AUTO ZOOM              | On          |
| Land Data              | On          |
| TRACK VECTOR LENGTH    | OFF         |
| WIND VECTOR            | On          |
| NAV RANGE RING         | On          |
| TOPO DATA              | On          |
| TOPO SCALE             | On          |
| TERRAIN DATA           | On          |
| TERRAIN SCALE          | On          |
| OBSTACLE VIEWING RANGE | 30nm        |
| LAT/LON VIEWING RANGE  | 200 NH      |
| FIELD OF VIEW          | Off         |

Figure 3-41 Navigation Map Field of View Selection

- 1) While viewing the Navigation Map 1 or 2 of the Map page group, press the MENU key. With "Map Setup" highlighted, press ENT. With the Map Group Foreword active, turn the large **MFD** knob to highlight the "Field of View" option.
- Turn the small **MFD** knob to select On or Off. 2)
- Press **ENT** to accept the displayed value. The next option will be highlighted. 3)
- System Press the small **MFD** knob to cancel selection or to end editing and return to 4) the Navigation Map page or turn the large **MFD** knob to the next option.

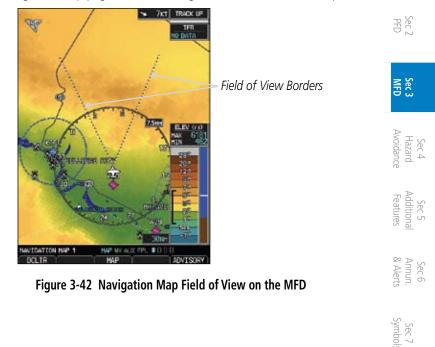

Sec 8 Glossary

Appendix A

Sec 1

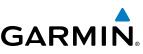

### 3.3.10.2 Weather Feature Options (Optional)

The Weather group selection from the Map Setup Page Menu allows you to customize the NEXRAD Viewing Range, NEXRAD Cell Movement, and Lightning Viewing range. Weather is an optional feature that requires a GDL 69/69A and an XM Weather subscription, or other weather product (such as GFDS).

1) While viewing the Navigation Map 1 or 2 page of the Map page group, press the **MENU** key to display the Navigation Map Page Menu.

Figure 3-43 Navigation Map Page Menu

- With the cursor flashing on the "Map Setup" option, press the **ENT** key to display the Map Setup Menu.
- 3) Use the large and small **MFD** knobs to select the Weather Group and press **ENT** to allow editing of the selected group. The groups shown depend on the features available for equipment installed in your aircraft.

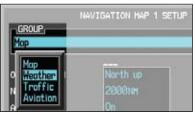

Figure 3-44 Navigation Map Page Menu Weather Group Selection

4) Press the small **MFD** knob to return to the Navigation Map Page.

PFD

Sec 3 MFD

Sec 6 Annun. Alerts

> Sec 7 ymbols

Sec 8 Glossary

Appendix A

Appendix B Index

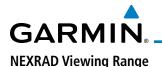

The NEXRAD Viewing Range option selects whether the NEXRAD weather products is shown on the MFD. NEXRAD weather products will be shown at and below the selected map range. When Off is selected, NEXRAD weather will not be shown. Map ranges above the selected value will not show the NEXRAD weather products. In the example below where 200 NM is selected, the NEXRAD weather products will be shown at map ranges of 200 NM and lower.

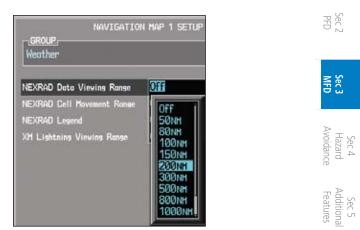

Figure 3-45 NEXRAD Viewing Range Selection

- 1) While viewing the Navigation Map Setup page and the Weather Group active, turn the large **MFD** knob to highlight the "NEXRAD Viewing Range" option.
- 2) Turn the small **MFD** knob to change the highlighted value.
- 3) Press **ENT** to accept the displayed value. The next option will be highlighted.
- Press the small MFD knob to cancel selection or to end editing and return to the Navigation Map page or turn the large MFD knob to the next option.

Sec 7 Symbol

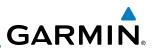

#### **NEXRAD Cell Movement**

PFD

Sec 3 MFD

Sec 4 Hazard voidance

Sec 5 (dditional Features

> Sec 8 Glossary

> > Appendix A

ppendix B Index

The NEXRAD Cell Movement option selects whether NEXRAD Cell Movement is shown on the Navigation Map. NEXRAD Cell Movement will be shown at and below the selected map range. When Off is selected, NEXRAD Cell Movement will not be shown. In the example below where 150 NM is selected, the NEXRAD Cell Movement will be shown at map ranges of 150 NM and lower.

| NEXRAD Data Viewing Range  | 200 NM |
|----------------------------|--------|
| NEXRAD Cell Movement Range | Off    |
| NEXRAD Legend              | Off    |
| XM Lishtning Viewing Ronse | 50NH   |
|                            | 100    |
|                            | 150N   |
|                            | 2001   |
|                            | 500    |
|                            | 800    |

Figure 3-46 NEXRAD Cell Movement Selection

- While viewing the Navigation Map Setup page and the Weather Group active, turn the large **MFD** knob to highlight the "NEXRAD Cell Movement" option.
  - 2) Turn the small **MFD** knob to turn the function on or off.
  - $\sum_{i=1}^{3} 3$ ) Press **ENT** to accept the displayed value. The next option will be highlighted.
    - 4) Press the small **MFD** knob to cancel selection or to end editing and return to the Navigation Map page or turn the large **MFD** knob to the next option.

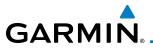

#### NEXRAD Legend

The NEXRAD Legend selection provides the option of displaying an abbreviated version of the NEXRAD legend in the top right region of the MFD.

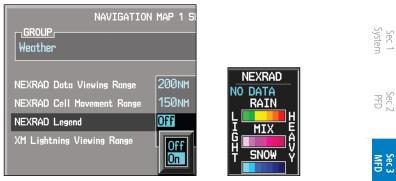

Figure 3-47 NEXRAD Legend Selection

- 1) While viewing the Navigation Map Setup page and the Weather Group active, turn the large **MFD** knob to highlight the "NEXRAD Legend" option.
- 2) Turn the small **MFD** knob to change the highlighted value.
- 3) Press **ENT** to accept the displayed value. The next option will be highlighted.
- 4) Press the small **MFD** knob to cancel selection or to end editing and return to the Navigation Map page or turn the large **MFD** knob to the next option.

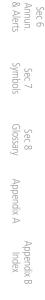

Hazard

Sec 5 Additiona Features

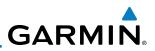

#### **Lightning Viewing Range**

PFD

Sec 3 MFD

Sec 4 Hazard voidance

Sec 5 (dditional Features

The Lightning Viewing Range option selects whether the Lightning weather oreword products is shown on the Navigation Map. Lightning weather products will be shown at and below the selected map range. When Off is selected, Lightning weather will not be shown. In the figure below where 200 NM is selected, Lightning symbols will be shown at map ranges of 200 NM and lower.

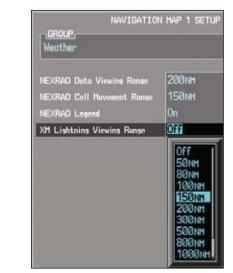

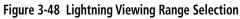

- Sec 6 Annun. & Alerts 1) While viewing the Navigation Map Setup page and the Weather Group active, turn the large **MFD** knob to highlight the "Lightning Viewing Range" option.
  - Sec 7 Turn the small **MFD** knob to change the highlighted value.
    - Press **ENT** to accept the displayed value. The next option will be highlighted. 3)
  - Sec 8 Glossary 4) Press the small **MFD** knob to cancel selection or to end editing and return to the Navigation Map page or turn the large **MFD** knob to the next option.

Appendix A

Appendix B Index

#### **Traffic Feature Options (Optional)** 3.3.10.3

The Traffic group selection from the Map Setup Page Menu allows you to g customize the display of traffic on the Navigation Map. The Traffic function 💈 requires the installation of a compatible traffic device. TIS and TAS cannot be displayed at the same time. If the aircraft has a TAS unit installed, the GDU 620 will be configured for TAS. If no TAS unit is installed and a GTX Mode-S transponder is installed then the GDU 620 will be configured for TIS. A pilot can tell which data is being displayed by the label in the top left corner (TAS OPERATING vs TIS OPERATING). TIS data comes from a GTX transponder. 품 🕅 Coverage is limited to specific areas as shown in the Airmen's Information Manual (AIM). TAS data comes from a TAS unit such as a Garmin GTS 800 or 820, Skywatch 497, KTA 810, or other unit. Coverage follows the aircraft. In the Navigation Map page setup you can select the maximum range at which traffic symbols are shown. Once outside of the selected range, traffic will be decluttered. The Traffic soft key will still be available.

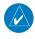

**NOTE:** Traffic is automatically decluttered from Nav Map 1 and 2 when the map scale is above 150 NM.

| map scale is above 150 NM. |                                               | Additional<br>Features      |
|----------------------------|-----------------------------------------------|-----------------------------|
| Traffic Selection          | Display Result                                | lional                      |
| Off                        | No traffic displayed                          | Sec 6<br>Annun.<br>& Alerts |
| All Traffic                | All types of traffic displayed                |                             |
| TA/PA                      | Traffic Alerts and Proximity Alerts displayed |                             |
| TA Only                    | Traffic Alerts Only displayed                 | Syn                         |
| Tahla 3-3 Na               | vigation Man Traffic Display Ontions          | Sec 7<br>Symbols            |

#### Table 3-3 Navigation Map Traffic Display Options

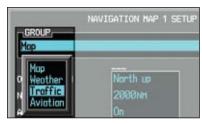

Figure 3-49 Navigation Map Page Menu Traffic Group Selection

Appendix 1) While viewing the Navigation Map Setup page and the Traffic Group active, turn the large **MFD** knob to highlight the "Traffic" options.

Sec 8 Glossary

Appendix A

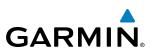

| GROUP,<br>Traffic | NAVIGATION MAP 1 S                            |
|-------------------|-----------------------------------------------|
| TRAFFIC           | Off<br>Off<br>All Traffic<br>TA/PA<br>TA Only |

#### Sec 2 PFD

Sec 4 Hazard Avoidance

Sec 6 Annun. & Alerts

> Sec 7 symbols

Sec 8 Glossary

Appendix A

Appendix B Index

Sec 1 System

<sup>5</sup>oreword

#### Figure 3-50 Navigation Map Page Menu Traffic Options

- 2) Turn the small **MFD** knob to change the highlighted value.
- ਤੂ ਦੂ 3) Press ENT to accept the displayed value.
  - Press the small MFD knob to cancel selection or to end editing and return to the Navigation Map page or turn the large MFD knob to the next option.

## 3.3.10.4 Aviation Feature Options

The Aviation group selection from the Map Setup Page Menu allows you to customize the display of SafeTaxi information, Runway Extensions, Intersection/ NDB locations, VOR locations, and TFR icons on the Navigation Map.

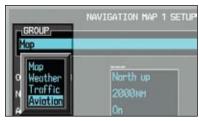

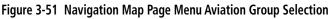

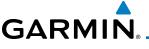

#### SafeTaxi<sup>™</sup> Viewing Range

The SafeTaxi™ viewing range option selects whether SafeTaxi information is ੂ shown on the Navigation Map. SafeTaxi will be shown at and below the selected  ${\begin{subarray}{c} \leq \\ \leq \\ \leq \\ \end{array}}$ map range. When Off is selected, SafeTaxi information will not be shown. In the example below where 3 NM is selected, the SafeTaxi information will be shown Sec 1 System at map ranges of 3 NM and lower.

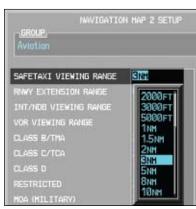

Figure 3-52 Navigation Map Safe Taxi Viewing Range Selection

- While viewing the Navigation Map Setup page and the Aviation Group active, 1) turn the large **MFD** knob to highlight the "SafeTaxi Range" option.
- Turn the small **MFD** knob to change the highlighted value. 2)
- Press **ENT** to accept the displayed value. The next option will be highlighted. 3)
- Press the small **MFD** knob to cancel selection or to end editing and return to the Navigation Map page or turn the large **MFD** knob to the next option 4) the Navigation Map page or turn the large **MFD** knob to the next option.

Avoidan Sec 5 Additiona Features Sec 6 Annun & Alert Sec 8 Glossan Appendix A

PFE

Sec 3

Hazaro

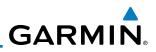

#### **Runway Extension Range**

oreword

PFD

Sec 3 MFD

Sec 4 Hazard voidance

The Runway Extension Range option selects the whether Runway Extensions is shown for the destination airport runway. Runway Extensions will be shown at and below the selected map range. When Off is selected, Runway Extensions will not be shown. Sec 1 System

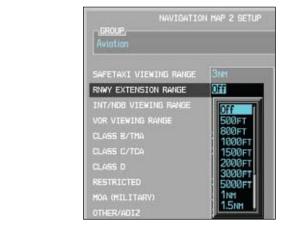

Figure 3-53 Navigation Map Runway Extension Selection

- Sec 5 vdditional Features While viewing the Navigation Map Setup page and the Aviation Group active, 1) turn the large **MFD** knob to highlight the "Runway Extension" option.
- Sec 6 Annun. & Alerts 2) Turn the small **MFD** knob to change the highlighted value.
  - Press **ENT** to accept the displayed value. The next option will be highlighted. 3)
  - Press the small **MFD** knob to cancel selection or to end editing and return to 4) Sec 7 ymbols the Navigation Map page or turn the large **MFD** knob to the next option.

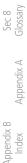

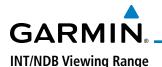

The INT/NDB viewing range option selects whether Intersection and NDB information is shown on the Navigation Map. Intersection and NDB information will be shown at and below the selected map range. When Off is selected, the information will not be shown. In the example below where 15 NM is selected, INT/NDBs will be shown at map ranges of 15 NM and lower.

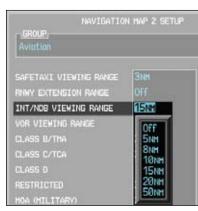

Figure 3-54 Navigation Map INT/NDB Viewing Range Selection

- While viewing the Navigation Map Setup page and the Aviation Group active, turn the large MFD knob to highlight the "INT/NDB" option.
- 2) Turn the small **MFD** knob to change the highlighted value.
- 3) Press ENT to accept the displayed value. The next option will be highlighted.
- 4) Press the small **MFD** knob to cancel selection or to end editing and return to  $\frac{1}{2}$  for the Navigation Map page or turn the large **MFD** knob to the next option.

Sec 3 Avoidan Hazaro Features Additiona Sec 6 Annun & Alert Sec 8 Glossan Appendix A

PFE

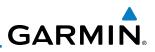

#### **VOR Viewing Range**

The VOR viewing range option selects whether VOR information is shown on the Navigation Map. VOR information will be shown at and below the selected map range. When Off is selected, the information will not be shown. In the example below where 150 NM is selected, VOR information will be shown at map ranges of 150 NM and lower.

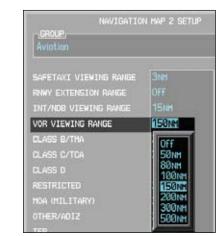

Figure 3-55 Navigation Map VOR Viewing Range Selection

- While viewing the Navigation Map Setup page and the Aviation Group active, turn the large **MFD** knob to highlight the "VOR Viewing Range" option.
- 2) Turn the small **MFD** knob to change the highlighted value.
- 3) Press **ENT** to accept the displayed value. The next option will be highlighted.
  - 4) Press the small **MFD** knob to cancel selection or to end editing and return to the Navigation Map page or turn the large **MFD** knob to the next option.

Appendix A

PFD

Sec 3 MFD

Sec 4 Hazard voidance

Sec 5 (dditional Features

Sec 6 Annun. & Alerts

> Sec 8 Glossary

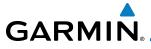

#### **Class B/TMA Airspace Viewing Range**

The Class B/TMA airspace viewing range option selects whether Class B/TMA airspace airspace information is shown on the Navigation Map. Class B/TMA airspace information will be shown at and below the selected map range. When Off is selected, the information will not be shown. In the example below where 200 NM is selected, Class B/TMA airspace information will be shown at map ranges of 200 NM and lower.

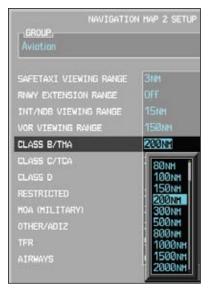

Figure 3-56 Navigation Map Class B/TMA Viewing Range Selection

- 1) While viewing the Navigation Map Setup page and the Aviation Group active, Sector turn the large **MFD** knob to highlight the "Class B/TMA Viewing Range" option.
- 2) Turn the small **MFD** knob to change the highlighted value.
- 3) Press ENT to accept the displayed value. The next option will be highlighted.
- 4) Press the small **MFD** knob to cancel selection or to end editing and return to the Navigation Map page or turn the large **MFD** knob to the next option.

PFE

Sec 3

Hazarc Avoidan

Sec 5 Addition Features

Sec 6 Annun & Alert

Sec 8 Glossar

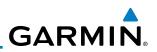

#### **Class C/TCA Airspace Viewing Range**

The Class C/TCA airspace viewing range option selects whether Class C/TCA airspace information is shown on the Navigation Map. Class C/TCA airspace information will be shown at and below the selected map range. When Off is selected, the information will not be shown. In the example below where 200 NM is selected, Class C/TCA airspace information will be shown at map ranges of 200 NM and lower

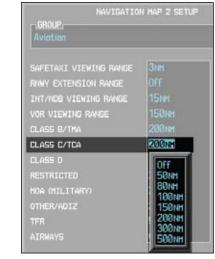

#### Figure 3-57 Navigation Map Class C/TCA Viewing Range Selection

- While viewing the Navigation Map Setup page and the Aviation Group active, turn the large **MFD** knob to highlight the "Class C/TCA Viewing Range" option.
- 2) Turn the small **MFD** knob to change the highlighted value.
- $\frac{2}{2}$   $\frac{1}{2}$  3) Press **ENT** to accept the displayed value. The next option will be highlighted.
  - 4) Press the small **MFD** knob to cancel selection or to end editing and return to the Navigation Map page or turn the large **MFD** knob to the next option.

Appendix A

PFD

Sec 3 MFD

Sec 4 Hazard voidance

Sec 5 (dditional Features

Sec 6 Annun. & Alerts

> Sec 7 symbols

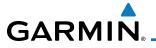

#### **Class D Airspace Viewing Range**

The Class D airspace viewing range option selects whether Class D airspace information is shown on the Navigation Map. Class D airspace information  $\frac{5}{2}$ will be shown at and below the selected map range. When Off is selected, the information will not be shown. In the example below where 150 NM is selected, Class D airspace information will be shown at map ranges of 150 NM and lower

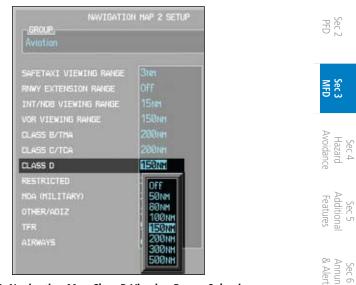

Figure 3-58 Navigation Map Class D Viewing Range Selection

- 1) While viewing the Navigation Map Setup page and the Aviation Group active, Sec 7 Symbol turn the large **MFD** knob to highlight the "Class D Viewing Range" option.
- Turn the small **MFD** knob to change the highlighted value. 2)
- Press **ENT** to accept the displayed value. The next option will be highlighted. 3)
- Sec 8 Glossary Press the small MFD knob to cancel selection or to end editing and return to 4) the Navigation Map page or turn the large **MFD** knob to the next option. Appendix A

190-00601-02 Rev. E

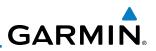

#### **Restricted Airspace Viewing Range**

The Restricted airspace viewing range option selects whether the map range is shown on the Navigation Map. Restricted airspace information will be shown at and below the selected map range. When Off is selected, the information will not be shown. In the example below where 200 NM is selected, Restricted airspace information will be shown at map ranges of 200 NM and lower.

NAVIGATION HAP 2 SETUP RNWY EXTENSION RANGE INT/NOB VIEWING RANGE VOR VIEWING RANGE 200NH RESTRICTED HOA (MILITARY) OFF 50NH 80NH 100 NH 150nm 200ni 300nm 500 NH

Figure 3-59 Navigation Map Restricted Airspace Viewing Range Selection

- 1) While viewing the Navigation Map Setup page and the Aviation Group active, turn the large **MFD** knob to highlight the "Restricted Viewing Range" option.
- 2) Turn the small MFD knob to change the highlighted value.
- 3) Press **ENT** to accept the displayed value. The next option will be highlighted.
  - 4) Press the small **MFD** knob to cancel selection or to end editing and return to the Navigation Map page or turn the large **MFD** knob to the next option.

Appendix A

PFD

Sec 3 MFD

Sec 4 Hazard voidance

Sec 5 (dditional Features

Sec 6 Annun. Alerts

> Sec 7 Symbols

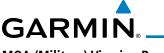

#### MOA (Military) Viewing Range

The MOA (Military) viewing range option selects whether MOA (Military) information is shown on the Navigation Map. MOA airspace information will be shown at and below the selected map range. When Off is selected, the information will not be shown. In the example below where 200 NM is selected, Sec í Syster MOA airspace information will be shown at map ranges of 200 NM and lower.

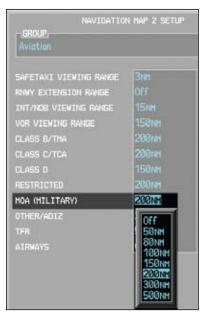

Figure 3-60 Navigation Map MOA (Military) Viewing Range Selection

- 1) While viewing the Navigation Map Setup page and the Aviation Group active,  $\frac{M}{2}$ turn the large MFD knob to highlight the "MOA (Military) Viewing Range" option. Sec 8 Glossary
- Turn the small **MFD** knob to change the highlighted value. 2)
- 3) Press **ENT** to accept the displayed value. The next option will be highlighted.
- Press the small MFD knob to cancel selection or to end editing and return to 4) the Navigation Map page or turn the large **MFD** knob to the next option.

Appendix A

PFE

Sec 3

Avoidan Hazaro

Sec 5 Addition Features

Sec 6 Annun & Alert

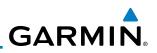

#### **Other/ADIZ Airspace Viewing Range**

The Other/ADIZ airspace viewing range option selects whether Other/ADIZ <sup>-</sup>oreword airspace information is shown on the Navigation Map. Other/ADIZ airspace information will be shown at and below the selected map range. When Off is selected, the information will not be shown. In the example below where 200 sec 1 ysten NM is selected, Other/ADIZ airspace information will be shown at map ranges of 200 NM and lower.

SAFETAXI VIEWING RANGE INT/NOB VIEWING RANGE VOR VIEWING RANGE CLASS B/THA CLASS D OTHER/ADIZ 200 NH OFF 50NH 80NH 100N 150NM 200 N 300nh 500nm

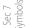

Sec 8 Glossary

Appendix B Index

PFD

Sec 3 MFD

Sec 4 Hazard voidance

Sec 5 (dditional Features

Sec 6 Annun. Alerts

#### Figure 3-61 Navigation Map Other/ADIZ Viewing Range Selection

- While viewing the Navigation Map Setup page and the Aviation Group active, 1) turn the large **MFD** knob to highlight the "Other/ADIZ Viewing Range" option.
- 2) Turn the small **MFD** knob to change the highlighted value.
- 3) Press **ENT** to accept the displayed value. The next option will be highlighted.
- Appendix A 4) Press the small **MFD** knob to cancel selection or to end editing and return to the Navigation Map page or turn the large **MFD** knob to the next option.

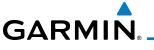

#### **TFR Viewing Range (optional)**

The Temporary Flight Restriction (TFR) viewing range option selects whether 골 TFR information is shown on the Navigation Map. TFR information will be shown at and below the selected map range. When Off is selected, the information will not be shown. In the example below where 500 NM is selected, TFR information will be shown at map ranges of 500 NM and lower. This optional feature requires  $\frac{1}{2}$ an active data link receiver.

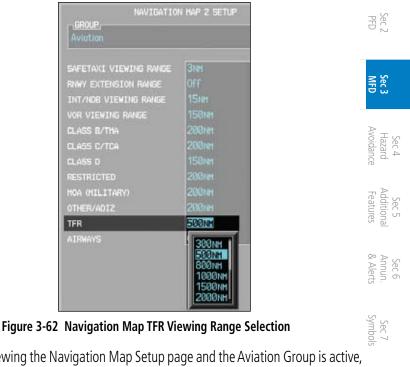

- While viewing the Navigation Map Setup page and the Aviation Group is active, 1) turn the large **MFD** knob to highlight the "TFR" option.
- Turn the small **MFD** knob to change the highlighted value. 2)
- Press **ENT** to accept the displayed value. 3)
- Appendix A Press the small MFD knob to cancel selection or to end editing and return to 4) the Navigation Map page or turn the large **MFD** knob to another option.

Sec 8 Glossar

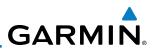

#### Airways

oreword

The Airways option allows you to select the airways that are shown on the Navigation Map. All, Low only, and Hi only Airways may be selected. When Off is selected, airways will not be shown.

| Sec 1<br>System                 | NAVIGATIO<br>GROUP,<br>Aviation                                         | N MAP 2 SETUP                        |
|---------------------------------|-------------------------------------------------------------------------|--------------------------------------|
| Sec 2<br>PFD                    | SAFETAXI VIEWING RANGE<br>RNWY EXTENSION RANGE<br>INT/NOB VIEWING RANGE | Энн<br>Off<br>15лн                   |
| Sec 3<br>MFD                    | VOR VIEWING RANGE<br>CLASS B/THA<br>CLASS C/TCA<br>CLASS D              | 158NM<br>200NM<br>200NM<br>158NM     |
| Sec 4<br>Hazard<br>Avoidance    | RESTRICTED<br>HOA (HILITARY)<br>OTHER/ADIZ<br>TFR                       | 200xxx<br>200xxx<br>200xxx<br>500xxx |
| Sec 5<br>Additional<br>Features | AIRWAYS                                                                 | Off<br>All<br>LO Only<br>HI Only     |
| Sec 6<br>Annun.<br>& Alerts     | Figure 3-63 Airways                                                     | Selection                            |

Figure 3-63 Airways Selection

- 1) While viewing the Navigation Map Setup page and the Aviation Group active, turn the large **MFD** knob to highlight the "Airways" option.
- 5ymbols Turn the small **MFD** knob to change the highlighted value.
  - Press ENT to accept the displayed value. The next option will be highlighted. 3)
- Sec 8 Glossary 4) Press the small **MFD** knob to cancel selection or to end editing and return to the Navigation Map page or turn the large **MFD** knob to the next option.

Appendix A

Appendix B Index

GARMIN

# 3.3.11 Split Screen (Optional)

External Video is an optional function that displays video provided by an externally mounted video source on the aircraft.

1) While viewing the Map function, turn the small **MFD** knob to the third Navigation Map page.

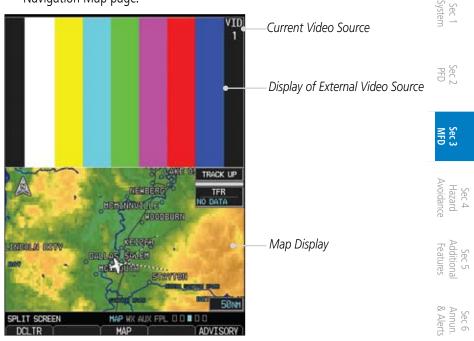

Figure 3-64 External Video

- 2) The External Video page will show the external video on the top half of the Smooth MFD and a Navigation Map will be shown on the lower half.
- 3) To select the other external video source, press the **MENU** key.

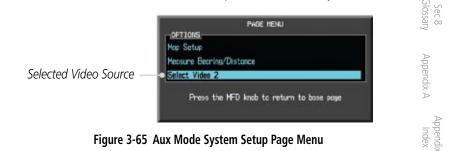

 Turn the large or small MFD knobs to highlight the Video selection and then press ENT.

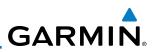

# 3.4 Aux Mode Pages

<sup>-</sup>oreword

Sec 2 PFD

Sec 3 MFD

Sec 4 Hazard voidance

Sec 5 (dditional Features

Sec 6 Annun. Alerts

> Sec 7 Symbols

Sec 8 Glossary

Appendix A

Appendix B Index The Aux mode provides pages for System Setup, XM Information (if installed), and system Status.

# 3.4.1 System Settings

G600 system settings are managed from the Aux Mode System Setup Page. The following settings can be changed:

- Display Brightness (Mode and Level)
- Airspeeds (Glide,  $V_R$ ,  $V_X$ , and  $V_Y$ )
  - PFD Options (Wind Vector)
  - Dual Unit Synchronization (CDI and Baro)
- Date/Time (Date, Time, Time Format, and Time Offset)
- MFD Display Units (Distance/Speed and Altitude/Vertical Speed)
- System Display Units (Navigation Angle Reference, Pressure Units, and Temperature Units)

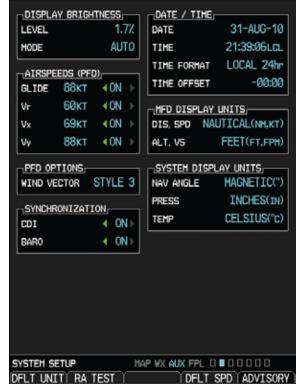

Figure 3-66 Aux Mode System Setup Page

# GARMIN

The default values set by the installer during installation are restored by using the Page Menu options. The "Restore Unit Defaults" selection restores all default settings. Pressing the **DFLT UNIT** soft key will also restore the Default Unit settings. The "Restore Airspeed Defaults" menu selection or soft key restores only the Airspeed Reference default settings. The **RA TEST** soft key activates the Radar Altimeter test mode. See the Radio Altimeter section in Section 2 for details.

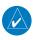

**NOTE**: Not all Radar Altimeters have the TEST function.

1) While viewing the Aux mode System Setup page, press the **MENU** key.

|        | PAGE HENU                                |
|--------|------------------------------------------|
| Restor | e Unit Defaults                          |
| Restan | e Airspeed Defcults                      |
|        | ress the HFO knob to return to base page |
|        | ress de Pro Neo la reterir la bate tage  |

Figure 3-67 Aux Mode System Setup Page Menu

 Turn the large or small MFD knobs to highlight the desired selection and then press ENT.

## 3.4.1.1 Display Brightness

Display brightness mode may be set to manual or automatic. The automatic mode will set the display brightness based on the ambient light. The manual mode allows the setting of display brightness between 0 and 100%.

- 1) Turn the large **MFD** knob to reach the AUX page group. Press the small **MFD** knob to activate the cursor.
- 2) The Level will be highlighted. Turn the small **MFD** knob to select the Display Brightness Level and then press **ENT**.

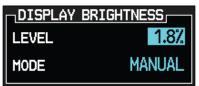

### Figure 3-68 Aux Mode Display Brightness Level Selection

3) If the Level was changed, Manual will be selected. Press the cursor to save the settings. If you press **ENT** the Mode setting will be highlighted.

Appendix A

PFE

Sec 3

Avoidan

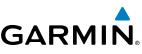

4) With the Mode value highlighted, turn the small **MFD** knob to select Auto or Manual and then press **ENT**.

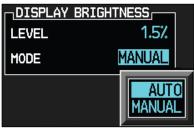

Figure 3-69 Aux Mode Display Brightness Mode Selection

## **3.4.1.2** Airspeed Reference Marks

The Best Glide, Vr, Vx, and Vy airspeed reference marks for the PFD are adjusted with this function. A marker will appear on the PFD Airspeed tape at the selected speed when the value is set to "On." Default reference airspeeds are set during installation. When power is cycled, the values you set will be reset.

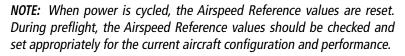

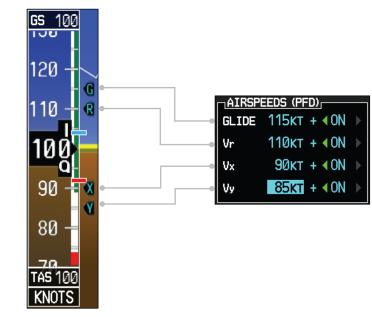

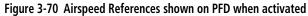

<sup>-</sup>oreword

Sec 1 System

PFD

Sec 3 MFD

Sec 4 Hazard voidance

Sec 5 Additional Features

Sec 6 Annun. & Alerts

> Sec 7 symbols

Sec 8 Glossary

Appendix A

Appendix B

Index

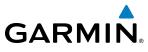

- 1) While viewing the System Setup page of the AUX page group, press the small MFD knob to activate the cursor. Turn the large MFD knob to highlight the Foreword desired Airspeeds value.
- Turn the small **MFD** knob to select the value and press **ENT**. 2)
- The On/Off setting will now be highlighted. Turn the small **MFD** knob to select 3) Sec 1 System On or Off and press **ENT**. The next value will be highlighted.

#### 3.4.1.3 **PFD Options - Wind Vector**

When selected, wind vector information is displayed on the PFD to the left of  $\frac{2000}{2000}$ the HSI. Four styles are available.

- MFD knob to activate the cursor. Turn the large MFD knob to highlight the desired Wind Vector value. Sec 4 Hazard Avoidanc
- Turn the small **MFD** knob to select the style and press **ENT**. 2)

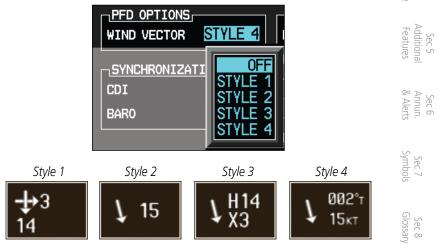

Figure 3-71 Wind Vector Style

When a Wind Vector style is selected, a Wind Vector box with the chosen style Appendix A 3) will be displayed to the left of the HSI on the PFD. When OFF is selected, the Wind Vector box will not be displayed.

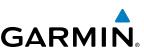

#### Synchronization (Dual Installations Only) 3.4.1.4

Dual GDU 620 units when connected in the aircraft may be set up to communicate and share information by "Crossfilling" or synchronizing information between the two units.

When Barometric Correction is synchronized, any changes to the Barometric Setting on either GDU will change it on both GDUs.

Crossfill synchronization for CDI and Baro Corrections are selected in Aux mode.

Sec 2 PFD 1) While viewing the first page of the AUX page group, press the small MFD knob and turn the large MFD knob to highlight "CDI" or "BARO" in the "Synchronization" box in both units. Sec 3 MFD

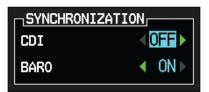

Figure 3-72 Dual Unit Synchronization

Sec 5 (dditional <sup>-</sup>eatures Turn the small **MFD** knob to select "ON" or "OFF." 2)

#### Press ENT. 3)

The following information is always synchronized between both GDU 620 units:

- Selected Altitude
- Selected Heading
- Selected Course
- Selected Vertical Speed
  - Airspeed Bug Values
- Airspeed Color Band Values
- System Pressure Units
- System Temperature Units

Appendix B Index

Sec 4 Hazard voidance

Sec 6 Annun. & Alerts

Sec 7 symbols

Sec 8 Glossary

# GARMIN

The following information can be synchronized between GDU 620s, or changed independently, depending on the Crossfill Synchronization Settings:

- Barometric Correction (default ON)
- Selected CDI (default OFF)

When Barometric Correction is synchronized, any changes to the Barometric  $\frac{1}{26}$ Setting on either GDU will change it on both GDUs.

When the CDI is synchronized, any changes to the selected CDI on either GDU will change it on both GDUs. Either pilot can change the OBS course on 프 환 either GNS. If the pilot selects GPS1 on the CDI and GNS1 is in OBS mode, any course changes will move the OBS on GNS1, GDU1, and GDU2 (if the copilot has GPS1 displayed on the CDI). Similarly, if the pilot selects GPS2 on the CDI and GNS2 is in OBS mode, any course changes will move the OBS on GNS2, GDU1, and GDU2 (if the copilot has GPS2 displayed on the CDI).

AHRS 1 and ADC 1 will only be displayed on GDU1. AHRS2 and ADC2 will only be displayed on GDU2.

The CDI soft key toggles between selection of GPS or VOR/LOC as the active Sec 5 Additional Features navigation source. In a single GDU 620 system, the GDU CDI soft key will change the source in the connected navigator and making a source change in the navigator will be reflected in the GDU 620. In a dual GDU 620 system, the CDI keys in the navigator are disabled.

Sec 6 Annun. & Alerts

Foreword

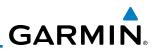

#### **Date and Time** 3.4.1.5

The Date and Time options allow you to select the time to change UTC time oreword to local time with a time offset.

| DATE / TIME |             |
|-------------|-------------|
| DATE        | 23-APR-08   |
| TIME        | 13:32:36lcl |
| TIME FORMAT | LOCAL 24hr  |
| TIME OFFSET | -08:00      |

| Figure 3-73 | Time | Format and | Offset |
|-------------|------|------------|--------|
|-------------|------|------------|--------|

| Sec 3<br>MFD                    | Time Zone | Local Standard Time<br>Offset   | Local Daylight Savings<br>Time Offset |
|---------------------------------|-----------|---------------------------------|---------------------------------------|
| 4<br>rd<br>ince                 | Atlantic  | -4 hours                        | -3 hours                              |
| Sec 4<br>Hazard<br>Avoidance    | Eastern   | -5 hours                        | -4 hours                              |
| 4                               | Central   | -6 hours                        | -5 hours                              |
| Sec 5<br>Additional<br>Features | Mountain  | -7 hours                        | -6 hours                              |
| Sec 5<br>Additiona<br>Features  | Pacific   | -8 hours                        | -7 hours                              |
|                                 | Alaskan   | -9 hours                        | -8 hours                              |
| Sec 6<br>Annun.<br>& Alerts     | Hawaiian  | -10 hours                       | -9 hours                              |
| An<br>8 A                       |           | able 2.4. U.S. Time Zone Offcet |                                       |

Table 3-4 U.S. Time Zone Offsets

- While viewing the System Setup page of the AUX page group, press the small Sec 7 Symbols 1) MFD knob to activate the cursor. Turn the large MFD knob to highlight "Time Format."
- Sec 8 Glossary Turn the small MFD knob to select Local 12hr, Local 24hr, or UTC and then press ENT. When Local 12 or 24 hour mode is selected, the Time Offset value will then be highlighted. Appendix A
  - Turn the small MFD knob to select the desired offset and then press ENT. 3)

Sec 1 System

PFD

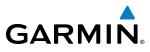

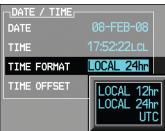

Figure 3-74 Date and Time Values

- Sec 2 4) A Time Offset may be entered by using the large and small MFD knobs to change the values. Press ENT after completing any changes.
- 5) Press the small **MFD** knob to exit adjustments.

## 3.4.1.6

**I.1.6 MFD Display Units** The MFD Display Units options allow you to select the units of measurement Hazard Hazard Speed selections are Imperial, conventions displayed on the MFD. Distance and Speed selections are Imperial, Metric, or Nautical. Altitude and Vertical speed selections are Feet or Meters.

 While viewing the System Setup page of the AUX page group, press the small MFD knob to activate the cursor. Turn the large MFD knob to highlight the MFD knob to activate the cursor. Turn the large MFD knob to highlight the MFD knob to activate the cursor. Turn the large MFD knob to highlight the MFD knob to highlight the MFD knob to activate the cursor. Turn the large MFD knob to highlight the MFD knob to activate the cursor. Turn the large MFD knob to high Distance and Speed (DIS, SPD) units of measurement.

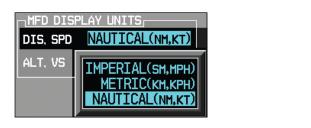

#### Figure 3-75 Distance and Speed MFD Display Units

- Turn the small MFD knob to select Imperial, Metric, or Nautical and then press 2) **ENT**. The Altitude and Vertical Speed units selection will now be highlighted.
- 3) Turn the small **MFD** knob to select Feet or Meters and then press **ENT**.

-oreword

Sec 1 System

Sec 6 Annun & Alert

Sec 7 Symbols

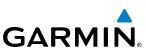

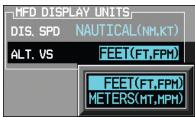

Sec 1 System

Sec 3 MFD

Sec 4 Hazard voidance

Sec 6 Annun. Alerts

> Sec 7 symbols

Sec 8 Glossary

Appendix A

Appendix B Index

-oreword

#### Figure 3-76 Altitude and Vertical Speed MFD Display Units

# 3.4.1.7 System Display Units

The System Display Units options allows the selection of units to display values for Navigation Angle (Magnetic or True), Barometric Setting (inches or Hectopascals), and Temperature (Fahrenheit or Celsius). Pressing the **DFLT UNIT** soft key will restore the Default Unit settings.

 While viewing the System Setup page of the AUX page group, press the small MFD knob to activate the cursor. Turn the large MFD knob to highlight the System Display Units selection titled "Nav Angle."

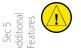

**CAUTION:** The Nav Angle display units (Magnetic or True) must be set to the same type in both the GDU 620 and GNS navigators.

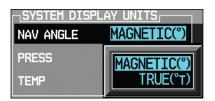

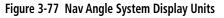

2) Turn the small MFD knob to select Magnetic or True and then press ENT. The Barometric Pressure Setting value will now be highlighted. When True is selected, a "T" will appear to the right of the heading value on the PFD.

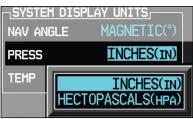

Figure 3-78 Barometric Setting System Display Units

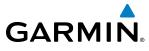

3) Turn the small **MFD** knob to select the Barometric Setting units and then press **ENT**. The Temperature value will now be highlighted.

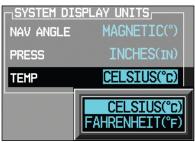

Figure 3-79 Temperature System Display Units

4) Turn the small MFD knob to select the Temperature units and then press ENT. 물 8

## 3.4.2 XM Information (Optional)

The Aux mode XM Information page displays information about the XM radios, service, and products when the GDL 69/69A is installed and the XM Radio service is activated.

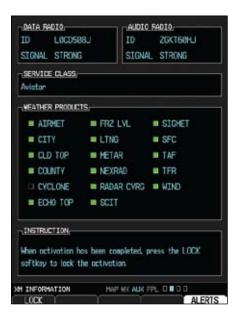

Figure 3-80 XM Information

Foreword

Sec 1 System

PFD.

Sec 5 Addition Features

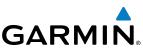

#### 3.4.3 XM Entertainment Radio (Optional)

Audio entertainment is available through the XM Satellite Radio Service when activated in the optional installation of the GDL 69A. The GDU 620 serves as the display and control head for your remotely mounted GDL 69A. XM Satellite Radio allows you to enjoy a variety of radio programming over long distances without having to constantly search for new stations. Based on signal from satellites, coverage far exceeds land-based transmissions. When enabled, the XM Satellite Radio audio entertainment is accessible in Aux Mode. PFD

The information on the XM Satellite Radio display is composed of four areas: the Active Channel, Available Channels, Category of the highlighted Channel, and the Volume setting. The Active Channel window shows the Channel Name and Number, Artist, Song Title, and Category.

Turn the large **MFD** knob to the AUX page group. 1)

Turn the small **MFD** knob to the XM Radio page. 2)

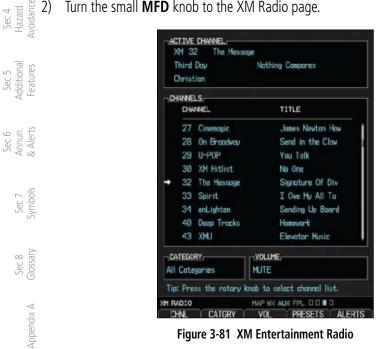

A description of XM Entertainment Radio is provided in Section 5 - Additional Features.

Appendix B

Index

Sec 3

GARMIN

#### 3.4.4 System Status

The System Status Page displays the statuses, serial numbers, and software version numbers for all detected system LRUs. Pertinent information on all system databases is also displayed. Active LRUs are indicated by green check marks; failed LRUs by red "X's." Failed LRUs should be noted and a service center or Garmin-authorized dealer informed.

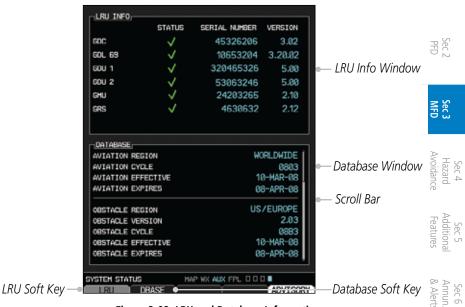

Figure 3-82 LRU and Database Information

- Turn the large **MFD** knob to the AUX page group. 1)
- 2) Turn the small **MFD** knob to the System Status page.
- Press the **LRU** soft key to highlight the first item in the LRU Info window. 3)
- Sec 8 Glossary Turn the small MFD knob to scroll through the items in the LRU Info window 4) in case more items are available than are displayed. If more items are available than can be displayed in the window, a scroll bar will show on the right side of Appendix A the window.
- Press the **DBASE** soft key to highlight the first item in the Database window.
- Turn the small or large **MFD** knobs to scroll through the items in the Database 6) window in case more items are available than are displayed. If more items are available than can be displayed in the window, a scroll bar will show on the right side of the window.

Sec 7 Symbol

Appendi

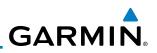

#### 3.4.5 **External Video (optional)**

External Video is an optional function that displays video provided by an externally mounted video source on the aircraft.

- Turn the large **MFD** knob to the Aux page group. 1)
- The External Video page is the first page in the Aux page group. 2)

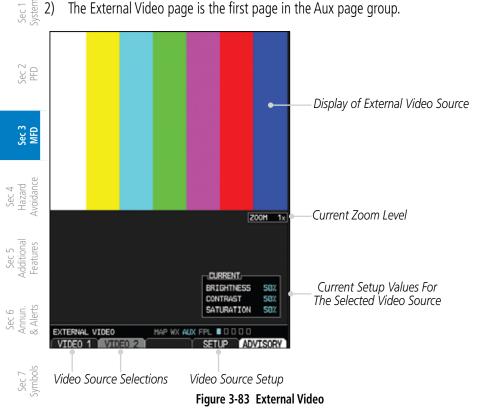

#### **Select Video Source** 3.4.5.1

If more than one video source is available, the **Video 1** and **Video 2** soft keys will be available at the bottom of the display.

- Press the Video 1 soft key to select Video 1 source for viewing and setup. 1)
- Appendix A Press the Video 2 soft key to select Video 2 source for viewing and setup. 2)

Sec 8 Glossary

oreword

# GARMIN.

## 3.4.5.2 Zoom

- While viewing the External Video function, press the Up Rng Arrow key to increase the zoom up to 10x magnification. Zoom level is made through digital magnification.
- 2) Press the **Down Rng Arrow** key to decrease the zoom level down to a minimum of 1x.

## 3.4.5.3 Panning

- 1) While viewing the External Video function, press the small **MFD** knob to activate panning.
- 2) Turn the small MFD knob clockwise to pan up (the map will move down).
- 3) Turn the small **MFD** knob counterclockwise to pan down (the map will move 툴 ố up).
- 4) Turn the large **MFD** knob clockwise to pan to the right (the map will move left).
- 5) Turn the large **MFD** knob counterclockwise to pan to the left (the map will move right).
- 6) Press the small **MFD** knob to exit panning.

## 3.4.5.4 Setup

The display of each video source is set up individually.

- 1) While viewing the External Video page, press the soft key for the desired Video source (Video 1 or Video 2).
- 2) Press the **Setup** soft key.
- 3) The Current value for Brightness will be selected. Use the following directions for each value.

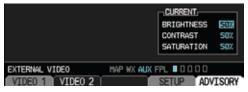

Figure 3-84 External Video Setup

4) After selecting the desired settings, press the small **MFD** knob or the **Setup** soft key to exit editing.

Additiona

Sec 6 Annun. & Alerts

Sec 7 Symbol

Sec 8 Glossar

Appendix A

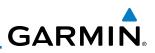

#### **Brightness Adjustment**

- While viewing the External Video page and the desired Video source, press the Setup soft key.
- 2) The Current value for Brightness will be selected. Turn the small **MFD** knob to adjust the Brightness value.

| BRIGHTNESS | 60% |
|------------|-----|
| CONTRAST   | 50% |
| SATURATION | 50% |

#### Figure 3-85 External Video Brightness Adjustment

3) After selecting the desired setting, turn the large **MFD** knob to highlight the next value or press the small **MFD** knob to exit editing.

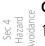

<sup>-</sup>oreword

Sec 1 System

PFD

#### **Contrast Adjustment**

- While viewing the External Video page and the desired Video source, press the Setup soft key.
- 2) The Current value for Brightness will be selected. Turn the large **MFD** knob to highlight the Contrast value. Turn the small **MFD** knob to adjust the Contrast value.

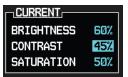

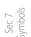

Sec 8 Glossary

Sec 6 Annun. Alerts

#### Figure 3-86 External Video Contrast Adjustment

3) After selecting the desired setting, turn the large **MFD** knob to highlight the next value or press the small **MFD** knob to exit editing.

Appendix A

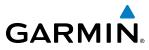

### **Saturation Adjustment**

- While viewing the External Video page and the desired Video source, press the Setup soft key.
- 2) The Current value for Brightness will be selected. Turn the large **MFD** knob to highlight the Saturation value. Turn the small **MFD** knob to adjust the Saturation value.

| BRIGHTNESS | 60% |
|------------|-----|
| CONTRAST   | 45% |
| SATURATION | 55% |

#### Figure 3-87 External Video Saturation Adjustment

3) After selecting the desired setting, press the small **MFD** knob to exit editing.

## 3.4.5.5 Restore Defaults

The Restore Defaults selection will return the Brightness, Contrast, and Saturation values to their original settings.

1) While viewing the External Video page, press the MENU key.

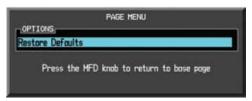

Figure 3-88 Restore Video Defaults Menu Selection

2) "Restore Defaults" will be highlighted. Press the **ENT** key.

Hazard Avoidance Sec 5 Addition Features Sec 6 Annun & Alert Sec 7 Symbols Sec 8 Glossary Appendix A

PFD.

Sec 3

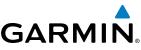

#### **Position Reporting (optional)** 3.4.6

Position Reporting is a system which collects system variables and transmits oreword them over the Iridium<sup>®</sup> satellite at a given interval through the GSR 56.

#### 3.4.6.1 Status

The Status window shows the time until the next data transmission and the status of the reporting system.

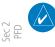

Sec 1 System

NOTE: The GSR 56 does not report its serial number until 90 seconds after power up of the GDU. As a result, for that period, the product info for the GSR 56 will show "Waiting."

## Time Until Transmit

The Time Until Transmit field is a countdown timer that shows the time until the next data transmission. This field is blank when the aircraft is on the ⊸ ≝ ground.

| Sec 4 | Hazarc | Avoidan |  |
|-------|--------|---------|--|
|       |        |         |  |

Sec 5 dditional eatures

Sec 3 MFD

| POSITIO                                 | N REPORTING   |                                |
|-----------------------------------------|---------------|--------------------------------|
| TIME UNTIL TRANSMIT<br>REPORTING STATUS | 02:49<br>Idle | —Countdown Time Until Transmit |

### Figure 3-89 Position Reporting Time Until Transmit

## **Position Reporting Status**

Sec 6 Annun Alert

Position Reporting will be enabled when the aircraft is in the air.

| 4 80              | Status       | Description                                                              |
|-------------------|--------------|--------------------------------------------------------------------------|
| Sec 7<br>Symbols  | Idle         | The reporting system is not using the GSR 56 for reporting at this time. |
|                   | Initializing | The GSR 56 and its driver are currently initializing.                    |
| Sec 8<br>Glossary | Transferring | A position report is currently being transmitted.                        |
| Sec<br>Glos       | Unavailable  | The GSR 56 is currently not usable by the reporting system.              |

### Table 3-5 Position Reporting Status

#### **Report Type** 3.4.6.2

## Standard

Appendix A

Appendix B

When the Standard reporting type is used, the Position Reporting Period may be set to Off or Automatic. The Automatic Position Reporting Period can be set to intervals of 2 to 60 minutes.

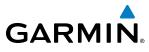

- 1) Turn the large **MFD** knob to reach the Aux page group. Turn the small **MFD** knob to reach the Position Reporting page.
- Press the small **MFD** knob to select the Report Type. 2)
- Turn the small MFD knob to highlight Standard and then press the ENT key. 3)

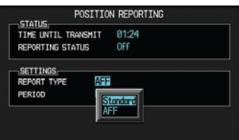

Sec 3 Figure 3-90 Select Standard Reporting The Position Reporting Period type will now be selected. Turn the small MFD 4) Hazard Avoidance knob to highlight "Off" or "Automatic" and then press the ENT key. The Position Reporting Period interval will now be selected. Turn the small **MFD** knob to select the reporting frequency. 5) Addition Features POSITION REPORTING STATUS 01:50 TIME UNTIL TRANSHIT REPORTING STATUS Idle Sec 6 Annun & Alert SETTINGS Standard REPORT TYPE Automotic PERIOD 3 Min every Sec 7 Symbol Figure 3-91 Select Standard Reporting Period Frequency 6) Press the small **MFD** knob to exit editing. Sec 8 Glossary With the Standard Reporting Type, the reporting period may be manually 7) overridden by pressing the **SEND** soft key to send data. Appendix A POSITION REPORTING HAP WX AUX FPL 00000 SEND Soft Key Label ADVISOR SEND Appendix SEND Soft Key Figure 3-92 Press SEND to Override the Reporting Period

Foreword

Sec 1 System

PFE

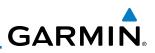

#### Automatic Flight Following (AFF)

oreword

Sec 3 MFD

Sec 4 Hazard voidance

Sec 5 vdditional Features

Sec 6 Annun. Alerts

> Sec 7 symbols

Sec 8 Glossary

Appendix A

Appendix B Index The G600 system, when combined with a GSR 56 Iridium datalink, can send position reports that contain data as required by the U.S. Government Automated Flight Following system. The GSR 56 account will allow configuration to forward data to the Automated Flight Following system.

- 1) While viewing the Position Reporting function, press the small **MFD** knob to select the Report Type.
- $\Im_{\mathbb{R}}$  2) Turn the small **MFD** knob to highlight "AFF" and then press the **ENT.**

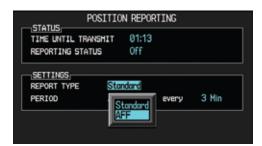

Figure 3-93 Select Automatic Flight Following (AFF) Reporting Type

3) Turn the small **MFD** knob to select "OFF" or the default "Every 2 Min" value.

| POSI                                  | ITION REPORTING                          |
|---------------------------------------|------------------------------------------|
| TIME UNTIL TRANSH<br>REPORTING STATUS | IT 00:16<br>Off                          |
| SETTINGS<br>REPORT TYPE<br>PERIOD     | AFF<br>Every 2 Min<br>Off<br>Every 2 Min |

Figure 3-94 Select AFF Reporting Period Frequency

GARMIN

# 3.4.7 Iridium Phone Operation (Optional)

Optional satellite telephone operation is available through the Iridium<sup>®</sup> satellite system that is interfaced through the Garmin GSR 56.

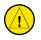

**CAUTION**: When interfaced with a GSR 56 Iridium transceiver only one SD card may be present in the GDU620 and it must be in the lower slot.

## 3.4.7.1 Status

The Status section shows the Call Time, Phone Status, and Call Suppression selected. The Call Time value shows the length of the call time for the current call using the Iridium phone. Phone Status shows the current operating status of the Iridium phone.

| StatusDescriptionIdleThe Iridium phone is not using the GSR 56 for communicating<br>at this time.AdditionalInitializingThe GSR 56 and its driver are currently initializing.FauresConnectedThe GSR 56 is connected to the called number.FauresConnecting CallThe GSR 56 is in the process of connecting to the called<br>number.AdditionalChanging VolumeThe volume level on the GSR 56 is changing.Annun.BusyThe phone is in use by another service and the call may not be<br>made.Sec 6DialingThe GSR 56 is dialing the called number.Sec 7Incoming CallA call is being made to the GSR 56.Sec 6Hanging UpThe GSR 56 is disconnecting from the current call.Sec 6UnavailableThe GSR 56 is currently not usable by the Iridium phone system.Sec 6 |                 |                                                                 | θü                         |
|----------------------------------------------------------------------------------------------------|-----------------|-----------------------------------------------------------------|----------------------------|
| at this time.of dataInitializingThe GSR 56 and its driver are currently initializing.AdditionalConnectedThe GSR 56 is connected to the called number.FaturesConnecting CallThe GSR 56 is in the process of connecting to the called<br>number.AdditionalChanging VolumeThe volume level on the GSR 56 is changing.After the called<br>number.BusyThe phone is in use by another service and the call may not be<br>made.Sec 7DialingThe GSR 56 is dialing the called number.Sec 7Incoming CallA call is being made to the GSR 56.Sec 7Hanging UpThe GSR 56 is disconnecting from the current call.Sec 7                                                                                                    | Status          | Description                                                     |                            |
| InitializingThe GSR 56 and its driver are currently initializing.AdditionalConnectedThe GSR 56 is connected to the called number.AdditionalConnecting CallThe GSR 56 is in the process of connecting to the called<br>number.AdditionalChanging VolumeThe volume level on the GSR 56 is changing.AdditionalBusyThe phone is in use by another service and the call may not be<br>made.AdditionalDialingThe GSR 56 is dialing the called number.Sec 7Incoming CallA call is being made to the GSR 56.Sec 7Hanging UpThe GSR 56 is disconnecting from the current call.Additional                                                                                                    | Idle            |                                                                 | Sec 4<br>Hazarc<br>Avoidan |
| Connecting CallThe GSR 56 is in the process of connecting to the called<br>number.AutresChanging VolumeThe volume level on the GSR 56 is changing.Annun.BusyThe phone is in use by another service and the call may not be<br>made.Annun.DialingThe GSR 56 is dialing the called number.Sec 6Incoming CallA call is being made to the GSR 56.Hanging UpThe GSR 56 is disconnecting from the current call.                                                                                                    | Initializing    | The GSR 56 and its driver are currently initializing.           | Ce -                       |
| number.Number.Changing VolumeThe volume level on the GSR 56 is changing.Another service and the call may not be made.BusyThe phone is in use by another service and the call may not be made.See See See See See See See See See See                                                                                                    | Connected       | The GSR 56 is connected to the called number.                   | Add<br>Fea                 |
| Busy       The phone is in use by another service and the call may not be made.       Alers made.         Dialing       The GSR 56 is dialing the called number.       Smoother Service and the call may not be made.         Incoming Call       A call is being made to the GSR 56.       Smoother Service and the current call.         Hanging Up       The GSR 56 is disconnecting from the current call.       The GSR 56 is disconnecting from the current call.                                                                                                    | Connecting Call |                                                                 | ec 5<br>litional<br>atures |
| made.DialingThe GSR 56 is dialing the called number.Incoming CallA call is being made to the GSR 56.Hanging UpThe GSR 56 is disconnecting from the current call.                                                                                                    | Changing Volume | The volume level on the GSR 56 is changing.                     | Se<br>An                   |
| Incoming CallA call is being made to the GSR 56.Hanging UpThe GSR 56 is disconnecting from the current call.                                                                                                    | Busy            | , , , , , , , , , , , , , , , , , , , ,                         | ec 6<br>nun.<br>Alerts     |
| Hanging Up The GSR 56 is disconnecting from the current call.                                                                                                    | Dialing         | The GSR 56 is dialing the called number.                        | Syn                        |
|                                                                                                    | Incoming Call   | A call is being made to the GSR 56.                             | nbols                      |
| Unavailable The GSR 56 is currently not usable by the Iridium phone system.                                                                                                    | Hanging Up      | The GSR 56 is disconnecting from the current call.              |                            |
|                                                                                                    | Unavailable     | The GSR 56 is currently not usable by the Iridium phone system. | Sec a<br>Glossa            |

Table 3-6 Iridium Phone Status

Sec

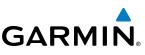

Call Suppression controls calling when use of the Iridium phone system is allowed.

- Turn the large **MFD** knob to reach the Aux page group. Turn the small **MFD** knob to reach the Iridium Phone page.
- a 2) Press the small **MFD** knob to select the Call Suppression type.

| 1.3    | Ð |
|--------|---|
| $\cup$ | ÷ |
| (1)    | 5 |
| 10     |   |
|        |   |

| S S                          | Status                      | Description                                                                                                    |
|------------------------------|-----------------------------|----------------------------------------------------------------------------------------------------|
| Sec 2<br>PFD                 | Off                         | Call Suppression is turned off. Calls may be transmitted and received through the Iridium phone.                                                                                                    |
|                              | On                          | Call Suppression is turned on. The incoming call pop-up will not                                                                                                    |
| Sec 3<br>MFD                 |                             | be shown. The call may still be answered on the phone page.<br>Outgoing calls are not affected.                                                                                                    |
| Sec 4<br>Hazard<br>Avoidance | On During APR/<br>MAPR/TERM | Call Suppression is turned on during Approach, Missed Approach,<br>and Terminal operations. The incoming call pop-up will not<br>be shown. The call may still be answered on the phone page.<br>Outgoing calls are not affected. |

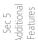

#### Table 3-7 Call Suppression

3) Turn the small **MFD** knob to highlight the desired selection.

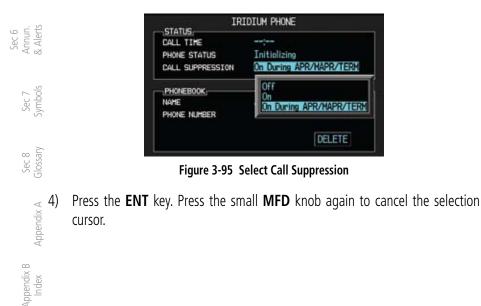

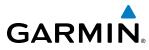

#### 3.4.7.2 Managing the Phone Book

The Phone Book is stored on the SD card in the bottom slot. The Phone Book ु will only be available for use when the SD card is in the bottom slot. The Phone  $\frac{5}{2}$ Book may hold up to 128 entries. A phone number may be entered and dialed without saving it to the Phone Book. Note that it is necessary to dial a "1," the area code, and then the number.

#### **Creating Phone Number Names**

- Turn the large MFD knob to reach the Aux page group. Turn the small  $\textbf{MFD}_{~\Xi}$   $\ref{eq:matrix}$ 1) knob to reach the Iridium Phone page.
- Press the small **MFD** knob to activate the cursor and then turn the large **MFD** 2) knob to highlight the Name item in the Phone Book. The Name field will blink. <u> 독</u> 🏾
- If items already exist in the catalog, turn the large **MFD** knob to select the 3) Phone Book Catalog icon. Then, turn the small MFD knob to display the contents of the Phone Book Catalog and highlight the New Entry selection and  $\frac{dec}{dec}$ press ENT.

| PHONEBOOK,<br>NAME<br>PHONE NUMBER | GARHIN AT                    | "New Entry" Selected for<br>Phone Book Catalog Entry | Additional<br>Features   |
|------------------------------------|------------------------------|------------------------------------------------------|--------------------------|
| Eiguro 2.06                        | "New Entry" Selected for Pho | na Paak Catalog Entry                                | Sec b<br>Annur<br>& Aler |

Figure 3-96 "New Entry" Selected for Phone Book Catalog Entry

Turn the small MFD knob to select the first character of the name and then turn 4) the large MFD knob to select the next character. When the name is complete, Sec 7 Symbols press the ENT key.

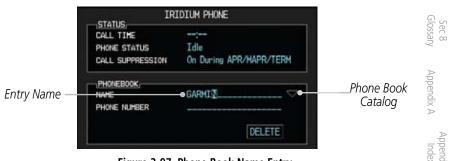

Figure 3-97 Phone Book Name Entry

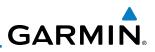

#### **Creating Phone Numbers with the Rotary Knobs**

1) Turn the large **MFD** knob to the Phone Number field. Turn the small **MFD** knob to select the first character of the number and then turn the large **MFD** knob to select the next character. When the number is complete, press the **ENT** key.

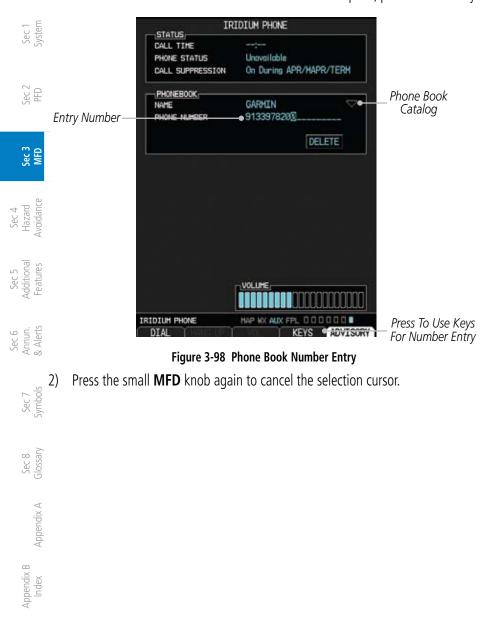

## **Creating Phone Numbers with Soft Keys**

GARMIN

2)

Numbers may also be entered using the soft keys at the bottom of the display. 1) Foreword Press the **Keys** key at the bottom of the display.

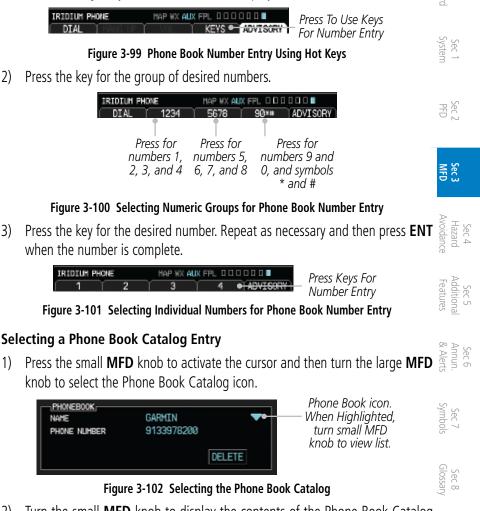

Turn the small **MFD** knob to display the contents of the Phone Book Catalog 2) and highlight the desired entry.

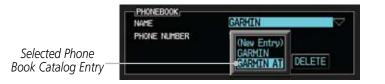

Figure 3-103 Selected Phone Book Catalog Entry

Appendix A

Appendix

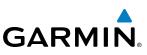

Press the ENT key. Press the small MFD knob again to cancel the selection 3) cursor.

#### oreword **Deleting a Phone Book Catalog Entry**

- Press the small **MFD** knob to activate the cursor and then turn the large **MFD** 1) knob to select the Phone Book Catalog icon.
- 2) Turn the small **MFD** knob to display the contents of the Phone Book Catalog and highlight the desired entry. Press ENT to select the catalog entry.
- 65 J Turn the large **MFD** knob to highlight the **DELETE** key. Press **ENT** to delete the catalog entry. Press the small MFD knob again to cancel the selection cursor.

## Editing a Phone Book Catalog Entry

- Press the small MFD knob to activate the cursor and then turn the large MFD 1) knob to select the Phone Book Catalog icon.
- Sec 4 Hazard voidance Turn the small **MFD** knob to display the contents of the Phone Book Catalog 2) and highlight the desired entry. Press ENT to select the catalog entry.
- Use the large MFD and small MFD knobs to make changes to the name or 3) Sec 5 vdditional Features number. Press ENT to save the changes. Press the small MFD knob again to cancel the selection cursor.
- Sec 6 Annun. & Alerts

Sec 7 Symbol!

Sec 1 System

Sec 3 MFD

#### 3.4.7.3 Phone Volume

Use the Phone Volume controls to adjust the loudness of the phone calls you hear. Volume controls will only be available when the Idle, Connected, or Changing Volume states are displayed.

### Adjusting the Phone Volume with the Rotary Knobs

- While viewing the Iridium Phone page, press the small MFD knob and then Sec 8 Glossary 1) turn the large **MFD** knob to select the Volume control. The volume bar graph will blink when selected.
  - Turn the small **MFD** knob to set the desired volume level. 2)
  - Appendix A 3) Press the ENT key. Press the small MFD knob again to cancel the selection cursor.

Appendix B Index

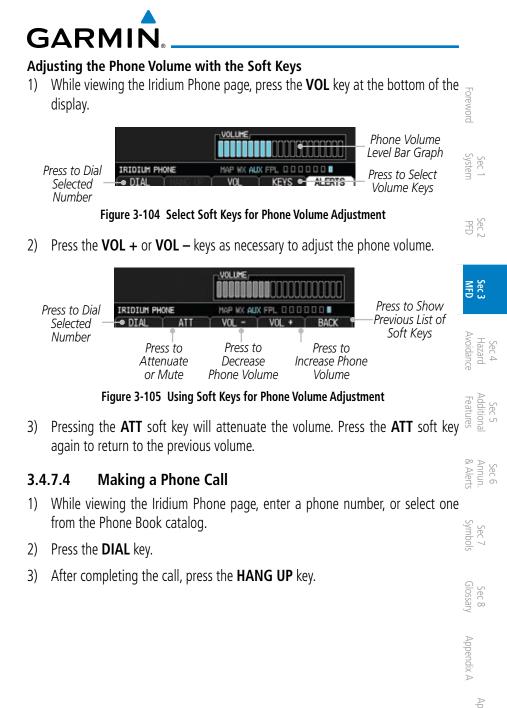

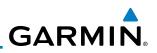

## 3.4.7.5 Answering a Phone Call

<sup>c</sup>oreword

An incoming phone call will generate a pop-up announcing the call. When a call is accepted, the pop-up will show that the call is connected and the cumulative call time will be shown.

1. When an incoming call is available, press the **ENT** key or the **ANSWER** soft key to answer the call. Or, press the **CLR** key or the **HANG UP** soft key to not answer the call and hang up.

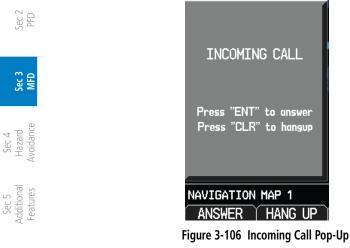

After a called is accepted and connected, the connection time will be shown on the pop-up. Press the **ATT** soft key to attenuate the call volume; pressing it again will return to normal volume. Press the **HANG UP** soft key to end the call. Press the **VOL** - or **VOL** + keys to adjust the call volume.

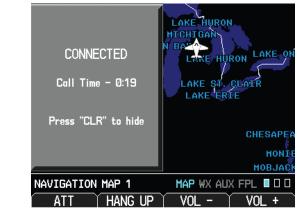

Figure 3-107 Connected Call Pop-Up

Sec 8 Glossary

Appendix A

Appendix B Index

## GARMIN Flight Plan Pages 3.5

Use the Flight Plan page group to view details about your flight plan route. The Flight Plan Function shows the Current Flight Plan that is active in the 🗿 navigation source displayed on the CDI.

#### 3.5.1 **Active Flight Plan Page**

The Active Flight Plan box shows all of the legs of your flight plan with the current leg indicated in magenta. Listed are each leg with the Desired Track (DTK), Distance (DIS), and Estimated Time of Arrival (ETA) for the legs. METARs are shown for waypoints in the flight plan. In the Minimums window, the source and selected value are shown. See section 2.4.4 on Minimum Descent Altitude (MDA) or Decision Height (DH) in the PFD section and section 3.5.1.3 for more detail. In the Active Leg Info box in the lower part of the display, the Course with beginning and ending waypoints, Active Leg En Route Safe Altitude (ESA), and Route ESA are shown. METAR information is in the METAR section of the Hazard Avoidance section.

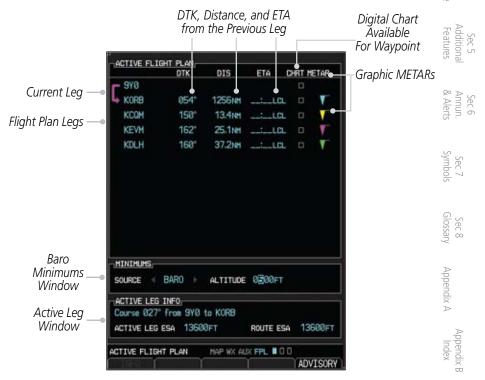

Figure 3-108 Flight Page 1 (Active Flight Plan)

Sec 1 Syster

Sec 3

Avoidanci Sec 4 Hazard

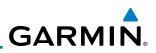

## 3.5.1.1 Active Flight Plan Detail

The active flight plan is shown on the first page of the Flight Plan page group. Further information may be available for each waypoint as shown by the **INFO** or **WX** soft keys. The **WX** soft key will only appear if a data link receiver is installed and there is a Weather subscription.

- The second second secon
  - 2) Press the **INFO** soft key, if available, to view information about the highlighted waypoint.
  - 3) Press the **WX** soft key, if available, to view XM weather information about the highlighted waypoint.
- 4) Press the small **MFD** knob to return to the Active Flight Plan page.

## 3.5.1.2 Active Flight Plan Options

The Active Flight Plan page provides information for the flight plan currently in use for navigation.

### To change data fields on the Active Flight Plan Page:

- 1) While viewing the Active Flight Plan Page of the FPL page group, press **MENU** to display the Active Flight Plan Page Options window.
  - 2. Turn the large **MFD** knob to highlight "Change Fields?" and then press **ENT**.

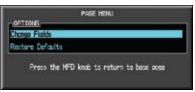

Figure 3-109 Active Flight Plan Page Menu Option Selection

3) Turn the large **MFD** knob to highlight the field you wish to change.

| ACTIVE FLIGHT PLAN |                                               |     |     |            |  |  |  |  |  |
|--------------------|-----------------------------------------------|-----|-----|------------|--|--|--|--|--|
|                    | DTK                                           | DIS | ETA | CHRT HETAR |  |  |  |  |  |
| NO FPL             | DIS<br>DIS<br>ESA<br>ETA<br>ETA<br>ETA<br>ETA |     |     |            |  |  |  |  |  |

Figure 3-110 Active Flight Plan Page Menu Change Fields Option Selection

PFD

Sec 4 Hazard Avoidance

Sec 6 Annun. & Alerts

> Sec 7 ymbols

Sec 8 Blossary

Appendix A

Appendix B Index

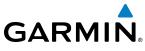

- 4) Turn the small MFD knob to select the desired data item and press ENT.
- 5) Press the small **MFD** knob to remove the cursor.

# To restore factory default settings for data fields on the Active Flight Plan Page:

- 1) While viewing the Active Flight Plan Page of the FPL page group, press **MENU** is display the Active Flight Plan Page Options window.
- 2) Turn the large MFD knob to highlight "Restore Defaults?" and then press ENT. 音答

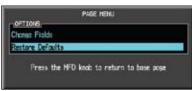

Figure 3-111 Active Flight Plan Page Menu Option Selection to Restore Defaults

### 3.5.1.3 Setting the Altitude Minimums Alerter

The Altitude Alerting function provides the pilot with visual and aural alerts (if interfaced to an audio panel) when approaching the Selected Altitude. Whenever the Selected Altitude is changed, the Altitude Alerter is reset. The Altitude Alerter is independent of any autopilot installed in the aircraft. See the Altitude Alerting section of the PFD section for more details.

- 1) While viewing the Charts Page of the FPL page group, press the **Menu** key.
- 2) With the Minimums Source highlighted, select the Altitude Minimums Alerter Sec 7 source with small **MFD** knob.

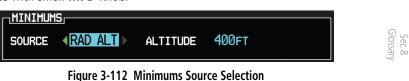

3) Turn the large **MFD** knob to highlight the Altitude Minimums value. Turn the large and small **MFD** knobs to change the Altitude Minimums value.

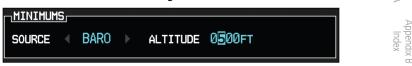

Figure 3-113 Minimums Altitude Selection

Foreword

Sec 3

Sec 4 Hazard Avoidanc

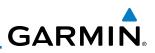

#### 4) Press **ENT** to activate the selected value.

In dual installations, the minimums alerting altitude value may be set from either GDU 620 and will be synchronized on both units.

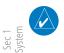

PFD

Sec 3 MFD **NOTE:** If you highlight the Minimums Altitude field on the FPL page and press the CLR key, it will turn the minimums functionality off.

## 3.5.2 Waypoint Information Page

The Waypoint Information page provides details about a particular waypoint. You can show a waypoint by selecting it by Ident, Facility Name, or by City. The Map window shows the selected waypoint in the center of the map. The Range keys zoom in and out on the map. The Info window at the bottom of the display shows the Bearing and Distance from your present position to the selected waypoint as well as its region and Lat/Lon coordinates. The map window is set up with the same parameters as were selected for Navigation Map Page 1.

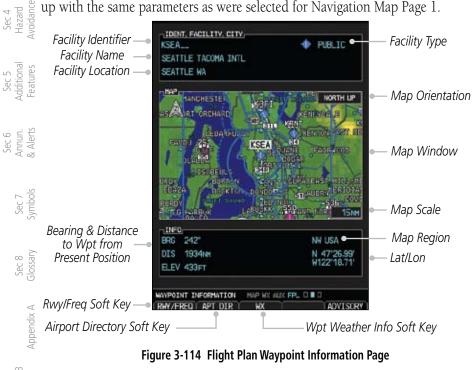

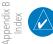

**NOTE:** Waypoint information is shown on the second page of the Flight Plan page group.

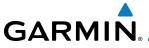

## 3.5.2.1 Selecting a Waypoint

1) While viewing the Waypoint Information page of the FPL page group, press the **MFD** knob and use the large and small **MFD** knobs to move the cursor to select the identifier for the waypoint.

| IDENT, FACILITY, CITY,<br>3NJE<br>INDUCTOTHERM<br>RANCOCAS NJ | PRIVATE                    | Sec 1<br>System                 |
|---------------------------------------------------------------|----------------------------|---------------------------------|
|                                                               | Televis an alexa a         | Sec 2<br>PFD                    |
| LTEP<br>TREEMEN                                               |                            | Sec 3<br>MFD                    |
| NEC.<br>BRG 130                                               | NE USA                     | Sec 4<br>Hazard<br>Avoidance    |
|                                                               | N 40'08.92'<br>W074'50.58' | Sec 5<br>Additional<br>Features |

Figure 3-115 Waypoint Selection

2) Press the **ENT** key to select the waypoint.

#### OR

- 1) While viewing the Waypoint Information page of the FPL page group, press the small **MFD** knob.
- 2) Turn the small **MFD** knob counterclockwise.

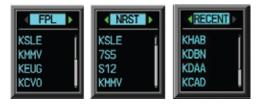

#### Figure 3-116 Waypoint Category Selection

- 3) Turn the small MFD knob to show FPL, NRST, or RECENT.
- 4) Turn the large **MFD** knob to highlight the desired airport, and then press **ENT**.

Annun & Alert

Sec 8 Glossary

Appendix A

Appendix

Sec 6

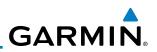

#### 3.5.2.2 Waypoint Information Detail

More detailed information about a selected waypoint is available by pressing the **RWY/FREQ** or **APT DIR** soft keys on the Waypoint Information page. The current destination waypoint is the default item shown. You may select a different Ident, Facility, or Location. In the Runway window, you may view information about the runways available if a highlighted arrow is shown. In the Frequency window, a scroll bar is shown on the right side of the window when more frequencies are available.

| Sec 2<br>PFD                    | Facility<br>Information — | IDENT, FACILITY, CITY,<br>KSLE<br>MC NARY                | FUBLIC                   |
|---------------------------------|---------------------------|----------------------------------------------------------|--------------------------|
| ~ ~ ~                           | Window                    | SALEN OR                                                 |                          |
| Sec 3<br>MFD                    | Runway<br>Information —   | RURWAY5                                                  |                          |
| Sec 4<br>Hazard<br>Avoidance    | Window                    | HARD SURFACE<br>PCL FREQ - 119.100                       |                          |
|                                 |                           | ATIS                                                     | RX 124.550 (             |
| Sec 5<br>Additional<br>Features |                           | ASOS                                                     | RX 124.550               |
| Sec<br>Idition                  | Airport                   | GROUND                                                   | 121.900                  |
| Pe                              | Frequency —               | TOWER                                                    | 119.100                  |
|                                 | Window                    | UNICOM                                                   | 122.950                  |
| ts                              |                           | CENTER                                                   | 125.800                  |
| Sec 6<br>Annun.<br>& Alerts     |                           | OPS                                                      | 135.000                  |
| S S                             |                           | MAYPOINT INFORMATION HAP WERE<br>REALWEETED APT DIR 1 WX | UX FPL 0 0 0<br>ADVISORY |

Figure 3-117 Flight Plan Waypoint Info Detail

Appendix B Index

Appendix A

Sec 7 Symbol

Sec 8 Glossary

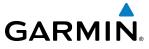

#### Ident/Facility/City Selection

The current destination Identifier, Facility Type with icon, Facility Name, and oreword City (location) are shown in the top window of the Flight Plan mode Waypoint Information page. The default is the Nearest airport if there is no active flight plan. New Identifiers may also be selected as shown in section 3.5.3.3.

| Identifier —• KSLE •• PUBLIC •• Private and | Sec 1<br>Svstem |
|---------------------------------------------|-----------------|
| Facility Name — MC NARY<br>City — SALEH OR  | Sec             |

Figure 3-118 Flight Plan Ident/Facility/City Detail

- 1) While viewing the Waypoint Information page of the FPL page group, press Sec 3 the RWY/FREQ, APT DIR, or WX soft keys to view information about the waypoint.
- Avoida The current destination Ident, Facility, and City is shown, but may be changed 2) to find information about other choices. Press the small **MFD** knob to activate the cursor. These fields may not be selected if the RWY, APT DIR, or WX pages are selected. If viewing those pages, press the soft key for that page again to Sec 5 Additiona Features return to the Waypoint Information page.
- Use the large **MFD** knob to highlight the field you wish to change and use the 3) Sec 6 Annun. & Alerts small **MFD** knob to change the value.
- Press the ENT key to save the selected value or press the small MFD knob to 4) cancel editing.

Sec 4 Hazard

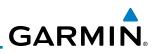

#### **Runway Information Selection**

Information is provided for each runway showing the following detail: runway Foreword number, runway length, surface type, and the frequency for Pilot-Controlled Lighting (PCL).

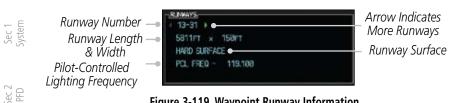

Figure 3-119 Waypoint Runway Information

- While viewing the Waypoint Information page of the FPL page group, press the 1) **RWY/FREQ** soft key to view information about the waypoint and press the small **MFD** knob to activate the cursor.
- 2) Use the large **MFD** knob to highlight the Runway and use the small **MFD** knob to display the available runways.
- 3) Press the small **MFD** knob to cancel editing.

## **Facility Frequency Selection** Sec 5 Additional Features

Sec 3 MFD

Sec 4 Hazard Avoidance

Sec 6 Annun. & Alerts

Sec 7 Symbols

Sec 8 Glossary

Appendix A

Appendix B

The Frequency window at the bottom of the Waypoint Information page shows the frequencies available for the selected waypoint. A scroll bar is shown on the right side of the Frequency window if more frequencies are available.

| ATIS   | RX 124.550 |
|--------|------------|
| ASOS   | RX 124.558 |
| GROUND | 121,900    |
| TOWER  | 119.100    |
| UNICOM | 122.958    |
| CENTER | 125.880    |
| OPS    | 135.008    |

Figure 3-120 Waypoint Frequency Information

- While viewing the Waypoint Information page of the FPL page group, press the 1) **RWY/FREQ** soft key to view information about the waypoint and then press the small **MFD** knob to activate the cursor.
- Turn the small **MFD** knob to scroll through the available frequencies. 2)
- Index 3) Press the small **MFD** knob to exit.

GARMIN.

## 3.5.2.3 Airport Directory

The Airport Directory lists extensive information about the selected airport and the surrounding area. The **RWY/FREQ** and **APT DIR** soft keys are greyed out and not functional unless the selected waypoint is an airport or heliport.

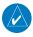

**NOTE:** Airport Directory information comes from a database provided by various 3rd parties. Refer to the Database information in the AUX – SYSTEM STATUS page for details on the installed Airport Directory database.

| KPNE<br>NORTHEAST PHILADELPHIA<br>PHILADELPHIA PA                                                                                                    | PUBLIC                                            | Sec 3<br>MFD           |
|----------------------------------------------------------------------------------------------------|---------------------------------------------------|------------------------|
| AIRPORT DIRECTORY,<br>Control Tover Hours: 6 on to 11 pm                                                                                                    |                                                   |                        |
| Facility Hours: 24                                                                                                    |                                                   | Avo H.                 |
| Noise Abatement: Turbajet acft use r<br>15/33 noise sens; req use af 6/24;<br>per fil; ctc arpt oon for more detal<br>215/937-7976; all dep maintain ry h      | limit tgl to five<br>& info<br>dg til reaching    | Hazard<br>Avoidance    |
| 400" aby and bir making turns; ry 33<br>begin cross-wind leg at ar prior to f<br>arpt; ry 15 arvis req to fly at ar a                                          | VFR dep req to<br>irst hwy NW of                  | Additional<br>Features |
| path to avaid noise sens area off ap<br>directed by ATC, tgl acft are to mak<br>ptn when utilizing ry 5; ctc aps at 2<br>regarding engine maintenance run-up p | ch end of ry; ad<br>e rgt hand tfc<br>15/937-7976 |                        |
| strictly enforced                                                                                                    |                                                   | Annun.<br>& Alerts     |
| Airport Obstruction: deer & birds in                                                                                                    | venty                                             | un.                    |
| Pattern Altitudes:<br>1620 MSL Heavy Aircraft                                                                                                    |                                                   |                        |
| 1120 MSL Light Aircroft                                                                                                    |                                                   | S                      |
| IRPORT DIRECTORY HAP WX AUX F                                                                                                    |                                                   | Sec 7<br>Symbols       |

Figure 3-121 Airport Directory Information

- 1) While viewing the Waypoint Information page of the FPL page group, press the APT DIR soft key to view more information about the waypoint.
- 2) Press the small MFD knob to activate the cursor.
- 3) Use the small or large **MFD** knob to scroll through the information.
- Press the small MFD knob to deactivate the cursor. Press the APT DIR soft key again to return to the Waypoint Information page.

Appendix A

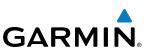

### 3.5.2.4 Waypoint Weather Information (Optional)

The Weather information function is available if a data link receiver is installed, a weather subscription is current, and weather information is available for the selected waypoint. METAR and TAF text are displayed on the Waypoint Weather Information Page. Pressing the **WX** soft key will show the weather information page. METAR data is displayed first, then TAF information is displayed.

TAF (Terminal Aerodrome Forecast) is the standard format for 24-hour weather forecasts. A TAF typically forecasts significant weather changes, temporary  $\mathcal{F}_{\mathcal{F}}$  changes, probable changes, and expected changes in weather conditions.

| IDENT. FACILITY, CITY<br>KPOX              | 🔶 PUBLIC |
|--------------------------------------------|----------|
| PORTLAND INTL                              |          |
| Portland or                                |          |
| HETAR.                                     |          |
| FIND DIR: SO                               |          |
| WIND SPD: 7kT                              |          |
| VISIBILITY: 105M                           |          |
| 2580FT EROKEN                              |          |
| 3280FT OVERCAST                            |          |
| TEMPERATURE: 15°c                          |          |
| DEM POINT: 13°C<br>ALTIMETER: 38,431N      |          |
| 146                                        |          |
| FT KPDX 1417432                            |          |
| 141818 VRBO5KT P5SH<br>SCT825 OVD835 TEMPO |          |
| 1819 BKN825                                |          |
| FH2100 31006KT P5SH                        |          |
| BKN835 BKN058                              |          |
| OVC250<br>EMODOR 3200EKT PESH              |          |
| EKN250                                     |          |
|                                            |          |

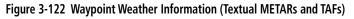

- While viewing the Waypoint Information page of the FPL page group, press the WX soft key to view weather information for the waypoint.
- 2) Use the small **MFD** knob or the large **MFD** knob to scroll through the available information.
- 3) Press the small **MFD** knob to return to the main Flight Plan page.

Sec 3 MFD

Sec 4 Hazard voidance

Sec 5 (dditional Features

Sec 6 Annun. Alerts

> Sec 7 symbols

Sec 8 Glossary

Appendix A

Appendix B Index GARMIN

# 3.5.3 Charts Page (Optional)

Charts, when installed, are available in the Flight Plan page group. ChartView is an optional feature that requires enablement by a Garmin dealer.

- 1) Turn the large **MFD** knob to the Flight Plan page group.
- 2) Turn the small **MFD** knob to the Charts page.

**NOTE:** There are two options for chart services: FliteCharts or ChartView. FliteCharts displays charts that are FAA-published. ChartView displays charts published by Jeppesen. ChartView charts are geo-referenced, which allows a pink ownship icon to be overlayed on the chart indicating the aircraft location.

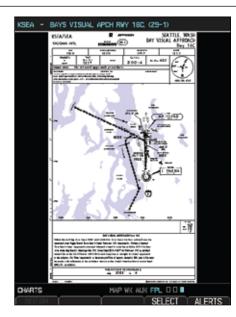

Figure 3-123 Flight Page 3 (Charts)

Sec 1 System

Sec 3

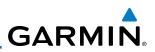

### 3.5.3.1 Viewing Charts

The chart for the selected destination airport or approach is automatically loaded. With ChartView only and when available for the selected chart, more detail is available.

- 1) While viewing the Charts page of the FPL page group, press the **RNG** (Range)
- 2) After zooming in, you may only see part of the chart. Press the **Small** MFD knob to enter Pan mode and activate scroll bars on the edges of the chart. Turn the large and small **MFD** knobs to move around the chart.

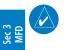

Sec 4 Hazard Avoidance

Sec 5 (dditional Features

Sec 6 Annun. & Alerts

> Sec 7 symbols

Sec 8 Glossary

Appendix A

Appendix B Index **NOTE:** When Panning mode is active, scroll bars will be shown on the right side and bottom of the display.

3) Press the small **MFD** knob to cancel the scroll bars and exit panning.

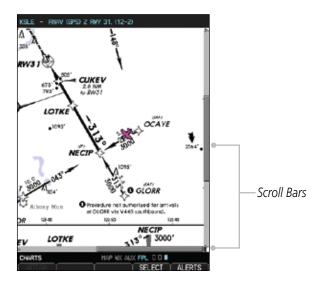

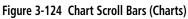

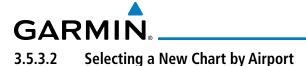

A chart for a different airport may be chosen by selecting the identifier for Foreword the desired airport.

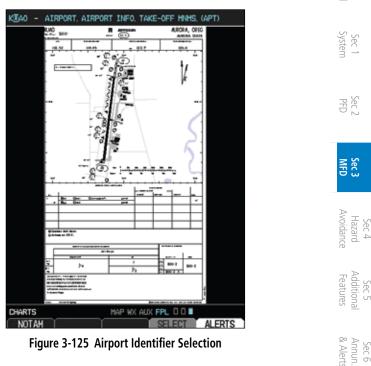

Figure 3-125 Airport Identifier Selection

- While viewing the Charts page of the FPL page group, press the SELECT soft 1) key to change the airport. Sec 7 Symbol
- Use the large **MFD** knob to move the cursor to highlight a character. 2)
- 3) Use the small **MFD** knob to change the character.
- Press ENT to accept the selected airport. 4)
- 5) Use the large and small **MFD** knobs to select the desired chart.
- 6)
- Press **ENT** to display the desired chart. With ChartView only and when available for the selected chart, more detail is 7) available. Press the **Detail** key to view detailed views of the current chart. Press the Header, Plan, Profile, or Minimums keys to view detailed sections for the chart for those topics.

Sec 8 Glossary

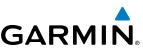

#### Selecting a New Chart by FPL, NRST, or RECENT 3.5.3.3

You may select other charts to display based on your flight plan (FPL), charts of the nearest airport (NRST), or your most recently selected airport (RECENT).

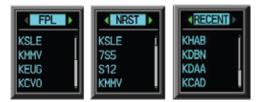

#### Figure 3-126 Chart Category Selection

- While viewing the Charts page of the FPL page group, press the **SELECT** soft key. 1)
- Turn the small **MFD** knob counterclockwise. Sec 3 MFD 2)
  - 3) Turn the small **MFD** knob to show FPL, NRST, or RECENT.
  - Turn the large **MFD** knob to highlight the desired airport, and then press **ENT**. Avoidance 4)

#### 3.5.3.4 **Change Day/Night View**

The Chart pages can be displayed on a white or black background for day or night viewing. The Day View offers a better presentation in a bright environment. The Night View gives a better presentation for viewing in a dark environment. The "auto" setting allows the user to set a percentage. This percentage is the backlight value where the charts page will automatically switch between day and backlight value where the charts page will automatically switch between day and night mode. If you set the unit to AUTO 10%, then if the backlight is below 10% it will be in night mode, if above 10% it will be in day mode.

- While viewing the Charts page of the FPL page group, turn the small MFD 1) Sec 7 symbols knob to reach the Charts page.
  - Press **MENU** to display the Options menu. 2)
- Sec 8 Glossary 3) Press ENT to display the Chart Setup menu. The Color Scheme option will be highlighted.
  - Turn the small **MFD** knob to select Day Auto Night. 4)
  - Appendix A 5) Press the small MFD knob or the ENT key to save the selected setting and return to the Charts page.
  - 6) If "Auto" is selected, turn the large **MFD** knob to highlight the Display Level Index Brightness value. Turn the small **MFD** knob to change the value and then the ENT key to save the selected value.

Appendix B

-oreword

Sec 1 System

PFD

Sec 4 Hazard

## GARMIN HAZARD AVOIDANCE Δ

The G600 hazard avoidance features are designed to provide advisory information of potential hazards to flight safety associated with weather, terrain, and air traffic.

This section is divided into the following groups:

### Terrain Avoidance

- Terrain Proximity
- TAWS-B (Optional)
- Terrain-SVT<sup>™</sup> (Optional)

### Traffic Avoidance

- Traffic Advisory System (Optional)
- Traffic Information Service (TIS) (Optional GTX 33/330 Transponder required)

#### Weather

- GDL 69/69A XM<sup>®</sup> Satellite Weather (Optional)
- GWX 68 Weather Radar (Optional)
- GFDS Weather with the Iridium<sup>®</sup> satellite system through GSR 56 (Optional)

#### 4.1 **Terrain Configurations**

TAWS/Terrain Configurations - Garmin's G600 Terrain Awareness and Warning System (TAWS-B) is an optional feature and is intended to provide the flight crew with both aural and visual alerts to aid in preventing inadvertent Sec 7 Symbol: Controlled Flight Into Terrain (CFIT).

During power-up of the GDU 620, the terrain/obstacle database versions are displayed along with a disclaimer. At the same time, the Terrain system self-test Sec 8 Glossary begins. A failure message is issued if the terrain test fails.

Garmin provides the following terrain awareness solutions within the GDU 620 environment:

- TAWS-B A system developed to meet the terrain alerting and ground proximity requirements for Class B TAWS systems could be class by the systems of the systems of the C151b.
- Terrain-SVT Refers to a subset of Class B TAWS that will meet the terrain alerting requirements outlined in Section 7.b of AC 23-26. Terrain-SVT is

Sec 1 System

PFD

Sec :

Addition; Features

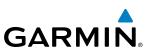

a subset of Class B TAWS that provides a Class B TAWS FLTA functionality, including visual alerting and aural alerting. Terrain-SVT is provided with the Synthetic Vision functionality and not marketed separately.

Foreword

Sec 1 System

PFD

1

# **NOTE:** Terrain-SVT is not a fully functional TAWS and does not meet the TAWS TSO-C151b.

• Terrain-Proximity - Refers to the display of the relative terrain elevations on the moving map. No aural alerts of any type are provided by a Terrain-Proximity configuration.

| Se                                                     | Terrain<br>Configurations                                                        | PFD/MFD Visual<br>Annunciations                                                                      | MFD Pop-up<br>Alert      | Aural Alerting                    |
|--------------------------------------------------------|----------------------------------------------------------------------------------|----------------------------------------------------------------------------------------------------|--------------------------|-----------------------------------|
| Sec 3<br>MFD                                           | G600 Terrain<br>Proximity                                                        | None                                                                                                 | None                     | None                              |
| Sec 5 Sec 4<br>Additional Hazard<br>Features Avoidance | G600 Terrain<br>Proximity w/<br>External TAWS<br>Unit Installed<br>(500W-series) | PFD<br>annunciations<br>are generated<br>from the External<br>TAWS Unit.<br>No MFD<br>Annunciations. | None                     | None                              |
| Sec 6<br>Annun.<br>& Alerts                            | G600 w/Terrain-<br>SVT                                                           | Annunciations<br>generated from<br>the G600.                                                         | Generated from the G600. | Not suppressed.                   |
| Sec 8 Sec 7<br>Glossary Symbols                        | G600 w/<br>Terrain-SVT and<br>External TAWS<br>Unit Installed<br>(500W-series)   | PFD<br>annunciations<br>are generated<br>from the External<br>TAWS Unit.                             | Generated from the G600. | G600 aural alerts are suppressed. |
| Appendix A                                             |                                                                                  | MFD<br>Annunciations are<br>generated from<br>the G600.                                              |                          |                                   |
| Appendix B<br>Index                                    | G600 w/ TAWS-B                                                                   | Annunciations<br>generated from<br>the G600.                                                         | Generated from the G600. | Not suppressed.                   |

#### Table 4-1 G600 Terrain Annunciations

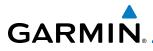

Each of the terrain awareness configurations are detailed in the following sub-sections.

# 4.2 Terrain Scale

The Terrain Scale option in the Map page group selects whether the Terrain Scale is shown on the Navigation Map. The Terrain scale will be located on the  $\frac{1}{2}$  and  $\frac{1}{2}$  and

| TERRAIN           | _ |
|-------------------|---|
| -100ft<br>-1000ft |   |

Figure 4-1 Terrain Scale

| Color  | Description                                                     | Sec 4<br>Hazar<br>Avoidar |
|--------|-----------------------------------------------------------------|---------------------------|
| Red    | Terrain is more than 100 ft above the aircraft.                 | ance                      |
| Yellow | Terrain is between 1000 ft below and 100 ft above the aircraft. | Fe                        |
| Black  | Terrain is more than 1000 ft below the aircraft.                | ditiona<br>atures         |

#### Table 4-2 Terrain Scale Color Codes

Sec 5 Sec 6 Iditional Annun. Sec 7 Sec 8 Appendix atures & Alerts Symbols Glossary Appendix A Index

Foreworc

Sec.

Sec 3

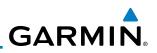

#### 4.3 **Terrain Proximity**

Foreword

Sec 1 ystem

iec 3 MFD

Sec 6 Annun. & Alerts

Sec 7 Symbols

Sec 8 Glossary

Appendix A

Appendix B Index

Garmin Terrain is a non-TSO-C151b terrain awareness system provided as a standard feature of GDU 620 to increase situational awareness and help reduce controlled flight into terrain (CFIT). Terrain may be displayed on the Map page group Navigation Map and Terrain pages.

Terrain Proximity uses information provided from the GPS receiver to provide a horizontal position and altitude. GPS altitude is derived from satellite g a measurements. GPS altitude is converted to a Mean Sea Level (MSL)-based altitude (GPS-MSL altitude) and is used to determine Terrain alerts. GPS-MSL altitude accuracy is affected by factors such as satellite geometry, but it is not subject to variations in pressure and temperature that normally affect pressure altitude devices. GPS-MSL altitude does not require local altimeter settings to determine MSL altitude. Therefore, GPS altitude provides a highly accurate and reliable MSL altitude source to calculate terrain and obstacle alerts.

Sec 4 Hazard Woidanco Terrain Proximity utilizes terrain and obstacle databases that are referenced to mean sea level (MSL). Using the GPS position and GPS-MSL altitude, Terrain Sec 5 (dditional Features Proximity displays a 2-D picture of the surrounding terrain and obstacles relative to the position and altitude of the aircraft. In this manner, Terrain Proximity provides awareness of surrounding terrain conditions.

Terrain requires the following to operate properly:

- The system must have a valid 3-D GPS position solution.
- The system must have a valid terrain/obstacle/airport terrain database.

4-4

GARMIÑ

#### 4.3.1 **Displaying Terrain Proximity**

**3.1 DISPIAYING ICLEAR** The Terrain Proximity page is in the Map page group. Terrain is also selectable on the Navigation Map pages.

#### 4.3.1.1 Terrain Proximity Page Display on the Terrain Page

- Turn the large **MFD** knob to the MAP page group. 1)
- Turn the small **MFD** knob to the Terrain page. 2)
- 3) Press the VIEW soft key to show the 360 and ARC soft keys.

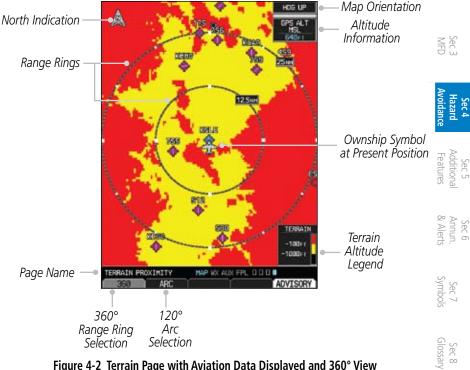

Figure 4-2 Terrain Page with Aviation Data Displayed and 360° View

Sec 1 System

Sec.

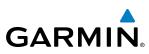

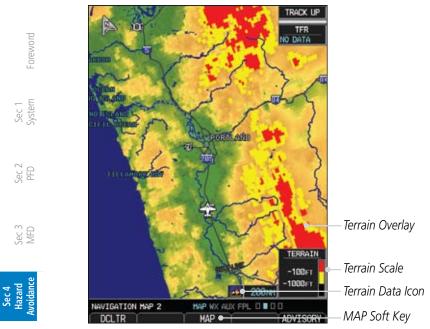

Figure 4-3 Terrain on Navigation Map Page

#### Sec 5 dditional Features 4.3.1.2 Terrain Proximity Page Display on a Navigation Map Page

- 1) Turn the large **MFD** knob to the MAP page group.
- Sec 6 Annun. & Alerts On Navigation Map page 1 or 2, press the MAP soft key to show the TERRAIN 2) soft key.
  - Press the **TERRAIN** soft key to overlay terrain on the Navigation Map. 3)

#### 4.3.1.3 Terrain Proximity Page 120° Arc or 360° Rings

Select the 120° Arc or 360° rings overlay for the Terrain page with either the Sec 8 Glossary 360/Arc soft keys or from the Page Menu.

- Press the **VIEW** soft key to show the 360 and ARC soft keys. 1)
- Appendix A Press the 360 or Arc soft key. 2)

OR

Sec 7 Symbols

Appendix B

ndex

Press MENU and with the View Arc or View 360° selection highlighted press ENT.

Garmin G600 Pilot's Guide

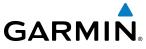

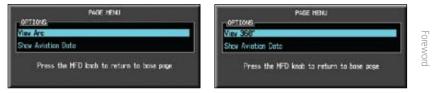

#### Figure 4-4 Terrain Page Menu Viewing Selections

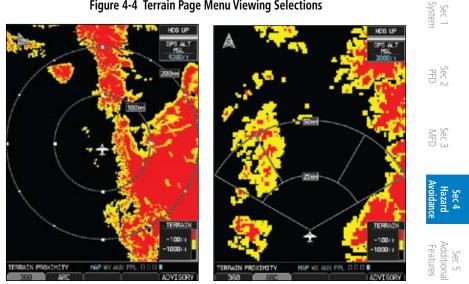

Figure 4-5 Terrain Page with 360° Rings

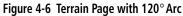

#### **Terrain Proximity Page Aviation Data** 4.3.1.4

The Page Menu selections allow you to hide or show aviation data overlay on the Terrain page.

1) While viewing the Terrain page of the MAP page group, press **MENU** for Map selections to hide or show aviation data overlay on the Terrain page.

| View 360°<br>Show Aviation Data                                                     |      | PAGE HENLI                                | PAGE MENU                                 |
|-------------------------------------------------------------------------------------|------|-------------------------------------------|-------------------------------------------|
| Show Aviation Data                                                                  | Jany | View 368*                                 | View 358*                                 |
|                                                                                     |      | Hide Avietian Deta                        | Show Aviation Data                        |
| Press the NFD knah to return to have page Press the NFD knah to return to have page |      | Press the MFD knoh to return to base page | Press the NED knob to return to base page |

Figure 4-7 Show/Hide Aviation Data on the Terrain Page

2) Press ENT to save the highlighted value.

190-00601-02 Rev. E

Index

Sec 6 Annun & Alert

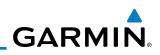

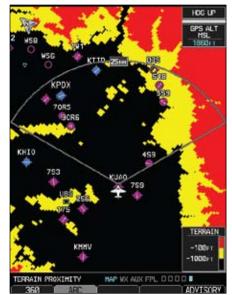

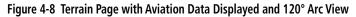

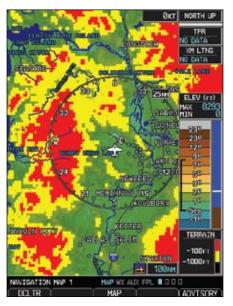

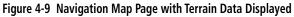

Foreword

Sec 1 System

Sec 2 PFD

Sec 3 MFD

Sec 4 Hazard Avoidance

Sec 5 Additional Features

Sec 6 Annun. & Alerts

> Sec 7 Symbols

> Sec 8 Glossary

> > Appendix A

Appendix B Index

# GARMIN

# 4.3.2 Terrain Proximity Limitations

Terrain Proximity displays terrain and obstructions relative to the altitude of the aircraft. The displayed terrain is advisory in nature only. Individual obstructions may be shown if available in the database. However, all obstructions may not be available in the database and data may be inaccurate. Never use this information for navigation or to maneuver to avoid obstacles.

Terrain information is based on terrain elevation information in a database that may contain inaccuracies. Terrain information should be used as an aid to situational awareness. Never use it for navigation or to maneuver to avoid terrain.

Terrain uses terrain and obstacle information supplied by government sources. The displayed information should never be understood as being allinclusive.

**WARNING:** The data contained in the TERRAIN databases comes from government agencies. Garmin accurately processes and cross-validates the data but cannot guarantee the accuracy and completeness of the data.

## 4.3.3 System Status

The Terrain system continually monitors several system-critical items, such as database validity, hardware status, and GPS status. Should the system detect a failure, a failure message will be displayed.

Sec 5 Additiona Features

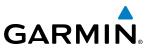

# 4.4 Terrain Awareness and Warning System (TAWS-B) Optional

TAWS (Terrain Awareness and Warning System) is an optional feature to increase situational awareness and aid in reducing controlled flight into terrain (CFIT). TAWS provides visual and aural annunciations when terrain and obstacles are within the given altitude threshold from the aircraft. The displayed alerts and warnings are advisory in nature only.

TAWS satisfies TSO-C151b Class B requirements for certification. Class B TAWS is required for all Part 91 turbine aircraft operations with six or more passenger seats and for Part 135 turbine aircraft operations with six to nine passenger seats (FAR Parts 91.223, 135.154).

## 4.4.1 TAWS-B Requirements

TAWS requires the following to operate properly:

- A valid terrain/obstacle/airport terrain database
- A valid 3-D GPS position solution

# Features 4.4.2 TAWS-B Limitations

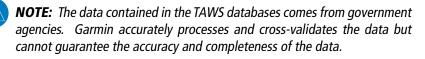

TAWS displays terrain and obstructions relative to the altitude of the aircraft. Compliance with TAWS B alerts and warnings is MANDATORY. When a TAWS B "pull up" annunciation is issued, the pilot is required to pull up.

TAWS uses terrain and obstacle information supplied by government sources. Terrain information is based on terrain elevation information in a database that may contain inaccuracies. Individual obstructions may be shown if available in the database. The data undergoes verification by Garmin to confirm accuracy of the content, per TSO-C151b.

Appendix B Index

<sup>-</sup>oreword

Sec 4 Hazard voidance

Sec 6 Annun. & Alerts

# GARMIN.

# 4.4.3 Computing GPS Altitude for TAWS

TAWS uses information provided from the GPS receiver to provide a horizontal position and altitude. GPS altitude is derived from satellite measurements. GPS altitude is converted to a Mean Sea Level (MSL)-based altitude (GPS-MSL altitude) and is used to determine TAWS alerts. GPS-MSL altitude accuracy is affected by factors such as satellite geometry, but it is not subject to variations in pressure and temperature that normally affect pressure altitude devices. GPS-MSL altitude does not require local altimeter settings to determine MSL altitude. Therefore, GPS altitude provides a highly accurate and reliable MSL altitude  $\mathbb{P}$ 

The terrain and obstacle databases used by TAWS are referenced to Mean Sea Level. Using the GPS position and GPS-MSL altitude, TAWS displays a 2-D (or 3-D with SVT) picture of the surrounding terrain and obstacles relative to the position and altitude of the aircraft. Furthermore, the GPS position and GPS-MSL altitude are used to calculate and "predict" the aircraft's flight path in relation to the surrounding terrain and obstacles. In this manner, TAWS can provide advanced alerts of predicted dangerous terrain conditions.

## 4.4.4 Baro-Corrected Altitude Versus GPS-MSL Altitude

Baro-corrected altitude (or indicated altitude) is derived by adjusting the altimeter setting for local atmospheric conditions. The most accurate barocorrected altitude can be achieved by frequently updating the altimeter setting to the nearest reporting station along the flight path. However, because actual atmospheric conditions seldom match the standard conditions defined by the International Standard Atmosphere (ISA) model (where pressure, temperature, and lapse rates have fixed values), it is common for the baro-corrected altitude (as read from the altimeter) to differ from the GPS-MSL altitude. This variation results in the aircraft's true altitude differing from the baro-corrected altitude.

Appendix A

Index

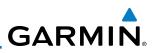

## 4.4.5 Using TAWS

During G600 power-up, the terrain/obstacle database versions are displayed along with a disclaimer to the pilot. At the same time, TAWS self-test begins. One of the following aural messages is generated:

• "TAWS System Test OK"

Foreword

Sec 1 System

Sec 4 Hazard Woidanco • "TAWS System Failure"

TAWS information can be displayed on the MFD in the TAWS page of the MAP page group. Terrain and obstacles with heights greater than 200 feet Above Ground Level (AGL) are displayed in yellow and red. The G600 adjusts colors automatically as the aircraft altitude changes.

# 4.4.6 Displaying TAWS Data

TAWS uses yellow (caution) and red (warning) to depict terrain and obstacles alerts relative to aircraft altitude. Colors are adjusted automatically as the aircraft altitude changes. The colors and symbols shown below are used to represent terrain, obstacles, and potential impact points.

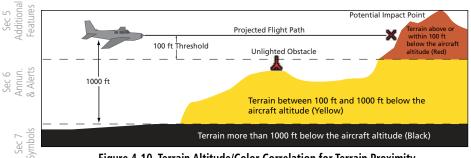

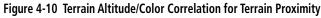

Appendix B Index

Appendix A

Sec 8 Glossary

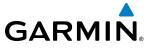

|                 | Unlighted        | Obstacle         | Lighted          | Obstacle         | Potential        |                  | Terrain/                                                                                          |                     |                               |
|-----------------|------------------|------------------|------------------|------------------|------------------|------------------|---------------------------------------------------------------------------------------------------|---------------------|-------------------------------|
|                 | < 1000 ft<br>AGL | > 1000 ft<br>AGL | < 1000 ft<br>AGL | > 1000 ft<br>AGL | Impact<br>Points | Terrain<br>Color | Obstacle<br>Location                                                                              | Alert<br>Level      | Foreword                      |
| mbol            | ٨                | *                | *                | *                | ×                | Red              | Terrain/<br>Obstacle at or<br>within 100 ft<br>below current<br>aircraft<br>altitude              | WARNING<br>(Red)    | 2                             |
| Obstacle Symbol | ۵                | ~                | *                | *                | ≍                | Yellow           | Terrain/<br>Obstacle<br>between<br>100 ft and<br>1000 ft<br>below current<br>aircraft<br>altitude | CAUTION<br>(Yellow) | Sec 2 Sec 3 Ha<br>PED MED Avo |
|                 |                  |                  |                  |                  |                  |                  |                                                                                                   |                     | Sec 4<br>Hazar<br>voida       |

Table 4-3 TAWS Terrain/Obstacle Colors and Symbology

#### 4.4.6.1 TAWS Page

TAWS information is displayed on the last page of the Map page group. The TAWS Page is specialized to show terrain, obstacle, and potential impact point data in relation to the aircraft's current altitude, without clutter from the basemap. Aviation data (airports, VORs, and other NAVAIDs) can be displayed for reference. If an obstacle and the projected flight path of the aircraft intersect, the display automatically zooms in to the closest potential point of impact on the TAWS Page.

Aircraft orientation on this map is always heading up unless there is no valid heading. If orientation is not heading up, it will be track up. Two views are available relative to the position of the aircraft: the 360° default display and the radar-like ARC (120°) display. Map range is adjustable with the **RNG** keys from 1 to 200 NM, as indicated by the map range rings (or arcs).

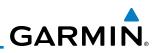

#### **Displaying TAWS Information**

- In MAP page group, turn the small **MFD** knob to reach the TAWS Page. 1)
- <sup>-</sup>oreword Press the **RNG** keys to display a larger or smaller area. 2)

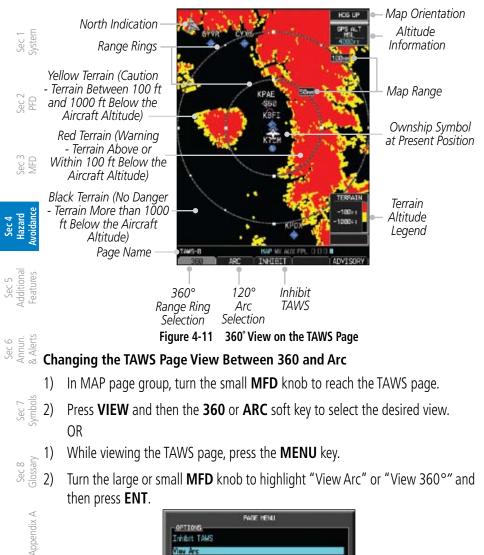

Press the MFD knob to return to bose page

fide Avietian Deta

Figure 4-12 Select TAWS Display View (360 or Arc)

Appendix B Index

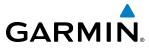

#### Showing/Hiding Aviation Information on the TAWS Page

- In MAP page group, turn the small **MFD** knob to reach the TAWS page. 1)
- Press the **MENU** key. Turn the large or small **MFD** knob to highlight "Show Aviation Data" and then press **Turn** 2)

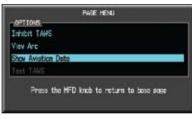

Figure 4-13 Show/Hide Aviation Data

Sec :

Addition; Features

Sec 6 Annun & Alert

Sec 7 Symbols

Sec 8 Glossary

Appendix A

\ppendix Index

Sec 5

Sec 1 System

Sec.

#### Manually Testing the TAWS System

- Select the TAWS page. 1)
- Sec 4 Hazard Avoidance Press the **MENU** key and then turn the large or small **MFD** knob to highlight 2) "Test TAWS."

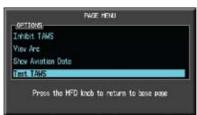

Figure 4-14 TAWS Page Menu

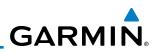

3) Press the **ENT** key to confirm the selection.

One of the following aural messages is generated:

• "TAWS System Test OK"

Foreword

• "TAWS System Failure"

TAWS TEST is annunciated in yellow on the TAWS page and in white on the PFD.

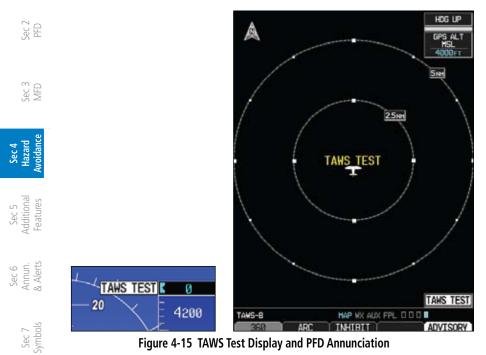

Appendix A

Sec 8 Glossary GARMIN

## 4.4.7 TAWS Alerts

Alerts are issued when flight conditions meet parameters that are set within TAWS software algorithms. When an alert is issued, visual annunciations are displayed and aural alerts are simultaneously issued. TAWS alert types are shown in the TAWS Alerts Summary (Table 4-4) with corresponding annunciations and aural messages.

When an alert is issued, annunciations appear on the PFD and MFD (TAWS page only). The TAWS Alert Annunciation is shown to the upper left of the Altimeter on the PFD and below the Terrain Legend on the MFD. If the TAWS page is not displayed at the time, a pop-up alert appears on the MFD on the page being viewed.

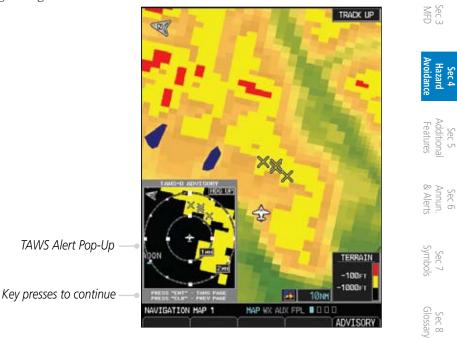

Figure 4-16 TAWS Alert Pop Up

To acknowledge the pop-up alert:

- Press the CLR key (returns to the currently viewed page)
   OR
- Press the **ENT** key (accesses the TAWS Page)

If the pilot takes no action, the pop-up will be removed when the alert is no longer active.

Appendix A

Appendix

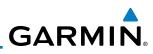

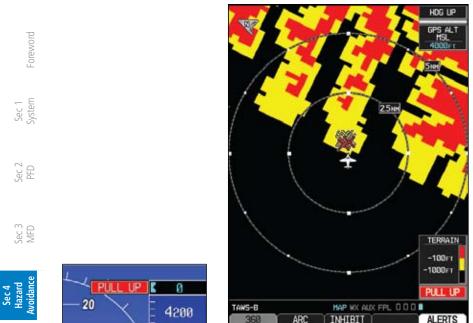

Figure 4-17 TAWS Alert Annunciations (Pull Up)

#### Sec 5 Additional Features 4.4.7.1 **TAWS-B Alerting Colors and Symbology**

Color and symbols are also associated with TAWS alerts. The three TAWS Sec 6 Annun. & Alerts alert levels and their associated text coloring as well as any associated symbology are shown in the following table.

| Sec 7<br>Symbols  | Alert Level   | Annunciator Text                   | Potential Impact<br>Point Symbol | Example Visual Annunciation |
|-------------------|---------------|------------------------------------|----------------------------------|-----------------------------|
|                   | Warning       | White text on red<br>background    | ×                                | PULL UP                     |
| Sec 8<br>Glossary | Caution       | Black text on yellow<br>background | ×                                | TERRAIN                     |
| ppendix A         | Informational | Black text on white<br>background  | Not Applicable                   | TAWS INH                    |

Table 4-4 TAWS Alert Colors and Symbology

Appendix B Index

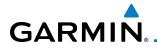

| Alert Type                                | PFD/MFD Alert<br>Annunciation | Aural Message                                           | Fore                           |
|-------------------------------------------|-------------------------------|---------------------------------------------------------|--------------------------------|
| Excessive Descent Rate<br>Warning (EDR-W) | PULL UP                       | "Pull Up"                                               | Foreword                       |
| FLTA Terrain Warning<br>(RTC-W, ITI-W)    | PULL UP                       | "Terrain Ahead, Pull Up; Terrain Ahead,<br>Pull Up"*    |                                |
|                                           |                               | or<br>"Terrain, Terrain; Pull Up, Pull Up"              | P                              |
| FLTA Obstacle Warning<br>(ROC-W, IOI-W)   | PULL UP                       | "Obstacle Ahead, Pull Up; Obstacle Ahead,<br>Pull Up" * | Sec 2<br>PFD                   |
|                                           |                               | or<br>"Obstacle, Obstacle; Pull Up, Pull Up"            | Sec 3<br>MFD                   |
| FLTA Terrain Caution                      | TERRAIN                       | "Terrain Ahead; Terrain Ahead" *                        |                                |
| (RTC-C, ITI-C)                            |                               | or<br>"Caution, Terrain; Caution, Terrain"              | Sec 4<br>Hazard<br>Avoidance   |
| FLTA Obstacle Caution                     | OBSTACLE                      | "Obstacle Ahead; Obstacle Ahead"*                       | rd<br>Ince                     |
| (ROC-C, IOI-C)                            |                               | or<br>"Caution, Obstacle; Caution, Obstacle"            | Sec 5<br>Additiona<br>Features |
| Premature Descent<br>Alert Caution (PDA)  | TERRAIN                       | "Too Low, Terrain"                                      | 5<br>onal<br>Jres              |
| Voice Callout<br>(VCO-500)                | ut None "Five-Hundred"        |                                                         | Sec 6<br>Annun.<br>& Alerts    |
| Excessive Descent Rate<br>Caution (EDR-C) | TERRAIN                       | "Sink Rate"                                             | Sec 7<br>Symbols               |
| Negative Climb Rate                       | TERRAIN                       | "Don't Sink"*                                           |                                |
| Caution (NCR-C)                           |                               | or                                                      | <u> </u>                       |
|                                           |                               | "Too Low, Terrain"                                      | Sec 8<br>Glossary              |

\* Alerts with multiple messages are configurable at installation and are installationdependent. Alerts for the default configuration are indicated with asterisks.

#### Table 4-5 TAWS-B Alerts Summary

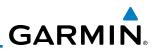

### 4.4.7.2 Excessive Descent Rate Alert

The purpose of the **Excessive Descent Rate (EDR)** alert is to provide notification when the aircraft is determined to be descending upon terrain at an excessive rate. The parameters for the alert as defined by TSO-C151b are shown below.

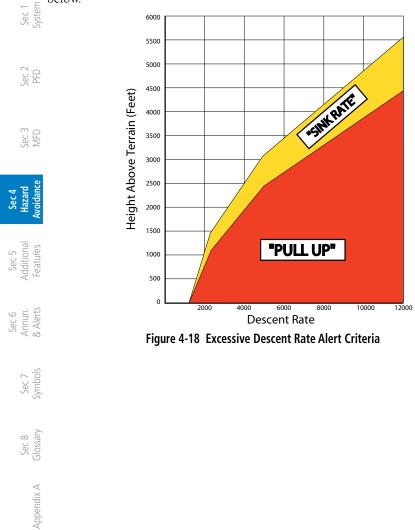

Appendix B Index

<sup>-</sup>oreword

# GARMIN.

## 4.4.7.3 Forward Looking Terrain Avoidance

**Reduced Required Terrain Clearance (RTC)** and **Reduced Required Obstacle Clearance (ROC)** alerts are issued when the aircraft flight path is above terrain, yet is projected to come within the minimum clearance values in the FLTA Alert Minimum Terrain and Obstacle Clearance Values table. When an RTC alert and/or a ROC is issued, a potential impact point is displayed on the TAWS Page.

**Imminent Terrain Impact (ITI)** and **Imminent Obstacle Impact (IOI)** alerts are issued when the aircraft is below the elevation of a terrain or obstacle cell in the aircraft's projected path. ITI and IOI alerts are accompanied by a potential impact point displayed on the TAWS Page. The alert is annunciated when the projected vertical flight path is calculated to come within minimum clearance altitudes in the following table.

| Flight Phase   | Minimum Clearance Altitude (fe |            |
|----------------|--------------------------------|------------|
| riigiit riidse | Level Flight                   | Descending |
| En Route       | 700                            | 500        |
| Terminal       | 350                            | 300        |
| Approach       | 150                            | 100        |
| Departure      | 100                            | 100        |

Table 4-6 FLTA Alert Minimum Terrain and Obstacle Clearance Values

During final approach, FLTA alerts are automatically inhibited when the aircraft is below 200 feet AGL while within 0.5 NM of the approach runway or below 125 feet AGL while within 1.0 NM of the runway threshold.

## 4.4.7.4 Premature Descent Alerting

A Premature Descent Alert (PDA) is issued when the system detects that the aircraft is significantly below the normal approach path to a runway.

PDA alerting begins when the aircraft is within 15 NM of the destination airport and ends when the aircraft is either 0.5 NM from the runway threshold or is at an altitude of 125 feet AGL while within 1.0 NM of the threshold. During the final descent, algorithms set a threshold for alerting based on speed, distance, and other parameters.

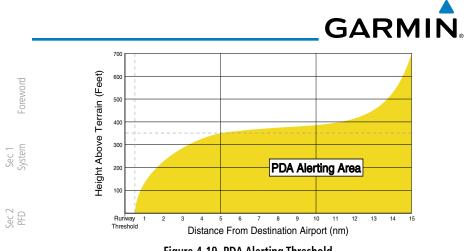

Figure 4-19 PDA Alerting Threshold

PDA and FLTA aural and visual alerts can be manually inhibited. Discretion Sec 3 MFD should be used when inhibiting TAWS and the system should be enabled when appropriate. When TAWS is inhibited, the alert annunciation "TAWS INHB" is shown on the PFD and MFD (Figure 4-16). voidance

Sec 4 Hazard

Sec 5 (dditional Features

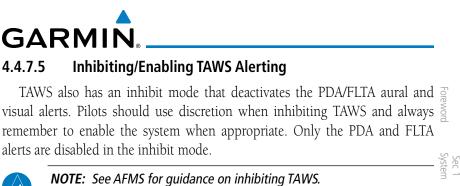

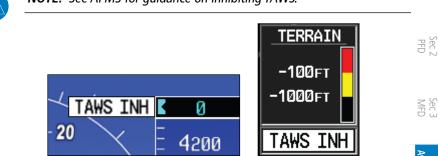

Figure 4-20 TAWS Alerting Disabled (TAWS Inhibited) Annunciation (PFD & MFD)

- 1) In MAP page group, turn the small **MFD** knob to reach the TAWS Page.
- Press the INHIBIT soft key to inhibit or enable TAWS (choice dependent on current state).

OR

- 1) Press the **MENU** key.
- Use the large or small MFD knob to highlight "Inhibit TAWS" or "Enable TAWS" (choice dependent on current state) and press the ENT key.

## 4.4.7.6 Five-Hundred Aural Alert

The purpose of the aural alert message **"Five-hundred"** is to provide an advisory alert that the aircraft is 500 feet above terrain. When the aircraft descends within 500 feet of terrain, the aural message "Five-hundred" is generated. There are no display annunciations or pop-up alerts that accompany the aural message.

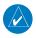

**NOTE:** The five-hundred aural callout provided by TAWS-B is not in relation to the optional radar altimeter, if installed.

Appendix B Index

Sec 4 Hazard

Sec 6 Annur & Aler

Sec 7 Symbo

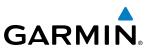

#### Negative Climb Rate After Take-Off Alert (NCR) 4.4.7.7

The Negative Climb Rate (NCR) After Take-Off alert (also referred to as "Altitude Loss After Take-Off") provides alerts when the system determines the aircraft is losing altitude (closing upon terrain) after takeoff. The aural message "Don't Sink" is given for NCR alerts, accompanied by an annunciation and a Sec 1 System pop-up terrain alert on the display. NCR alerting is only active when departing from an airport and when the following conditions are met:

- Height above the terrain is less than 700 feet
- Distance from the departure airport is 2 NM or less
- Heading change from the departure heading is less than 110°
- The NCR alerting parameters as defined by TSO-C151b are shown below.

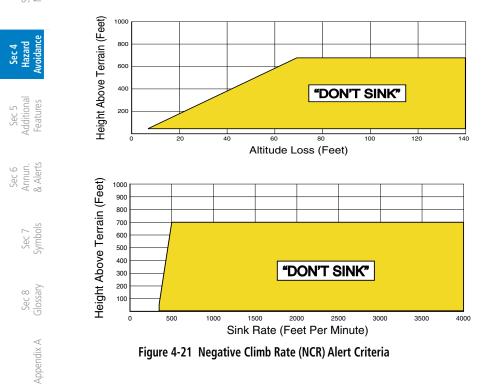

oreword

PFD

MFD

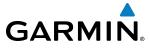

## 4.4.7.8 TAWS Not Available Alert

TAWS requires a 3-D GPS position solution along with specific vertical accuracy minimums. Should the position solution become degraded or if the aircraft is out of the database coverage area, the annunciation "TAWS N/A" is generated in the annunciation window and on the TAWS page. The aural message "TAWS Not Available" is generated. When the GPS signal is re-established and the aircraft is within the database coverage area, the aural message "TAWS Available" is generated.

## 4.4.7.9 TAWS Failure Alert

TAWS continually monitors several system-critical items such as database validity, hardware status, and GPS status. If the terrain/obstacle database is not available, the aural message "TAWS System Failure" is generated along with a 'TAWS FAIL' annunciation.

## 4.4.8 TAWS System Status

During power-up, TAWS conducts a self-test of its aural and visual annunciations. The system test can also be manually initiated. An aural alert is issued at test completion. TAWS System Testing is disabled when ground speed exceeds 30 knots.

| Alert Type                   | PFD/MFD Alert<br>Annunciation | Aural Message         |
|------------------------------|-------------------------------|-----------------------|
| TAWS Available               | None                          | "TAWS Available"      |
| TAWS System Test in Progress | TAWS TEST                     | None                  |
| TAWS System Test Pass        | None                          | "TAWS System Test OK" |
| TAWS N/A                     | TAWS N/A                      | TAWS Not Available    |
| TAWS Alerting is Disabled    | TAWS INH                      | None                  |
| TAWS System Test Fail        | TAWS FAIL                     | "TAWS System Failure" |

Table 4-7 TAWS-B System Test Status Annunciations

Sec 6

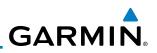

# 4.5 External TAWS

If an external 500W-series TAWS unit is installed and interfaced to the G600, the alerts generated by the external TAWS unit will be displayed on the PFD. Refer to the 500W-series Pilot's Guides and/or Addendums for more information regarding these TAWS alerts.

TAWS annunciations received from the GNS 500W Series TAWS unit will be displayed to the left and aligned with the top of the Altitude Tape on the G600

- TAWS annunciations can only be received from the #1 GNS unit if multiple GNS units are installed.
- If the #1 GNS unit is powered OFF the G600 will revert to Terrain SVT alerting if equipped with synthetic vision.

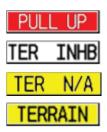

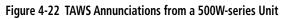

**NOTE:** TAWS Caution Alerts are displayed as black text on a yellow background; TAWS Warning Alerts are displayed as white text on a red background.

Foreword

Sec 1 ystem

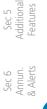

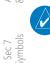

Sec 8 Glossary

# GARMIN<sub>®</sub> \_\_\_\_\_ 4.6 Terrain-SVT™

Garmin Terrain-SVT<sup>™</sup> refers to a subset of Class B TAWS that meets the terrain alerting requirements outlined in Section 7.b of AC 23-26. Terrain-SVT is a subset of Class B TAWS that provides a Class B TAWS FLTA functionality with visual alerting and aural alerting. Terrain-SVT is provided with Synthetic Vision Technology (SVT<sup>™</sup>) functionality and not marketed separately.

Garmin Terrain-SVT alerting consists of the following alert types:

- Forward Looking Terrain Avoidance (FLTA) Alerting which consists of:
- Required Terrain Clearance (RTC) / Required Obstacle Clearance (ROC) Alerting
- Imminent Terrain Impact (ITI) / Imminent Obstacle Impact (IOI)

Garmin Terrain-SVT is available in G600 GDU 620 SW version 3.00, and إلم ألفي المعادية المعادية

Garmin Terrain-SVT is required for those SVT installations that do not have TAWS-A or TAWS-B enabled.

Index

Sec 6 Annun & Alert

PFD

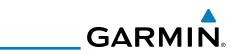

#### 4.6.1 Terrain-SVT Page 120° Arc or 360° Rings

Select the 120° Arc or 360° rings overlay for the Terrain page with either the <sup>-</sup>oreword 360/Arc soft keys or from the Page Menu.

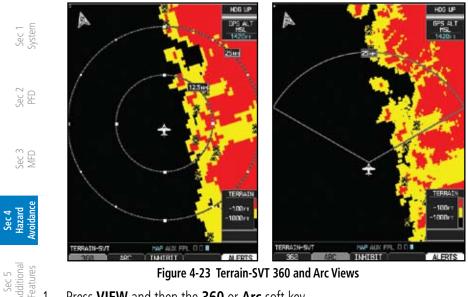

Figure 4-23 Terrain-SVT 360 and Arc Views

- Press VIEW and then the 360 or Arc soft key. 1 OR
- Sec 6 Annun. & Alerts Press MENU and the with the "View Arc" or "View 360°" selection highlighted 2. press ENT.

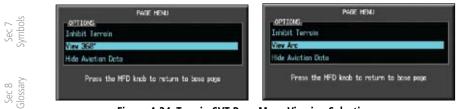

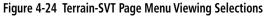

Appendix A

# GARMIN

### 4.6.2 **Terrain-SVT Page Aviation Data**

Select the display of Aviation data on the Terrain-SVT page. The Page Menu selections allow you to hide or show aviation data overlay on the Terrain or the Map Setup options for the Navigation Map pages.

1) While viewing the Terrain page of the MAP page group, press **MENU** for Map  $_{\searrow}$ selections to hide or show aviation data overlay on the Terrain or the Map Setup options for the Navigation Map pages.

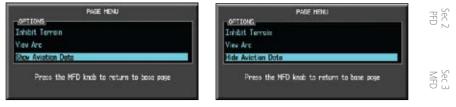

Figure 4-25 Show/Hide Aviation Data on the Terrain-SVT Page

Press **ENT** to save the highlighted value. 2)

### 4.6.3 Inhibiting/Enabling Terrain-SVT Alerting

Sec 5 Additiona Features Terrain-SVT has an inhibit mode that deactivates the PDA/FLTA aural and visual alerts. Pilots should use discretion when inhibiting Terrain-SVT and always remember to enable the system when appropriate.

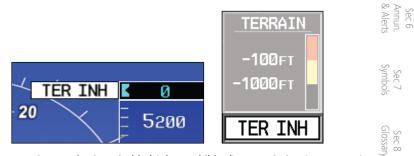

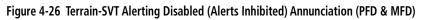

- 1) In MAP page group, turn the small **MFD** knob to reach the Terrain SVT Page.
- Appendix A Press the INHIBIT soft key to inhibit or enable Terrain SVT (choice dependent 2) on current state). Index OR
- 1) Press the **MENU** key.

\ppendix

woidan Sec 4 Hazard

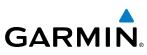

2) Use the large or small **MFD** knob to highlight "Inhibit Terrain" or "Enable Terrain" (choice dependent on current state) and press the **ENT** key.

# Foreword 4.6.4

# 6.4 Synthetic Vision Alerts and Annunciations

Terrain-SVT alerts typically employ a CAUTION or a WARNING alert severity is level, or both. When an alert is issued, visual annunciations are displayed and aural alerts are simultaneously issued.

When an alert is issued, annunciations appear on the PFD and MFD (Terrain-SVT page only). The TAWS/Terrain Alert Annunciation is shown to the upper left of the Altimeter on the PFD and below the Terrain Legend on the MFD. If the Terrain-SVT page is not displayed at the time, a pop-up alert appears on the WFD. To acknowledge the pop-up alert:

Press the CLR key (returns to the currently viewed page)

Sec 4 Hazard voidance bub Voidance

Sec 5 Idditional Features

Sec 6 Annun. & Alerts

> Sec 7 Symbols

Sec 8 Glossary

Appendix A

Appendix B Index Press the ENT key (accesses the Terrain-SVT Page)

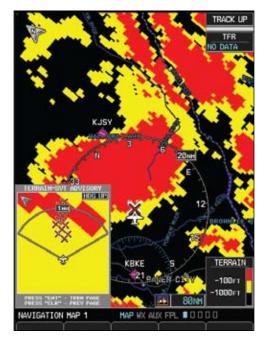

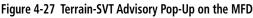

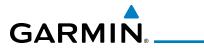

| Alert Type                      | PFD/MFD Alert<br>Annunciation | Aural Message                  | Foreword        |
|---------------------------------|-------------------------------|--------------------------------|-----------------|
| GPS signal re-established       | None                          | "Terrain System Available"     |                 |
| Terrain System Test Successful  | None                          | "Terrain System test OK"       | Sec 1<br>System |
| Terrain System Test in Progress | TER TEST                      | None                           | em              |
| Terrain Alerting is disabled    | TER INH                       | None                           | Sec 2<br>PFD    |
| No GPS position                 | TER N/A                       | "Terrain System Not Available" | 0 2             |
| Excessively degraded GPS signal |                               |                                | Sec :           |
| Terrain SVT System Test Fail    | TER FAIL                      | "Terrain System Failure"       |                 |

Table 4-8 Terrain-SVT System Test Status Annunciations

|                                         |                               |                               | 6                             |
|-----------------------------------------|-------------------------------|-------------------------------|-------------------------------|
| Alert Type                              | PFD/MFD Alert<br>Annunciation | Aural Message                 | Se<br>Addii<br>Feat           |
| FLTA Terrain Caution<br>(RTC-C, ITI-C)  | TERRAIN                       | "Caution, Terrain, Terrain"   | Sec 5<br>dditional<br>eatures |
| FLTA Terrain Warning<br>(RTC-W, ITI-W)  | TERRAIN                       | "Warning, Terrain, Terrain"   | Sec 6<br>Annun.<br>& Alerts   |
| FLTA Obstacle Caution<br>(ROC-C, IOI-C) | OBSTACLE                      | "Caution, Obstacle, Obstacle" | Sy                            |
| FLTA Obstacle Warning<br>(ROC-W, IOI-W) | OBSTACLE                      | "Warning, Obstacle, Obstacle" | Sec 7<br>Symbols              |

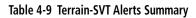

Sec 8 Appendix B Glossary Appendix A Index

Sec 4 Hazard Avoidanc

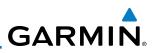

### 4.7 **TAS Traffic (Optional)**

TAS refers to an active Traffic Adivsory System that may be optionally displayed on the PFD and/or MFD. The TAS is installed separately from the G600 system. There are variations in performance and control among the various Sec 1 System G600-compatible TAS systems. Refer to the appropriate TAS documentation for detailed information on the operation of the TAS system. This section describes the display and control functions available on the G600 system.

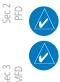

Foreword

### NOTE: TIS and TAS are mutually exclusive.

**NOTE:** Aircraft without an operating transponder are invisible to both Traffic Advisory Systems (TAS) and TIS. Aircraft without altitude reporting capability are shown without altitude separation data or climb descent indication.

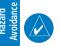

**NOTE:** Traffic is also displayed in the SVT feature on the PFD.

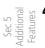

### 4.7.1 **Displaying and Operating Traffic** (TAS Systems)

The Traffic Map Page shows surrounding TAS traffic data in relation to the aircraft's current position and altitude without basemap clutter. Aircraft orientation is always heading up unless no valid heading is received. The traffic mode and altitude display mode are annunciated in the upper left corner.

Sec 7 ymbols Sec 8 Glossary Appendix A ppendix B Index

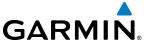

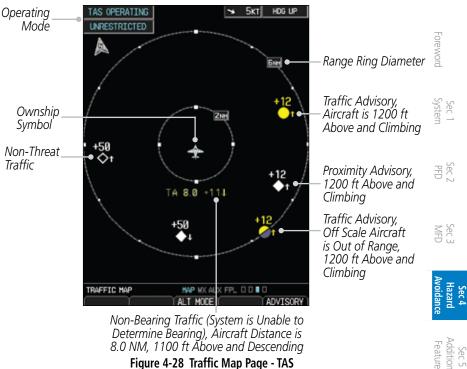

### Figure 4-28 Traffic Map Page - TAS

#### 4.7.1.1 Switching from Standby Mode to Operating Modes

The unit must be in operating mode for traffic to be displayed. The ability to switch from standby to operating mode on the ground is especially useful for scanning the airspace around the airport before takeoff.

- While viewing the Traffic Page of the MAP page group, select the **OPERATE** soft 결 중 1) key to select Operating Mode.
- To switch to Standby Mode from the Traffic Page, select the **STANDBY** soft 2) Sec 8 Glossar key.

NOTE: Not all TAS systems can be controlled from the G600. The Operate/ Standby soft keys may not be displayed. An alert will be generated when Standby is selected and the aircraft is in the air.

#### **Range Ring** 4.7.1.2

Pressing the RNG keys will zoom in and out in preset steps depending on the installed equipment.

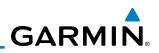

### **Altitude Display** 4.7.2

### Changing the altitude display mode

- Foreword 1) Press the **ALT MODE** soft key to change the altitude volume.
- 2) Select the desired altitude volume by pressing the **BELOW**, **NORMAL**, Sec 1 System ABOVE, or UNREST (unrestricted) soft keys. The selection is displayed in the Altitude mode field.

| Altitude Mode | Displayed Traffic Range |
|---------------|-------------------------|
| Below         | -9700 ft to 2700 ft     |
| Normal        | -2700 ft to 2700 ft     |
| Above         | -2700 ft to 9700 ft     |
| Unrestricted  | All Traffic Shown       |

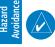

PFD

Sec 3 MFD

Sec 5 dditional Features

Sec 6 Annun. & Alerts

Sec 7 ymbols

### Table 4-10 Displayed Traffic Range

NOTE: Traffic Advisories (TAs) are always displayed, regardless of altitude mode.

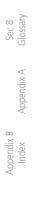

GARMIN 4.7.3 TAS Symbology

Traffic Advisory System (TAS) is designed to help in detection and avoidance of other aircraft. TAS uses an on-board interrogator-processor to detect traffic. Only aircraft with operating transponders will be detected. Traffic is displayed according to TCAS symbology using four different symbols. Sys

| TAS Symbol | Description                                                                                     | tem                       |
|------------|-------------------------------------------------------------------------------------------------|---------------------------|
| <b>\$</b>  | Non-Threat Traffic<br>(intruder is beyond 5 NM and greater than 1200 ft vertical<br>separation) | Sec 2<br>PFD              |
|            | Proximity Advisory (PA)<br>(intruder is within 5 NM and less than 1200 ft vertical separation)  | Sec 3<br>MFD              |
|            | Traffic Advisory (TA)<br>(closing rate, distance, and vertical separation meet TA criteria)     | Ave H 2                   |
|            | Traffic Advisory Off Scale                                                                      | vec 4<br>azard<br>vidance |

### Table 4-11 Traffic Symbol Description

Addition A Non-Threat Advisory, shown as an open white diamond, indicates that an intruding aircraft is at greater than ±1200 feet relative altitude or the distance is Sec 6 Annun & Alert beyond five NM.

A Proximity Advisory indicates that the intruding aircraft is within ±1200 feet and is within five NM range, but is still not considered a threat.

A Traffic Advisory (TA) alerts the crew to a potentially hazardous intruding aircraft. Closing rate, distance, and vertical separation meet TA criteria. A Traffic Advisory that is beyond the selected display range is indicated by a half TA Sec 8 Glossary symbol at the edge of the screen at the relative bearing of the intruder.

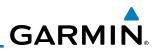

# 4.7.4 Traffic System Status

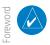

**NOTE:** Refer to the equipment documentation for information on the self-test and operating modes.

The traffic mode is indicated in the upper left corner of the Traffic Map  $\overline{\bigcup_{i \in \mathcal{A}}}$  Page.

| Mode                    | Traffic Mode Annunciation<br>(Traffic Map Page)         | Traffic Display<br>Enabled Icon<br>(Other Maps)                                                                                      |
|-------------------------|---------------------------------------------------------|----------------------------------------------------------------------------------------------------|
| TAS Self-test Initiated | TEST                                                    | ₩                                                                                                    |
| TAS Operating           | OPERATING                                               | <u>O</u> t                                                                                                    |
| TAS Standby             | <b>STANDBY</b> (also shown in white in center of page)  | <b>X</b>                                                                                                    |
| TAS Failed*             | FAIL                                                    | ₩                                                                                                    |
|                         | TAS Self-test Initiated<br>TAS Operating<br>TAS Standby | Mode(Traffic Map Page)TAS Self-test InitiatedTESTTAS OperatingOPERATINGTAS StandbySTANDBY<br>(also shown in white in center of page) |

### Table 4-12 TAS Modes

If the unit fails, an annunciation as to the cause of the failure is shown in the center of the Traffic Map Page.

| Sec 7<br>Symbols  | Traffic Map Page<br>Annunciation | Description                                                                        |
|-------------------|----------------------------------|------------------------------------------------------------------------------------|
|                   | NO DATA                          | Data is not being received from the TAS unit                                       |
| Sec 8<br>Glossary | DATA FAILED                      | Data is being received from the TAS unit, but the unit is self-reporting a failure |
| ~                 | FAILED                           | Incorrect data format received from the TAS unit                                   |

### Table 4-13 TAS Failure Annunciations

Appendix B Index

Appendix

# GARMIN

The annunciations to indicate the status of traffic information appear in a banner at the lower left corner of maps on which traffic can be displayed.

| Traffic Status Banner<br>Annunciation | Description                                                                                                    | eword  |
|---------------------------------------|----------------------------------------------------------------------------------------------------|--------|
| TA OFF SCALE*                         | A Traffic Advisory is outside the selected display range<br>Annunciation is removed when traffic comes within the<br>selected display range                                                 | System |
| TA X.X ± XX                           | System cannot determine bearing of Traffic Advisory<br>Annunciation indicates distance in NM, altitude<br>separation in hundreds of feet, and altitude trend arrow<br>(climbing/descending) | PFD N  |
| TRFC FAIL                             | TAS unit has failed (unit is self-reporting a failure or sending incorrectly formatted data)                                                                                                | MFD    |
| NO TRFC DATA                          | Data is not being received from the TAS unit                                                                                                    | Avo    |

\*Shown as symbol on Traffic Map Page \*\*Shown in center of Traffic Map Page

### Table 4-14 TAS Traffic Status Annunciations

ard

Fore

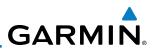

# 4.7.5 Traffic Pop-Up

When the GDU 620 MFD is displaying any page (other than the NAV Traffic page) and a traffic alert becomes active, the Traffic Warning pop-up will be displayed.

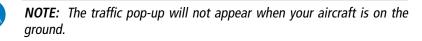

Press ENT to go directly to the Traffic page.

OR

Press **CLR** to return to the previously viewed page.

Sec 3 MFD

Sec 1 System

Sec 2 PFD

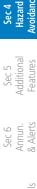

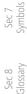

4-38

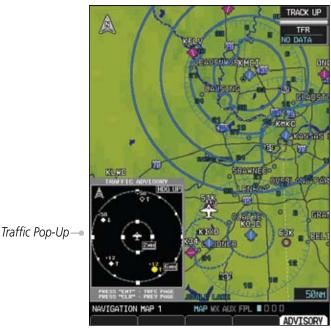

Figure 4-29 Traffic Pop-Up

# GARMIN. \_

# 4.8 TIS Traffic (Optional)

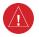

**WARNING**: The Traffic Information Service (TIS) is intended for advisory use only. TIS is intended to help the pilot locate traffic visually. It is the responsibility of the pilot to see and maneuver to avoid traffic.

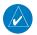

**NOTE:** TIS is available only when the aircraft is within the service volume of a TIS-capable terminal radar site. Aircraft without an operating transponder are invisible to both Traffic Advisory Systems (TAS) and TIS. Aircraft without altitude reporting capability are shown without altitude separation data

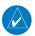

### NOTE: TIS and TAS are mutually exclusive.

The type of traffic systems that is installed is determined by the traffic page display in the upper left corner of the MFD.

If Traffic Information Service (TIS) is configured, TIS will be displayed in the upper left corner of the MFD.

Traffic Information Service (TIS) is designed to help in detection and avoidance of other aircraft. TIS uses the Mode S transponder for the traffic data link. TIS receives traffic information from ground stations, and is updated every five seconds. The GDU 620 displays up to eight traffic targets within a 7.5 NM radius, from 3000 feet below to 3500 feet above the requesting aircraft. Traffic is displayed according to TCAS symbology using three different symbols.

# 4.8.1 Traffic Map Page

The Traffic Map Page is configured to show surrounding TIS traffic data in relation to the aircraft's current position and altitude, without clutter from the basemap. Aircraft orientation on this map is always heading up unless there is no valid heading.

The traffic mode is annunciated in the upper left corner of the Traffic Map Page. When the aircraft is on the ground, TIS automatically enters Standby Mode. Once the aircraft is airborne, TIS switches from Standby to Operating Mode and the GDU 620 begins to display traffic information.

Sec 7 Symbo

Sec 8

Sec

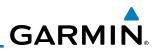

### Displaying traffic on the Traffic Map Page

- Turn the large **MFD** knob to select the Map Page Group. 1)
- <sup>-</sup>oreword 2) Turn the small **MFD** knob to select the Traffic Map Page.
  - 3) Confirm TIS is in Operating Mode:
- Sec 1 System Select the **OPERATE** soft key to begin displaying traffic.

OR

- Press the **MENU** key. 1) PFD
  - Select Operate Mode (shown if TIS is in Standby Mode) and then press the ENT 2) key.

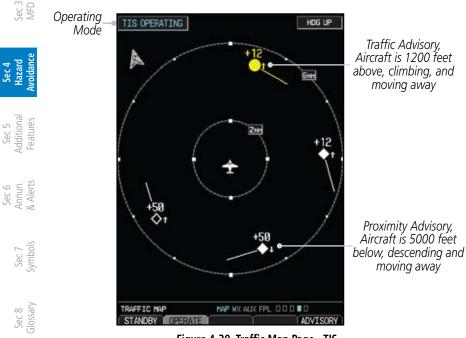

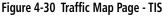

Appendix A

Appendix B Index

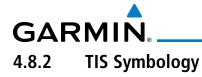

| TIS Symbol     | Description                                                                                       | oreword |
|----------------|---------------------------------------------------------------------------------------------------|---------|
| $\diamondsuit$ | Non-Threat Traffic<br>(intruder is beyond 5 NM and greater than 1200 ft vertical<br>separation)   | System  |
|                | Proximity Advisory (PA)<br>(intruder is within 5 NM and less than 1200 ft vertical<br>separation) | PFD     |
|                | Traffic Advisory (TA)<br>(closing rate, distance, and vertical separation meet TA criteria)       | NFD     |
|                | Traffic Advisory Off Scale                                                                        | Ava     |

Table 4-15 TIS Traffic Symbols

A Non-threat Advisory, shown as an open white diamond, indicates that an intruding aircraft is at greater than  $\pm 1200$  feet relative altitude or the distance is beyond five NM.

A Traffic Advisory (TA) alerts the crew to a potentially hazardous intruding aircraft. Closing rate, distance, and vertical separation meet TA criteria. A Traffic Advisory that is beyond the selected display range is indicated by a half TA and the edge of the screen at the relative bearing of the intruder.

TIS also provides a vector line showing the direction in which the traffic solution is moving, to the nearest 45°. Traffic information for which TIS is unable to determine the bearing (non-bearing traffic) is displayed in the center of the Traffic Map Page or in a banner at the lower left corner of maps other than the Traffic Map Page on which traffic can be displayed.

The altitude difference between the requesting aircraft and other intruder aircraft is displayed above/below the traffic symbol in hundreds of feet. If the other aircraft is above the requesting aircraft, the altitude separation appears above the traffic symbol; if below, the altitude separation appears below. Altitude trend is displayed as an up/down arrow (for speeds greater than 500 fpm in either direction) to the right of the target symbol. Traffic symbols for aircraft without altitude reporting capability appear without altitude separation or climb/descent information.

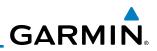

#### 4.8.3 **TIS Limitations**

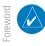

Sec 1 System

PFD

Sec 3 MFD

NOTE: This section on TIS Limitations is not comprehensive. Garmin recommends the user review the TIS Limitations section of the Aeronautical Information Manual, Section 1-3-5.

TIS is NOT intended to be used as a collision avoidance system and does not relieve the pilot of responsibility to "see and avoid" other aircraft. TIS should not be used for avoidance maneuvers during IMC or other times when there is no visual contact with the intruder aircraft. TIS is intended only to assist in visual acquisition of other aircraft in VMC. No recommended avoidance maneuvers are provided for, nor authorized, as a direct result of a TIS intruder display or TIS advisory.

While TIS is a useful aid to visual traffic avoidance, it has some system limitations that must be fully understood to ensure proper use. Many of these limitations are inherent in secondary radar surveillance. In other words, the information provided by TIS will be no better than that provided to ATC. TIS will only display aircraft with operating transponders installed.

Sec 5 (dditional Features TIS relies on surveillance of the Mode S radar, which is a "secondary surveillance" radar similar to the ATCRBS. TIS operation may be intermittent during turns or other maneuvering. TIS is dependent on two-way, "line-ofsight" communication between the ancrait and the mound-based radar antenna (usually sight" communication between the aircraft and the Mode S radar. Whenever the located on the underside of the aircraft) and the ground-based radar antenna, the signal may be temporarily interrupted. Other limitations and anomalies associated with TIS are described in the AIM, Section 1-3-5.

Sec 8 Glossary

Appendix A

Appendix B Index

# GARMIN

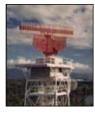

Garmin is not responsible for Mode S geographical coverage. Operation of the ground stations is the responsibility of the FAA. Refer to the Aeronautical Information Manual for a Terminal Mode S Radar Site Map covering the U.S.

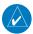

NOTE: TIS will be unavailable at low altitudes in many areas of the U.S., particularly in mountainous regions. Also, when flying near the "floor" of 🗄 🖞 radar coverage in a particular area, intruders below the client aircraft may not be detected by TIS.

TIS information is collected one radar scan prior to the scan during which the uplink occurs. Therefore, the surveillance information is approximately five seconds old. In order to present the intruders in a "real time" position, the TIS ground station uses a "predictive algorithm" in its tracking software. This algorithm uses track history data to extrapolate intruders to their expected positions consistent with the time of display in the cockpit. Occasionally, aircraft maneuvering will cause this algorithm to induce errors in the display. These errors primarily affect relative bearing information and traffic target track vector (it will lag); intruder distance and altitude will remain relatively accurate and may be used to assist in "see and avoid." Some of the more common examples of these errors follow:

- When client or intruder aircraft maneuvers excessively or abruptly, the tracking algorithm may report incorrect horizontal position until the maneuvering aircraft stabilizes.
- When a rapidly closing intruder is on a course that crosses the client aircraft  $\ge$ course at a shallow angle (either overtaking or head on) and either aircraft abruptly changes course within 0.25 NM, TIS may display the intruder on the opposite side of the client than it actually is.

These are relatively rare occurrences and will be corrected in a few  $\vec{R}$ radar scans once the course has stabilized.

-oreworc

Sec 1 System

PFD

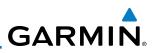

## 4.8.4 TIS Alerts

When the number of Traffic Advisories (TAs) on the Traffic Map Page increases from one scan to the next, the following occur:

- A single "Traffic" voice alert is generated.
- A TRAFFIC Annunciation appears to the top left of the Attitude Indicator on the PFD, flashing for 5 seconds and remaining displayed until no TAs are detected in the area.

To reduce the number of nuisance alerts due to proximate aircraft, the "Traffic" voice alert is generated only when the number of TAs increases. For example, when the first TA is displayed, a voice and visual annunciation are generated. As long as a single TA remains on the display, no additional voice alerts are generated. If a second TA appears on the display or if the number of TAs initially decreases and then subsequently increases, another voice alert is generated.

A "Traffic Not Available" (TNA) voice alert is generated when the TIS service becomes unavailable or is out of range.

Traffic may not be displayed in the radar coverage area due to the following:

- Radar site TIS Mode S sensor is not operational or is out of service.
- Traffic or requesting aircraft is beyond the maximum range of the TIS-capable Mode S radar site.
- Traffic or requesting aircraft is above the radar site in the cone of silence and out of range of an adjacent site.
- Traffic or requesting aircraft is below radar coverage. In flat terrain, the coverage extends from about 3000 feet upward at 55 miles. Terrain and obstacles around the radar site can further decrease radar coverage in all directions.
- Traffic does not have an operating transponder.

Sec 3 MFD

<sup>-</sup>oreword

Sec 1 System

Sec 2 PFD

Sec 4 Hazard Woidance

Sec 5 Additional Features

Sec 6 Annun. & Alerts

> Sec 7 Symbols

Sec 8 Glossary

Appendix A

Appendix B Index GARMIN. \_\_

## 4.8.5 TIS System Status

The GDU 620 performs an automatic test of TIS during power-up. If TIS passes the test, TIS enters Standby Mode on the ground or Operating Mode in the air. If TIS fails the power up test, an annunciation is shown in the center of the Traffic Map Page.

| Traffic Map Page<br>Annunciation | Description                                                                                  |
|----------------------------------|----------------------------------------------------------------------------------------------|
| <b>NO DATA*</b>                  | Data is not being received from the transponder                                              |
| DATA FAILED*                     | Data is being received from the transponder, but<br>a failure is detected in the data stream |
| FAILED*                          | The transponder has failed                                                                   |
| UNAVAILABLE                      | TIS is unavailable or out of range                                                           |

\* Contact a service center or Garmin dealer for corrective action Table 4-16 TIS Failure Annunciations

The traffic mode is annunciated in the upper left corner of the Traffic Map Page. When the aircraft is on the ground, TIS automatically enters Standby Mode. If traffic is selected for display on another map while Standby Mode is selected, the traffic display enabled icon is crossed out (also the case when TIS has failed). Once the aircraft is airborne, TIS switches to Operating Mode and traffic information is displayed. The mode can be changed manually using soft keys or the page menu.

| Mode          | Traffic Mode Annunciation<br>(Traffic Map Page)              | Traffic Display Enabled Icon<br>(Other Maps) | c 7<br>Ibols      |
|---------------|--------------------------------------------------------------|----------------------------------------------|-------------------|
| TIS Operating | OPERATING                                                    | <b>•</b> *                                   | Sec 8<br>Glossary |
| TIS Standby   | <b>STANDBY</b><br>(Also shown in white in center of<br>page) | $\bigotimes$                                 | Appendix A        |
| TIS Failed*   | FAIL                                                         | *                                            | Append<br>Inde    |

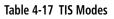

Sec 5 Additiona Features

Sec 6 Annun & Alert

S S

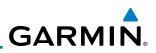

### Switching Between TIS Operating Modes

- 1) Turn the large **MFD** knob to the MAP page group and then turn the small **MFD** knob to the Traffic Map Page.
  - 2) Select the **STANDBY** or **OPERATE** soft key to switch between modes. The mode is displayed in the upper left corner of the Traffic Map Page.

OR

Sec 1 System

- 1) Press the **MENU** key.
- $\sum_{i=1}^{3} \frac{1}{2}$  2) Select Operate mode or Standby mode whether airborne or on the ground.
  - 3) Press the ENT key.

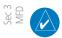

Sec 4 Hazard Avoidance **NOTE:** An alert will be generated when Standby is selected and the aircraft is in the air.

The annunciations indicate the status of traffic information appear in a banner at the lower left corner of maps on which traffic can be displayed.

Sec 6 Sec 5 Appendix B Sec 8 Sec 7 Annun. Additional Index Appendix A Glossary Symbols & Alerts Features

# GARMIN.

| Traffic Status<br>Banner<br>Annunciation                                      | Description                                                                                                    | Foreword                        |
|-------------------------------------------------------------------------------|----------------------------------------------------------------------------------------------------|---------------------------------|
| TA OFF SCALE*                                                                 | A Traffic Advisory is outside the selected display range<br>Annunciation is removed when traffic comes within the selected<br>display range                                                  | Sec 1<br>System                 |
| TA X.X ± XX<br>↓**                                                            | System cannot determine bearing of Traffic Advisory<br>Annunciation indicates distance in NM, altitude separation<br>in hundreds of feet, and altitude trend arrow (climbing/<br>descending) | Sec 2<br>PFD                    |
| AGE MM:SS                                                                     | Appears if traffic data is not refreshed within 6 seconds<br>If after another 6 seconds data is not received, traffic is removed<br>from the display                                         | Sec 3<br>MFD                    |
|                                                                               | The quality of displayed traffic information is reduced as the age increases                                                                                                    | Sec 4<br>Hazard<br>Avoidance    |
| TRFC COAST                                                                    | The displayed data is not current (6 to 12 seconds since last message)                                                                                                    | rd<br>nce                       |
|                                                                               | The quality of displayed traffic information is reduced when this message is displayed                                                                                                    | Sec 5<br>Additional<br>Features |
| TRFC RMVD                                                                     | Traffic is removed because it is too old for coasting (12 to 60<br>seconds since last message)<br>Traffic may exist within the selected display range, but it is not<br>displayed            | Sec 6<br>Annun.<br>& Alerts     |
| TRFC FAIL                                                                     | Traffic data has failed<br>Traffic has not been detected                                                                                                    |                                 |
| <b>NO TRFC DATA</b>                                                           | Traffic has not been detected                                                                                                    |                                 |
| TRFC UNAVAIL                                                                  | The traffic service is unavailable or out of range                                                                                                    | Sec 8<br>Glossan                |
| *Shown as symbol on Traffic Map Page<br>**Shown in center of Traffic Map Page |                                                                                                    |                                 |

### Table 4-18 TIS Traffic Status Annunciations

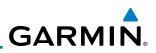

### 4.9 XM Weather (Optional)

oreword The primary map for viewing XM Weather data are the Weather Data Link Pages in the Map Page Group. These are the only GDU 620 map displays capable of all available XM weather products. The Wx Weather pages may be oriented to either Track Up or North Up. Canadian Radar provided by Environment - to either  $S_{S_{res}}$  Canada.

#### 4.9.1**Using XM Satellite Weather Products**

When a weather product is active on the Weather Data Link Page or the Navigation Map Page, the age of the data is displayed on the screen. The age of the product is based on the time difference between when the data was assembled on the ground and the current GPS time. Weather products are refreshed at specific intervals (defined in the Refresh Rate column).

Sec 4 Hazard Avoidance

Sec 5 dditional

PFD

If for any reason, a weather product is not refreshed within the 30, 60, 90, or 120 minute Expiration Time intervals, the data is considered expired and is removed from the display. This ensures that the displayed data is consistent with what is currently being broadcast by XM Satellite Radio services. If more than half of the expiration time has elapsed from the time the data is received, the color of the product age displayed changes to yellow.

#### Customizing the XM Weather Map 4.9.2

Sec 6 Annun. & Alerts Each Wx Data Link Map page may be customized individually. The Wx Data Link Map pages are customized by selecting options from the Page Menu. The Page Menu options include choices for Weather Setup and displaying the  $\frac{1}{5}$  Weather Legends. The Weather Setup choice covers selections for adjusting the viewing ranges of the weather products.

Sec 8 Glossary 1) While viewing a WX Data Link Map page of the WX page group, press the MENU key to display the Page Menu Options. The cursor flashes on the "Weather Setup" option. Press ENT. Appendix A

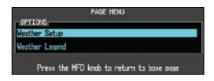

Figure 4-31 Weather Page Menu Options

ppendix B Index

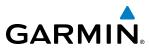

2) With the Data Link Setup Menu displayed, turn the Large MFD knob to select the desired item and press ENT.

| DATA LIN                       | K SETUP                 | ireword                         |
|--------------------------------|-------------------------|---------------------------------|
| Map Orientation                | North up                |                                 |
| NEXRAD Data Viewing Range      | 2000nm                  |                                 |
| NEXRAD Legend                  | On                      | Sec 1<br>System                 |
| Echo Top Data Vinwing Range    | OFF                     | em 1                            |
| Cloud Top Data Viewing Range   | OFF                     |                                 |
| Lightning Data Viewing Range   | 2000NH                  |                                 |
| Cell May Data Viewing Range    | 2000 NH                 | PFD PFD                         |
| SIG/AIR Viewing Ranse          | OFF                     | E C 2                           |
| METAR Data Viewing Range       | OFF                     |                                 |
| Surface Data Viewing Range     | OFF                     |                                 |
| Surface Data Time              | CURRENT                 | $\geq$ $\sim$                   |
| Frz Lvl Data Viewing Range     | OFF                     | Sec 3                           |
| Winds Aloft Data Viewing Range | Off                     |                                 |
| Winds Aloft Altitude           | SURFACE                 |                                 |
| County Data Viewing Range      | OFF                     | A H                             |
| Cyclone Data Viewing Range     | OFF                     | Sec 4<br>Hazard<br>Avoidance    |
|                                | ар                      | nce 4                           |
| Press the MFD knob to          | return to bose page     | Fed                             |
|                                | Link Coton Manu Ontions | Sec 5<br>Additional<br>Features |

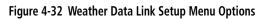

Turn the small **MFD** knob to select the desired weather feature option. 3)

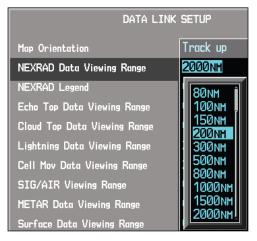

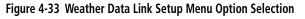

Press ENT to save a selection. 4)

Fo

Sec 6 Annun & Alert

Sec 7 Symbols

Sec 8 Glossary

Appendix A

Appendix Index

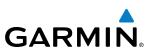

5) Turn the large **MFD** knob to the next desired option or press the small **MFD** knob to cancel and return to the XM Weather Data Link Map Page.

| WX Page Menu - Weather Setup |                                         |  |
|------------------------------|-----------------------------------------|--|
| Menu Item                    | Adjustment                              |  |
| Map Orientation              | North Up, Track Up                      |  |
| NEXRAD Data Viewing Range    | Off, 50 NM to 2000 NM                   |  |
| NEXRAD Legend                | On/Off                                  |  |
| Echo Top Data Viewing Range  | Off, 50 NM to 2000 NM                   |  |
| Cloud Top Data Viewing Range | Off, 50 NM to 2000 NM                   |  |
| Lightning Data Viewing Range | Off, 50 NM to 2000 NM                   |  |
| Cell Mov Data Viewing Range  | Off, 50 NM to 2000 NM                   |  |
| SIG/Air Viewing Range        | Off, 50 NM to 2000 NM                   |  |
| METAR Data Viewing Range     | Off, 50 NM to 2000 NM                   |  |
| Surface Data Viewing Range   | Off, 50 NM to 2000 NM                   |  |
| Surface Data Time            | Current, 12 Hr, 24 Hr, 36 Hr, and 48 Hr |  |
| Frz Lvl Data Viewing Range   | Off, 50 NM to 2000 NM                   |  |
| Wnd Aloft Data Viewing Range | Off, 50 NM to 2000 NM                   |  |
| Wnd Aloft Altitude           | Surface, 3000 feet to 42000 feet        |  |
| County Data Viewing Range    | Off, 50 NM to 2000 NM                   |  |
| Cyclone Data Viewing Range   | Off, 50 NM to 2000 NM                   |  |

Table 4-19 Weather Page Menu Setup Options

Foreword

Sec 1 System

Sec 2 PFD

Sec 3 MFD

Sec 4 Hazard Avoidance

Sec 5 Additional Features

Sec 6 Annun. & Alerts

> Sec 7 Symbols

# GARMIN

### XM Weather Symbols and Product Age 4.9.3

The weather product symbols, the expiration time and the refresh rate are shown in the following table. The refresh rate represents the interval at which XM Satellite Radio broadcasts new signals that may or may not contain new weather data. It does not represent the rate at which weather data is updated or new content is received by the Data Link Receiver. Weather data is refreshed at intervals that are  $\frac{5}{40}$ defined and controlled by XM Satellite Radio and its data vendors.

| Symbol              | Weather Product                                                                                     | Expiration<br>Time<br>(Minutes) | Refresh Rate<br>(Minutes) | Sec 2<br>PFD                    |
|---------------------|----------------------------------------------------------------------------------------------------|---------------------------------|---------------------------|---------------------------------|
| NR                  | NEXRAD (NEXRAD and Echo Top<br>are Mutually Exclusive)                                              | 30                              | 5                         | Sec 3<br>MFD                    |
| *                   | Echo Top (Cloud Top and Echo Top<br>Mutually Exclusive) (NEXRAD and<br>Echo Top Mutually Exclusive) | 30                              | 7.5                       |                                 |
| **                  | Cloud Top (Cloud Top and Echo Top<br>Mutually Exclusive)                                            | 60                              | 15                        | 8                               |
| <b>*</b> *          | XM Lightning                                                                                        | 30                              | 5                         | Sec 5<br>Additional<br>Features |
| <b>_</b>            | Cell Movement                                                                                       | 30                              | 1.25                      |                                 |
| י\$ <u>,</u><br>Î∳י | SIGMETs / AIRMETs                                                                                   | 60                              | 12                        | Sec 6<br>Annun.<br>& Alerts     |
| Ŧ                   | METARs                                                                                              | 90                              | 12                        | Si<br>Syr                       |
|                     | City Forecast                                                                                       | 90                              | 12                        | Sec 7<br>Symbols                |
| Z                   | Surface Analysis                                                                                    | 60                              | 12                        | Sec 8<br>Glossary               |
| -                   | Freezing Levels                                                                                     | 120                             | 12                        | 8<br>ary                        |
| <b>~</b> *          | Winds Aloft                                                                                         | 90                              | 12                        | Appendix A                      |
| **                  | County Warnings                                                                                     | 60                              | 5                         | <u>_</u>                        |
| 5                   | Cyclone Warnings                                                                                    | 60                              | 12                        | Appendix B<br>Index             |

### Table 4-20 Weather Product Symbols and Aging Times

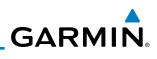

| Symbol     | Description         |
|------------|---------------------|
|            | Flood               |
| $\bigcirc$ | Severe Thunderstorm |
| 3          | Tornado             |
| *          | Sunny               |
| <u>æ</u>   | Part Sun            |
|            | Cloudy              |
| 120        | Rainy               |
| 245        | T-Storm             |
| 劵          | Snow                |
| 111        | Windy               |
| FOG        | Foggy               |
|            | Haze                |
| 11/20 F    | High/Low Temp       |

Table 4-21 Weather Symbols

Sec 6 Appendix B Sec 8 Sec 7 Annun. Index Appendix A Glossary Symbols & Alerts

Foreword

Sec 1 System

Sec 2 PFD

Sec 3 MFD

Sec 4 Hazard Avoidance

Sec 5 Additional Features GARMIN.

# 4.9.4 Weather Legends

The **LEGEND** soft key displays a pop-up legend of the currently used weather products. Pressing the **LEGEND** soft key again, the **MFD** knob, the **ENT**, or **CLR** keys will remove the legend.

1) A full page legend can be selected by selecting the Weather Legend option in the XM Weather Map Menu or pressing the **LEGEND** soft key on the Weather Map Page. The legend displayed will match the selected weather products. Turn the large or small **MFD** knobs to scroll through the legend, if necessary.

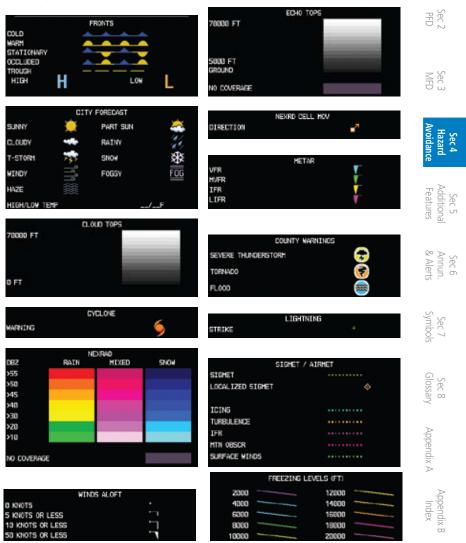

Figure 4-34 Weather Legends

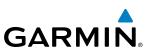

2) An abbreviated legend may be displayed on the upper right side of a WX Data Link Map page for the applicable weather products when selected in the Page Menu options for Weather.

## 4.9.5 NEXRAD

Foreword

Sec 1 System

PFD

ec 3 MFD

Sec 4 Hazard voidance

Sec 5 Additional Features

Sec 6 Annun. & Alerts

> Sec 7 Symbols

Sec 8 Glossary

Appendix A

Appendix B

WSR-88D, or NEXRAD (NEXt-generation RADar), is a network of 158 highresolution Doppler radar systems that are operated by the National Weather Service (NWS). NEXRAD data provides centralized meteorological information for the continental United States and selected overseas locations. The maximum range of a single NEXRAD radar site is 250 NM. The NEXRAD network provides important information about severe weather for air traffic safety. Canadian Radar provided by Environment Canada.

NEXRAD data is not real-time. The lapsed time between collection, processing, and dissemination of NEXRAD images can be significant and may not reflect the current radar synopsis. Due to the inherent delays and the relative age of the data, it should be used for long-range planning purposes only. Never use NEXRAD data or any radar data to penetrate hazardous weather. Instead, use it in an early-warning capacity of pre-departure and en route evaluation.

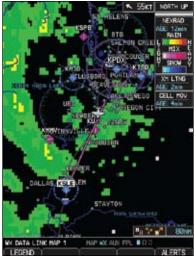

Figure 4-35 XM Weather - NEXRAD

Composite data from all the NEXRAD radar sites in the United States is shown. This data is composed of the maximum reflectivity from the individual radar sweeps. The display of the information is color-coded to indicate the weather

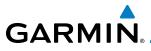

severity level. All weather product legends can be viewed on the Weather Data Link Page. For the NEXRAD legend, select the **LEGEND** soft key when NEXRAD is selected for display.

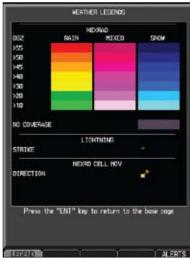

Figure 4-36 NEXRAD Weather Legend

The display of radar coverage is always active when either NEXRAD or ECHO TOPS is selected. Areas where NEXRAD radar coverage and Echo Tops information is not currently available or is not being collected are indicated in grayish-purple.

## 4.9.5.1 Reflectivity

Reflectivity is the amount of transmitted power returned to the radar receiver. Colors on the NEXRAD display directly correlate to the level of detected by reflectivity. Reflectivity as it relates to hazardous weather can be very complex.

The role of radar is essentially to detect moisture in the atmosphere. Simply put, certain types of weather reflect radar better than others. The intensity of a radar reflection is not necessarily an indication of the weather hazard level. For instance, wet hail returns a strong radar reflection, while dry hail does not. Both wet and dry hail can be extremely hazardous.

The different NEXRAD echo intensities are measured in decibels (dB) relative to reflectivity (Z). NEXRAD measures the radar reflectivity ratio, or the energy reflected back to the radar receiver (designated by the letter Z). The value of Z increases as the returned signal strength increases.

Foreword

Sec 1 System

PFD

Sec :

Sec 5 Additiona Features

Sec 6 Annun & Alert

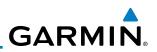

## 4.9.5.2 NEXRAD Limitations

Foreword

Sec 1 System

Sec 2 PFD

MFD

Sec 4 Hazard Woidanco

Sec 5 (dditional Features

Sec 6 Annun. & Alerts

> Sec 7 Symbols

> Sec 8 Glossary

> > Appendix A

Appendix B Index NEXRAD radar images may have certain limitations:

- NEXRAD base reflectivity does not provide sufficient information to determine cloud layers or precipitation characteristics. For example, it is not possible to distinguish between wet snow, wet hail, and rain.
- NEXRAD base reflectivity is sampled at the minimum antenna elevation angle. An individual NEXRAD site cannot depict high altitude storms at close ranges. It has no information about storms directly over the site.
- When zoomed in to a range of 30 NM, each square block on the display represents an area of four square kilometers. The intensity level reflected by each square represents the highest level of NEXRAD data sampled within the area.

The following may cause abnormalities in displayed NEXRAD radar images:

- Ground clutter
- Strobes and spurious radar data
- Sun strobes (when the radar antenna points directly at the sun)
- Interference from buildings or mountains, which may cause shadows
- Metallic dust from military aircraft, which can cause alterations in radar scans

GARMIN

#### 4.9.6 Weather Page Map Orientation

The Orientation option sets the orientation of the Wx Data Link Map pages.

- 1) While viewing the Wx Data Link Map 1, 2, or 3 of the Wx page group, press the  $\frac{3}{2}$ **MENU** key. With "Weather Setup" highlighted, press **ENT**.
- With the "Map Orientation" option active, turn the small **MFD** knob to change 2) the highlighted value.

| DATA LI                   | K SETUP  |
|---------------------------|----------|
| Map Orientation           | Track up |
| NEXRAD Data Viewing Range | North up |
| NEXRAD Logand             | Trock up |

Figure 4-37 Weather Page Map Orientation

- 3) Press **ENT** to accept the displayed value. The next option will be highlighted.
- Press the small **MFD** knob to cancel selection or to end editing and return to 4) the Navigation Map page or turn the large **MFD** knob to the next option.

#### 4.9.7 NEXRAD Data Viewing Range

Sec 5 Additior Feature The NEXRAD Viewing Range option allows you to select the map range where at and below the selected value NEXRAD weather products will be shown on the selected MFD Wx Data Link Map page (1, 2, or 3). When Off is selected, NEXRAD weather data will not be shown. In the figure below where 300 NM is selected, NEXRAD data will be shown at map ranges of 300 NM and lower.

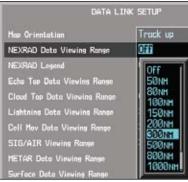

Figure 4-38 NEXRAD Viewing Range Selection

1) While viewing a WX Data Link Map page of the WX page group, press the  $\overline{\$}$ MENU key to display the Page Menu Options. The cursor flashes on the "Weather Setup" option. Press ENT.

PFD

Sec :

Sec 4 Hazard Avoidance

Sec 7 Symbol:

Sec 8 Glossary

Appendix A

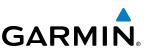

- 2) The NEXRAD Data Viewing Range value will be highlighted. Turn the small **MFD** knob to highlight the desired value.
- 3) Press **ENT** to accept the displayed value. The next option will be highlighted.
  - 4) Press the small **MFD** knob to cancel selection or to end editing and return to the Navigation Map page or turn the large **MFD** knob to the next option.

# 4.9.8 NEXRAD Legend

The NEXRAD Legend selection provides the option of displaying an abbreviated version of the NEXRAD legend in the top right region of the MFD. The full legend is available by pressing the **LEGEND** soft key.

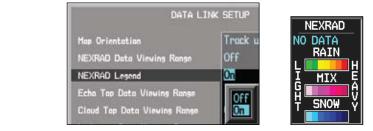

Figure 4-39 NEXRAD Legend Selection

- While viewing a WX Data Link Map page of the WX page group, press the MENU key to display the Page Menu Options. The cursor flashes on the "Weather Setup" option. Press ENT.
- 2) Turn the large **MFD** knob to highlight the NEXRAD Legend value.
- Jurn the small **MFD** knob to highlight Off or On. Press **ENT** to accept the displayed value. The next option will be highlighted.
- Press the small **MFD** knob to cancel selection or to end editing and return to the Navigation Map page or turn the large **MFD** knob to the next option.

Appendix A

Sec 1 System

Sec 3 MFD

Sec 4 Hazard voidanc

Sec 5 (dditional Features

Sec 6 Annun. & Alerts

# GARMIN. 4.9.9 Echo Tops

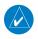

**NOTE:** Due to similarities in color schemes, the display of Echo Tops is mutually exclusive with Cloud Tops and NEXRAD.

Echo Tops data shows the location, elevation, and direction of the highest radar echo. The highest radar echo does not indicate the top of a storm or clouds; rather it indicates the highest altitude at which precipitation is detected. Information is derived from NEXRAD data.

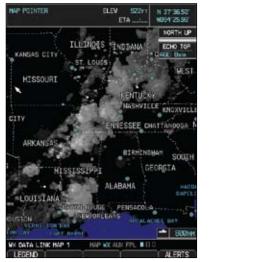

Figure 4-40 XM Weather - Echo Tops

The display of radar coverage is always active when either NEXRAD or ECHO TOPS is selected. Areas where NEXRAD radar coverage and Echo Tops information is not currently available or is not being collected are indicated in grayish-purple. Radar capability exists in these areas, but it is not active or is off-line.

Appendix A Inde

PFD

Sec :

Feature

Sec 6 Annur & Aler

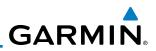

## Echo Top Data Viewing Range

The Echo Top Data Viewing Range option allows you to select the map range where at and below that value Echo Top weather products will be shown on the selected MFD Wx Data Link Map page (1, 2, or 3). When Off is selected, Echo Tops will not be shown. In the figure below where 200 NM is selected, Echo Top data will be shown at map ranges of 200 NM and lower.

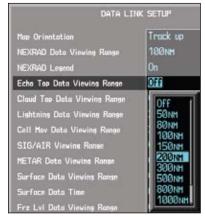

Figure 4-41 Echo Top Viewing Range Selection

- While viewing a WX Data Link Map page of the WX page group, press the MENU key to display the Page Menu Options. The cursor flashes on the "Weather Setup" option. Press ENT.
- 2) Turn the large **MFD** knob to highlight the Echo Top Data Viewing Range value.
- 3) Turn the small **MFD** knob to highlight the desired value. Press **ENT** to accept the displayed value. The next option will be highlighted.
- Press the small **MFD** knob to cancel selection or to end editing and return to the Navigation Map page or turn the large **MFD** knob to the next option.

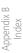

Appendix A

PFD

MFD

Sec 4 Hazard voidanc

Sec 5 (dditional Features

Sec 6 Annun. & Alerts

> Sec 7 Symbols

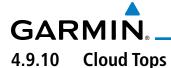

**NOTE:** Due to similarities in color schemes, the display of Cloud Tops is mutually exclusive with Echo Tops and NEXRAD.

Cloud Tops data depicts cloud top altitudes as determined from satellite imagery.

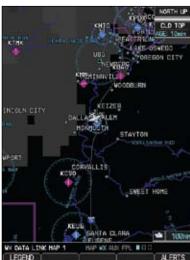

Figure 4-42 XM Weather - Cloud Tops

To display the Cloud Tops legend, select the **LEGEND** soft key when Cloud Tops is selected for display. Since Cloud Tops and Echo Tops use the same color scaling to represent altitude, display of these weather products is mutually exclusive. When Cloud Tops is activated, Echo Tops or NEXRAD data is not shown.

oreworc

Sec 1 System

PFD

Sec :

Feature

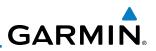

## **Cloud Top Data Viewing Range**

The Cloud Top Data Viewing Range option allows you to select the map range where at and below that value Cloud Top weather products will be shown on the selected MFD Wx Data Link Map page (1, 2, or 3). When Off is selected, Cloud Tops will not be shown. In the figure below where 150 NM is selected, Cloud Top data will be shown at map ranges of 150 NM and lower.

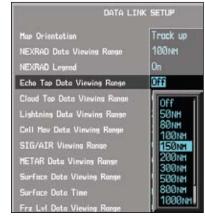

Figure 4-43 Cloud Top Viewing Range Selection

- While viewing a WX Data Link Map page of the WX page group, press the MENU key to display the Page Menu Options. The cursor flashes on the "Weather Setup" option. Press ENT.
- 2) Turn the large **MFD** knob to highlight the Cloud Top Data Viewing Range value.
- 3) Turn the small **MFD** knob to highlight the desired value. Press **ENT** to accept the displayed value. The next option will be highlighted.
- Press the small **MFD** knob to cancel selection or to end editing and return to the Navigation Map page or turn the large **MFD** knob to the next option.

Appendix A

PFD

MFD

Sec 4 Hazard voidanc

Sec 5 dditional Features

Sec 6 Annun. & Alerts GARMIN XM Lightning 4.9.11

Lightning data shows the approximate location of cloud-to-ground lightning strikes. A strike icon represents a strike that has occurred within a two-kilometer region. The exact location of the lightning strike is not displayed.

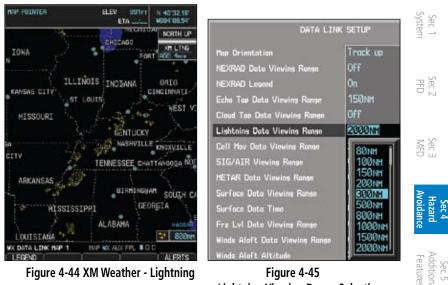

**Lightning Viewing Range Selection** 

## Lightning Data Viewing Range

Sec 6 Annun & Alert The Lightning Data Viewing Range option allows you to select the map range where at and below that value Lightning weather products will be shown on the selected MFD Wx Data Link Map page (1, 2, or 3). When Off is selected, Lightning will not be shown. In the figure above where 300 NM is selected, NEXRAD data will be shown at map ranges of 300 NM and lower.

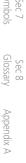

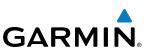

- While viewing a WX Data Link Map page of the WX page group, press the MENU key to display the Page Menu Options. The cursor flashes on the "Weather Setup" option. Press ENT.
- 2) Turn the large **MFD** knob to highlight the Lightning Data Viewing Range value.
- 3) Turn the small **MFD** knob to highlight the desired value. Press **ENT** to accept the displayed value. The next option will be highlighted.
- Press the small MFD knob to cancel selection or to end editing and return to<br/>the Navigation Map page or turn the large MFD knob to the next option.

# 4.9.12 Cell Movement

Cell Movement data shows the location and movement of storm cells as identified by a ground-based system. Cells are represented by yellow squares, with direction of movement indicated with short, orange arrows.

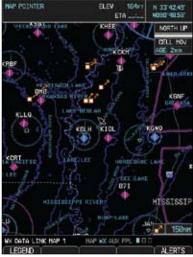

Figure 4-46 XM Weather - Cell Movement

On most applicable maps, Cell Movement data is selected for display along with NEXRAD. On the Weather Data Link Page, Cell Movement data can be selected independently.

Appendix B Index

Foreword

Sec 3 MFD

Sec 4 Hazard Woidance

Sec 5 Idditional Features

Sec 6 Annun. & Alerts

> Sec 7 Symbols

Sec 8 Blossary

Appendix A

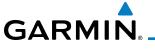

## **Cell Movement Data Viewing Range**

The Cell Movement Data Viewing Range option allows you to select the map ੂ range and below where Cell Movement weather products will appear on the selected MFD Wx Data Link Map page (1, 2, or 3). When Off is selected, Cell Movement will not be shown. In the figure below where 300 NM is selected, Cell Movement data will be shown at map ranges of 300 NM and lower.

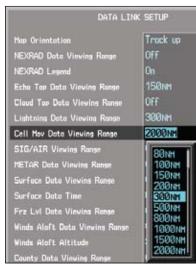

Figure 4-47 Cell Movement Viewing Range Selection

- Sec 6 Annur & Aler While viewing a WX Data Link Map page of the WX page group, press the 1) MENU key to display the Page Menu Options. The cursor flashes on the "Weather Setup" option. Press ENT. Sec 7 Symbo
- Turn the large MFD knob to highlight the Cell Movement Data Viewing Range 2) value.
- Turn the small **MFD** knob to highlight the desired value. Press **ENT** to accept 3) the displayed value. The next option will be highlighted.
- Press the small MFD knob to cancel selection or to end editing and return to 4) Appendix A the Navigation Map page or turn the large **MFD** knob to the next option.

Sec

PFD

Sec.

Sec 4 Hazar

Sec 5 Addition Feature

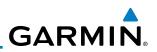

# 4.9.13 SIGMETs and AIRMETs

SIGMETs (SIGnificant METeorological Information) and AIRMETs (AIRmen's METeorological Information) are broadcast for potentially hazardous weather considered of importance to aircraft. A Convective SIGMET is issued for hazardous convective weather. A localized SIGMET is a significant weather condition occurring at a localized geographical position.

When enabled, SIGMET/AIRMETs advise the pilot of potentially hazardous weather to all aircraft. SIGMET/AIRMET data covers icing, turbulence, dust, and volcanic ash as issued by the National Weather Service. The update rate is every 12 minutes.

| SICHE            | / AIRHET   | INFORM      | TION        |             |
|------------------|------------|-------------|-------------|-------------|
| ALLEN EL         | ICE.HA O   |             |             |             |
| VKH TO<br>TO 110 | 110W CED   | 0 TO 163NM  |             |             |
| 050 AN           | D 150. CO  | NDS CONTG   | N<br>BYD    |             |
| 212 TH           | RU 832.    |             |             |             |
|                  |            |             |             |             |
|                  |            |             |             |             |
|                  |            |             |             |             |
|                  |            |             |             |             |
|                  |            |             |             |             |
|                  |            |             |             |             |
|                  |            |             |             |             |
|                  |            |             |             |             |
| Pre              | ss the "EN | T* key to r | eturn to th | e bose poge |
|                  |            |             |             |             |
|                  |            |             |             |             |
|                  | Y          | TY-         |             | ALER        |

Figure 4-48 XM Weather - AIRMETs

When enabled, the following AIRMETs are available for display:

- Icing
- Turbulence
- IFR conditions
- Mountain obscuration
- Surface winds

MFD

Sec 5 Idditional Features

Sec 6 Annun. & Alerts

> Sec 7 Symbols

Sec 8 Glossary

Appendix A

ppendix B Index

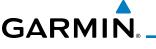

## SIGMET/AIRMET Viewing Range

The SIGMET/AIRMET Viewing Range option allows you to select the map 를 range where at and below that value SIGMET/AIRMET products will be shown on the selected MFD Wx Data Link Map page (1, 2, or 3). When Off is selected, SIGMET/AIRMET will not be shown. In the figure below where 300 NM is selected, SIGMET/AIRMET data will be shown at map ranges of 300 NM and lower

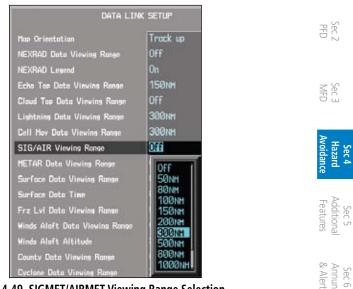

Figure 4-49 SIGMET/AIRMET Viewing Range Selection

- 1) While viewing a WX Data Link Map page of the WX page group, press the MENU key to display the Page Menu Options. The cursor flashes on the "Weather Setup" option. Press ENT.
- Turn the large **MFD** knob to highlight the SIG/AIR Viewing Range value. 2)
- Sec 8 Glossary Turn the small MFD knob to highlight the desired value. Press ENT to accept 3) the displayed value. The next option will be highlighted.
- Appendix A Press the small MFD knob to cancel selection or to end editing and return to 4) the Navigation Map page or turn the large **MFD** knob to the next option.

Sec 4 Hazaro

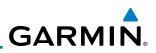

## 4.9.14 METARs

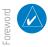

Sec 1 System

Sec 5 Idditional Features

Sec 6 Annun. & Alerts

> Sec 7 Symbols

Sec 8 Glossary

Appendix A

Appendix B Index **NOTE:** Atmospheric pressure reported for METARs is given in hectopascals (hPa), except in the United States, where it is reported in inches of mercury (in Hg). Temperatures are reported in Celsius.

**NOTE:** METAR information is only displayed within the installed aviation database service area.

METAR (METeorological Aerodrome Report), known as an Aviation Routine Weather Report, is the standard format for current weather observations. METARs are updated hourly and are considered current. METARs typically contain information about the temperature, dew point, wind, precipitation, cloud cover, cloud heights, visibility, and barometric pressure. They can also contain information on precipitation amounts, lightning, and other critical data. METARs are shown as colored flags at airports that provide them.

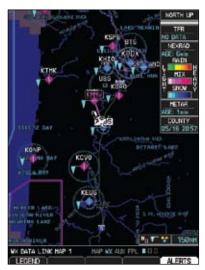

Figure 4-50 XM Weather - Graphic METARs

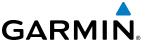

## **METAR Viewing Range**

The METAR Viewing Range option allows you to select the map range where at and below that value METAR weather products will be shown on the selected MFD Wx Data Link Map page (1, 2, or 3). When Off is selected, METARs will not be shown. In the figure below where 150 NM is selected, METAR data will Sec 1 System be shown at map ranges of 150 NM and lower.

DATA LINK SETUP Track up Hop Orientation NEXRAD Data Viewing Range NEXRAD Legend 0n Echo Top Data Viewins Ranse 150NH Cloud Tep Data Viewing Range Lightning Data Viewing Range 300 NH Coll Mov Data Vinving Range 380NH SIG/AIR Viewing Range 300NH METAR Data Viewing Range Off Surface Data Viewing Range OFF 50NH 80NH Frz Lvl Data Viewing Range 100NM Winds Alaft Data Viewing Range 150NH 200 NH Hinds Aloft Altitude 300 NM County Data Vinving Rongs 500 NH 800NM Cyclone Data Viewing Range 1000N

Figure 4-51 METAR Viewing Range Selection

- 1) While viewing a WX Data Link Map page of the WX page group, press the  $_{\leq}$ MENU key to display the Page Menu Options. The cursor flashes on the "Weather Setup" option. Press ENT.
- Turn the large **MFD** knob to highlight the METAR Data Viewing Range value. 2)
- Sec 8 Glossary Turn the small MFD knob to highlight the desired value. Press ENT to accept 3) the displayed value. The next option will be highlighted.
- Appendix A Press the small MFD knob to cancel selection or to end editing and return to 4) the Navigation Map page or turn the large **MFD** knob to the next option.

PFD

Sec.

Sec 4 Hazard

Sec 5 Addition Feature

Sec 6 Annur & Aler

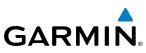

# 4.9.15 Surface Analysis and City Forecast

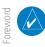

PFD

Sec 3 MFD

Sec 5 dditional eatures

Sec 6 Annun. Alerts

> Sec 7 ymbols

> > Appendix A

Appendix B Index **NOTE:** Surface Analysis and City Forecast data are displayed only within the installed Aviation Database service area.

Surface Analysis and City Forecast information is available for current and forecast weather conditions. Forecasts are available for intervals of 12, 24, 36, and 48 hours by pressing the **SRFC TIME** soft key or in the Page Menu Weather Setup options.

When enabled, the Surface Analysis forecast shows frontal lines indicating weather fronts and the direction they are moving. High and Low pressure centers are noted with a large H or L. The Forecast Time menu item will step through the intervals manually.

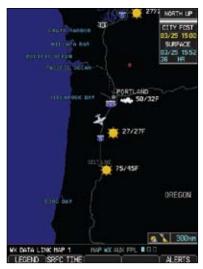

Figure 4-52 XM Weather - Surface Analysis and City Forecast

 $\frac{1}{2}$  A Cold Front is a front where cold air replaces warm air. A blue line with blue triangles that point in the direction of the cold air flow.

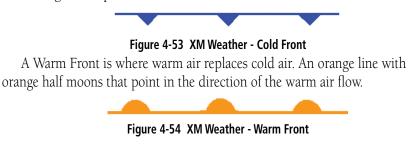

# GARMIN

A Stationary Front is a front with very little horizontal movement. The line alternates with orange and blue sections which point in opposite directions to symbolize little movement.

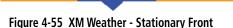

An Occluded Front is where a cold front has overtaken and merged with a warm front. The line alternates with the blue triangle and orange half moon symbols on the same side of the line pointing in the direction the front is moving.

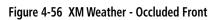

## Surface Data Viewing Range

The Surface Data Viewing Range option allows you to select the map range where at and below that value Surface Data weather products will be shown on the selected MFD Wx Data Link Map page (1, 2, or 3). When Off is selected, Surface Data will not be shown. In the figure below where 150 NM is selected, Surface data will be shown at map ranges of 150 NM and lower.

| DATA LINK                                                                                                    | SETUP                                                                                       |
|----------------------------------------------------------------------------------------------------|---------------------------------------------------------------------------------------------|
| Map Orientation<br>NEXRAD Data Viewing Range<br>NEXRAD Legend<br>Echo Tap Data Viewing Range<br>Claud Tap Data Viewing Range<br>Lightning Data Viewing Range<br>Cell May Data Viewing Range<br>SIG/AIR Viewing Range<br>HETAR Data Viewing Range | Track up<br>Off<br>On<br>158мн<br>Off<br>308мн<br>308мн<br>308мн<br>158мн                   |
| Surface Data Viewing Range<br>Surface Data Viewing Range<br>Frz Lvi Data Viewing Range<br>Winds Alaft Data Viewing Range<br>Winds Alaft Altitude<br>County Data Viewing Range<br>Cyclane Data Viewing Range                                      | 017<br>000<br>500m<br>1000m<br>1000m<br>2000m<br>3000m<br>3000m<br>3000m<br>3000m<br>10000m |

Figure 4-57 Surface data Viewing Range Selection

Foreworc

Sec 1 System

PFD

| Avoidance | Hazard | Sec 4 |
|-----------|--------|-------|
|           |        |       |

Sec 5 Addition: Features

Sec 6 Annur & Aler

Syr

| nbols      | ec 7  |
|------------|-------|
| Glossary   | Sec 8 |
| Appendix A |       |
|            | P     |

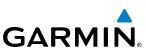

- While viewing a WX Data Link Map page of the WX page group, press the MENU key to display the Page Menu Options. The cursor flashes on the "Weather Setup" option. Press ENT.
- 2) Turn the large **MFD** knob to highlight the Surface Data Viewing Range value.
- 3) Turn the small **MFD** knob to highlight the desired value. Press **ENT** to accept the displayed value. The next option will be highlighted.
  - 4) Press the small **MFD** knob to cancel selection or to end editing and return to the Navigation Map page or turn the large **MFD** knob to the next option.

## Surface Data Time

Foreword

PFD

Sec 5 Idditional Features

Sec 6 Annun. Alerts

> Sec 7 Symbols

Sec 8 Glossary

Appendix A

ppendix B Index

The Surface Data Time option allows you to select the forecast time when the Surface and City Forecast weather products will appear on the selected MFD Wx Data Link Map page (1, 2, or 3). Forecasts are available for intervals of current, 12, 24, 36, and 48 hours. You may also select an interval by pressing the **SRFC TIME** soft key on the Wx Data Link Map page.

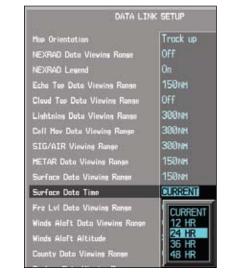

Figure 4-58 Surface Data Time Selection

- While viewing a WX Data Link Map page of the WX page group, press the MENU key to display the Page Menu Options. The cursor flashes on the "Weather Setup" option. Press ENT.
- 2) Turn the large **MFD** knob to highlight the Surface Data Time value.

# GARMIN

- 3) Turn the small **MFD** knob to highlight the desired value. Press **ENT** to accept the displayed value. The next option will be highlighted.
- 4) Press the small MFD knob to cancel selection or to end editing and return to the Navigation Map page or turn the large MFD knob to the next option.

# 4.9.16 Freezing Level

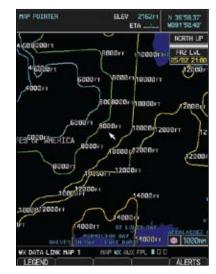

Figure 4-59 XM Weather - Freezing Levels

| Ð          | -     |
|------------|-------|
| Avoidance  | Sec 4 |
| Features   | Sec 5 |
| & Alerts   | Sec 6 |
| Symbols    | 1     |
| Glossarv   | 0     |
| Appendix A |       |
| Index      |       |
|            |       |

Sec 1 System

Sec

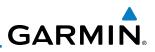

### Freezing Level Viewing Range

PFD

MFD

Sec 4 Hazard voidanc

Sec 5 Idditional Features

Sec 6 Annun. Alerts

Sec 7 Symbols

Sec 8 Glossary

Appendix B

The Freezing Level Viewing Range option allows you to select the map range <sup>-</sup>oreword where at and below that value Freezing Level weather products will be shown on the selected MFD Wx Data Link Map page (1, 2, or 3). When Off is selected, Freezing Level Data will not be shown. In the figure below where 200 NM Sec 1 System is selected, Freezing Level data will be shown at map ranges of 200 NM and lower

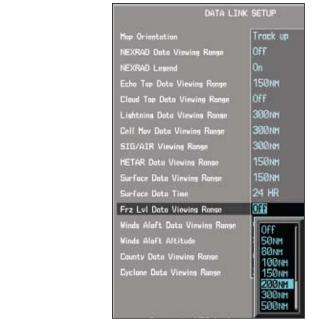

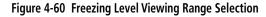

- 1) While viewing a WX Data Link Map page of the WX page group, press the MENU key to display the Page Menu Options. The cursor flashes on the "Weather Setup" option. Press ENT.
- Turn the large **MFD** knob to highlight the Frz Lvl Viewing Range value. 2)
- Appendix A 3) Turn the small MFD knob to highlight the desired value. Press ENT to accept the displayed value. The next option will be highlighted.
- Press the small **MFD** knob to cancel selection or to end editing and return to 4) Index the Navigation Map page or turn the large **MFD** knob to the next option.

GARMIN. \_\_\_\_\_

Winds Aloft data shows the forecast wind speed and direction at the surface and at selected altitudes. Altitudes can be selected in 3000 foot increments from the surface up to 42,000 feet MSL. Pressing the **WIND DOWN** or **WIND UP** soft keys steps down or up in 3,000 foot increments.

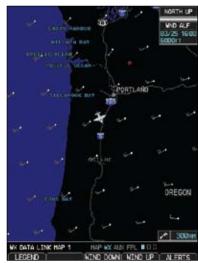

Figure 4-61 XM Weather - Winds Aloft

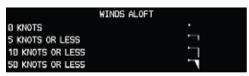

Figure 4-62 XM Weather - Winds Aloft Legend

Sec 1 System Sec. Sec : Sec 4 Hazaro Sec 5 Addition: Features Sec 6 Annun & Alert Sec 7 Symbols Sec 8 Glossary Appendix A Appendix Index

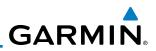

## Winds Aloft Data Viewing Range

The Winds Aloft Data Viewing Range option allows you to select the map range where at and below that value Winds Aloft weather products will appear on the selected MFD Wx Data Link Map page (1, 2, or 3). When Off is selected, Winds Aloft will not be shown. In the figure below where 150 NM is selected, Winds Aloft data will be shown at map ranges of 150 NM and lower.

DATA LINK SETUP Mop Orientation Track up NEXRAD Data Viewing Range NEXRAD Learned Echa Tap Duta Viewing Range 150NH Cloud Top Data Viewing Range Lishtnins Data Viewins Ranse 300NH Cell Mov Data Viewing Range 300NH SIG/AIR Vinwing Ronge 300NH 150NH METAR Data Viewing Range Surface Data Viewing Range 150nh 24 HR Surface Data Time Frz Lvi Data Viewing Range 200NH Winds Aloft Data Viewing Range Off Winds Aloft Altitude Off 50NH **BØNH** Cyclone Data Viewing Range 100NH 150NH 200 NH BOONH

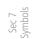

Sec 8 Glossary

ppendix B

PFD

MFD

Sec 4 Hazard voidanc

Sec 5 Idditional Features

Sec 6 Annun. Alerts

Figure 4-63 Winds Aloft Data Viewing Range Selection

- While viewing a WX Data Link Map page of the WX page group, press the MENU key to display the Page Menu Options. The cursor flashes on the "Weather Setup" option. Press ENT.
- 2) Turn the large **MFD** knob to highlight the Winds Aloft Data Viewing Range value.
- value.
  3) Turn the small MFD knob to highlight the desired value. Press ENT to accept the displayed value. The next option will be highlighted.
- 4) Press the small **MFD** knob to cancel selection or to end editing and return to the Navigation Map page or turn the large **MFD** knob to the next option.

GARMIN

## Winds Aloft Altitude

The Winds Aloft Altitude option allows you to select the altitude where at and  $\frac{1}{2}$ below that value Winds Aloft weather products will be shown on the selected MFD Wx Data Link Map page (1, 2, or 3). Altitude can be selected in 3000 foot increments from the surface up to 42,000 feet MSL.

Pressing the **WIND DOWN** or **WIND UP** soft keys steps down or up in the 3,000 foot increments. In the figure below where 6000 feet is selected, Winds Aloft data will be shown at 6000 feet and lower.

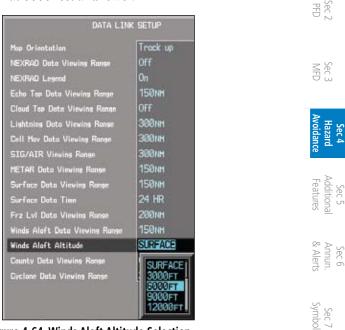

Figure 4-64 Winds Aloft Altitude Selection

- 1) While viewing a WX Data Link Map page of the WX page group, press the MENU key to display the Page Menu Options. The cursor flashes on the Sec 8 Glossary "Weather Setup" option. Press ENT.
- Turn the large **MFD** knob to highlight the Winds Aloft Altitude value. 2)
- Appendix Turn the small MFD knob to highlight the desired value. Press ENT to accept 3) the displayed value. The next option will be highlighted.
- Press the small MFD knob to cancel selection or to end editing and return to 4) the Navigation Map page or turn the large **MFD** knob to the next option.

Appendix

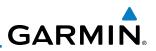

## 4.9.18 County Warnings

County data provides specific public awareness and protection weather warnings from the National Weather Service (NWS). This can include information on fires, tornadoes, severe thunderstorms, flood conditions, and other natural disasters.

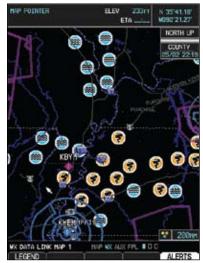

Figure 4-65 XM Weather - County Warnings

Sec 2 PFD

Sec 3 MFD

Hazard voidang

Sec 5 Additional Features

Sec 6 Annun. & Alerts

> Sec 7 Symbols

Sec 8 Glossary

Appendix A

Appendix B Index

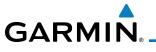

### **County Data Viewing Range**

The County Data Viewing Range option allows you to select the map range where at and below that value County weather products will be shown on the selected MFD Wx Data Link Map pages (1, 2, or 3). When Off is selected, County Data will not be shown. In the figure below where 100 NM is selected, County data will be shown at map ranges of 100 NM and lower.

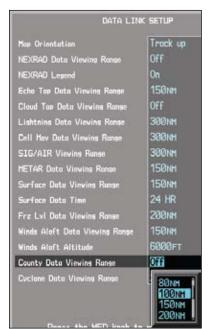

Figure 4-66 County Data Viewing Range Selection

- Sec 7 Symbol 1) While viewing a WX Data Link Map page of the WX page group, press the MENU key to display the Page Menu Options. The cursor flashes on the "Weather Setup" option. Press ENT. Sec 8 Glossar
- Turn the large **MFD** knob to highlight the County Data Viewing Range value. 2)
- 3) Turn the small **MFD** knob to highlight the desired value. Press **ENT** to accept Appendix A the displayed value. The next option will be highlighted.
- Press the small MFD knob to cancel selection or to end editing and return to 4) the Navigation Map page or turn the large **MFD** knob to the next option.

Appendix Index

PFD

Sec.

Sec 4 Hazar

Sec 5 Addition Feature

Sec 6 Annun & Alert

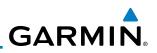

# 4.10 Weather Radar

The G600 can display weather radar from a Garmin GWX system or from selected 3rd-party radars. Only one weather radar system may be interfaced to the system. For detailed information on the operation of 3rd-party radars, refer to their specific documentation. Sec 1 System

#### Garmin GWX 68 Radar Description 4.10.1

The Garmin GWX 68 Airborne Color Weather Radar is a four color digital pulsed radar with 6.5 kilowatts of power. It combines excellent range and adjustable scanning profiles with a high-definition target display. The pulse width is four microseconds on all ranges except the 2.5 NM range. The GWX 68 uses a one microsecond pulse width at this range to reduce the smearing of targets on the display. This allows better target definition at close range.

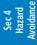

Foreword

Sec 2 PFD

Sec 3 MFD

To focus radar scanning on specific areas, Sector Scanning offers pilotadjustable horizontal scan angles of 20°, 40°, 60°, or 90°. A vertical scanning function helps to analyze storm tops, gradients, and cell buildup activity at various altitudes.

Sec 7 Symbols

Sec 8 Glossary

Appendix A

Appendix B

Other features include:

- Extended Sensitivity Time Control (STC) logic that automatically correlates distance of the return echo with intensity, so cells do not suddenly appear to get larger as they get closer.
- WATCH™ (Weather Attenuated Color Highlight) which helps identify possible "shadowing" effects of short-range cell activity - identifying areas where radar return signals are weakened, or attenuated, by intense precipitation (or large areas of lesser precipitation) and may not fully reflect the "storm behind the storm."

• Weather Alert that looks ahead for intense cell activity in the 80-320 NM range, even if these ranges are not being monitored.

#### 4.10.1.1 **Principles of Pulsed Airborne Weather Radar**

The term RADAR is an acronym for RAdio Detecting and Ranging. Pulsed radar locates targets by transmitting a microwave pulse beam that, upon encountering a target, is then reflected back to the radar receiver as a return "echo." The microwave pulses are focused and radiated by the antenna, with the most intense energy in the center of the beam and decreasing intensity near

GARMIÑ

the edge. The same antenna is used for both transmitting and receiving. The returned signal is then processed and displayed on the G600 MFD.

Radar detection is a two-way process that requires 12.36 micro-seconds for the transmitted microwave pulses to travel out and back for each nautical mile of target range. It takes 123.6 micro-seconds for a transmitted pulse to make the round trip if a target is 10 NM away.

The GWX 68 weather radar should be used to avoid severe weather, not for penetrating severe weather. The decision to fly into an area of radar targets depends on target intensity, spacing between the targets, aircraft capabilities and pilot experience. Pulse type weather radar detects only precipitation, not clouds or turbulence. The display may indicate clear areas between intense returns, but this does not necessarily mean it is safe to fly between them. Only Doppler radar can detect turbulence.

Airborne weather radar has other capabilities beyond weather detection. It also has the ability to detect and provide distance to objects on the ground, such as, cities, mountains, coastlines, rivers, lakes, and oceans.

#### Antenna Beam Illumination 4.10.1.2

It is important to understand the concept of the antenna beam illumination. The radar beam is much like the beam of a spotlight. The farther the beam travels, the wider it gets. The radar is only capable of "seeing" what is inside the boundaries of the beam

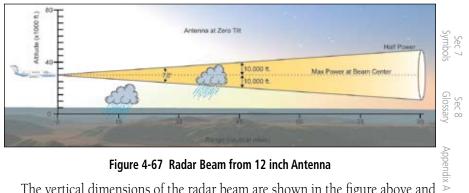

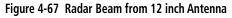

The vertical dimensions of the radar beam are shown in the figure above and the same holds true for the horizontal dimensions. In other words, the beam will be as wide as it is tall. Note that it is possible not to see areas of precipitation on the radar display because of the antenna tilt setting. With the antenna tilt set to zero in this illustration, the beam overshoots the precipitation at 15 NM. The

Sec 5 Additiona

Sec 6 Annun. & Alerts

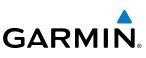

curvature of the earth can also be a factor, especially at range settings of 150 NM or more.

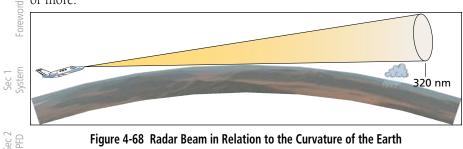

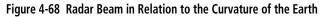

#### **Radar Signal Attenuation** 4.10.1.3

The phenomena of weather attenuation needs to be kept in mind whenever Sec 3 MFD operating the weather radar. When the radar signal is transmitted, it is progressively absorbed and scattered, making the signal weaker. This weakening, or attenuation, is caused by two primary sources, distance and precipitation. Sec 4 Hazard Avoidance

Attenuation because of distance is due to the fact that the amount of radar energy at a distance from the antenna is inversely proportional to the square of the distance. The reflected radar energy from a target 40 miles away that fills the radar beam will be one fourth the energy reflected from an equivalent target 20 miles away. This would appear to the operator that the storm is gaining intensity as the aircraft gets closer. Internal circuitry within the GWX 68 system compensates for much of this distance attenuation.

Attenuation due to precipitation is not as predictable as distance attenuation. It is also more intense. As the radar signal passes through moisture, a portion of Sec 7 ymbols the radar energy is reflected back to the antenna. However, much of the energy is absorbed. If precipitation is very heavy, or covers a large area, the signal may not reach completely through the area of precipitation. The weather radar system Sec 8 Glossary cannot distinguish between an attenuated signal and area of no precipitation. If the signal has been fully attenuated, the radar will display a "radar shadow." This appears as an end to the precipitation when, in fact, the heavy rain may Appendix A extend much further. A cell containing heavy precipitation may block another cell located behind the first, preventing it from being displayed on the radar. Never fly into these shadowed areas and never assume that all of the heavy precipitation is being displayed unless another cell or a ground target can be seen beyond the heavy cell. The WATCH™ feature of the GWX 68 Weather Radar system can help in identifying these shadowed areas. Areas in question

4-82

Sec 5 dditional Features

Sec 6 Annun. & Alerts

Appendix B

# GARMIN

will appear as "shadowed" or gray area on the radar display. Proper use of the antenna tilt control can also help detect radar shadows.

Attenuation can also be due to poor maintenance or degradation of the radome. Even the smallest amount of wear and tear, pitting, and pinholes on the radome surface can cause damage and system inefficiency.

# 4.10.2 Radar Signal Reflectivity

## 4.10.2.1 Precipitation

Precipitation or objects more dense than water, such as earth or solid structures, will be detected by the weather radar. The weather radar will not detect clouds, thunderstorms or turbulence directly. It detects precipitation associated with clouds, thunderstorms, and turbulence. The best radar signal reflectors are raindrops, wet snow or wet hail. The larger the raindrop the better it reflects. The size of the precipitation droplet is the most important factor in radar reflectivity. Because large drops in a small concentrated area are characteristic of a severe thunderstorm, the radar displays the storm as a strong return. Ice, dry snow, and dry hail have low reflective levels and often will not be displayed by the radar. A cloud that contains only small raindrops, such as fog or drizzle, will not reflect enough radar energy to produce a measurable target return.

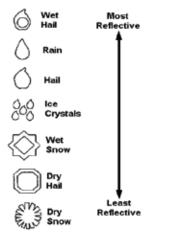

Figure 4-69 Precipitation Type and Reflectivity

Appendix A Index

Sec 4 Hazarı

Sec 6 Annun & Alert

Sec 7 Symbols

Sec 8 Glossary

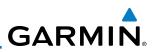

#### 4.10.2.2 **Ground Returns**

The intensity of ground target returns depends upon the angle at which the radar beam strikes the ground target (Angle of Incidence) and the reflective properties of that target. The gain can be adjusted so shorelines, rivers, lakes, and cities are well defined. Increasing gain too much causes the display to fill in between targets, thus obscuring some landmarks.

Cities normally provide a strong return signal. While large buildings and structures provide good returns, small buildings can be shadowed from the  $\mathbb{R}^{\frac{1}{2}}$  radar beam by the taller buildings. As the aircraft approaches, and shorter ranges are selected, details become more noticeable as the highly reflective regular lines and edges of the city become more defined.

Bodies of water such as lakes, rivers, and oceans are not good reflectors, and normally do not provide good returns. The energy is reflected in a forward scatter angle with inadequate energy being returned. They can appear as dark areas on the display. However, rough or choppy water is a better reflector and will provide stronger returns from the downwind sides of the waves.

Mountains also provide strong return signals to the antenna, but also block Sec 5 (dditional Features the areas behind. However, over mountainous terrain, the radar beam can be reflected back and forth in the mountain passes or off canyon walls using up all or most of the radar energy. In this case, no return signal is received from Sec 6 Annun. & Alerts this area causing the display to show a dark spot which could indicate a pass where no pass exists.

#### Angle of Incidence 4.10.2.3

The angle at which the radar beam strikes the target is called the Angle of Incidence. Incident angle ("A") is illustrated below. This directly affects the detectable range, the area of illumination, and the intensity of the displayed target returns. A large incident angle gives the radar system a smaller detectable range and lower display intensity due to minimized reflection of the radar energy.

Sec 3 MFD

<sup>-</sup>oreword

Sec 8 Glossary Appendix A

Sec 7 ymbols

Appendix B Index

# GARMIN.

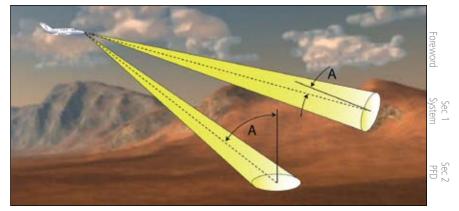

Figure 4-70 Angle of Incidence

A smaller incident angle gives the radar a larger detectable range of operation and the target display will show a higher intensity. Since more radar energy is reflected back to the antenna with a low incident angle, the resulting detectable range is increased for mountainous terrain.

# 4.10.3 Operating Distance

The following information establishes a minimum safe distance from the diffield antenna for personnel near an operating airborne weather radar. The minimum safe distance is based upon the FCC's exposure limit at 9.3 to 9.5 GHz for general population/uncontrolled environments which is 1 mW/cm<sup>2</sup>. See Advisory Circular 20-68B for more information on safe distance determination.

## 4.10.3.1 Maximum Permissible Exposure Level (MPEL) (GWX 68)

The zone in which the radiation level exceeds the US Government standard of 1 mW/cm<sup>2</sup>, is the semicircular area of at least 11 feet from the 12 inch antenna as indicated in the illustration below. All personnel must remain outside of this zone. With a scanning or rotating beam, the averaged power density at the MPEL boundary is significantly reduced.

## 4.10.3.2 Maximum Permissible Exposure Level (MPEL) (Other Radars)

See the appropriate documentation for MPEL.

Appendix A

MFD

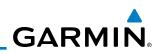

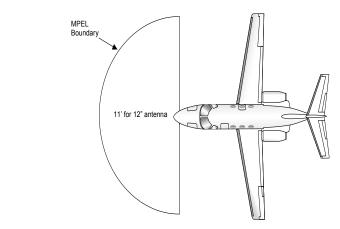

Figure 4-71 MPEL Boundary

#### 4.10.4 **Basic Antenna Tilt Setup**

The following discussion is a simple method for setting up the weather radar antenna tilt for most situations. It is not to be considered an all encompassing setup that will work in all situations, but this method does provide good overall parameters for the monitoring of threats. Ultimately, it is desired to have the antenna tilted so that the bottom of the radar beam is four degrees below parallel with the ground. The following discussion explains one way of achieving this.

With the aircraft flying level, adjust the antenna tilt so ground returns are displayed at a distance that equals the aircraft's current altitude (AGL) divided by 1,000. For example, if the aircraft is at 14,000 feet, adjust the tilt so the front Sec 7 Symbols edge of ground returns are displayed at 14 NM. Note this antenna tilt angle setting. Now, raise the antenna tilt 6° above this setting. The bottom of the radar beam is now angled down 4° from parallel with the ground.

### Sec 8 Glossary Practical Application Using the Basic Tilt Setup

At this point, when flying at altitudes between 2,000 and 30,000 feet AGL, any displayed target return should scrutinized. If the displayed target advances on the screen to 5 NM of the aircraft, avoid it. This may be either weather or ground returns that are 2,000 feet or less below the aircraft. Raising the antenna tilt 4° can help separate ground returns from weather returns in relatively flat terrain. This will place the bottom of the radar beam level with the ground. Return the antenna tilt to the previous setting after a few sweeps.

Appendix A

Appendix B

Foreword

Sec 1 System

PFD

MFD

Sec 4 Hazard Avoidance

Sec 5 (dditional Features

Sec 6 Annun. & Alerts

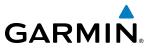

If the aircraft is above 29,000 feet, be cautious of any target return that gets to 30 NM or closer. This is likely a thunderstorm that has a top high enough that the aircraft cannot fly over it safely.

If the aircraft altitude is 15,000 feet or lower, set the displayed range to 60 NM. Closely monitor anything that enters the display.

Sec 1 System Also, after setting up the antenna tilt angle as described previously, ground returns can be monitored for possible threats. The relationship between antenna tilt angle, altitude, and distance is one degree of tilt equals 100 feet of altitude PFD for every one nautical mile.

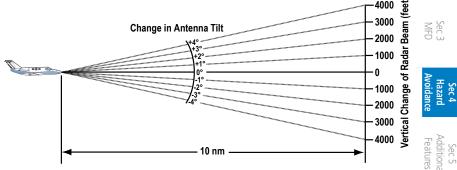

Figure 4-72 Vertical Change in Radar Beam per Nautical Mile

Therefore, with the antenna tilt set so that the bottom of the beam is four degrees below parallel with the ground, a target return at 10 NM is approximately 4,000 feet below the aircraft; at 20 NM, 8,000 feet; at 50 NM, 20,000 feet. In other words, at this tilt setting, a ground return (such as a mountain peak) being displayed at 10 NM would have a maximum distance below the aircraft of 4,000feet. If that ground target return moves to 5 NM, maximum distance below the aircraft will be 2,000 feet.

This setup will provide a good starting point for practical use of the GWX 68. There are many other factors to consider in order to become proficient at using weather radar in all situations. Appendix A

#### 4.10.5 Weather Mapping and Interpretation

#### 4.10.5.1 Weather display Interpretation

When evaluating various target returns on the weather radar display, the colors denote approximate rainfall intensity and rates as shown in the table below

Foreworc

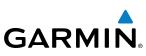

|                 |                       | GWX 68                   | 3rd Party Radars                        |                                                                  |
|-----------------|-----------------------|--------------------------|-----------------------------------------|------------------------------------------------------------------|
| Foreword        | Weather Mode<br>Color | Approximate<br>Intensity | Approximate<br>Rainfall Rate<br>(in/hr) | Radar Return Level<br>(see radar documen-<br>tation for details) |
| - E             | BLACK                 | < 23 dBZ                 | < .01                                   | 0                                                                |
| Sec 1<br>System | GREEN                 | 23 dBZ to $<$ 32 dBZ     | .01 - 0.1                               | 1                                                                |
|                 | YELLOW                | 32 dBZ to $<$ 41 dBZ     | 0.1 - 0.5                               | 2                                                                |
| Sec 2<br>PFD    | RED                   | 41 dBZ to < 50 dBZ       | 0.5 - 2                                 | 3                                                                |
|                 | MAGENTA               | 50 dBZ and greater       | > 2                                     | 4                                                                |

### Table 4-22 Precipitation Intensity Levels

#### **4.10.5.2** Thunderstorms

Updrafts and downdrafts in thunderstorms carry water through the cloud. The more severe the drafts, the greater the number and size of the precipitation Sec 4 Hazard Avoidance droplets. With this in mind, the following interpretations can be made from what is displayed on the weather radar. Avoid these areas by an extra wide margin.

- In areas where the displayed target intensity is red or magenta (indicating large amounts of precipitation), the turbulence is considered severe.
- Areas that show steep color gradients (intense color changes) over thin bands or short distances suggest irregular rainfall rate and strong turbulence.
- Areas that show red or magenta are associated with hail or turbulence, as well as heavy precipitation. Vertical scanning and antenna tilt management may be necessary to identify areas of maximum intensity.

Sec 7 ymbols Along squall lines (multiple cells or clusters of cells in a line), individual cells targets may contain developing clouds not having enough moisture to produce may be in different stages of development. Areas between closely spaced, intense Targets showing wide areas of green are generally precipitation without severe turbulence.

Irregularities in the target return may also indicate turbulence, appearing as "hooks," "fingers," or "scalloped" edges. These irregularities may be present in green areas with no yellow, red, or magenta areas and should be treated as highly dangerous areas. Avoid these areas as if they were red or magenta areas.

Appendix A

ppendix B

Sec 5 (dditional Features

Sec 6 Annun. & Alerts

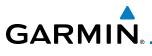

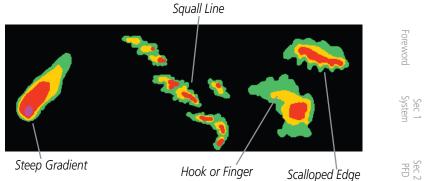

### Figure 4-73 Cell Irregularities

Thunderstorm development is rapid. A course may become blocked within a short time. When displaying shorter ranges, periodically select a longer range to see if problems are developing further out. That can help prevent getting trapped in a "blind alley" or an area that is closed at one end by convective weather.

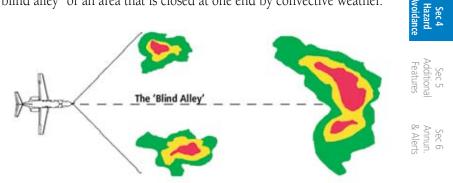

Figure 4-74 The "Blind Alley" Overhead View

In areas of multiple heavy cells, use the Vertical Scan feature along with antenna tilt management to examine the areas. Remember to avoid shadowed areas behind targets.

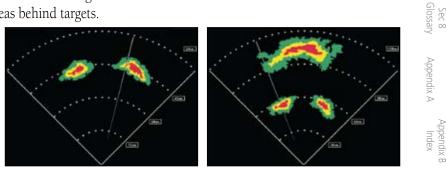

Figure 4-75 The "Blind Alley" Vertical Scan

Sec 7 Symbol

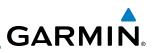

## 4.10.5.3 Tornadoes

There is no conclusive radar target return characteristics which will identify a tornado, however, tornadoes may be present if the following characteristics are observed:

• A narrow, finger-like portion, as shown on the previous page, extends and, in a short time, curls into a hook and closes on itself.

• A "hook" which may be in the general shape of the numeral "6," especially if bright and projecting from the southwest quadrant (northeast quadrant in the southern hemisphere) of a major thunderstorm.

- V- shaped notches.
- Doughnut shapes.

These shapes do not always indicate tornadoes, nor are tornado returns limited to these characteristics. Confirmed radar observations of tornadoes most often have not shown shapes different from those of a normal thunderstorm display.

## 4.10.5.4 Hail

Hail results from updrafts carrying water high enough to freeze. Therefore, the higher the top of a thunderstorm, the greater the probability that it contains hail. Vertically scanning the target return can give the radar top of a thunderstorm that contains hail. Radar top is the top of a storm cell *as detected by radar*. It is not the actual top, or true top of the storm. The actual top of a storm cell is seen with the eyes in clear air and may be much higher than the radar top. The actual top does not indicate the top of the hazardous area.

Hail can fall below the minimum reflectivity threshold for radar detection. It can have a film of water on its surface, making its reflective characteristics similar to a very large water droplet. Because of this film of water, and because hail stones usually are larger than water droplets, thunderstorms with large amounts of wet hail return stronger signals than those with rain. Some hail shafts are extremely narrow (100 yards or less) and make poor radar targets. In the upper regions of a cell where ice particles are "dry" (no liquid coating), target returns are less intense.

Hail shafts are associated with the same radar target return characteristics as tornados. U-shaped cloud edges 3 to 7 miles across can also indicate hail. These target returns appear quite suddenly along any edge of the cell outline.

Appendix B Index

Sec 1 System

- oreword

sec 2 PFD

VFD

Sec 4 Hazard Avoidance

Sec 5 Additional Features

# GARMIN

They also change in intensity and shape in a matter of seconds, making vigilant monitoring essential.

# 4.10.6 Radar Operation in Weather Mode

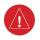

**WARNING:** Begin transmitting only when it is safe to do so. When transmitting while the aircraft is on the ground, no personnel or objects should be within 11 feet of the antenna.

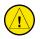

**CAUTION:** In Standby mode, the antenna is parked at the center line. It is always a good idea to put the radar in Standby mode before taxiing the aircraft to prevent the antenna from bouncing on the bottom stop and possibly causing damage to the radar assembly.

When the weather radar system is in the Weather or Ground Map mode, the  $\frac{\overline{\Box}}{\overline{\Box}}$  system automatically switches to Standby mode on landing.

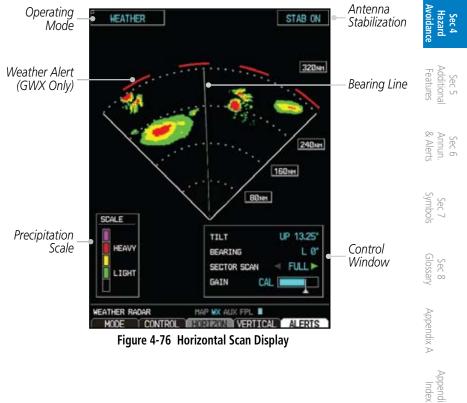

Foreword

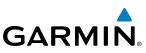

## 4.10.6.1 Displaying Weather on the Weather Radar Page

- 1) While viewing the Weather Radar page of the Wx page group, press the **MODE** soft key.
- 2) While on the ground, press the **STANDBY** soft key. A warm-up period is initiated (countdown is displayed on the screen GWX radars only). After the warm-up is complete, the radar enters the Standby Mode.
  - 3) When the aircraft is airborne, press the **WEATHER** soft key.
- DED DE

MFD

Sec 4 Hazard voidanc

<sup>-</sup>oreword

4) While on the ground, select the **WEATHER** soft key. A confirmation window is displayed.

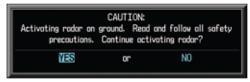

Figure 4-77 Caution for Radar Activation Confirmation

5) Turn the large **MFD** Knob to highlight **YES** and press the **ENT** key to continue radar activation.

OR

- 6) If the aircraft is airborne, select the **WEATHER** soft key. A warm-up period is initiated (countdown is displayed on the screen GWX radars only). After the warm-up is complete, the radar begins transmitting.
  - ि हे हैं है 7) Press the **RNG** keys to select the desired range.

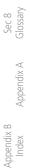

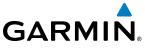

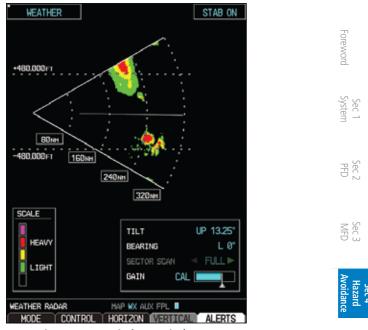

Figure 4-78 Vertical Scan Display

#### 4.10.6.2 Vertically Scanning a Storm Cell (Not available with all radars)

When vertically scanning with stabilization ON, the actual physical area that the radar is sweeping may not match the GDU vertical scan display. This occurs whenever the aircraft pitch is not at 0 degrees. To compensate for this, the GDU vertical display will "erase" the portion of the vertical display that is no longer being scanned. It will appear that the vertical sweep "wraps around" when reaching the end of the GDU vertical display. The radar is simply "erasing" the portion of the vertical display that is not currently being scanned.

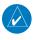

**NOTE:** Vertical scanning of a storm cell should be done with the aircraft vings level to avoid constant adjustment of the Bearing Line.

Addition: Features

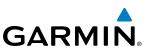

While in the Horizontal Scan view, press the CONTROL and then the BRG soft 1) keys. This displays the Bearing Line.

OR

<sup>-</sup>oreword

Sec 1 System

PFD

VFD

Sec 5 dditional Features

Sec 8 Glossary

Appendix B

Press MENU and turn the large or small MFD knobs to highlight the "Show Bearing Line" menu item and press the **ENT** key. This displays the Bearing Line.

- Press the MFD knob to activate the Bearing Line Adjustment in the Control 2) window. Turn the Large **MFD** knob to highlight the Bearing value.
- 3) Turn the small **MFD** knob to place the Bearing Line on the desired storm cell or other area to be vertically scanned.

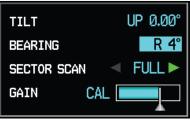

Figure 4-79 Bearing Line Adjustment

- Press the VERTICAL soft key. A vertical "slice" of the selected area will now be 4) displayed.
- Sec 6 Annun. & Alerts 5) With the Bearing value still highlighted, the small MFD Knob may be used to move the scanned "slice" a few degrees right or left.
  - Press the **RNG** keys to adjust the range. 6)
  - Sec 7 Symbols 7) Press the MFD Knob to remove the cursor.
    - To select a new area to be vertically scanned, select the **HORIZON** soft key to 8) return to the Horizontal Scan view and repeat the previous steps.

#### Adjusting the Antenna Tilt Angle 4.10.6.3

In order to make an accurate interpretation of a storm cell, the radar beam should be pointed at the wet part of the weather cell to record the proper rainfall intensity (color level). The ideal aiming point is just below the freezing level of the storm. The best way to find this point is to use the Vertical Scan feature. The antenna tilt angle can be centered on the strongest return area in the vertical scan to get a more accurate view of the coverage and intensity of the target in the horizontal scan.

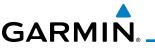

#### Adjusting Antenna Tilt on the Horizontal Scan Display

- 1) Press the **MFD** knob.
- With the Tilt value highlighted in the Control window, turn the small MFD knob to adjust the Tilt.

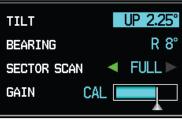

Figure 4-80 Adjusting Tilt

#### Adjusting Antenna Tilt on the Vertical Scan Display (Not available with all radars)

1) While in the Vertical Scan view, press the **CONTROL** and then the **TILT** soft keys. This displays the Tilt Line.

OR

Press **MENU** and turn the large or small **MFD** knobs to highlight the "Show Tilt Ene" menu item and press the **ENT** key. This displays the Tilt Line.

- Press the MFD knob to activate the Tilt Adjustment in the Control window. Turn the large MFD knob to highlight the Tilt value.
- 3) Turn the small **MFD** knob to adjust the Tilt value.

### 4.10.6.4 Adjusting Gain

The gain is used to adjust the sensitivity of the radar receiver. It can be used to adjust the characteristics of the returns.

Gain adjustment is shown in the Gain bar graph. The white reference line on the right side of the bar graph indicates the calibration reference point.

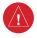

**WARNING**: Changing the gain in weather mode will cause precipitation intensity to be displayed as a color not representative of the true intensity. Remember to return the gain setting to : "Calibrated" for viewing the actual intensity of precipitation.

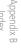

Sec 7 Symbol

Sec 8

Sec 1 Systen

PFD

Sec.

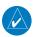

**NOTE:** Gain can be adjusted in Weather mode on the GWX radars only.

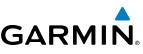

- 1) While viewing the Weather Radar page of the Wx page group, press the **MENU** key.
- 2) Turn the large **MFD** knob to highlight "Manual Gain" and press **ENT**. This will highlight the Gain value in the Control window.
- Just the small **MFD** knob to adjust the Gain.
- 1) Press the **MFD** knob and turn the large **MFD** knob to highlight the Gain value in the Control window.

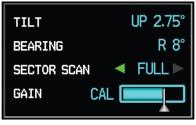

Figure 4-81 Highlight Gain Cal Value

Turn the small **MFD** knob to adjust the Gain Cal value. Press the **MFD** knob again to accept the value and end editing.

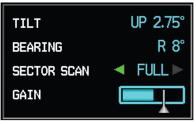

Figure 4-82 Adjust Gain Cal Value

# **Restore Calibrated Gain**

- 1) While viewing the Weather Radar page of the Wx page group, press the **MENU** key.
- Y Ney.
   2) Turn the large MFD knob to highlight "Restore Calibrated Gain" and press ENT.

MFD

Sec 4 Hazard voidanc

Sec 6 Annun. & Alerts

> Sec 7 ymbols

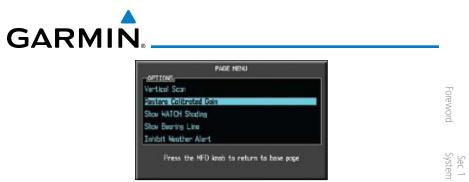

Figure 4-83 Restore Calibrated Gain

OR

- PFD 1) While viewing the Weather Radar page of the Wx page group, press the **CONTROL** soft key.
- Press the GAIN CAL soft key to restore the calibrated gain value. Press the Second 2) MFD knob again to accept the value and end editing.

#### Sector Scan (GWX Radars Only) 4.10.6.5

Sec 4 Hazard woidan Adjusting the Sector Scan reduces the scan angle from Full in increments of  $\pm 20^{\circ}, \pm 40^{\circ}$ , and  $\pm 60^{\circ}$  in horizontal scanning. Sector scanning is not available for vertical scanning. Sec 5 Additiona Features

- 1) While viewing the Weather Radar page of the Wx page group, press the **CONTROL** soft key. Sec 6 Annun & Alert
- Press the **BRG** soft key to display the Bearing Line. 2)
- 3) Turn the small **MFD** knob to place the Bearing Line in the desired position. The location of the Bearing Line will become the center point of the Sector Scan.
- Turn the large **MFD** knob to place the cursor in the SECTOR SCAN field. 4)

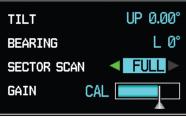

Figure 4-84 Sector Scan - Full

Turn the small **MFD** knob to select FULL, 60°, 40°, or 20° scan. 5)

Sec 7 Symbols

Sec 8 Glossary

Appendix A

Index

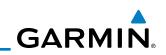

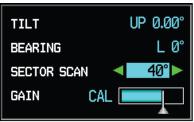

Figure 4-85 Sector Scan - 40°

- 3 6) If desired, readjust the Bearing Line as discussed previously to change the center of the Sector Scan.
  - 7) Remove Sector Scanning by returning the SECTOR SCAN value to FULL.

#### **₩ 4.10.6.6** Antenna Stabilization

oreword

Sec 1 System

Sec 5 dditional Features

- While viewing the Weather Radar page of the Wx page group, press the CONTROL soft key.
- To activate or deactivate the antenna stabilization, press the STAB ON soft key to activate antenna stabilization or press the STAB OFF soft key to deactivate. The current stabilization condition is shown in the upper right of the weather radar display.

#### 4.10.6.7 Weather Attenuated Color Highlight (WATCH™) (GWX Radars Only)

(GWX Radars Only) While in horizontal scan mode, this feature can be used as a tool to determine areas of possible inaccuracies in displayed intensity due to weakening of the radar energy. This weakening is known as "attenuation." The radar energy weakens as it passes through areas of intense precipitation, large areas of lesser precipitation, and distance. Issues with the radome will also attenuate the radar energy. All these factors have an effect on the return intensity. The more energy that dissipates, the lesser the displayed intensity of the return. Accuracy of the displayed intensity of returns located in the shaded areas are suspect. Make maneuvering decisions with this information in mind. Proper antenna tilt management should still be employed to determine the extent of attenuation in a shaded area.

- 1) While viewing the Weather Radar page of the Wx page group, press the **CONTROL** soft key.
- 2) To activate or deactivate the WATCH<sup>™</sup> feature, press the **WATCH** soft key.

Appendix B

Index

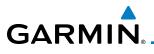

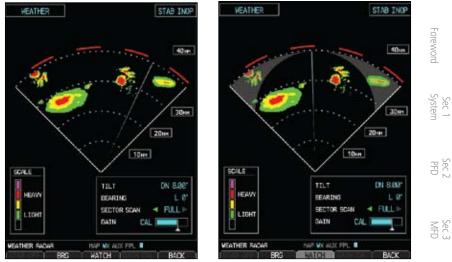

Figure 4-86 Horizontal Scan without WATCH™ Figure 4-87 Horizontal Scan with WATCH™ Sec 4 Hazard Avoidanc

#### Weather Alert (GWX Radars Only) 4.10.6.8

The Weather Alert feature indicates the presence of heavy precipitation Features between the ranges of 80 and 320 NM regardless of the currently displayed range. Weather Alert targets appear as red bands along the outer range ring at the approximate azimuth of the detected returns.

If a Weather Alert is detected within  $\pm 10^{\circ}$  of the aircraft heading, an alert will  $\begin{bmatrix} 0 & 0 \\ 0 & 0 \end{bmatrix}$ be displayed on the MFD in the Alerts Window.

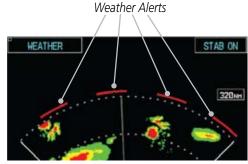

Figure 4-88 Weather Alert Display

If the antenna tilt is adjusted too low, a weather alert can be generated by ground returns. To avoid unwanted weather alerts, Weather alerts can be deactivated.

Sec 7 Symbol:

Sec 8 Glossary

Appendix A

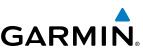

- While viewing the Weather Radar page of the Wx page group, press the **MENU** 1) key.
- To activate or deactivate Weather Alerts, turn the large or small MFD knob to 2) highlight either "Enable Weather Alert" or "Inhibit Weather Alert." Activating and deactivating will also enable or inhibit the alert on the MFD. Sec 1 System

#### 4.10.7 Ground Mapping and Interpretation

A secondary use of the weather radar system is for the presentation of terrain. 📓 🗄 This can be a useful tool for verifying aircraft position. A "picture" of the ground is represented much like a topographical map that can be used as a supplement to the navigation map on the MFD.

Ground Map mode uses a different gain range than Weather mode. Different colors are also used to represent the intensity levels. The displayed intensity of ground target returns are defined in the following table. Use of the GAIN and TILT controls will help improve contrast so that specific ground targets can be recognized more easily. As previously discussed, the type and orientation of the target in relation to the aircraft affects the intensity displayed.

| Ground Map<br>Mode Color | GWX Radars Intensity | 3rd Party Radars<br>Level |
|--------------------------|----------------------|---------------------------|
| BLACK                    | 0 dB                 | 0                         |
| LIGHT BLUE               | > 0  dB  to < 9  dB  | 1                         |
| YELLOW                   | 9 dB to < 18 dB      | 2                         |
| MAGENTA                  | 18 dB to < 27 dB     | 3 and above               |
| BLUE                     | 27 dB and greater    | Not Used                  |

Table 4-23 Ground Target Return Intensity Levels

| SC | ALE |
|----|-----|
|    |     |
|    |     |
|    |     |
|    | INC |

INC

SCALE

Figure 4-89 GWX Radar Ground Mode Scale

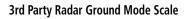

oreword

VFD

Sec 4 Hazard Avoidance

Sec 5 dditional Features

Sec 6 Annun. Alerts

Sec 7 Symbols

Sec 8 Glossary

Appendix A

Appendix B Index

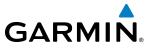

- 1) Press the **MODE** soft key.
- Press the GROUND soft key to place the radar in Ground Map mode. A pop-up regarding caution in operating radar on the ground will appear. Turn the large MFD knob to highlight "YES" and then press ENT.

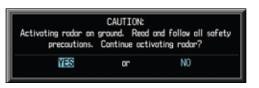

Figure 4-90 Ground Radar Operation Caution

- 3) Press the **BACK** soft key.
- 4) Press the **MFD** knob to activate the cursor.
- 5) Turn the large **MFD** knob to place the cursor in the TILT field.
- 6) Adjust the antenna tilt angle by turning the small **MFD** knob to display ground for a second second returns at the desired distance.
- 7) Press the **MFD** knob to remove the cursor.

Sec 1 System

Sec.

Sec :

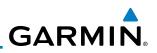

## 4.11 GFDS Weather (Optional)

GFDS Weather is an optional feature available with the Iridium<sup>®</sup> satellite system that is interfaced through the optional Garmin GSR 56. The primary maps for viewing Garmin Flight Data System (GFDS) Weather data are the Weather Data Link Pages in the Map Page Group. These are the only GDU 620 map displays capable of all available GFDS weather products. The Wx Weather pages may be oriented to either Track Up or North Up. Both GFDS and XM Weather may be installed and selected individually. Coverage is available throughout most of Europe, Canada and the U.S. Additional radar coverage areas are being added continuously.

More detail on GFDS weather products and coverage can be found at:

http://fly.garmin.com/fly-garmin/gfds-weather/

**NOTE:** A system can be configured for both XM and GFDS, but both cannot be displayed a the same time.

 While viewing a WX Data Link Map page of the WX page group, press the MENU key to display the Page Menu Options. Turn the large MFD knob to highlight the "Display GFDS Weather" option. Press ENT. This setting will affect the display of data link weather on the map pages as well as the Wx pages.

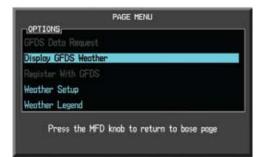

Figure 4-91 Select GFDS Weather

Sec 3 MFD

Sec 4 Hazard Avoidance

Sec 5 dditional Features

Sec 6 Annun. & Alerts

> Sec 7 ymbols

> Sec 8 Glossary

> > Appendix A

ppendix B Index

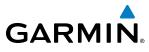

2) Select XM Weather by repeating the process and selecting the XM Weather option.

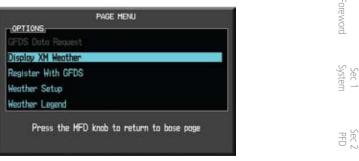

Figure 4-92 Select XM Weather

#### 4.11.1 **GFDS** Registration

#### **Register With GFDS** 4.11.1.1

It is necessary to register the GDU with GFDS to utilize the weather products.

- 1) Call Garmin Customer Service to create a GFDS account. Provide the GDU System ID and airframe info (model, tail number, etc).
- Features Customer Service will issue an access code to enter on the GFDS Registration page. 2)
- While viewing a WX Data Link Map page of the WX page group, press the 3) **MENU** key to display the Page Menu Options.
- Turn the large **MFD** knob to highlight "Register With GFDS." Press **ENT.** 4)

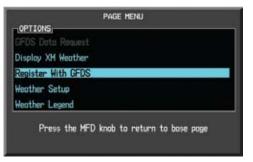

Figure 4-93 Select GFDS Registration

5) Turn the small **MFD** knob to select values and the large **MFD** knob to move to the next position. Highlight **REGISTER** and press **ENT** to complete the process. The GDU will contact the GFDS servers using the GSR 56 transceiver. If the access code and system ID are correct, it will download and display the airframe info.

Sec.

Sec 5 Additiona

Sec 6 Annun & Alert

Sec 7 Symbol:

Sec 8 Glossary

Appendix A

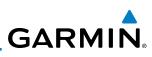

| STATUS<br>NOT REGISTERED | REGISTERED                               |
|--------------------------|------------------------------------------|
| ACCESS CODE              | NEW REDISTRATION<br>ACCESS CODE          |
| REGISTER                 | REGISTER                                 |
| CURRENT RESISTRATION     | CURRENT RESISTRATION                     |
| AIRTRINE                 | AIRFRIME                                 |
| N/A                      | (Deno) Piper PA-32-RT-309T Turbo Lonce - |
| TAIL NUMBER              | TAIL NUMBER                              |
| IU/A                     | (Dens) H-12                              |
| AIRFRAME SERIAL NUMBER   | AIRFRAME SERIAL NUMBER                   |
| N/A                      | (Dens) 1-600-221-111-111-222-222-222-8   |
| IRIDILH SERIAL NUMBER    | IRIDIUM SERIAL NUMBER                    |
| N/A                      | N/A                                      |

Figure 4-94 GFDS Registration Page (Default and Completed)

## Sec 4 Hazard roidance

#### 4.11.1.2 **Deactivate Unit Registration With GFDS**

Registration of the GDU unit with GFDS can be deactivated so that the unit can no longer make requests to GFDS. This does not cancel the subscription.

- Sec 5 (dditional Features 1) While viewing a WX Data Link Map page of the WX page group, press the **MENU** key to display the Page Menu Options.
  - Turn the large **MFD** knob to highlight "Register With GFDS." Press **ENT**. 2)
- Sec 6 Annun. & Alerts 3) With the Access Code field highlighted, press **CLR** to remove the access code.
  - 4) Any weather requests will now fail and the system will no longer be linked to the GFDS account.

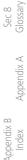

Sec 7 ymbols

GARMIN

## 4.11.2 Using GFDS Satellite Weather Products

When a weather product is active on the Weather Data Link Page or the Navigation Map Page, the age of the data is displayed on the screen. The age of the product is based on the time difference between when the data was assembled on the ground and the current GPS time. Weather products are refreshed at selectable intervals.

If for any reason, a weather product is not refreshed within the 30, 60, 90, or 120 minute Expiration Time intervals, the data is considered expired and is removed from the display. This ensures that the displayed data is consistent with what is currently being broadcast by GFDS Satellite Radio services. If more than half of the expiration time has elapsed from the time the data is received, the color of the product age displayed changes to yellow.

## 4.11.3 Customizing the GFDS Weather Map

Each Wx Data Link Map page may be customized individually. The Wx Data Link Map pages are customized by selecting options from the Page Menu. The Page Menu options include choices for Weather Setup and displaying the Weather Legends. The Weather Setup choice covers selections for adjusting the viewing ranges of the weather products.

1) While viewing a WX Data Link Map page of the WX page group, press the MENU key to display the Page Menu Options. Turn the large MFD knob to Highlight the "Weather Setup" option. Press ENT.

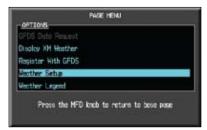

Figure 4-95 Weather Page Menu Options

Sec 7 Symbols

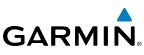

2) With the Data Link Setup Menu displayed, turn the Large **MFD** knob to select the desired item.

| Forewoi                | WEATHER                                                                                                    | MEATHER SETUP                      |  |  |
|------------------------|----------------------------------------------------------------------------------------------------|------------------------------------|--|--|
| LL                     | Map Orientation                                                                                                    | North up                           |  |  |
| _                      | PRECIP Data Viewing Range                                                                                                    | 2008NH                             |  |  |
| Sec 1<br>System        | PRECIP Legend                                                                                                    | On                                 |  |  |
| SS                     | IR SAT Data Virvins Rone                                                                                                    | 50NH                               |  |  |
|                        | DL LTNG Data Viewing Range<br>SIG/AIR Viewing Range                                                                                                    | 2000nH<br>100nH                    |  |  |
| 2 -                    | HETAR Data Viewing Range                                                                                                    | 200NH                              |  |  |
| PFD                    | Winds Alaft Data Viewing Range                                                                                                    | 100NH                              |  |  |
|                        | Winds Alaft Altitude                                                                                                    | 3000FT                             |  |  |
|                        |                                                                                                    |                                    |  |  |
| Sec 3<br>MFD           |                                                                                                    |                                    |  |  |
| Se                     |                                                                                                    |                                    |  |  |
|                        |                                                                                                    |                                    |  |  |
| с d                    |                                                                                                    |                                    |  |  |
| Hazard<br>Avoidance    |                                                                                                    |                                    |  |  |
| 4 A                    |                                                                                                    |                                    |  |  |
|                        |                                                                                                    |                                    |  |  |
| tiona                  | Press the MFD knob t                                                                                                    | o return to base page              |  |  |
| Additional<br>Features | Figure 4-96 Weather Data                                                                                                    | Link Setup Menu Options            |  |  |
| 3)                     | Turn the small <b>MFD</b> knob to select the select the sele | he desired weather feature option. |  |  |
| & Alerts               | WEATHER                                                                                                    | 2 CET 10 1                         |  |  |
| & A                    | 1997 - 1997 Barrison                                                                                                    | a para ana kana arawa              |  |  |
|                        | New Orientation<br>PRECIP Data Viewing Range                                                                                                    | 2000nm                             |  |  |
| 7<br>iols              | PRECIP Legend                                                                                                    |                                    |  |  |
| Sec 7<br>Symbols       | IR SAT Data Visuing Ramp                                                                                                    | 80NH<br>100NH                      |  |  |
| 0.1                    | OL LTHG Date Viewing Ramp                                                                                                    | 150NM                              |  |  |
|                        | SIG/AIR Visuing Range                                                                                                    | 300NM                              |  |  |
| Sec 8<br>Glossary      | HETAR Data Viewing Range                                                                                                    | 500NH                              |  |  |
| Glos                   | Winds Aloft Deto Viewing Ranse                                                                                                    | 1000nH                             |  |  |
|                        | Minds Aloft Altitude                                                                                                    | 2000 M                             |  |  |
| _                      |                                                                                                    |                                    |  |  |

#### Figure 4-97 Weather Data Link Setup Menu Option Selection

- 4) Press **ENT** to save a selection.
- 5) Turn the large **MFD** knob to the next desired option or press the small **MFD** knob to cancel and return to the GFDS Weather Data Link Map Page.

Appendix A

Appendix B

Index

ord

Sec 5

Sec 6

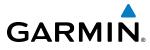

| WX Page Menu - Weather Setup |                                  |          |
|------------------------------|----------------------------------|----------|
| Menu Item                    | Adjustment                       | Fore     |
| Map Orientation              | North Up, Track Up               | Foreword |
| PRECIP Data Viewing Range    | Off, 50 NM to 2000 NM            |          |
| PRECIP Legend                | On/Off                           | System   |
| IR SAT Data Viewing Range    | Off, 50 NM to 2000 NM            | em       |
| Lightning Data Viewing Range | Off, 50 NM to 2000 NM            |          |
| SIG/Air Viewing Range        | Off, 50 NM to 2000 NM            | PFD      |
| METAR Data Viewing Range     | Off, 50 NM to 2000 NM            |          |
| Wnd Aloft Data Viewing Range | Off, 50 NM to 2000 NM            |          |
| Wnd Aloft Altitude           | Surface, 3000 feet to 42000 feet | MFD      |

#### Table 4-24 GFDS Weather Page Menu Setup Options

### 4.11.4 Weather Page Map Orientation

The Orientation option sets the orientation of the Wx Data Link Map pages.

- While viewing the Wx Data Link Map 1, 2, or 3 of the Wx page group, press the MENU key. With "Weather Setup" highlighted, press ENT.
- 2) With the "Map Orientation" option active, turn the small **MFD** knob to change the highlighted value.

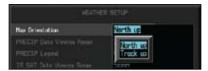

Figure 4-98 Weather Page Map Orientation

- 3) Press **ENT** to accept the displayed value. The next option will be highlighted.
- Press the small MFD knob to cancel selection or to end editing and return to the WX page or turn the large MFD knob to the next option.

Sec 4 Hazard Avoidance

Sec 5 Additiona Features

Sec 6 Annun. & Alerts

Sec 7 Symbol

Sec 8 Glossary

Appendix A

Index

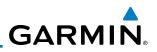

## 4.11.5 GFDS Data Request

Sec 1 System

Sec 2 PFD

Sec 3 MFD

Sec 4 Hazard voidanc

It is necessary to request the downloading of weather products. Requests can be sent manually or set to automatically update at a selected rate.

1) While viewing a WX Data Link Map page of the WX page group, press the **MENU** key to display the Page Menu Options.

2) Turn the large **MFD** knob to highlight "GFDS Data Request." Press **ENT.** 

| Display XM He | other |
|---------------|-------|
| Register With | GFDS  |
| Weather Setup |       |
| Weather Legen | d     |

#### Figure 4-99 Select GFDS Data Request

Just and the small **MFD** knob to select values and the large **MFD** knob to move to the next position.

| . 10               | A STATE OF A STATE OF A STATE OF A STATE OF A STATE OF A STATE OF A STATE OF A STATE OF A STATE OF A STATE OF A | GFDS DATA REQUEST     |  |
|--------------------|----------------------------------------------------------------------------------------------------|-----------------------|--|
| annun.<br>& Alerts | PRESENT POSITION                                                                                                |                       |  |
| ₹ «X               | DESTINATION                                                                                                    | -                     |  |
|                    | S FLIGHT PLAN                                                                                                   | NEXT 180NH            |  |
| Symbols            | HAYPOINT                                                                                                    |                       |  |
| Sym                | DIAMETER / RTE WIDTH                                                                                            | 150nm                 |  |
|                    | AUTO REQUEST                                                                                                    |                       |  |
| Glossary           | UPDATE RATE                                                                                                    | 5 Min                 |  |
| elos               | MANUAL REQUEST                                                                                                  |                       |  |
| $\triangleleft$    | SEND RED                                                                                                    | CANCEL REQ            |  |
| Appendix A         | REQUEST STATUS                                                                                                  |                       |  |
| Appe               | ок                                                                                                    |                       |  |
|                    | Next auto update: 5 Minutes                                                                                     | 3                     |  |
| Index              |                                                                                                    |                       |  |
|                    | Press the MFD knob t                                                                                            | o return to bose poge |  |

Figure 4-100 GFDS Data Request Page

# GΔRMIN

#### **GFDS Data Request Coverage** 4.11.5.1

### **Present Position GFDS Data Request**

- Foreword While viewing a WX Data Link Map page of the WX page group, press the 1) **MENU** key to display the Page Menu Options.
- 2) Turn the large **MFD** knob to highlight "GFDS Data Request." Press **ENT**.
- Turn the large **MFD** knob to highlight "Present Position." Press **ENT**. 3)
- The Present Position box will be checked and weather information will be 4) PFE requested around your present position.
- To deselect Present Position reporting, turn the large MFD knob to highlight 5) "Present Position." Press ENT.

#### **Destination GFDS Data Request**

- Turn the large **MFD** knob to highlight "Destination." Press **ENT**. 1)
- The Destination box will be checked and weather information will be requested 2) around your flight plan destination.
- To deselect Destination reporting, turn the large **MFD** knob to highlight 3) Features Additiona "Destination." Press ENT.

#### Flight Plan GFDS Data Request

- 1) Turn the large **MFD** knob to highlight "Flight Plan." Press **ENT**.
- Sec 6 Annun & Alert The range list will now be highlighted. Turn the small **MFD** knob to highlight 2) the desired range and press ENT. Sec 7 Symbol

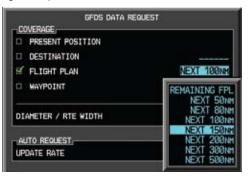

#### Figure 4-101 Flight Plan GFDS Data Request

The Flight Plan box will be checked and weather information will be requested 3) along your flight plan forward of your present position for the range selected.

Sec 1 System

Sec.

Sec 8 Glossary

Appendix A

Appendix

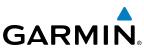

4) To deselect Flight Plan reporting, turn the large **MFD** knob to highlight "Flight Plan." Press **ENT.** 

# Waypoint GFDS Data Request

PFD

MFD

Sec 4 Hazard voidanc

Sec 5 Idditional Features

Sec 6 Annun. & Alerts

> Sec 7 ymbols

Sec 8 Glossary

Appendix A

Appendix B Index

- 1) Turn the large **MFD** knob to highlight "Waypoint." Press **ENT**.
- The Waypoint Selection field will now be highlighted. Turn the small **MFD** knob to select the first character. Turn the large **MFD** knob to highlight the next character. When finished selecting the waypoint name, press **ENT**.

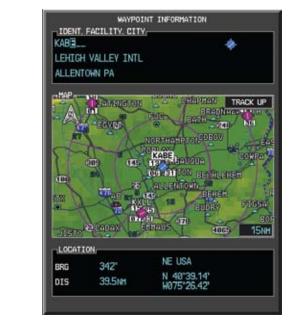

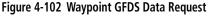

3) The Waypoint box will be checked and weather information will be requested around the selected waypoint for the range selected (next operation).

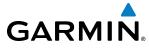

#### **Diameter/Route Width GFDS Data Request**

After selecting a coverage option in the previous section, the Diameter/Route Width field will now be highlighted.

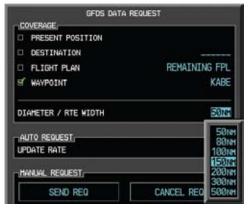

Figure 4-103 Waypoint GFDS Data Request Range

 Turn the small MFD knob to select the desired Diameter/Route Width and then press ENT.

#### 4.11.5.2 GFDS Data Request Auto Request

- 1) Turn the large MFD knob to highlight "Auto Request Update Rate."
- Turn the small MFD knob to select "Off" or an Update Rate. When finished selecting the Update Rate, press ENT. The Update Rate will default to "OFF" at each power cycle.

| HANUAL REQUEST | 5          |
|----------------|------------|
| send req       | CANCEL REC |
| REQUEST STATUS | 20         |

Figure 4-104 GFDS Data Request Auto Update Rate

Sec 1 System

PFD

Sec.

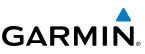

#### 4.11.5.3 GFDS Data Request Manual Request

The GFDS weather data may be updated at any time regardless of the automatic update timing by selecting a Manual Request. When multiple requests are made, some products are merged with the old data (SIGMETs/AIRMETs, TAFs, TFRs, and METARs), but the old data of other products is discarded.

- 1) Turn the large **MFD** knob to highlight "Manual Request Send Req."
  - 2) Press ENT.

PFD

MFD

Sec 4 Hazard Avoidance

Sec 5 (dditional Features

Sec 6 Annun. & Alert<sup>,</sup>

| SEND REQ       | CANCEL REC |
|----------------|------------|
| REQUEST STATUS |            |
| NK             |            |
|                |            |

#### Figure 4-105 Manual GFDS Data Request

3) The update request will occur immediately. The action will be noted in the Request Status window. The Auto Request time will be reset to the selected value.

#### 4.11.5.4 GFDS Data Request Status Window

The Request Status window will show a response such as "OK" when manual requests are made. The time for the next auto update will be shown.

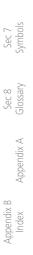

# GARMIN.

## 4.11.6 Precipitation (PRECIP) Data Viewing Range

The PRECIP Viewing Range option allows you to select the map range where at and below the selected value PRECIP weather products will be shown on the selected MFD Wx Data Link Map page (1, 2, or 3). When Off is selected, PRECIP weather data will not be shown. In the figure below where 500 NM is selected, PRECIP data will be shown at map ranges of 500 NM and lower. TFRs and METARs are the only weather products shown below 10 NM.

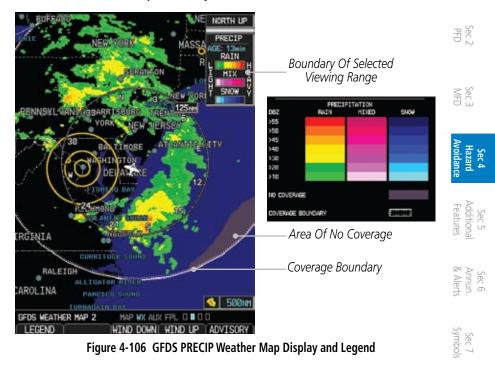

- While viewing a WX Data Link Map page of the WX page group, press the MENU key to display the Page Menu Options. Turn the large MFD knob to highlight the Weather Setup option and press ENT.
- 2) Turn the large **MFD** knob to highlight PRECIP Data Viewing Range. Turn the small **MFD** knob to highlight the desired value.

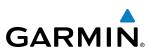

Press **ENT** to accept the displayed value. The next option will be highlighted. 3)

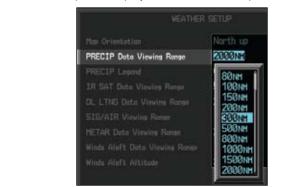

#### Figure 4-107 GFDS PRECIP Viewing Range Selection

Sec 3 MFD 4) Press the small **MFD** knob to cancel selection or to end editing and return to the WX page or turn the large **MFD** knob to the next option.

#### 4.11.7 **PRECIP** Legend

Foreword

Sec 1 System

PFD

The PRECIP Legend selection provides the option of displaying an abbreviated version of the PRECIP legend in the top right region of the MFD. The full legend Sec 5 (dditional Features is available by pressing the **LEGEND** soft key.

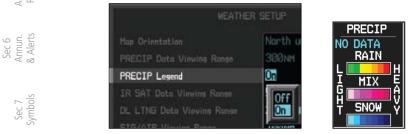

Figure 4-108 GFDS PRECIP Legend Selection

- Sec 8 Glossary 1) While viewing a WX Data Link Map page of the WX page group, press the MENU key to display the Page Menu Options. Turn the large MFD knob to highlight the Weather Setup option and press ENT. Appendix A
  - Turn the large **MFD** knob to highlight PRECIP Legend. 2)
  - 3) Turn the small MFD knob to highlight Off or On. Press ENT to accept the displayed value. The next option will be highlighted.
  - 4) Press the small MFD knob to cancel selection or to end editing and return to the WX page or turn the large **MFD** knob to the next option.

Appendix B

ndex

GARMIN. 4.11.8 GFDS Infrared Satellite (IR SAT) Data Viewing Range

IR SAT data is available over North America and Europe and depicts cloud top temperatures from satellite imagery. Brighter cloud top colors indicate cooler temperatures occurring at higher altitudes. Information is updated every half sources

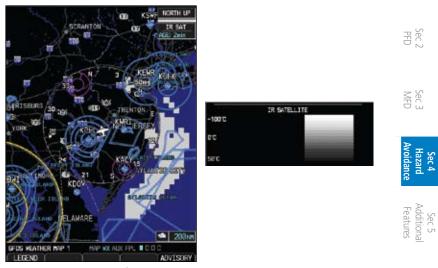

Figure 4-109 GFDS Infrared Satellite Data Map Display and Legend

Sec 7 Sec 8 Appendix B Symbols Glossary Appendix A Index

Sec 6 Annun & Alert

Sec

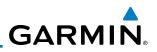

#### **IR SAT Data Viewing Range**

The IR SAT Data Viewing Range option allows you to select the map range where at and below that value IR SAT weather products will be shown on the selected MFD Wx Data Link Map page (1, 2, or 3). When Off is selected, IR SAT will not be shown. In the figure below where 200 NM is selected, IR SAT data

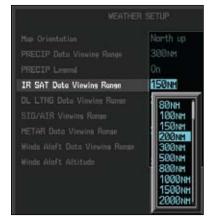

Figure 4-110 GFDS IR SAT Viewing Range Selection

- While viewing a WX Data Link Map page of the WX page group, press the MENU key to display the Page Menu Options. Turn the large MFD knob to highlight the Weather Setup option and press ENT.
- 2) Turn the large **MFD** knob to highlight IR SAT Data Viewing Range. Turn the small **MFD** knob to highlight the desired value.
- 3) Turn the small **MFD** knob to highlight the desired value. Press **ENT** to accept the displayed value. The next option will be highlighted.
- Press the small **MFD** knob to cancel selection or to end editing and return to the WX page or turn the large **MFD** knob to the next option.

Appendix A

PFD

MFD

Sec 4 Hazard voidanc

Sec 5 (dditional Features

Sec 6 Annun. Alerts

> Sec 7 Symbols

GARMIN. 4.11.9 Data Link Lightning (DL LTNG) Data Viewing

#### Range

Lightning data shows the approximate location of cloud-to-ground lightning strikes. A strike icon represents a strike that has occurred within a two-kilometer region. The exact location of the lightning strike is not displayed. Only cloud to ground strikes are reported in the US and extreme southern Canada (cloud to cloud strikes are not reported).

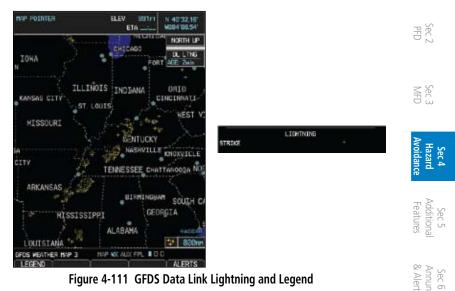

Sec 7 Symbols

Sec 8 Glossary

Appendix A

Index

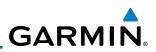

#### Data Link Lightning Data Viewing Range

The Lightning Data Viewing Range option allows you to select the map range where at and below that value Lightning weather products will be shown on the selected MFD Wx Data Link Map page (1, 2, or 3). When Off is selected, Lightning will not be shown. In the figure above where 300 NM is selected, GFDS data will be shown at map ranges of 300 NM and lower.

- While viewing a WX Data Link Map page of the WX page group, press the MENU key to display the Page Menu Options. Turn the large MFD knob to highlight the Weather Setup option and press ENT.
- 2) Turn the large **MFD** knob to highlight DL LTNG Data Viewing Range.
- $\frac{1}{2}$  3) Turn the small **MFD** knob to highlight the desired value. Press **ENT** to accept the displayed value. The next option will be highlighted.

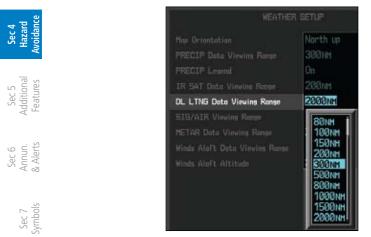

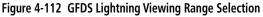

Press the small **MFD** knob to cancel selection or to end editing and return to the WX page or turn the large **MFD** knob to the next option.

Appendix A

PFD

## GARMIN. 4.11.10 SIGMETs and AIRMETs (SIG/AIR)

SIGMETs (SIGnificant METeorological Information) and AIRMETs (AIRmen's METeorological Information) are broadcast for potentially hazardous weather considered of importance to aircraft. A Convective SIGMET is issued for hazardous convective weather. A localized SIGMET is a significant weather condition occurring at a localized geographical position.

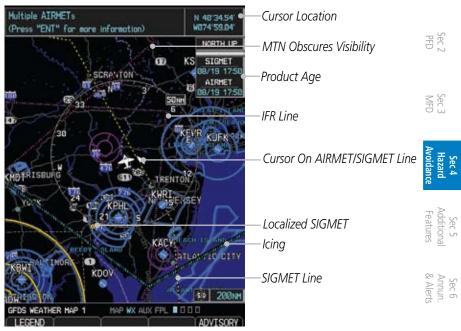

Figure 4-113 GFDS Weather Page - AIRMETs/SIGMETs

When enabled, SIGMET/AIRMETs advise the pilot of potentially hazardous weather to all aircraft. SIGMET/AIRMET data covers icing, turbulence, dust, and volcanic ash as issued by the National Weather Service. The update rate is every 12 minutes in the U.S. Elsewhere, updates are made as they are issued.

Appendix A Inde

Sec 7

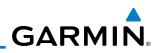

AIRET

|                              | INFORMATION                                                                                                    |                                                 |
|------------------------------|----------------------------------------------------------------------------------------------------|-------------------------------------------------|
| Foreword                     | SIGNET / AIRNET                                                                                                    |                                                 |
| Sec 1<br>System              | DETAILS.<br>AREA 2<br>WST ISSUANCES POSS. REFER TO<br>MOST RECENT ACUS01 KINS<br>FROM STORM PREDICTION<br>CENTER FOR SYNOPSIS AND<br>METEOROLOGICAL DETAILS. | SIGHET<br>SIGHET<br>LOOK, TZED SIGHET<br>ICTNG  |
| Sec 2<br>PFD                 | 2 AIRMET IFR.JNY NJ PA OH LE<br>WY HD DC DE VA AND CSTL WTRS<br>CTG BLW 010/VIS BLW 38N<br>PCPN/BR/FG. CONDS ENDG 17-<br>18Z.                                | TURBULENCE<br>IFR<br>HTH GESCR<br>SURFICE VINDS |
| Sec 3<br>MFD                 | 3 AIRMET ICEYT MA RI CT NY<br>LO NJ PA DE AND CSTL WIRS<br>MOD ICE BTN 170 AND FL270.<br>Press the "ENT" key to return to the base page                      |                                                 |
| Sec 4<br>Hazard<br>Avoidance | Figure 4-114 GFDS Weather - AIRMETs                                                                                                    | SIGMETs Detail and                              |

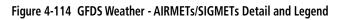

When enabled, the following AIRMETs are available for display:

• Icing

Sec 5 Additional Features

Sec 6 Annun. & Alerts

Sec 7 Symbols

Sec 8 Glossary

Appendix A

Appendix B Index

- Turbulence
- IFR conditions
- Mountain obscuration
- Surface winds

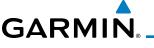

#### SIGMET/AIRMET Viewing Range

The SIGMET/AIRMET Viewing Range option allows you to select the map 를 range where at and below that value SIGMET/AIRMET products will be shown on the selected MFD Wx Data Link Map page (1, 2, or 3). When Off is selected, SIGMET/AIRMET will not be shown. In the figure below where 300 NM is selected, SIGMET/AIRMET data will be shown at map ranges of 300 NM and lower

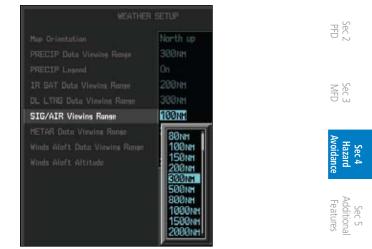

Figure 4-115 GFDS SIG/AIR Viewing Range Selection

- 1) While viewing a WX Data Link Map page of the WX page group, press the Reverse of MENU key to display the Page Monu Order highlight the Weather Setup option and press ENT. Sec 7 Symbol
- Turn the large **MFD** knob to highlight SIG/AIR Viewing Range. 2)
- 3) Turn the small **MFD** knob to highlight the desired value. Press **ENT** to accept Sec 8 Glossary the displayed value. The next option will be highlighted.
- Press the small MFD knob to cancel selection or to end editing and return to 4) the WX page or turn the large **MFD** knob to the next option.

Appendix A

Index

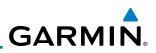

### 4.11.11 METARs

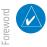

Sec 1 System

Sec 5 Idditional Features

Sec 6 Annun. & Alerts

> Sec 7 Symbols

Sec 8 Glossary

Appendix A

Appendix B Index **NOTE:** Atmospheric pressure reported for METARs is given in hectopascals (hPa), except in the United States, where it is reported in inches of mercury (in Hg). Temperatures are reported in Celsius.

**NOTE:** METAR information is only displayed within the installed aviation database service area.

METAR (METeorological Aerodrome Report), known as an Aviation Routine Weather Report, is the standard format for current weather observations. METARs are generally updated hourly, but some site are more frequent. Special updates are done as conditions warrant. METARs typically contain information about the temperature, dew point, wind, precipitation, cloud cover, cloud heights, visibility, and barometric pressure. They can also contain information on precipitation amounts, lightning, and other critical data. METARs are shown as colored flags at airports that provide them.

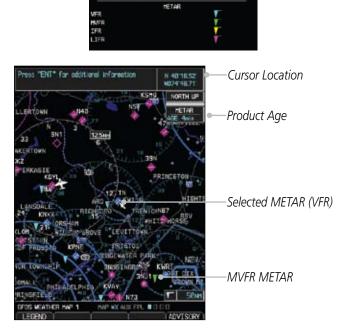

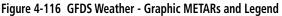

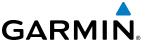

#### **METAR Viewing Range**

The METAR Viewing Range option allows you to select the map range where at and below that value METAR weather products will be shown on the selected MFD Wx Data Link Map page (1, 2, or 3). When Off is selected, METARs will not be shown. In the figure below where 150 NM is selected, METAR data will be shown at map ranges of 150 NM and lower.

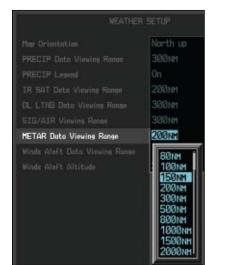

Figure 4-117 METAR Viewing Range Selection

- While viewing a WX Data Link Map page of the WX page group, press the MENU key to display the Page Menu Options. Turn the large MFD knob to highlight the Weather Setup option and press ENT.
   The ride to the bit bit bit MSTAD Data Viewing Kange Selection
- 2) Turn the large **MFD** knob to highlight METAR Data Viewing Range.
- 3) Turn the small **MFD** knob to highlight the desired value. Press **ENT** to accept the displayed value. The next option will be highlighted.
- 4) Press the small **MFD** knob to cancel selection or to end editing and return to the WX page or turn the large **MFD** knob to the next option.

Appendix A

Index

PFD

Sec.

Sec 4 Hazar

Sec 5 Addition Feature

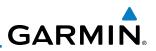

## 4.11.12 Winds Aloft

Winds Aloft data shows the forecast wind speed and direction at the surface and at selected altitudes. Altitudes can be selected in 3000 foot increments from the surface up to 42,000 feet MSL. Pressing the **WIND DOWN** or **WIND UP** soft keys steps down or up in 3,000 foot increments.

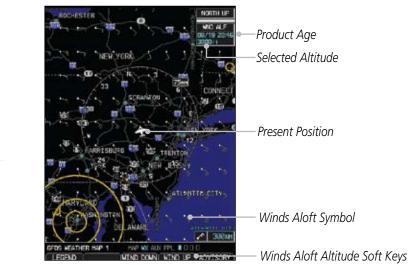

Figure 4-118 GFDS Weather - Winds Aloft

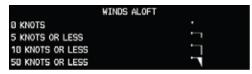

Figure 4-119 GFDS Weather - Winds Aloft Legend

Sec 2 PFD

Sec 3 MFD

Sec 4 Hazard voidanc

Sec 5 (dditional Features

Sec 6 Annun. & Alerts

> Sec 7 Symbols

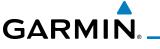

#### Winds Aloft Data Viewing Range

The Winds Aloft Data Viewing Range option allows you to select the map g range where at and below that value Winds Aloft weather products will appear § on the selected MFD Wx Data Link Map page (1, 2, or 3). When Off is selected, Winds Aloft will not be shown. In the figure below where 150 NM is selected, Winds Aloft data will be shown at map ranges of 150 NM and lower.

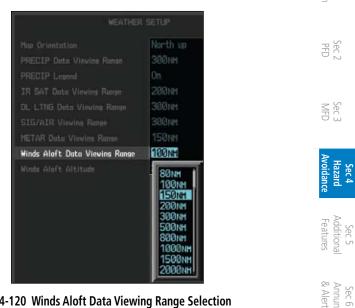

Figure 4-120 Winds Aloft Data Viewing Range Selection

- While viewing a WX Data Link Map page of the WX page group, press the 1) MENU key to display the Page Menu Options. Turn the large MFD knob to Sec 7 Symbol highlight the Weather Setup option and press ENT.
- Turn the large **MFD** knob to highlight Winds Aloft Data Viewing Range. 2)
- Sec 8 Glossary Turn the small MFD knob to highlight the desired value. Press ENT to accept 3) the displayed value. The next option will be highlighted.
- Appendix A Press the small MFD knob to cancel selection or to end editing and return to 4) the WX page or turn the large **MFD** knob to the next option.

Sec

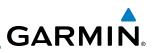

#### Winds Aloft Altitude

Foreword

Sec 1 System

Sec 2 PFD

MFD

Sec 4 Hazard voidanc

Sec 5 Idditional Features

Sec 6 Annun. & Alerts

Appendix B

Index

The Winds Aloft Altitude option allows you to select the altitude where Winds Aloft weather products will be shown on the selected MFD Wx Data Link Map page (1, 2, or 3). Altitude can be selected in 3000 foot increments from the surface up to 42,000 feet MSL.

Pressing the **WIND DOWN** or **WIND UP** soft keys steps down or up in the 3,000 foot increments. In the figure below where 6000 feet is selected, Winds Aloft data will be shown for winds reported at an altitude of 6000 feet.

North up 3000FT Winds Aloft Altitude

Figure 4-121 Winds Aloft Altitude Selection

- Sec 7 Symbols 1) While viewing a WX Data Link Map page of the WX page group, press the MENU key to display the Page Menu Options. Turn the large MFD knob to Sec 8 Glossary highlight the Weather Setup option and press ENT.
  - 2) Turn the large **MFD** knob to highlight Winds Aloft Altitude Viewing Range.
  - Appendix A 3) Turn the small **MFD** knob to highlight the desired value. Press **ENT** to accept the displayed value. The next option will be highlighted.
    - 4) Press the small **MFD** knob to cancel selection or to end editing and return to the WX page or turn the large **MFD** knob to the next option.

# GARMIN

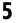

## **ADDITIONAL FEATURES (OPTIONAL)**

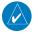

**NOTE:** The availability of SafeTaxi, ChartView, or FliteCharts in electronic form may not preclude the requirement to carry paper charts aboard the aircraft. See the AFMS for more information.

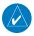

**NOTE**: ChartView is an optional feature that requires enablement by a Germin dealer.

Additional features of the GDU 620 include the following:

- ChartView and FliteCharts® electronic charts
- SafeTaxi<sup>®</sup> diagrams
- XM<sup>®</sup> Radio entertainment
- XM Weather (covered in Section 4.7)
- Traffic (covered in Sections 4.5 and 4.6)
- Synthetic Vision Technology (SVT™)

The optional ChartView and FliteCharts provide on-board electronic terminal procedures charts. Electronic charts offer the convenience of rapid access to essential information. Either ChartView or FliteCharts may be configured in the system, but not both.

SafeTaxi diagrams provide detailed taxiway, runway, and ramp information at more than 700 airports in the United States. By decreasing the range on an airport that has a SafeTaxi diagram available, a close up view of the airport layout can be seen.

The optional XM Radio entertainment audio feature of the GDL 69A Data Link Receiver handles more than 170 channels of music, news, and sports. XM Radio offers more entertainment choices and longer range coverage than commercial broadcast stations.

XM Weather is an optional service that provides the ability to display graphic weather data overlaid on the MFD Nav Map and Weather Data Link pages.

The Traffic Map Page shows surrounding TAS or TIS traffic data in relation to the aircraft's current position and altitude. The Traffic option is designed to assist in detection and avoidance of other aircraft.

PFE

Sec :

Avoidan

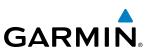

The optional Synthetic Vision Technology (SVT™) is a visual enhancement to the G600. SVT is displayed as a forward-looking display of the topography Foreword immediately in front of the aircraft. SVT information is shown on the primary flight display (PFD).

Viewing Charts 5.1 Sec 1 System

When the Chart function is available, charts will be shown on the third page of the Flight Plan page group. The chart page will default to the nearest airport  $\frac{1}{2}$   $\frac{1}{2}$  if no flight plan or destination airport is present. While you are on the ground, the displayed charts will default to the current airport location regardless of flight plan.

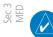

NOTE: The chart for the destination airport or loaded approach will automatically be selected.

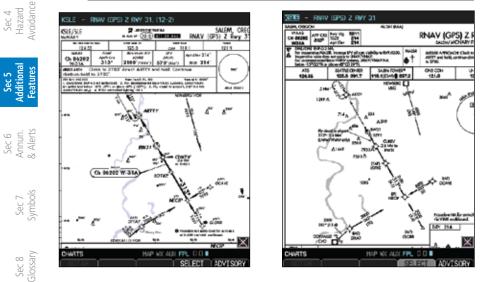

Figure 5-1 ChartView Chart Page

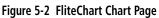

- Appendix A Turn the large **MFD** knob to the Flight Plan (FPL) page group. 1)
  - 2) Turn the small **MFD** knob to the Charts page.

Appendix B Index

GARMIN.

# 5.1.1 Chart Panning

More detail on the displayed chart can be viewed by zooming in with the Range keys and moving the chart around with pan mode.

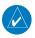

**NOTE:** Panning mode is indicated by the presence of scroll bars.

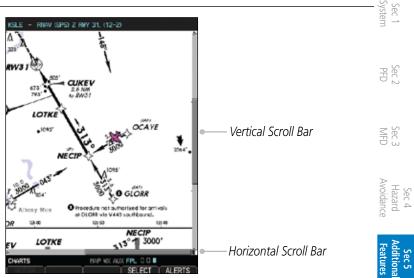

Figure 5-3 Zooming and Scrolling Around a Chart

- 1) While viewing the Charts page of the FPL page group, press the **RNG** (Range) Keys to zoom in and out.
- 2) After zooming in, you may only see part of the chart. Press the small **MFD** knob to enter Pan mode and activate scroll bars on the edges of the chart. Turn the large and small **MFD** knobs to move around the chart.
- 3) Press the small **MFD** knob to cancel the scroll bars and exit panning.

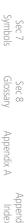

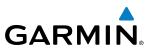

# 5.1.2 Choosing a Chart for the Current Airport

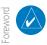

Sec 2 PFD

Sec 3 MFD

Sec 4 Hazard voidance

Sec 5 dditiona Features

Sec 6 Annun. & Alerts

> Sec 7 symbols

> Sec 8 Glossary

> > Appendix A

Appendix B Index **NOTE:** The chart for the destination airport or loaded approach will automatically be selected.

- 1) While viewing the Charts page of the FPL page group, press the **SELECT** soft key to activate chart selection.
  - 2) Turn the large **MFD** knob to highlight the field to the right of the airport identifier.
  - 3) Turn the small **MFD** knob to highlight the desired chart.

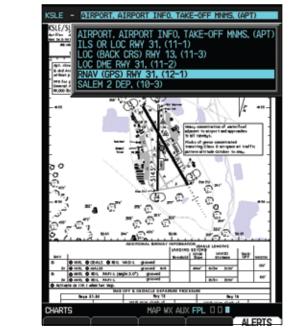

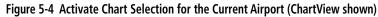

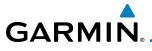

4) Press ENT to accept and view the selected chart.

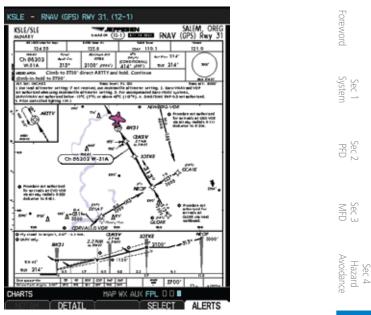

Figure 5-5 Selected Chart for the Current Airport (ChartView shown)

eatures Sec 5 Iditiona Press the Select key to choose another chart. Press the Back key to return to 5) the view of the full chart.

Sec 6 Annun. & Alerts Sec 7 Symbols Sec 8 Glossary Appendix A Appendix B Index

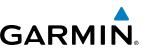

# 5.1.3 Selecting a Chart by Identifier

A chart for a different airport may be chosen by selecting the identifier for the desired airport.

Airport Identifier Selection 
KUAO - AIRPORT, AIRPORT, INFO, TAKE-OFF, MHE, (APT)

Sec 6 Annun. & Alerts

oreword

Sec 1 System

PFD

Sec 3 MFD

Sec 4 Hazard voidance

Sec 5 dditiona Features

### Figure 5-6 Airport Identifier Selection

- 1) While viewing the Charts page of the FPL page group, press the **SELECT** soft key to change the airport.
- 2) Use the large **MFD** knob to move the cursor to highlight a character.
  - 3) Use the small **MFD** knob to change the character.
- وَ اللَّعَانِ اللَّهِ عَلَى اللَّهُ Press **ENT** to accept the selected airport.

Appendix A

Appendix B Index

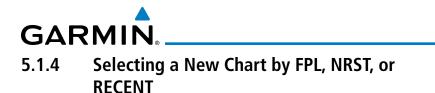

You may select other charts to display based on your flight plan (FPL), charts of the nearest airport (NRST), or your most recently selected airports (RECENT).

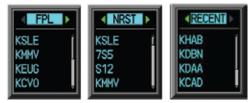

Figure 5-7 Chart Category Selection

- While viewing the Charts page of the FPL page group, press the SELECT soft key.
- 2) Turn the small **MFD** knob counterclockwise.
- 3) Turn the small MFD knob counterclockwise to show FPL, NRST, or RECENT.
- 4) Turn the large **MFD** knob to select the desired identifier and then press **ENT**.

## 5.1.5 Charts Menu Selections

- 1) In the FPL page group, turn the small **MFD** knob to reach the Charts page.
- 2) Press **MENU** to display the Options menu.

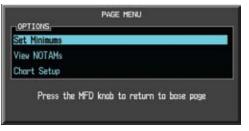

### Figure 5-8 Chart Menu Selections

3) Turn the large **MFD** knob to select the desired item and then press **ENT**.

Appendix A

Sec 8 Glossary

PFE

Sec 4 Hazard Avoidance

-eature:

Sec 6 Annun. & Alerts

Sec 7 Symbols

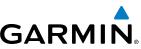

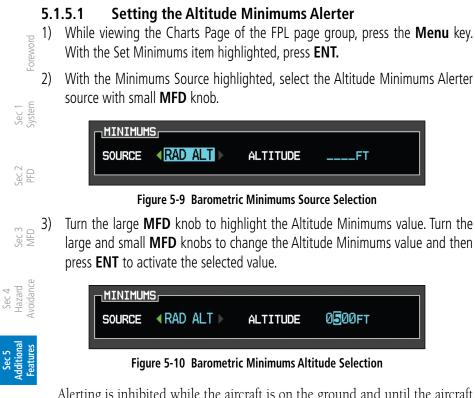

Alerting is inhibited while the aircraft is on the ground and until the aircraft reaches 150 feet above the MDA. The Minimum altitude will be available in the Altitude Alerter.

In dual installations, the minimums alerting altitude value may be set from either GDU 620 and will be synchronized on both units.

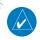

**NOTE:** If you highlight the Minimums Altitude field on the FPL page and press the CLR key, it will turn the minimums functionality off.

Sec 8 Glossary

Appendix A

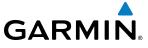

#### 5.1.5.2 Viewing Chart NOTAMs

If an active NOTAM (Notice to Airmen) exists for the selected chart, the oreword NOTAM soft key will be available. Press the NOTAM soft key to view the NOTAM or select View NOTAMs from the Chart Options Menu.

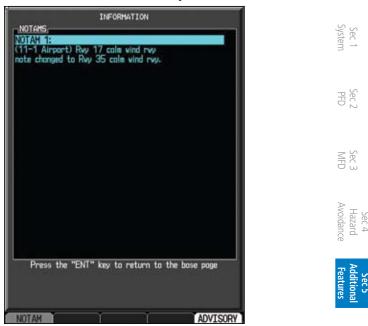

Figure 5-11 Chart NOTAM

#### 5.1.5.3 **Day/Night View**

The Chart pages can be displayed on a white or black background for day or night viewing. The Day View offers a better presentation in a bright environment. The Night View gives a better presentation for viewing in a dark environment. When the CHART SETUP Box is selected the GDU 620 soft keys are blank.

- In the FPL page group, turn the small **MFD** knob to reach the Charts page. 1)
- Press **MENU** to display the Options menu. 2)
- Press ENT to go to Chart Setup. The Color Scheme option will be highlighted. 3)
- 4) Turn the small MFD knob to select Day - Auto - Night.
- Appendix Press the small MFD knob or the ENT key to save the selected value and return 5) to the Charts page.

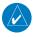

**NOTE:** Once an adjustment is made to the percentage field in Auto mode, the chart must be redrawn (zoomed in or out, or another chart selected) before the switch from Day to Night is seen.

Annun & Alert

Glossan Sec 8 Sec 6

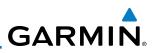

#### **ChartView (Optional)** 5.2

ChartView resembles the paper version of Jeppesen terminal procedures charts. The charts are displayed in full color with high-resolution. The MFD depiction shows the aircraft position on the moving map in the plan view of approach charts and on airport diagrams. Sec 1 System

The ChartView database subscription is available from Jeppesen, Inc. ChartView is an optional feature that requires enablement by a Garmin dealer. Available data includes:

Sec 2 PFD

<sup>-</sup>oreword

- Arrivals (STAR)
- Departure Procedures (DP)

Sec 4 Hazard voidance

Sec 5 dditiona Features

Sec 6 Annun. & Alerts

Sec 7 Symbols

Sec 8 Glossary

- Approaches
  - Airport Diagrams
  - Chart NOTAMs

Appendix A Appendix B Index

# GARMIN.

# 5.2.1 Cycle Number and Revision

The ChartView database is revised every 14 days. Charts are still viewable during a period that extends from the cycle expiration date to the disables date. ChartView is disabled 70 days after the expiration date and is no longer available for viewing upon reaching the disable date. When turning on the GDU 620, the Power-up Page indicates any of nine different possible criteria for ChartView availability. See the table below for the various ChartView Power-up Page displays and the definition of each.

| Power-up Page Display            | Definition                                                                                                    | Sec 2<br>PFD              |
|----------------------------------|----------------------------------------------------------------------------------------------------|---------------------------|
|                                  | Blank Line. GDU 620 system is<br>not configured for ChartView.<br>Contact a Garmin-authorized<br>service center for configuration.                     | Sec 3<br>MFD              |
| 🔀 Chart Data: N/A                | System is configured for<br>ChartView but no chart<br>database is installed. Contact                                                                   | Hazard<br>Avoidance       |
|                                  | Jeppesen for a ChartView database.                                                                                                    | Additional<br>Features    |
| 📈 ChartView Disables 19-APR-2007 | Normal operation. ChartView database is valid and within current cycle.                                                                                | nal Annun.<br>es & Alerts |
| 😿 Chart data update available.   | ChartView database is within<br>1 week after expiration date. A<br>new cycle is available for update.                                                  | in. Sec 7<br>rts Symbols  |
| Chart data is out of date!       | ChartView database is beyond 1<br>week after expiration date, but<br>still within the 70 day viewing<br>period.                                        | 57 Sec 8<br>bols Glossary |
| 😿 Chart data is disabled.        | ChartView database has timed<br>out. Database is beyond 70 days<br>after expiration date. ChartView<br>database is no longer available<br>for viewing. | Appendix A Index          |

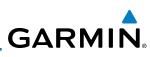

|                          | Power-up Page Display        | Definition                                                                                                    |
|--------------------------|------------------------------|----------------------------------------------------------------------------------------------------|
| Sec 1<br>System Foreword | Verify chart database cycle. | System time is not available.<br>GPS satellite data is unknown<br>or the GPS navigator has not<br>yet locked onto satellites. Check<br>database cycle number for |
| Sec 2<br>PFD             | 😿 Verifying Chart data       | effectivity.<br>System is verifying chart<br>database when new cycle is<br>installed for the first time.                                                         |
| Sec 3<br>MFD             | 😿 Chart Data is Corrupt!     | After verifying, chart database is<br>found to be corrupt. ChartView<br>will not be available.                                                                   |

### Table 5-1 Power-up Page Annunciations and Definitions

The ChartView time critical information can also be found on the AUX - System Status page. The database CYCLE number, EXPIRES, and DISABLES dates of the ChartView database appear in either blue or yellow text. When the ChartView EXPIRES date is reached, ChartView becomes inoperative 70 days later. This is shown as the DISABLES date. When the DISABLES date is reached, charts are no longer available for viewing.

Select the **DBASE** soft key for scrolling through the database information. Scroll through the database with the **MFD** knob or **ENT** key.

The ChartView database is provided directly from Jeppesen. ChartView is an optional feature that requires enablement by a Garmin dealer. Refer to Jeppesen Databases in Appendix A for instructions on revising the ChartView database.

Appendix B Index

Appendix A

Sec 8 Glossary

Sec 4 Hazard voidance

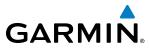

#### 5.2.2 Viewing Chart Details in ChartView

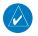

-oreword **NOTE:** The chart for the destination airport or loaded approach will automatically be selected.

NOTE: Chart details are only available for instrument approach procedure charts. Chart details are not available for airport diagrams or SID/STAR  $\frac{1}{20}$ charts.

- While viewing the Charts page of the FPL page group, press the <code>SELECT</code> soft  $_{\mathbb{H}}$  is 1) key to activate chart selection.
- Turn the large **MFD** knob to highlight the field to the right of the airport 2) identifier. Sec 3
- 3) Turn the small **MFD** knob to highlight the desired chart.

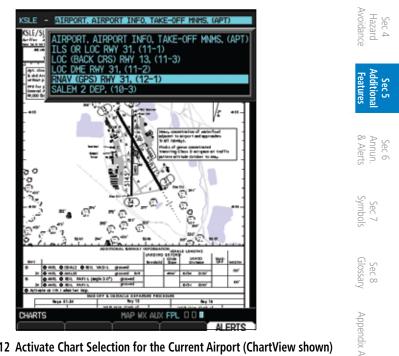

Figure 5-12 Activate Chart Selection for the Current Airport (ChartView shown)

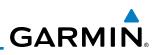

4) Press **ENT** to accept and view the selected chart.

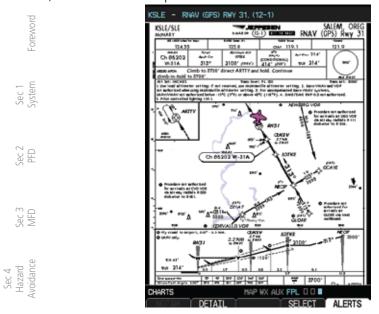

Figure 5-13 Selected Chart for the Current Airport (ChartView shown) Press the **Detail** key to view detailed views of the current chart. The **Detail** key is only available with ChartView.

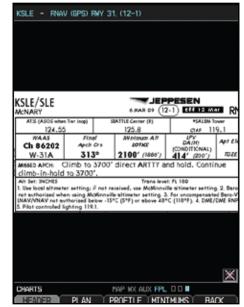

Figure 5-14 Detail of the Selected Chart (Header Shown)

Sec 5 dditiona Features

Sec 6 Annun. & Alerts

> Sec 7 Symbols

Sec 8 Glossary

Appendix A

Appendix B Index

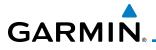

6) Press the **Header**, **Plan**, **Profile**, or **Minimums** keys to view detailed sections for the chart for those topics. A aircraft icon will show in the lower right corner of the display if your aircraft is in the chart area. The icon will have an "x" through it if the aircraft is not in the chart area or the GPS fix is lost.

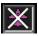

7) Press the **Back** key to return to the view of the full chart.

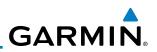

# 5.3 FliteCharts®

FliteCharts<sup>®</sup> resemble the paper version of FAA-published terminal procedures charts. The charts are displayed with high-resolution and in color for applicable charts.

FliteCharts database subscription is available from Garmin. Available data includes:

- Arrivals (STAR)
- Departure Procedures (DP)
- Approaches

PFD

AFD

Sec 4 Hazard Avoidance

> Sec 7 symbols

Sec 8 Glossary

Appendix A

ppendix B Index • Airport Diagrams

# 5.3.1 Cycle Number and Revision

FliteCharts data is revised every 28 days. Charts are still viewable during a period that extends from the cycle expiration date to the disables date. FliteCharts is disabled 180 days after the expiration date and are no longer available for viewing upon reaching the disables date. When turning on the GDU 620, the Power-up page indicates any of five different possible criteria for chart availability. These indications are whether the databases are not configured, not available, current, out of date, or disabled. See the table below for the various FliteCharts Power-up page displays and the definition of each.

5-16

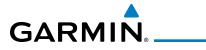

| Power-up Page Display                                             | Definition                                                                                                    |                                    |
|-------------------------------------------------------------------|----------------------------------------------------------------------------------------------------|------------------------------------|
|                                                                   | Blank Line. G600 system<br>is not configured for<br>FliteCharts. Contact a<br>Garmin-authorized service<br>center for configuration.                                      | Sec 1<br>Foreword System           |
| Chart Data: N/A                                                   | System is configured for<br>FliteCharts but no chart<br>database is installed.<br>Refer to Updating Garmin<br>Databases in Appendix A<br>for the FliteCharts<br>database. | n Sec 2 Sec 3<br>PFD MFD           |
| 😿 FliteCharts Expires 2-AUG-2007                                  | Normal operation.<br>FliteCharts database is<br>valid and within current<br>cycle.                                                                                        | Hazard<br>Avoidance                |
| Chart data is out of date!                                        | FliteCharts database is<br>beyond the expiration date,<br>but still within the 180 day<br>viewing period.                                                                 | Additional Ar<br>Features &/       |
| Chart data is disabled.                                           | FliteCharts database has<br>timed out. Database is<br>beyond 180 days after<br>expiration date. FliteCharts<br>database is no longer<br>available for viewing.            | Annun. Sec 7<br>& Alerts Symbols ( |
| Table 5-2 FliteCharts Power-up Page Annunciations and Definitions |                                                                                                    |                                    |

 Table 5-2 FliteCharts Power-up Page Annunciations and Definitions

Appendix B Index

Appendix A

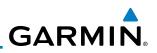

#### 5.4 **SafeTaxi**<sup>®</sup>

Foreword

ec 3 MFD

SafeTaxi<sup>®</sup> is an enhanced feature that gives greater map detail when zooming in on airports at close range. The airport display on the map reveals runways with numbers, taxiways with identifying letters/numbers, airport Hot Spots, Sec 1 System and airport landmarks including ramps, buildings, control towers, and other prominent features. Resolution is greater at lower map ranges. When the aircraft location is within the screen boundary, including within SafeTaxi ranges, an aircraft symbol is shown on any of the navigation map views for enhanced Sec 2 PFD position awareness.

Designated Hot Spots are recognized at airports with many intersecting taxiways and runways, and/or complex ramp areas. Airport Hot Spots are outlined to caution pilots of areas on an airport surface where positional awareness confusion or runway incursions happen most often. Hot Spots are defined with a magenta circle or outline around the region of possible confusion.

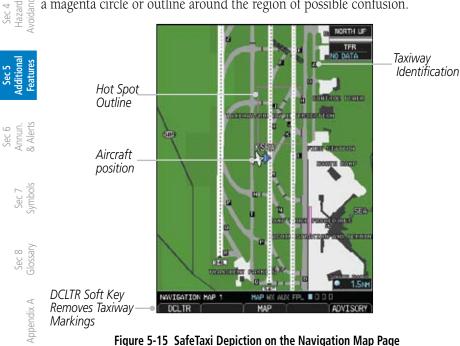

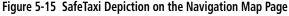

Appendix B Index

GARMIN.

# 5.4.1 Using SafeTaxi®

Any map page that displays the navigation view can also show the SafeTaxi<sup>®</sup> airport layout within the maximum configured range. The following is a list of pages where the SafeTaxi feature can be seen:

• NDB Information Page

• VOR Information Page

• User Waypoint Information Page

- Navigation Map Page
- Weather Datalink Page
- Airport Information Page
- Intersection Information Page

During ground operations the aircraft's position is displayed in reference to taxiways, runways, and airport features. When panning over the airport, features such as runway holding lines and taxiways are shown.

## 5.4.1.1 Decluttering

The **DCLTR** soft key (declutter) label advances to DCLTR-1, DCLTR -2, and DCLTR-3 each time the soft key is selected for easy recognition of decluttering level. Selecting the **DCLTR** soft key removes the taxiway markings and airport feature labels. Selecting the **DCLTR-1** soft key removes VOR station ID, the VOR symbol, and intersection names if within the airport plan view. Selecting the **DCLTR-2** soft key removes the airport runway layout, unless the airport in view is part of an active route structure. Pressing the **DCLTR-3** soft key cycles back to the original map detail. With Auto-Zoom enabled, the map will automatically zoom to 1 NM and DCLTR-0 upon landing so SafeTaxi can be viewed. Refer to Map Declutter Levels in the Navigation Map Section.

## 5.4.1.2 Hot Spot Information

Hot Spots can contain more information about the area that can be displayed when selected.

- 1. While viewing the Hot Spot area on the Navigation Map page, press the small **MFD** knob to activate the cursor.
- Turn the MFD knobs to move the cursor on the Hot Spot border or into the Hot Spot area and then press the ENT key.

Sec 8 Glossary

Sec 1 System

PFE

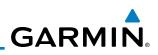

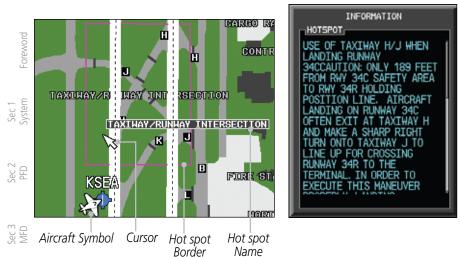

### Figure 5-16 SafeTaxi Hot Spot Information

Sec 4 Hazard voidance 3. An information window will be shown on the MFD. After viewing, press the small MFD knob, CLR, or ENT keys to remove the information window. Press the small **MFD** knob again to cancel the cursor. Sec 5 dditional Features

#### 5.4.2 SafeTaxi<sup>®</sup> Cycle Number and Revision

The SafeTaxi database is revised every 56 days. SafeTaxi is always available Sec 6 Annun. & Alerts for use after the expiration date. When turning on the GDU 620, the Power-up Page indicates whether the databases are current, out of date, or not available. The Power-up Page shows the SafeTaxi database is current when the "SafeTaxi Expires" date is shown in white. When the SafeTaxi cycle has expired, the SafeTaxi Expires" date appears in yellow. The message "SafeTaxi: N/A" appears in white if no SafeTaxi data is available on the database card.

Index

Appendix A

Sec 8 Glossary

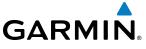

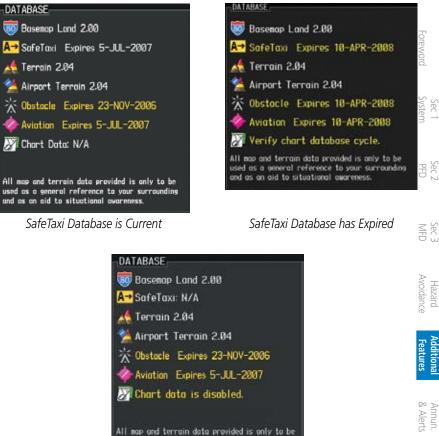

SafeTaxi Database Not Available

used as a general reference to your surroundin and as an aid to situational awareness.

Figure 5-17 Power-up Page, SafeTaxi Database

The SafeTaxi Region, Version, Cycle, Effective date and Expires date of the database cycle can also be found on the AUX - System Status page. SafeTaxi information appears in white and yellow text. The EFFECTIVE date appears in white when data is current and in yellow when the current date is before the effective date. The EXPIRES date appears in white when data is current and in yellow when expired. SafeTaxi REGION NOT AVAILABLE appears in white if SafeTaxi data is not available on the database card. Expired SafeTaxi data is never disabled.

190-00601-02 Rev. E

Sec 7 Symbo

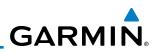

#### XM<sup>®</sup> Radio Entertainment 5.5

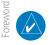

Sec 3 MFD

Sec 4 Hazard Avoidance

Sec 6 Annun. & Alerts

NOTE: Refer to the Hazard Avoidance Section for information about XM Weather products.

The optional XM® Radio entertainment feature of the GDL 69A Data Link Sec 1 System Receiver is available for the pilot's and passengers' enjoyment. The GDL 69A can receive XM Satellite Radio entertainment services at any altitude throughout the Continental U.S. Entertainment audio is not available on the GDL 69 Data Link Sec 2 PFD Receiver.

XM Satellite Radio offers a variety of radio programming over long distances without having to constantly search for new stations. Based on signals from satellites, coverage far exceeds land-based transmissions. XM Satellite Radio services are subscription-based. For more information on specific service packages, visit www.xmradio.com.

#### 5.5.1 Activating XM<sup>®</sup> Satellite Radio Services

The service is activated by providing XM Satellite Radio with either one Sec 5 (dditional Features or two coded IDs, depending on the equipment. Either the Audio Radio ID or the Data Radio ID, or both, must be provided to XM Satellite Radio to activate the entertainment subscription. The XM Satellite Radio Activation Instructions are included with the unit (also available at www.garmin.com, P/N 190-00355-04).

It is not required to activate both the entertainment and weather service Sec 7 symbols subscriptions with the GDL 69A. Either or both services can be activated. XM Satellite Radio uses one or both of the coded IDs to send an activation signal that, when received by the GDL 69A, allows it to play entertainment programming. Sec 8 Glossary

These IDs are located:

- On the label on the back of the Data Link Receiver
- On the XM Information Page on the MFD

Contact the installer if the Data Radio ID and the Audio Radio ID cannot be located.

5-22

Appendix A

Appendix B Index

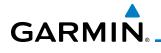

**NOTE:** The **LOCK** soft key on the XM Information Page (Auxiliary Page Group) is used to save GDL 69A activation data when the XM services are initially set up. It is not used during normal XM Radio operation, but there should be no adverse effects if inadvertently selected during flight. Refer to the GDL 69/69A XM Satellite Radio Activation Instructions (190-00355-04, Rev G, or later) for further information.

- 1) Contact XM WX Satellite Radio through the e-mail address listed on their web site (www.xmradio.com) or by the customer service phone number listed on the web site (1-800-985-9200). Follow the instructions provided by XM Satellite Radio services.
- 2) Turn the large **MFD** knob to the AUX page group.
- 3) Turn the small **MFD** knob to the XM Information Page.
- 4) Verify that the desired services are activated.
- 5) Select the **LOCK** soft key.
- 6) Turn the large **MFD** knob to highlight "YES."
- 7) To complete activation, press the ENT key.

If XM weather services have not been activated, all the weather product boxes are cleared on the XM Information Page and a yellow Activation Required message is displayed in the center of the Weather Data Link Page (Map Page Group). The Service Class refers to the groupings of weather products available for subscription.

Sec :

Hazard Avoidanc

Sec 8 Glossary

Appendix A

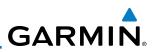

# 5.5.2 XM<sup>®</sup> Information

The Aux mode XM Information page displays information about the XM radios, service class, and products when the GDL 69/69A is installed and the XM Radio service is activated. The Data and Audio radios have separate Identification Numbers. The Service Class determines the features that are available. The Weather Products window shows the products with a solid box to the left of the product active with your subscription. The boxes for products not in your subscription will be hollow.

| PFD       | DATA RADIO                             | AIDTO                                   | RADIO            |
|-----------|----------------------------------------|-----------------------------------------|------------------|
|           | ID HRA730<br>SIGNAL STRONG             | R3 ID                                   | B1J73086         |
| MFD       | SERVICE CLASS                          |                                         |                  |
| Ð         | WEATHER PRODUC                         | TS                                      |                  |
| Avoidance | AIRMET                                 | FRZ LVL                                 | SIGHET           |
| Avoi      | = CITY                                 | LTNG                                    | SFC              |
|           | CLD TOP                                | METAR                                   | TAF              |
| es        | COUNTY                                 | NEXRAD                                  | TFR              |
| Features  | CYCLONE                                | RADAR CVRG                              | HIND             |
| R         | ECHO TOP                               | SCIT                                    |                  |
| Alerts    | INSTRUCTION                            |                                         |                  |
| 8<br>A    | When activation h<br>softkey to lack t | as been completed, ;<br>the activation. | press the LOCK   |
| Symbols   | XH INFORMATION                         | HAP WX AUX                              | FPL D D D ALERTS |
| Syn       |                                        | 5-18 XM Inform                          |                  |

- 1) In the AUX page group, turn the small **MFD** knob to display XM Information. 2) The **LOCK** soft key is used to "lock" your XM subscription activation. This i
  - 2) The **LOCK** soft key is used to "lock" your XM subscription activation. This is only used for the initial subscription or to make a change.

Sec 2

Sec 3

Sec 4 Hazard

Sec 5 dditional

Sec 6 Annun.

Sec 7

Appendix A

Appendix B Index

# GARMIN

#### XM<sup>®</sup> Entertainment Radio 5.5.3

Audio entertainment is available through the XM Satellite Radio Service when activated in the optional installation of the GDL 69A. The GDU 620 serves as the display and control head for your remotely mounted GDL 69A. XM Satellite Radio allows you to enjoy a variety of radio programming over long distances without having to constantly search for new stations. Based on signal from satellites, coverage far exceeds land-based transmissions. When enabled, the XM Satellite Radio audio entertainment is accessible in Aux page group.

The information on the XM Satellite Radio display is composed of four areas: the Active Channel, Available Channels, Category of the highlighted channel, and the Volume setting. The Active Channel window shows the Channel Name and Number, Artist, Song Title, and Category. Sec :

- 1) Turn the large **MFD** knob to Aux Mode.
- Turn the small **MFD** knob to the XM Radio page. 2)

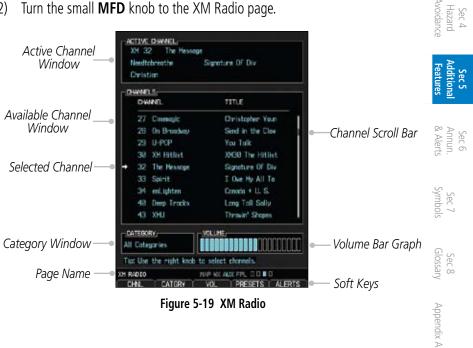

Figure 5-19 XM Radio

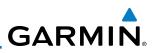

## 5.5.3.1 Channel Categories

The Category window displays the currently selected category of audio. Categories of channels, such as Jazz, Rock, or News, can be selected to list the available channels for a type of music or other contents.

- 1) While viewing the XM Radio page of the AUX page group, press the **CATGRY** soft key to activate Category selection.
  - 2) Turn the small **MFD** knob to select the desired category. When the MFD knob is turned to select a category, the soft keys will not be shown.

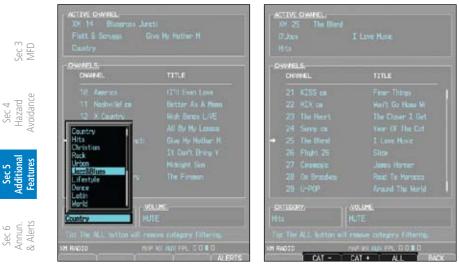

Figure 5-20 XM Category List

Figure 5-21 XM Category Soft Keys

- 3) Press **ENT** to display the list of channels for the highlighted category in the Channels window.
- $\frac{1}{2}$   $\frac{1}{2}$   $\frac{1}$

OR

PFD

- 1) Press **CATGRY** and then the **CAT** + or **CAT** soft keys to increment up or down one category at a time.
- 2) Press **ALL** to show the channels for all categories. Use the large and small **MFD** knobs to select desired channel.
- 3) Press **ENT** to save the selection or press the small **MFD** knob to cancel selection.

Appendix A

Index

Appendix B

# 5.5.3.2 Selecting an XM<sup>®</sup> Radio Channel

GARMIN

The Channel feature is used to navigate through the channels in the selected category.

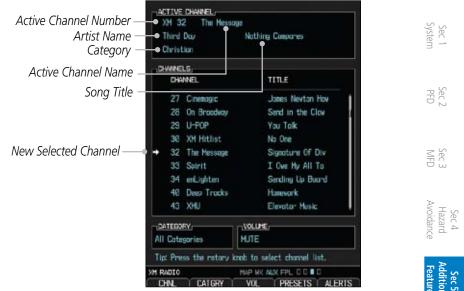

Figure 5-22 XM Channel Selection

- 1) While viewing the XM Radio page of the AUX page group, press the small **MFD** knob and then turn the small **MFD** knob to select the desired channel.
- 2) Press **ENT** to make the highlighted channel the Active Channel.

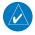

**NOTE:** A delay of several seconds may occur when selecting a channel. The listed title may end before the radio begins playing the current Active Channel material.

3) Press the small **MFD** knob to cancel selection or to end editing.

OR

Press CHNL and then the CH + or CH – soft keys to increment up or down one channel at a time in the active category.

OR

5) Press **CHNL** and then the **DIR CH** soft key to directly select a channel in the definition of the select desired channel.

Sec 8 Glossan

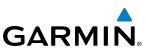

6) Press **ENT** to save the selection or press the small **MFD** knob to cancel selection.

# selection. 5.5.3.3 XM<sup>®</sup> Radio Volume

The Volume control allows you to set the audio volume level, as well as mute the audio.

| Sec 2<br>PFD                    |                                                             | ACTIVE CHANNEL,<br>XM 32 The Hessone<br>Needfolgrauths<br>Christian | Signature OF Div                                                                                                 |        |
|---------------------------------|-------------------------------------------------------------|---------------------------------------------------------------------|----------------------------------------------------------------------------------------------------|--------|
|                                 | 1                                                           | CHANNELS,<br>CHANNEL                                                | TITLE                                                                                                    |        |
| Sec 3<br>MFD                    |                                                             |                                                                     | Christopher Youn<br>Send in the Clav<br>You Talk<br>20130 The Hitlist                                            |        |
| Sec 4<br>Hazard<br>Avoidance    |                                                             |                                                                     | Anso the ritin;<br>Signature Of Div<br>I Over Hy All To<br>Canada + U. S.<br>Lang Toll Scilly<br>Theswir' Status |        |
| Sec 5<br>Additional<br>Features | Volume Bar Graph                                            | CATEGORY:<br>WI Cottagories                                         | ollute;<br>select chanaels.                                                                                      |        |
| o str                           | Volume Soft Key Label                                       | RADIO HI<br>CHNL I CATGRY •                                         | VI WAANS FFL DDDD<br>VOL PRESETS ALERTS                                                                          |        |
| Sec 6<br>Annun.<br>& Alerts     | Figure 5-23 X                                               | M Radio Volume Se                                                   | etting                                                                                                    |        |
| 1.<br>2 slog                    | While viewing the XM Radio parkey.                          | ge of the AUX pa                                                    | ge group, press the <b>VOI</b>                                                                                   | ∟ soft |
| Sec 7<br>Symbols                | Press the <b>VOL +</b> or <b>VOL –</b> soft k radio volume. | eys, or turn the s                                                  | mall <b>MFD</b> knob, to adjus                                                                                   | st the |
| Sec 8<br>Glossary               | ALL CATEGORY,<br>Tip: Rotory knob con be used to adjust     |                                                                     | -Volume Bar Graph                                                                                                |        |
| dix A                           | XH RADIO HAP WX AUX FF                                      | LOO∎O<br>/OL+●(ADVISORY)                                            | Volume Soft Key Labels                                                                                           |        |
| Appendix A                      | Figure 5-24 XI                                              | VI Radio Volume Co                                                  |                                                                                                    |        |
| 3)                              | Press <b>MUTE</b> to mute the radio v                       | olume.                                                              |                                                                                                    |        |
| Appendix B<br>Index<br>(1)      | Press <b>MUTE</b> again or the <b>VOL</b> volume.           | <b>+</b> or <b>VOL –</b> sc                                         | ft keys to unmute the                                                                                            | radic  |

# **GARMIN** 5.5.3.4 XM<sup>®</sup> Radio Channel Presets

The **PRESET** soft key allows you to store the Active Channel into a selected preset position for easy later recall. A delay of several seconds can occur when setting or recalling a preset.

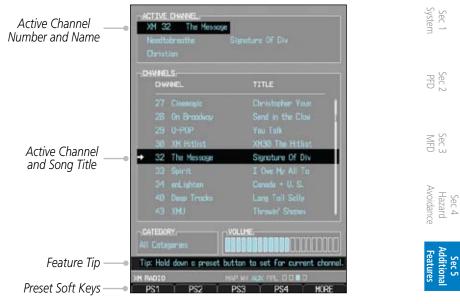

Figure 5-25 XM Radio Presets

## Setting a Preset

- While viewing the XM Radio page of the AUX page group, you may set a preset for the Active Channel. Press the **PRESETS** soft key.
- 2) Press and hold a preset soft key, such as **PS1**.
- 3) Press the **MORE** soft key to display the next series of presets.

## **Recalling a Preset**

- 1) While viewing the XM Radio page of the AUX page group, press the **PRESETS** soft key.
- 2) Press the preset soft key for the desired stored channel, such as **PS1**.
- 3) Press the **MORE** soft key to display the next series of presets.

Sec 6 Annur & Aleri

Sec 7 Symbol

Sec 8 Glossar

Appendix A

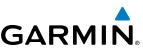

### GDL 69/69A Data Link Receiver 5.5.4 Troubleshooting

Some quick troubleshooting steps listed below can be performed to find the possible cause of a failure.

- Ensure the owner/operator of the aircraft in which the Data Link Receiver is installed has subscribed to XM
  - Ensure the XM subscription has been activated
- Perform a quick check of the circuit breakers to ensure that power is applied to the Data Link Receiver

For troubleshooting purposes, check the LRU Information Box on the AUX -System Status Page for Data Link Receiver (GDL 69/69A) status, serial number, and software version number. If a failure has been detected in the GDL 69/69A the status will be marked with a red "X." Sec 4 Hazard voidanc

- Turn the large **MFD** knob to select the AUX Page Group. 1)
  - Turn the small **MFD** knob to select the System Status Page (the last page in the 2) AUX Page Group).

| Additi                     |                         | LRU INFO                                                                  |              |                  |                                         |
|----------------------------|-------------------------|---------------------------------------------------------------------------|--------------|------------------|-----------------------------------------|
|                            |                         |                                                                           | STATUS       | SERIAL NUMBER    | VERSION                                 |
|                            |                         | GOC                                                                       | ~            | 45326206         | 3.02                                    |
| Annun.<br>& Alerts         | GDL 69 Status OK —      |                                                                           | ~            | 10653204         | 3.20.02                                 |
| Ann<br>& Al                |                         | GDU 1                                                                     | ~            | 320465326        | 1.02d                                   |
| ~ 00                       |                         | G0U 2                                                                     | ~            | 53063246         | 2.01                                    |
|                            | LRU Info Window —       | GHU                                                                       | 1            | 24203265         | 2.10                                    |
| Sec 7<br>Symbols           |                         | GRS                                                                       | ~            | 4630632          | 2.12                                    |
| Sec 8<br>Glossary          | Database Window —       | DATABASE,<br>AVIATION REG<br>AVIATION CVC<br>AVIATION EFF<br>AVIATION EFF | LE<br>ECTIVE | 11               | RLDWIDE<br>0803<br>3-MAR-08<br>8-APR-08 |
| Scroll Bar for More Items— |                         | OBSTACLE REG<br>OBSTACLE VER                                              | SION         | US               | /EUROPE<br>2.03<br>0883                 |
| Appendix A                 |                         | OBSTACLE CYC<br>OBSTACLE EFF<br>OBSTACLE EXP                              | ECTIVE       |                  | 0-MAR-08<br>8-APR-08                    |
| B                          | LRU or DBASE Selection— | SYSTEM STATUS                                                             | H#<br>IBASE  | P VX AUX FPL D D | ADVISO                                  |
| Appendix B<br>Index        |                         | Figure 5-26                                                               | LRU Statu    | s Window         |                                         |

Figure 5-26 LRU Status Window

<sup>-</sup>oreword

Sec 1 System

ec 2 PFD

res

GARMIN.

# 5.6 Autopilot Operation

The G600 is able to interface to certain autopilot systems to provide heading, course, and navigation information in much the same way as a typical HSI. Please refer to your particular autopilot manual for specific information and operation instructions.

# 5.6.1 Autopilot Test

The GAD 43 Adapter provides attitude and heading information from the Garmin GRS 77 Attitude and Heading Reference System to the autopilot. The GAD 43 has the ability to disconnect the autopilot if an error in the GAD 43 output or GRS 77 is detected. This disconnect mechanism must be tested prior to each flight in the following manner:

- 1. Upon GDU 620 startup, the **AP TEST** soft key is available on the GDU 620 <sup>°</sup> PFD.
- 2. Engage the AP while on the ground.
- 3. Press the AP TEST soft key and verify that the autopilot disconnects normally.

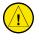

**CAUTION**: Do not use the autopilot if the AP TEST does not disengage the autopilot normally.

## **Autopilot Disconnect**

When the GDU 620 attitude monitors have detected an AHRS malfunction, or the inability to actively monitor the AHRS, a "Check Attitude" annunciation will be displayed on the PFD and the autopilot will automatically disconnect.

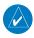

**NOTE**: Only appears with the installation of an optional GAD 43 BC 7 Adapter.

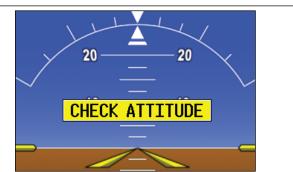

Figure 5-27 - Check Attitude - Autopilot Automatically Disconnected

Avoidanc

Sec 8 Glossary

Appendix A

Sec 4 Hazaro

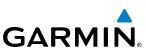

Fly the aircraft manually and crosscheck the GDU 620 attitude indication with the standby attitude indicator and other sources of attitude information (airspeed, heading, altitude, etc.).

#### 5.6.2 Heading

Sec 1 System You are able to control your selected autopilot heading with the GDU 620 by using the heading bug.

- Press the HDG key on the PFD and turn the PFD knob to set the desired 1) heading. When the **PFD** knob is turned, the Selected Heading box will appear and remain for three seconds after the knob stops moving.
- Engage your autopilot in Heading Hold mode. 2)
- Sec 3 MFD 3) Continue to control your selected autopilot heading by adjusting the heading bug.

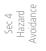

Sec 5 dditional Features

PFD

<sup>=</sup>oreword

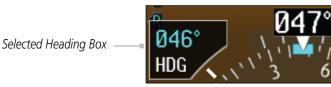

Figure 5-28 Adjusting the Heading Bug

#### 5.6.3 Altitude Capture (Optional Interface)

Sec 6 Annun. & Alerts The altitude selector function is a separately purchased option which works with the autopilot. At the set altitude, the autopilot will go from a Vertical Speed Mode (a climb or descent) to an Altitude Capture mode where it will hold the solution a children altitude.

- Select the desired altitude on the GDU 620 by pressing the **ALT** key and rotating 1) the **PFD** knob so the Altitude bug is at the desired altitude.
- 2) Engage the autopilot in altitude capture mode and select the desired vertical speed (if able) on the autopilot controller.
- Appendix A 3) The autopilot will command a climb or descent at the selected vertical speed (on the autopilot controller) and capture the selected altitude.

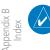

Sec 8 Glossary

**NOTE**: The selected Vertical Speed bug on the GDU 620 will not control the autopilot vertical speed. The autopilot vertical speed must be selected directly on the autopilot controller.

GARMIN

# 5.6.4 Autopilot Navigation

- 1) Set your navigation source and HSI to the desired course.
- 2) Engage your autopilot in navigation mode.
- 3) Control your autopilot navigation through the navigation source and the HSI.

## 5.6.4.1 Autopilot Operation with GPSS Enabled Autopilots

The GDU 620 processes GPSS information and sends it to the autopilot to allow the aircraft to anticipate turns and make smooth transitions when passing waypoints.

- 1) Set your navigation source and HSI to the desired GPS course.
- 2) Engage your autopilot in GPSS navigation mode.
- 3) Control your autopilot navigation through the navigation source and HSI.

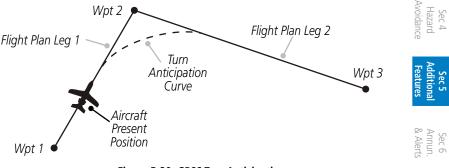

## Figure 5-29 GPSS Turn Anticipation

Sec 8 Appendix B Glossary Appendix A Index

Sec 7 Symbols

Foreword

Sec 1 System

Sec

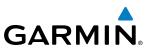

## 5.6.4.2 Autopilot Operation with the GDU 620 Emulating GPSS

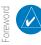

**NOTE:** The GDU 620 has the ability to emulate GPSS roll steering for autopilots that do not support GPSS. The GDU 620 emulates GPSS by sending headings to the autopilot that guide turn anticipation.

Many autopilots do not have a GPSS mode. GPSS utilizes roll command signals calculated by the GPS navigator and sent to the autopilot in order to allow the aircraft to anticipate turns, make smooth transitions when passing waypoints, and fly leg types, such as Procedure Turns and Course Reversals. In order for GPSS to function correctly, the autopilot must have the capability of interpreting the roll commands. In order to provide GPSS functionality for autopilots that do not support roll commands, the GDU 620 has the capability to emulate GPSS commands by continually changing the selected heading data sent to the autopilot.

Sec 4 Hazard woidance

Features

Sec 8 Glossary

Appendix A

ppendix B Index GPSS emulation functionality in the GDU 620 is controlled by an optional external Autopilot Heading Datum switch. When GPSS emulation is active on the GDU 620, the HSI heading bug does not control the autopilot. Instead, the GDU 620 processes heading information and sends it to the autopilot to emulate what GPSS would normally do. The GPSS/Heading bug inactive annunciation in the lower left corner of the PFD reminds the pilot that the heading bug is not controlling the autopilot.

- 1) Select GPS navigation on the HSI.
  - 2) Set the HSI to the desired course (if in OBS mode).
  - 3) Set the optionally installed Autopilot Heading Datum switch to GPSS. Heading Bug Inactive Indication

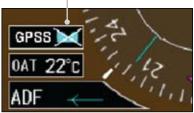

## Figure 5-30 GPSS Emulation Indication

4) Engage your autopilot in Heading mode.

# GARMIN.

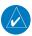

**NOTE:** With GPSS engaged and in Heading mode, the Heading bug will not control your autopilot heading. This is annunciated next to the HSI by the GPSS annunciation. The Heading bug may still be used for reference, but the autopilot will not control the aircraft via the heading bug.

# 5.6.5 Flight Director Display

If autopilot flight director commands are interfaced to the G600, they will be presented as a single cue flight director on the PFD. Control of the flight director is accomplished via the autopilot/flight director controller; there are no pilot  $\mathbb{B} \bigotimes^{\infty}$  controls or adjustments for the flight director on the G600.

The G600 system limits the distance the flight director pitch commands may deviate from the aircraft attitude icon. In the event that the pitch command by provided by the autopilot flight director is greater than the distance allowed by the G600, the command bars will be displayed at the maximum distance allowed by the G600. As the aircraft pitch changes to satisfy the command bars, the bars will continue to be displayed at the maximum distance from the aircraft attitude icon until the aircraft pitch deviation is within the command display limit.

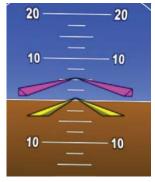

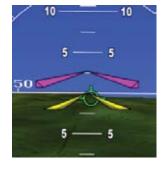

SVT Off SVT On Figure 5-31 Flight Director Bars Showing Aircraft Pitch

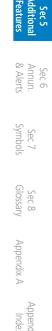

Sec 1 Systen

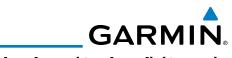

#### Synthetic Vision Technology (Optional) (SVT™) 5.7

The optional Synthetic Vision Technology (SVT™) is a visual enhancement to the G600. SVT is displayed as a forward-looking display of the topography immediately in front of the aircraft. SVT information is shown on the primary flight display (PFD). The depicted imagery is derived from the aircraft attitude, Sec 1 System heading, GPS three-dimensional position, and a database of terrain, obstacles, and other relevant features.

- The following SVT enhancements appear on the PFD:
- Flight Path Marker
- Horizon Heading Marks
- Traffic Display

Foreword

PFD

vec 3

Sec 4 Hazard voidance

Sec 5 dditiona Features

Sec 6 Annun. & Alerts

Sec 7 symbols

Sec 8 Glossary

Appendix A

Appendix B Index

- Airport Signs
- Runway Display
- Terrain Alerting
- Obstacle Alerting
- Water
- Zero-Pitch Line

# GARMIN

Optional Terrain Awareness and Warning System (TAWS) or standard Terrain - SVT is integrated within SVT to provide visual and audible alerts to indicate the presence of terrain threats relative to the projected flight path. In addition to the standard TAWS or Terrain - SVT alerts, SVT offers a three-dimensional view of terrain and obstacles. Terrain and/or obstacles that pose a threat to the aircraft in flight are shaded yellow or red.

**NOTE**: SVT will become disabled if the databases necessary to display SVT are unavailable (generating a GDU DB ERR or SVT DISABLED alert) or AHRS or GPS data is unavailable. SVT may be restored once the fail conditions are removed by reactivating SVT as explained in the SVT Operation section.

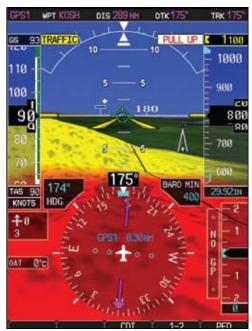

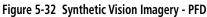

Avoidanc Hazaro Sec 6 Annun. & Alerts Sec 7 Symbol Glossan Sec 8 Appendix A

Sec 3

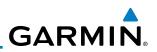

## 5.7.1 SVT<sup>™</sup> Operation

SVT<sup>™</sup> is activated from the PFD using the soft keys located along the bottom edge of the display. Pressing the soft keys turn the related function on or off.

SVT functions are displayed on three levels of soft keys. The **PFD** soft key leads into the PFD function soft keys, including synthetic vision. Pressing the **SYN VIS** soft key enables synthetic vision and displays the **SYN TERR**, **HRZN HDG**, and **APTSIGNS** soft keys. The **BACK** soft key returns to the previous level of soft keys.

**HRZN** and **APTSIGNS** soft keys are dependent upon the state of the **SYN TERR** soft key. When Synthetic Terrain is deactivated, the **SYN TERR** soft key appears illuminated while the remaining SVT soft keys are unavailable for selection and subdued (black with dark-gray characters). If Synthetic Terrain is deactivated, all other SVT features are also deactivated. With Synthetic Terrain activated, all other SVT features may be turned on or off at the pilot's discretion.

• SYN TERR soft key enables synthetic terrain depiction.

- HRZN HDG soft key enable horizon heading marks and digits.
- APTSIGNS soft key enables airport signposts.

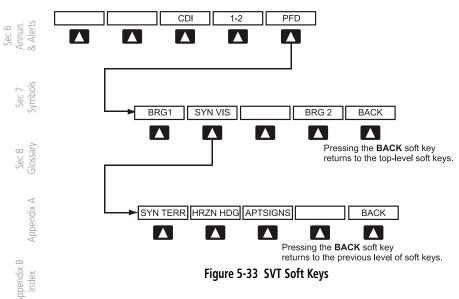

Sec 3 MFD

Sec 4 Hazard voidance

Features

### 5.7.2 Activating and Deactivating SVT™

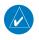

oreword NOTE: In some instances, such as temporary loss of GPS signal, the SVT functionality will be disabled.

### To enable SVT:

- 1) Press the **PFD** soft key.
- Press the SYN VIS soft key. 2)
- Press the **SYN TERR** soft key to view the SVT<sup>™</sup> display. 3)

When SVT<sup>TM</sup> is enabled, the pitch ladder will display a different pitch scale.

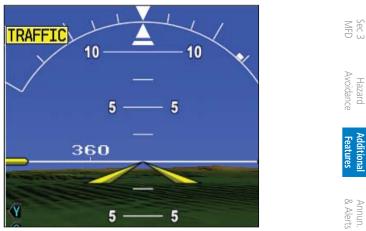

Figure 5-34 Pitch Scale with SVT Enabled

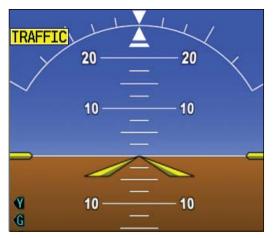

Figure 5-35 Pitch Scale with SVT Disabled

Sec 1 System

Sec.

Hazaro Sec 2

Sec 6

Sec 7 Symbols

Sec 8 Glossary

Appendix A

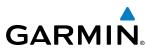

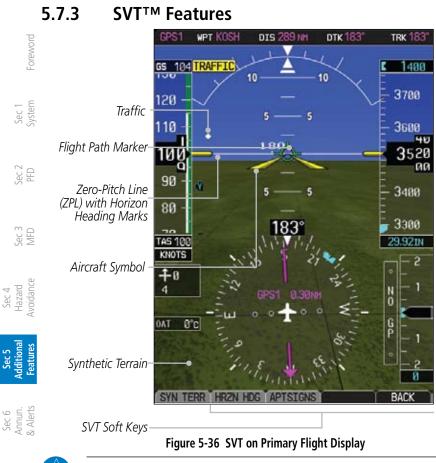

**NOTE:** SVT features are not a substitute for standard course and altitude deviation information using the CDI, VSI, and VDI presentations.

#### 5.7.3.1 Flight Path Marker (FPM)

Sec 8 Glossary The Flight Path Marker is also known as a Velocity Vector. It is displayed on the PFD at ground speeds above 30 knots. The FPM depicts approximate projected path of the aircraft accounting for wind speed and direction relative to Appendix A the three-dimensional display.

#### 5.7.3.2 Zero-Pitch Line

The Zero-Pitch Line is drawn completely across the display and represents the aircraft attitude with respect to the horizon. It is not necessarily aligned with the terrain horizon, particularly when the terrain is sloped or mountainous.

Sec 7 symbols

Appendix B

#### **Horizon Heading** 5.7.3.3

The Horizon Heading is synchronized with the HSI and shows compass  $\overline{\mathbb{G}}$ headings in 30-degree increments on the Zero-Pitch Line. Horizon heading tick 💈 marks and digits appearing on the zero-pitch line are not visible when they are behind either the airspeed or altitude display. Horizon Heading is activated and deactivated by pressing the **HRZN HDG** soft key.

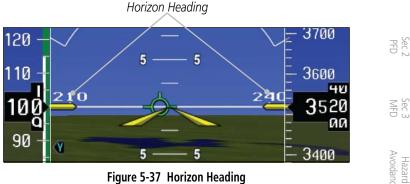

Figure 5-37 Horizon Heading

#### **Airport Signs** 5.7.3.4

Airports Signs provide a visual representation of airport location and identification on the synthetic terrain display. When activated, the signs appear on the display when the aircraft is approximately 15 NM from an airport and disappear at approximately 4.5 NM. Airport signs are shown without the S identifier until the aircraft is approximately 9 NM from the airport. Airport signs are shown behind the aircraft or all the discrete of the days of the days of t are shown behind the airspeed or altitude display. Airport signs are activated and deactivated by pressing the APT SIGNS soft key.

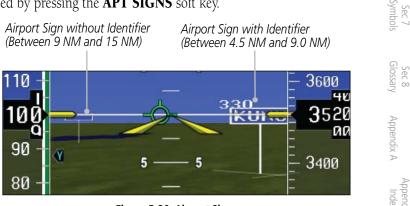

Figure 5-38 Airport Signs

Hazarc

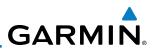

### 5.7.3.5 Runway Depiction

<sup>-</sup>oreword

Sec 1 System

PFD

Sec 3 MFD

Sec 4 Hazard Avoidance

Sec 5 dditional Features

Sec 6 Annun. & Alerts

> Sec 7 Symbols

> > Appendix A

Appendix B Index Runways are shown on the PFD in various ways. Soft surface runways, such as grass runways, are depicted in green. Hard surface runways, such as asphalt, are depicted in gray. Your flightplan will determine how the runway is displayed on the PFD.

Without a loaded flightplan, a runway is shown as dark gray with the boundaries of the runway in light gray.

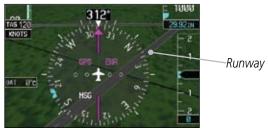

Figure 5-39 Depiction of Runway with a Loaded Flightplan

A runway that is not in a loaded flightplan is shown as dark gray with no other colors.

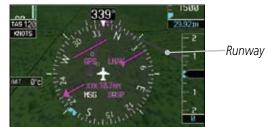

Figure 5-40 Depiction of Runway Not in Loaded Flightplan

A runway that is associated with an approach in the loaded flightplan is  $\frac{1}{2}$  outlined with a white rectangle, with the actual runway, in that rectangle.

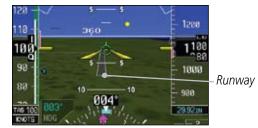

Figure 5-41 Depiction of Runway with Loaded Approach

#### 5.7.3.6 Traffic

Traffic symbols are displayed in their approximate respective location as determined by the related traffic systems, either TIS or TAS. Traffic is displayed in three dimensions, appearing larger as they are getting closer, and smaller when they are further away. Traffic symbol coloring and shaping is the same as Systen that used for traffic displayed in the inset moving map or MFD traffic page.

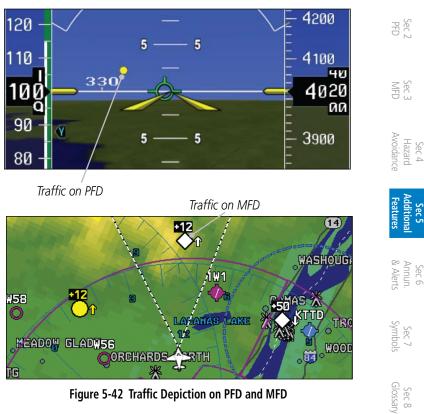

Figure 5-42 Traffic Depiction on PFD and MFD

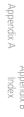

Sec

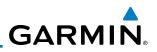

#### 5.7.3.7 Obstacles

Sec 2 PFD

Sec 3 MFD

Sec 4 Hazard Avoidance

Features Sec 5 dditional

Obstacles are represented on the synthetic display by standard twooreword dimensional tower symbols found on the MFD maps and charts. Obstacle symbols appear in the perspective view with relative height above terrain and distance from the aircraft. Sec 1 System

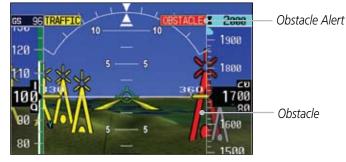

Figure 5-43 Obstacle Depiction on PFD

Unlike the MFD moving map display, obstacles on the synthetic terrain display do not change colors to warn of potential conflict with the aircraft's flight path until the obstacle is associated with an actual FLTA alert. Obstacles greater than 1000 feet below the aircraft's altitude are not shown. Obstacles are shown behind the airspeed and altitude displays.

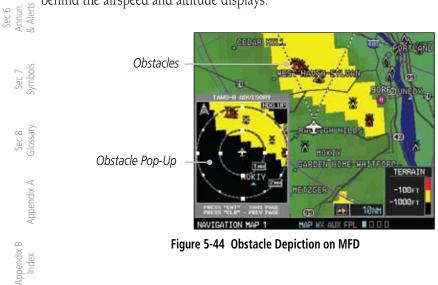

Figure 5-44 Obstacle Depiction on MFD

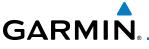

### 5.7.3.8 Field of View

The PFD Field of View can be represented on the MFD Navigation Map Page lateral image. Two dashed lines forming a V-shape in front of the aircraft symbol on the MFD with an angle of approximately 50° represent the forward horizontal field of view shown on the PFD.

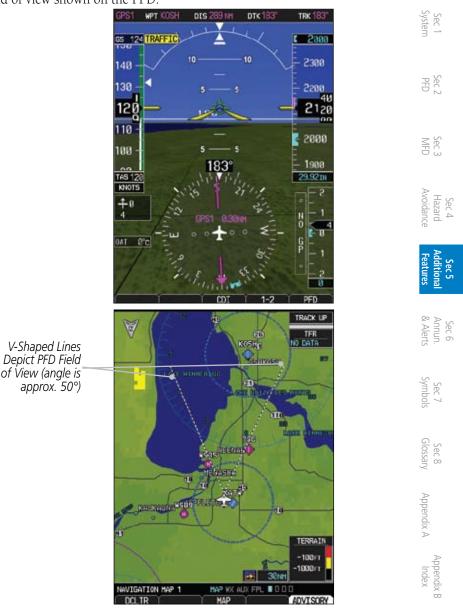

Figure 5-45 MFD and PFD Field of View Comparison

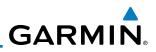

#### To configure the Field of View: While viewing the Navigation Map 1 or 2 of the Map Page Group, press the 1) <sup>-</sup>oreword MENU key to display the PAGE MENU. PAGE MENU OPTIONS Sec 1 System Map Setup Measure Bearing/Distance PFD Press the MFD knob to return to base page Sec 3 MFD Figure 5-46 Page Menu 2) Press the **ENT** key to bring up the setup page. NAVIGATION MAP 1 SETUP Sec 4 Hazard voidance GROUP Map ORIENTATION Track up Sec 5 dditiona Features 2000NH NORTH UP AT 0n AUTO ZOOH LAND DATA On OFF TRACK VECTOR LENGTH Sec 6 Annun. Alerts OFF WIND VECTOR Off NAV RANGE RING TOPO DATA On Off TOPO SCALE Sec 7 Sec 7 On TERRAIN DATA On TERRAIN SCALE 50NH OBSTACLE VIEWING RANGE Off LAT/LON VIEWING RANGE Sec 8 Glossary 01 Field of View FIELD OF VIEW Off On Appendix A Press the MFD knob to return to base Figure 5-47 Map Setup Items

- 3) Turn the large **MFD** knob to scroll through the options to FIELD OF VIEW.
- Turn the small MFD knob to select On or Off. Press the ENT key to confirm your 4) Index selection.
  - Press the small **MFD** knob to return to the Navigation Map Page. 5)

Appendix B

5-46

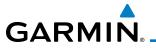

### 5.7.3.9 Unusual Attitudes

Unusual attitudes are displayed with red chevrons overlaid on the display, pointing to the direction to fly to correct the unusual attitude condition. The display shows either a brown or blue band of color at the top or bottom of the screen to represent earth or sky. This is intended to prevent losing sight of the horizon during extreme pitch attitudes.

Two conditions that inhibit SVT and generate alerts on the PFD:

- The position of the aircraft exceeds the range of the terrain database.
- The terrain database is out of date using an older terrain database card.

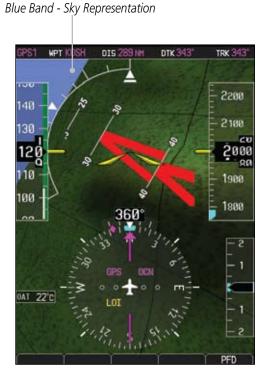

Figure 5-48 Unusual Attitude Display - Blue Band

Sec 6 Annun. Sec 7 Sec 8 Appendix B & Alerts Symbols Glossary Appendix A Index

Sec 2

Sec 3

Hazard Avoidanc

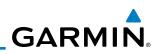

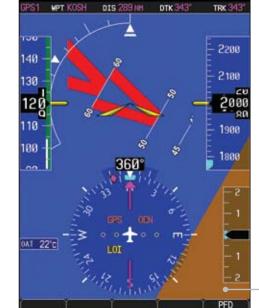

Brown Band - Ground Representation

Figure 5-49 Unusual Attitude Display - Brown Band

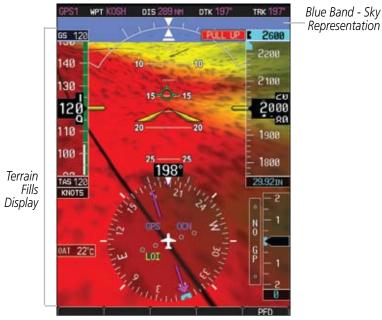

Figure 5-50 Blue Sky Bar with Full Display Terrain

Foreword

Sec 1 System

Sec 2 PFD

Sec 3 MFD

Sec 4 Hazard Avoidance

Sec 5 Additional Features

Sec 6 Annun. & Alerts

> Sec 7 Symbols

Sec 8 Glossary

Appendix A

Appendix B Index

## GARMIN. 6 ANNUNCIATIONS AND ALERTS

### 6.1 Alerts

| Alert Message | Description                                                                                                    | Action                                                                                                    |                                                        |
|---------------|----------------------------------------------------------------------------------------------------|----------------------------------------------------------------------------------------------------|--------------------------------------------------------|
| ADC1 ALT EC   | <ul> <li>ADC Altitude<br/>Error Correction is<br/>unavailable.</li> <li>The alert is enabled<br/>and the GDC is<br/>reporting that<br/>altitude correction is<br/>unavailable.</li> </ul> | • Contact your Garmin dealer for service.                                                                                                    | Sec 1 Sec 2 Sec 3<br>System PFD MFD                    |
| AHRS1 GPS     | <ul> <li>AHRS1/2 not<br/>receiving any GPS<br/>information.</li> <li>AHRS1/2 operating<br/>exclusively in no-GPS<br/>reversionary mode.</li> </ul>                                        | <ul> <li>Verify navigators are on and have<br/>a GPS signal and are not in self-<br/>test mode.</li> <li>Check AFMS for limitations.</li> <li>Contact your Garmin dealer for<br/>service.</li> </ul> | Sec 4 Sec 5<br>Hazard Additional<br>Avoidance Features |
|               | <ul> <li>AHRS1/2 using<br/>backup GPS source.</li> <li>AHRS1/2 not<br/>receiving backup GPS<br/>information.</li> </ul>                                                                   |                                                                                                    | Sec 6<br>Annun. Sec 7<br>& Alerts Symbols              |
|               | <ul> <li>Two GPS devices<br/>are configured as<br/>present and AHRS1<br/>is not receiving GPS<br/>data from the backup<br/>(2nd) device.</li> </ul>                                       |                                                                                                    | Sec 8<br>Glossary Appendix A                           |
| AHRS1/2 SRVC  | <ul> <li>AHRS1/2 magnetic-<br/>field model needs<br/>update.</li> <li>Appears on ground<br/>only.</li> </ul>                                                                              | <ul> <li>AHRS magnetic field model should<br/>be upgraded.</li> <li>Contact your Garmin dealer for<br/>service.</li> </ul>                                                                           | ndix A Index                                           |

Foreword

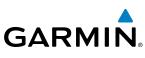

|                             | Alert Message    | Description                                                                                               | Action                                                                                        |
|-----------------------------|------------------|----------------------------------------------------------------------------------------------------|-----------------------------------------------------------------------------------------------|
| Foreword                    | AHRS1/2 TAS      | • AHRS1/2 not receiving true airspeed from ADC.                                                           | <ul><li>Check ADC cable.</li><li>Contact your Garmin dealer for service.</li></ul>            |
| Sec 1<br>System             |                  | <ul> <li>Displayed heading<br/>and attitude data is<br/>still valid.</li> </ul>                           |                                                                                               |
| 3 Sec 2<br>PFD              |                  | <ul> <li>Additional loss of<br/>GPS data will cause<br/>loss of heading and<br/>attitude data.</li> </ul> |                                                                                               |
| Sec 3<br>MFD                | ALT KEY INOP     | • The ALT key is disabled.                                                                                | • ALT key is not available.                                                                   |
| Hazard<br>Avoidance         | AUD NOT AVAIL    | <ul> <li>Audio system not<br/>available.</li> </ul>                                                       | <ul> <li>Contact your Garmin dealer for<br/>service.</li> </ul>                               |
|                             | AUD SYS FAIL     | • Audio system failure.                                                                                   | <ul> <li>Contact your Garmin dealer for<br/>service.</li> </ul>                               |
| Additional<br>Features      | CAL LOST         | • Calibration Data Lost.                                                                                  | <ul> <li>Contact your Garmin dealer for<br/>service.</li> </ul>                               |
| aeu o<br>Annun.<br>& Alerts | CNFG<br>MISMATCH | • GDU 1-2 airframe configuration settings disagree.                                                       | • Contact your Garmin dealer for service.                                                     |
| Sec 7<br>Symbols            | CNFG MODULE      | <ul> <li>GDU configuration<br/>module is<br/>inoperative.</li> </ul>                                      | • Contact your Garmin dealer for service.                                                     |
| Sec 8<br>Glossary           | DATA LOST        | Pilot stored data was<br>lost. Recheck data                                                               | Reset your settings.                                                                          |
|                             | and settings.    |                                                                                                    | <ul> <li>G600 pilot configurable items have<br/>been returned to default settings.</li> </ul> |
| Appendix A                  | DIAG MODE        | • System is in<br>Diagnostic Mode.                                                                        |                                                                                               |

Appendix B Index

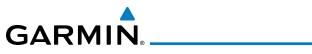

| Alert Message | Description                                                                                              | Action                                                          |                                   |
|---------------|----------------------------------------------------------------------------------------------------|-----------------------------------------------------------------|-----------------------------------|
| FAN 1/2 FAIL  | • Cooling fan 1/2 has failed.                                                                            | Contact your Garmin dealer for service.                         | Foreword                          |
|               | <ul> <li>Unit may operate<br/>at extreme<br/>temperatures</li> </ul>                                     |                                                                 | Sec 1<br>System                   |
|               | • Extended operation<br>at high temperatures<br>is not recommended<br>as damage to the<br>GDU may occur. |                                                                 | Sec 2 SPFD                        |
|               | PFD/MFD coloration     may be incorrect.                                                                 |                                                                 | Sec 3<br>MFD                      |
|               | <ul> <li>Backlight may dim<br/>to reduce power and<br/>heat.</li> </ul>                                  |                                                                 | Sec 4<br>Hazard<br>Avoidance      |
| GAD 43        | GAD 43     communication lost.                                                                           | <ul> <li>Contact your Garmin dealer for<br/>service.</li> </ul> | Sec 5<br>Additional<br>Features   |
| GAD 43        | Gyro Emulation Type     Mismatch Fault.                                                                  | <ul> <li>Contact your Garmin dealer for<br/>service.</li> </ul> |                                   |
| GAD 43        | <ul> <li>Yaw Rate Scale<br/>Factor Mismatch<br/>Fault.</li> </ul>                                        | • Contact your Garmin dealer for service.                       | Sec 6<br>Annun. S<br>& Alerts Syr |
| GAD 43        | GDU AHRS Monitor<br>Fault.                                                                               | <ul> <li>Contact your Garmin dealer for<br/>service.</li> </ul> | Sec 7<br>Symbols                  |
| GAD 43        | • Pitch Deviation Fault.                                                                                 | <ul> <li>Contact your Garmin dealer for<br/>service.</li> </ul> | Sec 8<br>Glossary                 |
| GAD 43        | Roll Deviation Fault.                                                                                    | • Contact your Garmin dealer for service.                       | Appe                              |
| GAD 43        | • Yaw Rate Deviation<br>Fault.                                                                           | • Contact your Garmin dealer for service.                       | Appendix A                        |
| GAD 43        | • AHRS A429 Attitude<br>Time out Fault.                                                                  | <ul> <li>Contact your Garmin dealer for<br/>service.</li> </ul> | Appendix B<br>Index               |

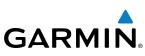

|                                 | Alert Message | Description                                                                                                | Action                                                                                   |
|---------------------------------|---------------|----------------------------------------------------------------------------------------------------|------------------------------------------------------------------------------------------|
| Foreword                        | GAD 43        | • AHRS A429 Attitude<br>Invalid Fault.                                                                     | <ul> <li>Contact your Garmin dealer for<br/>service.</li> </ul>                          |
| = 1<br>em                       | GAD 43        | • AHRS Pitch Out of<br>Range Fault.                                                                        | <ul> <li>Contact your Garmin dealer for<br/>service.</li> </ul>                          |
| Sec 1<br>System                 | GAD 43        | • AHRS Attitude Invalid<br>Fault.                                                                          | <ul> <li>Contact your Garmin dealer for<br/>service.</li> </ul>                          |
| Sec 2<br>PFD                    | GAD 43        | • AHRS A429 Heading<br>Time-out Fault.                                                                     | <ul> <li>Contact your Garmin dealer for<br/>service.</li> </ul>                          |
| Sec 3<br>MFD                    | GAD 43        | • AHRS A429 Heading<br>Invalid Fault.                                                                      | <ul> <li>Contact your Garmin dealer for<br/>service.</li> </ul>                          |
|                                 | GAD 43        | • Power Supply Fault.                                                                                      | <ul> <li>Contact your Garmin dealer for<br/>service.</li> </ul>                          |
| Sec 4<br>Hazard<br>Avoidance    | GAD 43        | • AC Reference Lost.                                                                                       | • Contact your Garmin dealer for service.                                                |
| Sec 5<br>Additional<br>Features | GAD 43        | • Application SCI integrity fault.                                                                         | • Contact your Garmin dealer for service.                                                |
| Se<br>Addii<br>Feat             | GAD 43        | <ul> <li>Configuration<br/>integrity fault.</li> </ul>                                                     | <ul> <li>Contact your Garmin dealer for<br/>service.</li> </ul>                          |
| Sec 6<br>Annun.<br>& Alerts     | GAD 43        | • Calibration integrity fault.                                                                             | • Contact your Garmin dealer for service.                                                |
| Sec 7<br>Symbols                | GAD 43        | • Unit fault.                                                                                              | • Contact your Garmin dealer for service.                                                |
|                                 | GATE MODE     | • Automated testing is on.                                                                                 |                                                                                          |
| Sec 8<br>Glossary               | GDL69         | • GDL 69 has failed.                                                                                       | • Contact your Garmin dealer for service.                                                |
| Appendix A                      | GEO LIMITS    | • AHRS1 too far North/<br>South, no magnetic<br>heading provided.                                          | <ul><li>Use alternate means of navigation.</li><li>Check AFMS for limitations.</li></ul> |
| Appendix B<br>Index             |               | <ul> <li>Operating in extreme<br/>north latitudes has<br/>rendered heading<br/>data unreliable.</li> </ul> |                                                                                          |

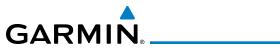

| Alert Message        | Description                                                                                                    | Action                                                             |                       |
|----------------------|----------------------------------------------------------------------------------------------------|--------------------------------------------------------------------|-----------------------|
| GPS1/2 FAIL          | • Communication lost with GPS 1/2.                                                                                                    | • Use an alternate navigation source.                              | Foreword              |
| GPS(1/2) PPS<br>FAIL | • Timing data from GPS 1/2 is lost.                                                                                                    | • Contact your Garmin dealer for service.                          | Sec 1<br>System       |
| GSR FAIL             | • GSR has failed.                                                                                                    | • Contact your Garmin dealer for service.                          | m -1                  |
| GWX CONFIG           | <ul> <li>GWX config error.<br/>Config service<br/>required.</li> </ul>                                                                                | • Contact your Garmin dealer for service.                          | PFD                   |
| GWX SERVICE          | GWX needs service.                                                                                                    | <ul> <li>Contact your Garmin dealer for<br/>service.</li> </ul>    | MFD                   |
| hdg fault            | • AHRS1/2 in                                                                                                    | Check AFMS for limitations.                                        | ₽_                    |
|                      | no-magnetometer reversionary mode.                                                                                                    | • Use Compass or other course information.                         | Hazard<br>Avoidance   |
|                      | <ul> <li>Heading fault state<br/>on AHRS.</li> </ul>                                                                                                  | <ul> <li>Contact your Garmin dealer for<br/>service.</li> </ul>    | Additiona<br>Features |
|                      | <ul> <li>Heading data is<br/>unreliable.</li> </ul>                                                                                                   |                                                                    |                       |
| HDG LOST             | HDG features     disabled or defaulted     to GPS1 TRK.                                                                                               |                                                                    | & Alerts              |
|                      | • GDU is in the<br>reversionary track-<br>based mode.                                                                                                 |                                                                    | Symbols               |
| <lru> CONFIG</lru>   | <ul> <li>Error in the<br/>configuration of a<br/>specific LRU, where<br/><lru> denotes a<br/>specific LRU, such as<br/>GDL69 or GWX.</lru></li> </ul> | • Config service required. Contact your Garmin dealer for service. | Glossary Appendix A   |

ppendix B Index

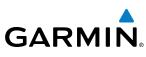

|                                                                                                    | Alert Message           | Description                                                                                                    | Action                                                                                                    |
|----------------------------------------------------------------------------------------------------|-------------------------|----------------------------------------------------------------------------------------------------|----------------------------------------------------------------------------------------------------|
| Sec 1<br>System Foreword                                                                                                    | <lru><br/>Cooling</lru> | <ul> <li><lru> has poor<br/>cooling. Reducing<br/>power usage by<br/>dimming display.</lru></li> </ul>                                                                                                    | <ul> <li>Specific LRU has poor cooling,<br/>where <lru> denotes the specific<br/>LRU and power is being reduced.</lru></li> <li>Contact your Garmin dealer for<br/>service.</li> </ul> |
| 3 Sec 2<br>PFD                                                                                                    | <lru> DB ERR</lru>      | <ul> <li><lru> database<br/>error exists, where<br/>"<lru> database"<br/>denotes the specific<br/>unit database.</lru></lru></li> </ul>                                                                   | <ul> <li>Replace or update database.</li> </ul>                                                                                                    |
| Sec 5 Sec 4 Sec 3<br>Additional Hazard Sec 3<br>Features Avoidance MFD                                                                                                    | <lru> KEYSTK</lru>      | <ul> <li><lru> <key> is<br/>stuck. The <lru><br/>has detected the<br/><key> key as stuck,<br/>where <lru> and<br/><key> denote a<br/>specific LRU and key.</key></lru></key></lru></key></lru></li> </ul> |                                                                                                    |
| Sec 6 Sec 6 | <lru> SERVICE</lru>     | <ul> <li><lru> needs<br/>service. Contact<br/>repair facility.</lru></li> </ul>                                                                                                    | <ul> <li>Contact your Garmin dealer for<br/>service. Specific LRU should be<br/>serviced, where <lru> denotes<br/>the specific LRU.</lru></li> </ul>                                   |
| sec 8 Sec 7<br>ix A Glossary Symbols                                                                                                    | <lru> VOLTAGE</lru>     | <ul> <li><lru> has low<br/>voltage. Reducing<br/>power usage by<br/>dimming display,<br/>where <lru><br/>denotes the specific<br/>LRU and power is<br/>being reduced.</lru></lru></li> </ul>              | • Contact your Garmin dealer for service.                                                                                                    |
| Appendix B<br>Index Appendix                                                                                                    | MANIFEST                | <ul> <li><lru> software<br/>mismatch,<br/>communication<br/>halted.</lru></li> </ul>                                                                                                    | • Contact your Garmin dealer for service.                                                                                                    |

| Alert Message                 | Description                                                                                                    | Action                                                               |                        |
|-------------------------------|----------------------------------------------------------------------------------------------------|----------------------------------------------------------------------|------------------------|
| NAV1/2                        | • Communication with NAV1/2 is lost.                                                                                     | • Switch to alternate navigation (GPS or otherwise) if available.    | Foreword               |
|                               | <ul> <li>No navigation<br/>receiver 1/2 data.</li> </ul>                                                                 |                                                                      | Sec 1<br>System        |
| no radar<br>Data              | • No data is being sent to the GDU                                                                                       | <ul> <li>Contact your Garmin dealer for<br/>service.</li> </ul>      | em                     |
| RADAR<br>CONTROLS<br>DISAGREE | <ul> <li>Data does not match<br/>for 15 seconds, or<br/>more</li> </ul>                                                  | • Contact your Garmin dealer for service.                            | Sec 2<br>PFD           |
| SIMULATOR                     | • Simulator mode is active. Do not use for navigation.                                                                   | • Simulator mode is active.                                          | Sec 3<br>MFD           |
| SVT DISABLED                  | <ul> <li>Outside of terrain<br/>database coverage<br/>area.</li> </ul>                                                   | • Repeat steps to reactivate SVT with the appropriate PFD soft keys. | Hazard<br>Avoidance    |
|                               | • Terrain database resolution is too low.                                                                                | • Install 9 arc-second database.                                     | Additional<br>Features |
| SW MISMATCH                   | • GDU software<br>version mismatch. No<br>GDU crossfill.                                                                 | • Contact your Garmin dealer for service.                            | Annun.<br>& Alerts     |
| TDB                           | <ul> <li>Airframe does not<br/>support Terrain<br/>database.</li> </ul>                                                  |                                                                      | Sec 7<br>Symbols       |
| TERRAIN DSP                   | <ul> <li>Terrain, airport<br/>terrain, or obstacle<br/>database error in<br/>TAWS B or TERRAIN-<br/>SVT only.</li> </ul> | • Update database.                                                   | Sec 8<br>Glossary App  |
| TRAFFIC FAIL                  | • Traffic device has failed.                                                                                             | <ul> <li>Contact your Garmin dealer for<br/>service.</li> </ul>      | Appendix A             |
|                               | <ul> <li>Traffic data will no<br/>longer be displayed.</li> </ul>                                                        |                                                                      | Appendix<br>Index      |

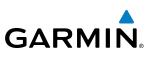

| Image: Constant of the second and track from active GPS lost. HSI is using secondary GPS track.       • Heading Lost. Traffic is now based on track.         Image: Constant of the second and track from active GPS lost. HSI is using secondary GPS track.       • Heading Lost. Traffic is now based on track.         Image: Constant of the second and track from active GPS lost. HSI is using secondary GPS track.       • Heading Lost. Traffic is now based on track.         Image: Constant of the second and track from active GPS lost. HSI is using second and track.       • Check weather radar.         Image: Constant of the second and track from active GPS lost. HSI is using second and track.       • Check weather radar.         Image: Constant of the second and track from active GPS lost. HSI is using second and track.       • Check weather radar.         Image: Constant of the second and track from active GPS lost. HSI is using second and track.       • Contact your Garmin dealer for service.         Image: Constant of the second and track from active GPS lost. HSI is using the second and track.       • Contact your Garmin dealer for service.         Image: Constant of the second and track from service.       • WX RDR service.       • Contact your Garmin dealer for service.                                                                                                    |                             | Alert Message | Description                                     | Action                                                          |
|----------------------------------------------------------------------------------------------------|-----------------------------|---------------|-------------------------------------------------|-----------------------------------------------------------------|
| Image: Second and the second and the second and th | Foreword                    | TRAFFIC STBY  |                                                 | the MFD traffic map page or traffic                             |
| Image: Solution of the second state of the second state |                             | TRK LOST      | from active GPS lost.<br>HSI is using secondary |                                                                 |
| WX RADAR       • Communication with Weather Radar lost.       • Contact your Garmin dealer for service.         WX RDR       • Weather radar needs       • Contact your Garmin dealer for service.                                                                                                    |                             | TRK TRAFFIC   | is now based on                                 |                                                                 |
| Weather Radar lost.     service.       WX RDR     • Weather radar needs     • Contact your Garmin dealer for                                                                                                    | Sec 3<br>MFD                | WX ALERT      |                                                 | Check weather radar.                                            |
| • Weather radar needs • Contact your Garmin dealer for                                                                                                    | Sec 4<br>Hazard<br>/oidance | WX RADAR      |                                                 | -                                                               |
| WXR INPUT • Weather radar is • Contact your Garmin dealer for                                                                                                    |                             |               |                                                 |                                                                 |
| FAULT     not receiving one or more inputs.     service.                                                                                                    |                             |               | not receiving one or                            | <ul> <li>Contact your Garmin dealer for<br/>service.</li> </ul> |

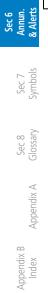

Table 6-1 Alert Messages

## GARMIN. \_\_\_\_\_ 6.2 System Status

The System Status page of Aux mode shows the status, serial number, and software version of LRUs and the date of databases. There are no menu pages. In the LRU Status column, a green check means the unit is present and operating properly, while a red "X" indicates an absence or failure.

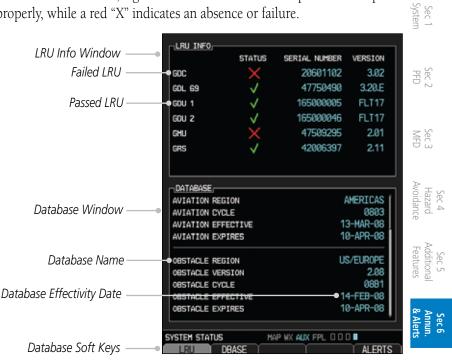

Figure 6-1 System Status

Appendix A Index

Sec 7 Symbol

Sec 8 Glossary

Foreword

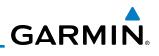

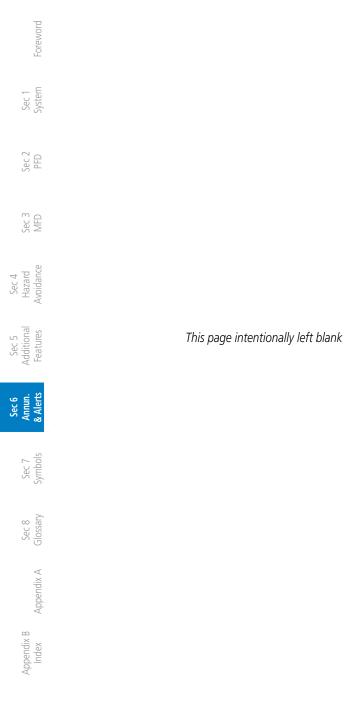

## GARMIN. 7 SYMBOLS

The following tables describe the symbols that are found on the MFD Map displays.

## 7.1 Map Page Symbols

|            |                                       | c 1<br>tem                     |
|------------|---------------------------------------|--------------------------------|
| Symbol     | Description                           |                                |
| 0          | Unknown Airport                       | Sec 2<br>PFD                   |
| •          | Non-towered, Non-serviced Airport     | - 2                            |
| 0          | Towered, Non-serviced Airport         | Sec 3                          |
| •          | Non-towered, Serviced Airport         | Οw                             |
| $\diamond$ | Towered, Serviced Airport             | Sec 4<br>Hazard<br>Avoidance   |
| <b></b>    | Soft Surface, Serviced Airport        |                                |
| 0          | Soft Surface, Non-serviced Airport    | Sec 5<br>Additiona<br>Features |
| R          | Private Airport                       |                                |
| •          | Heliport                              | Sec 6<br>Annun.<br>& Alerts    |
|            | Intersection                          |                                |
| 0          | LOM (compass locator at outer marker) | Sec 7<br>Symbols               |
| 0          | NDB (Non-directional Radio Beacon)    | 7<br>ols                       |
| ۲          | VOR                                   | GL S                           |
|            | VOR/DME                               | Sec 8<br>Glossary              |
| •          | ILS/DME or DME-only                   |                                |
| <b>@</b>   | VORTAC                                | Appendix A                     |
| ۲          | TACAN                                 | ıdix A                         |

Table 7-1 Map Page Symbols

Foreword

Sec

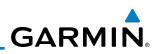

## 7.2 SafeTaxi™ Symbols

Foreword

Sec 1 System

Sec 2 PFD

Sec 3 MFD

Sec 5 Additional Features

Sec 6 Annun. & Alerts

> Sec 7 Svmbols

Sec 8 Glossary

| Symbol | Description              |
|--------|--------------------------|
| H      | Helipad                  |
| ¥      | Airport Beacon           |
| Ĉ      | Under Construction Zones |
|        | Unpaved Parking Areas    |

### Table 7-2 SafeTaxi Symbols

## Traffic Symbols 7.3 Traffic Symbols

| Symbol         | Description<br>(Highest to Lowest Priority) |
|----------------|---------------------------------------------|
|                | Traffic Advisory (TA), In Range             |
|                | Traffic Advisory (TA), Out of Range         |
|                | Proximate Advisory (PA)                     |
| $\diamondsuit$ | Other Traffic                               |

### Table 7-3 Traffic Symbols

Appendix A

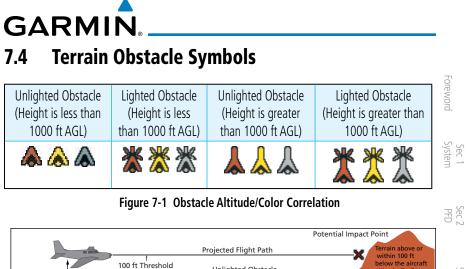

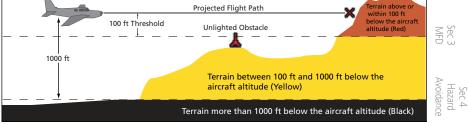

Figure 7-2 TERRAIN Altitude/Color Correlation

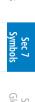

Sec 5 Additiona Features

Sec 6 Annun & Alert

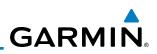

### **Basemap Symbols** 7.5

Foreword

Sec 1 System

Sec 2 PFD

Sec 3 MFD

Sec 4 Hazard Avoidance

Sec 5 Additional Features

Sec 7 Symbols

Sec 8 Glossary

| Symbol     | Description                             |
|------------|-----------------------------------------|
| ۳          | Interstate Highway                      |
| $\bigcirc$ | State Highway                           |
| U          | US Highway                              |
|            | National Highway - 2-digit drawn inside |
| ۰          | Small City or Town                      |
| 0          | Medium City                             |
| ۲          | Large City                              |

Table 7-4 Basemap Symbols

Sec 6 Annun. & Alerts 7.6

## **Map Tool Bar Symbols**

| Symbol | Description                                              |
|--------|----------------------------------------------------------|
|        | Terrain Proximity Enabled and Available Indicator        |
| X      | Terrain Proximity Enabled and Not Available<br>Indicator |
| ũ      | Traffic Enabled and Available Indicator                  |
| X      | Traffic Enabled and Not Available Indicator              |

### Table 7-5 Map Tool Bar Symbols

Appendix A

## 7.7 XM Weather Tool Bar Symbols

| Symbol         | ymbol Description                                        |                                 |  |
|----------------|----------------------------------------------------------|---------------------------------|--|
| NR             | NEXRAD                                                   | Foreword                        |  |
|                | Cloud Top (Cloud Top and Echo Top<br>Mutually Exclusive) | Sec 1<br>System                 |  |
| 181            | Echo Top (Cloud Top and Echo Top<br>Mutually Exclusive)  | Sec 2<br>PFD                    |  |
| <del></del> 士  | XM Lightning                                             |                                 |  |
| <b>*</b>       | Cell Movement                                            | Sec 3<br>MFD                    |  |
| ( <u>\$</u> ]ĝ | SIGMETs / AIRMETs                                        | Av                              |  |
| <b>T</b>       | METARs                                                   | Sec 4<br>Hazard<br>Avoidance    |  |
|                | City Forecast                                            | Sec 5<br>Additional<br>Features |  |
| 2              | Surface Analysis                                         | ures                            |  |
|                | Freezing Levels                                          | Sec 6<br>Annun<br>& Alert       |  |
| ~              | Winds Aloft                                              | ts .                            |  |
| **             | County Warnings                                          | Sec 7<br>Symbols                |  |
| 5              | Cyclone Warnings                                         |                                 |  |
| Table 7-6 XI   | M Weather Tool Bar Symbols                               | Sec 8<br>Glossary               |  |

### Table 7-6 XM Weather Tool Bar Symbols

Appendix A

Appendix B Index

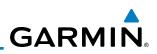

## 7.8 Miscellaneous Symbols

Foreword

Sec 1 System

Sec 2 PFD

Sec 3 MFD

Sec 4 Hazard Avoidance

Sec 5 Additional Features

Sec 6 Annun. & Alerts

> Sec 7 Symbols

Sec 8 Glossary

Appendix A

Appendix B Index

| Symbol                                                                                                    | Description                             |
|----------------------------------------------------------------------------------------------------|-----------------------------------------|
| ×                                                                                                    | Default Aircraft (ownship)              |
| \$                                                                                                    | Fixed Wing, Low Wing                    |
| -F                                                                                                    | Fixed Wing, High Wing                   |
| -ţ-                                                                                                    | Fixed Wing, Jet                         |
|                                                                                                    | Default Map Cursor                      |
|                                                                                                    | Measuring Cursor                        |
| *                                                                                                    | MFD Wind Vector (w/ valid GPS solution) |
| $\frac{1}{14}$ <b>1</b> 15 <b>1</b> $\frac{1}{3}$ <b>1</b> $\frac{1}{3}$ $\frac{1}{3}$ <b>1</b> $\frac{1}{3}$ <b>1</b> $\frac{1}{3}$ $\frac{1}{3}$ $\frac{1}{3}$ $\frac{1}{3}$ | PFD Wind Vector styles                  |
| •                                                                                                    | Parallel Track Waypoint                 |
| Line of the second second second second second second second second second second second second second second s                                                                                                    | Restricted/Prohibited/Warning/Alert     |
| 0                                                                                                    | TFR (Temporary Flight Restrictions)     |
| mmm                                                                                                    | МОА                                     |
|                                                                                                    | Class B Airspace                        |
| /                                                                                                    | Class C Airspace                        |
| and the second                                                                                                    | Class D Airspace                        |
|                                                                                                    | User Waypoint                           |

### Table 7-7 Miscellaneous Symbols

## GARMIN 8 GLOSSARY

| ACT, ACTV<br>ADC<br>ADF      | active, activate<br>Air Data Computer<br>Automatic Direction Finder                                                             | Foreword                        |
|------------------------------|----------------------------------------------------------------------------------------------------|---------------------------------|
| ADI<br>AFF<br>AFM            | Attitude Direction Indicator<br>Automatic Flight Following<br>Airplane Flight Manual                                            | Sec 1<br>System                 |
| AFMS<br>AGL<br>AHRS<br>AIM   | Airplane Flight Manual Supplement<br>Above Ground Level<br>Attitude and Heading Reference System<br>Airman's Information Manual | Sec 2<br>PFD                    |
| AIRMET<br>ALT<br>AP<br>APR   | Airman's Meteorological Information<br>altitude<br>autopilot                                                                    | Sec 3<br>MFD                    |
| APR<br>APT<br>ARINC<br>ARSPC | approach<br>airport, aerodrome<br>Aeronautical Radio Incorporated<br>airspace                                                   | Sec 4<br>Hazard<br>Avoidance    |
| ARTCC<br>AS<br>ASOS<br>ATC   | Air Route Traffic Control Center<br>airspeed<br>Automated Surface Observing System<br>Air Traffic Control                       | Sec 5<br>Additional<br>Features |
| ATCRBS<br>ATIS<br>AUX        | ATC Radar Beacon System<br>Automatic Terminal Information Service<br>auxiliary                                                  | Sec 6<br>Annun.<br>& Alerts     |
| AWOS<br>BARO<br>BC           | Automated Weather Observing System<br>barometric setting<br>backcourse                                                          | Sec 7<br>Symbols                |
| Bearing<br>BRG               | The compass direction from the present position to a destination waypoint bearing                                               | Sec 8<br>Glossary               |
| C<br>°C<br>CDI<br>CHNL       | center runway<br>degrees Celsius<br>Course Deviation Indicator<br>channel                                                       | Appendix A                      |
| CLD<br>CLR<br>CONFIG         | cloud<br>clear<br>configuration                                                                                                 | Appendix B<br>Index             |
|                              |                                                                                                    |                                 |

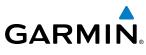

|                                 | Course                        | The line between two points to be followed by the                                                            |
|---------------------------------|-------------------------------|----------------------------------------------------------------------------------------------------|
| Foreword                        | Crosstrack Error              | aircraft<br>The distance the aircraft is off a desired course in either<br>direction, left or right          |
|                                 | CRS                           | course                                                                                                    |
| - E                             | CRSR                          | cursor                                                                                                    |
| Sec 1<br>System                 | CTA                           | Control Area                                                                                                 |
|                                 | CTRL                          | control                                                                                                    |
|                                 | CUM                           | The total of all legs in a flight plan.                                                                      |
| Sec 2<br>PFD                    |                               |                                                                                                    |
|                                 | D ALT                         | density altitude                                                                                             |
| ~ -                             | DB, DBASE                     | database                                                                                                    |
| Sec 3<br>MFD                    | DCLTR, DECLTR                 | declutter                                                                                                    |
|                                 | deg                           | degree                                                                                                    |
| G                               | DEP                           | departure                                                                                                    |
| Sec 4<br>Hazard<br>Avoidance    | Desired Track (DTK)           | The desired course between the active "from" and "to" waypoints                                              |
|                                 | DEST                          | destination                                                                                                  |
| 5<br>onal<br>res                | DFLT                          | default                                                                                                    |
| Sec 5<br>Additional<br>Features | DIS                           | distance                                                                                                    |
| Ac                              | Distance                      | The 'great circle' distance from the present position to a destination waypoint                              |
| . ഗ                             | DME                           | Distance Measuring Equipment                                                                                 |
| Sec 6<br>Annun.<br>& Alerts     | DP                            | Departure Procedure                                                                                          |
| 8                               | DPRT                          | departure                                                                                                    |
|                                 | DSBL                          | disabled                                                                                                    |
| Sec 7<br>Symbols                | DTK                           | Desired Track                                                                                                |
| Se                              |                               |                                                                                                    |
|                                 | EDR                           | Excessive Descent Rate                                                                                       |
| sary                            | ELEV                          | elevation                                                                                                    |
| Sec 8<br>Glossary               | EMI                           | Electromagnetic Interference                                                                                 |
|                                 | ENR<br>En Routo Sofo Altitudo | en route                                                                                                    |
| lix A                           | En Route Safe Altitude        | The recommended minimum altitude within ten miles<br>left or right of the desired course on an active flight |
| Appendix                        |                               | plan or direct-to                                                                                            |
| Ap                              | ENT                           | enter                                                                                                    |
| В                               | ERR                           | error                                                                                                    |
| Appendix B<br>Index             | ESA                           | En route Safe Altitude                                                                                       |
| App                             | ETA                           | Estimated Time of Arrival                                                                                    |
|                                 | ETE                           | Estimated Time En Route                                                                                      |
|                                 |                               |                                                                                                    |

| °F<br>FAA<br>FCC<br>FCST            | degrees Fahrenheit<br>Federal Aviation Administration<br>Federal Communication Commission<br>forecast                                 | Foreword                        |
|-------------------------------------|----------------------------------------------------------------------------------------------------|---------------------------------|
| FD<br>FIS-B<br>FISDL<br>FLTA        | flight director<br>Flight Information Services-Broadcast<br>Flight Information Service Data Link<br>Forward Looking Terrain Avoidance | Sec 1<br>System                 |
| FPL<br>FREQ<br>FRZ                  | flight plan<br>frequency<br>freezing                                                                                                  | Sec 2<br>PFD                    |
| FSS<br>ft                           | Flight Service Station<br>foot/feet                                                                                                   | Sec 3<br>MFD                    |
| G/S, GS<br>GDC<br>GDL<br>GDU        | glideslope<br>Garmin Air Data Computer<br>Garmin Satellite Data Link<br>Garmin Display Unit                                           | Sec 4<br>Hazard<br>Avoidance    |
| GEO<br>GLS<br>GMA<br>GMT            | geographic<br>Global Navigation Satellite Landing System<br>Garmin Audio Panel System<br>Greenwich Mean Time                          | Sec 5<br>Additional<br>Features |
| GMU<br>GPS<br>GPSS                  | Garmin Magnetometer Unit<br>Global Positioning System<br>GPS Roll Steering                                                            | Sec 6<br>Annun.<br>& Alerts     |
| Ground Speed<br>Ground Track<br>GRS | The velocity that the aircraft is travelling relative to ground position <i>see Track</i><br>Garmin Reference System                  | Sec 7<br>Symbols                |
| GS<br>GTX                           | Ground Speed<br>Garmin Transponder                                                                                                    | Sec 8<br>Glossary               |
| HDG<br>Heading                      | heading<br>The direction an aircraft is pointed, based upoindications from a magnetic compass or a properly so<br>directional gyro    | 0                               |
| HFOM<br>Hg<br>hPa<br>HPL            | Horizontal Figure of Merit<br>mercury<br>hectopascal<br>Horizontal Protection Level                                                   | Appendix B<br>Index             |
| 100 00601 02 Pov E                  | Carmin GEOD Bilat's Guida                                                                                                    | _3                              |

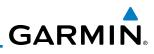

| Foreword                     | HSDB<br>HSI<br>Hz            | High-Speed Data Bus<br>Horizontal Situation Indicator<br>Hertz                                                                      |                              |
|------------------------------|------------------------------|----------------------------------------------------------------------------------------------------|------------------------------|
| 1 m                          | IAF<br>ICAO<br>IFR<br>IGRF   | Initial Approach Fix<br>International Civil Aviation Organization<br>Instrument Flight Rules<br>International Geomagnetic Reference |                              |
| Sec 2<br>PFD                 | INFO                         | Instrument Landing System<br>Instrument Meteorological Conditions<br>Imminent Obstacle Impact<br>information                        |                              |
| Sec 3<br>MFD                 | in HG<br>INT<br>INTEG<br>ITI | inches of mercury<br>intersection(s)<br>integrity (RAIM unavailable)<br>Imminent Terrain Impact                                     |                              |
| Sec 4<br>Hazard<br>Avoidance |                              |                                                                                                    |                              |
|                              | L<br>LAT<br>LCD<br>LCL       | left, left runway<br>latitude<br>Liquid Crystal Display<br>local                                                                    |                              |
| Sec 6<br>Annun.<br>& Alerts  | LED                          | Light Emitting Diode<br>The portion of a flight plan between t<br>Low Instrument Flight Rules<br>Lateral Navigation                 | wo waypoints                 |
| Sec 7<br>Symbols             |                              | localizer<br>loss of integrity (GPS)<br>longitude<br>Localizer Performance with Vertical gu                                         | iidance                      |
| Sec 8<br>Glossary            | LRU<br>LT<br>LTNG            | Line Replacement Unit<br>left<br>lightning                                                                                          |                              |
| Appendix A                   |                              |                                                                                                    |                              |
| Appendix B<br>Index App      | MAG VAR<br>MapMX             | Magnetic<br>Magnetic Variation<br>A proprietary data format used to for<br>information from the GNS units to the                    | ward navigation<br>9 GDU 620 |
| $\triangleleft$              | MAX<br>MAXSPD                | maximum<br>maximum speed (overspeed)                                                                                                |                              |
|                              | 8-4                          | Garmin G600 Pilot's Guide                                                                                                    | 190-00601-02 Rev. E          |

| MDA                   | barometric minimum descent altitude                 |                                 |
|-----------------------|-----------------------------------------------------|---------------------------------|
| METAR                 | Aviation Routine Weather Report                     |                                 |
| MFD                   | Multi Function Display                              | Foreword                        |
| MIN                   | minimum                                             | /ord                            |
| Minimum Safe Altitude | Uses Grid MORAs to determine a safe altitude within |                                 |
|                       | ten miles of the aircraft present position          | Sy S                            |
| MKR                   | marker beacon                                       | Sec 1<br>System                 |
| MOA                   | Military Operations Area                            |                                 |
| MOV                   | movement                                            |                                 |
| mpm                   | meters per minute                                   | Sec 2                           |
| MSA                   | Minimum Safe Altitude                               | 0 2                             |
| MSG                   | message                                             |                                 |
| MSL                   | Mean Sea Level                                      | - S                             |
| MT                    | meter                                               | Sec 3<br>MFD                    |
| mV                    | millivolt(s)                                        |                                 |
| MVFR                  | Marginal Visual Flight Rules                        | ⊳                               |
|                       |                                                     | Sec 4<br>Hazard<br>Avoidance    |
|                       |                                                     | 4<br>ard<br>ance                |
| NAV                   | navigation                                          |                                 |
| NAVAID                | NAVigation AID                                      | Ado S                           |
| NCR                   | Negative Climb Rate                                 | Sec 5<br>Additional<br>Features |
| NDB                   | Non-Directional Beacon                              | nal<br>s                        |
| NEXRAD                | Next Generation Radar                               |                                 |
|                       |                                                     | Sec 6<br>Annun.<br>& Alerts     |
| 0.47                  |                                                     | 6<br>un.<br>erts                |
| OAT                   | Outside Air Temperature                             |                                 |
| OBS                   | Omni Bearing Selector                               | Syr                             |
|                       |                                                     | Sec 7<br>Symbols                |
| DA                    | Drovinsity Advisory                                 | S                               |
| PA<br>PC              | Proximity Advisory                                  |                                 |
| PDA                   | personal computer<br>Premature Descent Alert        | Sec 8<br>Glossary               |
| PFD                   |                                                     | 8<br>ary                        |
| P. POS                | Primary Flight Display<br>Present Position          |                                 |
| PTK                   |                                                     | Арре                            |
| FIN                   | parallel track                                      | Appendix A                      |
|                       |                                                     | $\geq$                          |
| QTY                   | quantity                                            | Ap                              |
| Υ.                    | quantity                                            | opendi<br>Index                 |
|                       |                                                     | dix I                           |

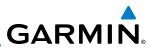

| Sec 2 Sec 1<br>PFD System Foreword | R<br>RAIM<br>RAM<br>REF<br>REQ<br>REV<br>RMI<br>RNG<br>RNWY<br>ROC<br>RT<br>RTC                                                  | right, right runway<br>Receiver Autonomous Integrity Monitor<br>random access memory<br>reference<br>required<br>reverse, revision, revise<br>Radio Magnetic Indicator<br>range<br>runway<br>Reduced Required Obstacle Clearance<br>right<br>Reduced Required Terrain Clearance                                                                                         | -        |
|------------------------------------|----------------------------------------------------------------------------------------------------|----------------------------------------------------------------------------------------------------|----------|
| Sec 6<br>Annun.<br>& Alerts        | SBAS<br>SCIT<br>SD<br>SFC<br>SIAP<br>SID<br>SIGMET<br>SLP/SKD<br>SMBL<br>SPD<br>SRVC, SVC<br>STAR<br>STATS<br>STBY<br>STD<br>SUA | Satellite-Based Augmentation System<br>Storm Cell Identification and Tracking<br>Secure Digital<br>surface<br>Standard Instrument Approach Proced<br>Standard Instrument Departure<br>Significant Meteorological Information<br>slip/skid<br>symbol<br>speed<br>service<br>Standard Terminal Arrival Route<br>statistics<br>standby<br>standard<br>Special Use Airspace |          |
| Sec<br>Gloss                       |                                                                                                    | suspend<br>Synthetic Vision<br>software<br>system<br>true<br>Traffic Advisory<br>Tactical Air Navigation System<br>Terminal Aerodrome Forecast<br>True Airspeed<br>Traffic Advisory System<br>Garmin G600 Pilot's Guide                                                                                                    | 190-0060 |

| TAT<br>TAWS<br>TCA<br>TCAS<br>TEMP | Total Air Temperature<br>Terrain Awareness and Warning System<br>Terminal Control Area<br>Traffic Collision Avoidance System<br>temperature | Foreword                        |
|------------------------------------|----------------------------------------------------------------------------------------------------|---------------------------------|
| TERM<br>TFR<br>T HDG<br>TIS        | terminal<br>Temporary Flight Restriction<br>True Heading                                                                                    | Sec 1<br>System                 |
| TMA<br>Topo<br>Track               | Traffic Information System<br>Terminal Maneuvering Area<br>topographic<br>Direction of aircraft movement relative to a ground               | Sec 2<br>PFD                    |
| TRK<br>TRSA                        | position; also 'Ground Track'<br>track<br>Terminal Radar Service Area                                                                       | Sec 3<br>MFD                    |
| UNAVAIL<br>USR<br>UTC              | unavailable<br>user<br>Coordinated Universal Time                                                                                           | Sec 4<br>Hazard<br>Avoidance    |
| UTM/UPS                            | Universal Transverse Mercator/ Universal Polar<br>Stereographic Grid                                                                        | Sec 5<br>Additional<br>Features |
| V, Vspeed<br>VAR<br>VFR<br>VHF     | velocity (airspeed)<br>variation<br>Visual Flight Rules<br>Very High Frequency                                                              | Sec 6<br>Annun.<br>& Alerts     |
| VLOC<br>VMC<br>VNAV, VNV<br>VOR    | VOR/Localizer Receiver<br>Visual Meteorological Conditions<br>vertical navigation<br>VHF Omni-directional Range                             | Sec 7<br>Symbols                |
| VORTAC<br>VS                       | very high frequency omnidirectional range station and tactical air navigation<br>Vertical speed                                             | Sec 8<br>Glossary               |
| VSI                                | Vertical Speed Indicator                                                                                                    | Appendix A                      |
| WAAS<br>WGS-84<br>WPT<br>WX        | Wide Area Augmentation System<br>World Geodetic System - 1984<br>waypoint(s)<br>weather                                                     | Appendix B<br>Index             |
|                                    |                                                                                                    |                                 |

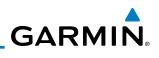

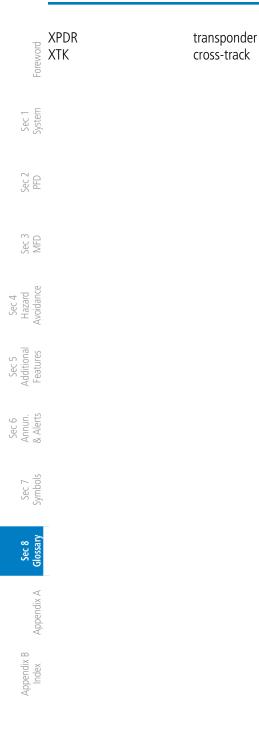

## GARMIN. APPENDIX A

### **SD Card Use and Databases**

The G600 System uses Secure Digital (SD) cards to load and store various types of data. For basic flight operations, SD cards are required for database storage as well as database updates.

| Database<br>Name     | Function                                                  | Where<br>Stored                  | Update<br>Cycle           | Provider            | Notes                                                                                                    | Sec 2<br>PFD           |
|----------------------|-----------------------------------------------------------|----------------------------------|---------------------------|---------------------|----------------------------------------------------------------------------------------------------|------------------------|
| Aviation             | Airport, NAVAID,<br>Waypoint, and<br>Airspace information | Internal<br>GDU 620<br>memory    | 28 days (on<br>Thursdays) | fly.garmin.com      | Updates installed via<br>SD card and copied<br>into internal memory                                          |                        |
| IGRF model           | AHRS magnetic variation model                             | Internal<br>GRS 77<br>memory     | 5 years                   | fly.garmin.com      | Included with<br>Aviation database                                                                           | Sec 3<br>MFD           |
| SafeTaxi             | Airport surface<br>diagrams                               | SD card                          | 56 days (on<br>Thursdays) | fly.garmin.com      |                                                                                                    | Hazard<br>Avoidance    |
| Terrain              | Topographic map,<br>SVT, Terrain/TAWS                     | SD card                          | As required               | fly.garmin.com      | 9 arc-second version required for SVT                                                                        |                        |
| Airport<br>Terrain   | Topographic map,<br>SVT, Terrain/TAWS                     | SD card                          | As required               | fly.garmin.com      | Not required with 9<br>arc-second Terrain<br>database                                                        | Additional<br>Features |
| Obstacle             | Obstacle information<br>for map, SVT, and<br>TAWS         | SD card                          | 56 days (on<br>Thursdays) | fly.garmin.com      |                                                                                                    | Annun.<br>& Alerts     |
| Basemap              | Boundary and road information                             | Internal<br>Memory or<br>SD card | As required               | fly.garmin.com      |                                                                                                    | Sec 7<br>Symbols       |
| Airport<br>Directory | Airport facility and FBO information                      | SD card                          | 56 days                   | fly.garmin.com      | Database may be<br>available in different<br>versions. Update<br>cycle and content<br>may vary.              | Sec 8<br>Glossary      |
| FliteCharts          | FAA-published<br>terminal procedures                      | SD card                          | 28 days (on<br>Thursdays) | fly.garmin.com      | Disables 180 days after expiration date.                                                                     | Appe                   |
| ChartView            | Jeppesen terminal<br>procedures                           | SD card                          | 14 days (on<br>Fridays)   | Contact<br>Jeppesen | Optional feature<br>that requires Garmin<br>dealer enablement.<br>Disables 70 days<br>after expiration date. | Appendix A Index       |

### Table A-1 Database List

Foreword

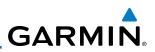

### Jeppesen Databases

oreword

Sec 1 System

PFD

Sec 3 MFD

Sec 4 Hazard voidance

Sec 5 dditional eatures

Sec 6 Annun. & Alerts

> Sec 7 Symbol

Sec 8 Blossary The aviation database is updated on a 28 day cycle. Aviation database updates are provided by Garmin and may be downloaded from the Garmin web site "fly.garmin.com" onto a Garmin provided Supplemental Datacard. Contact Garmin at fly.garmin.com for aviation database updates and update kits. The Aviation database is stored internally and the Datacard is only used to transfer the database into the unit.

The optional ChartView database is updated on a 14 day cycle. The ChartView database is provided directly from Jeppesen. ChartView is an optional feature that requires enablement by a Garmin dealer. Contact Jeppesen (www.jeppesen. com) for ChartView subscription and update information.

### Updating the Jeppesen Database

- 1) With the G600 System OFF, insert the SD card containing the aviation database update into the upper card slot of the GDU 620 to be updated (label of SD card should face up).
- 2) Turn the G600 System ON.
- 3) Verify the correct update cycle is loaded during power-up. Press the **ENT** key to continue or the **CLR** key to cancel loading.

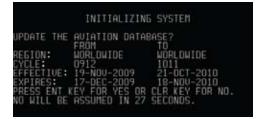

Figure A-1 Database Initialization Display

Appendix A

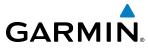

#### 4) A notice on the display will indicate successful updating of the database.

| INITIALIZING SYSTEM                                                                                                    | Foreword        |
|----------------------------------------------------------------------------------------------------|-----------------|
| UPDATE THE AVIATION DATABASE?<br>FROM TO<br>REGION: WORLDWIDE WORLDWIDE                                                                                                    | ord             |
| CYCLE: 0912 IO11<br>EFFECTIVE: 19-NDV-2009 21-OCT-2010<br>EXPIRES: 17-DEC-2009 18-NDV-2010<br>PRESS ENT KEY FOR YES OR CLR KEY FOR NO.<br>NO WILL BE ASSUMED IN 5 SECONDS.<br>UPDATING AVIATION DATABASE<br>PLEASE WAIT. | Sec 1<br>System |
| ÚPDATED 1 FILES SUCCESSFULLY!<br>PRESS ANY KEY TO CONTINUE.<br>CONTINUING IN 4 SECONDS.                                                                                                    | Sec 2<br>PFD    |

#### Figure A-2 Database Loading Completed

5) The following display will show the databases and their current status.

| DATABASE                                                                                                    |                                |
|----------------------------------------------------------------------------------------------------|--------------------------------|
| 🐻 Basemap Land 4.00                                                                                                    | ~                              |
| A-> SafeTaxi Expires 18-NOV-2010                                                                                                    | Sec 4<br>Hazard<br>Avoidance   |
| 🆽 Terrain 2.04                                                                                                    | ance                           |
| 🖄 Airport Terrain 2.04                                                                                                    |                                |
| ☆ Obstacle Expires 18-NOV-2010                                                                                                    | Add<br>Fea                     |
| INV-2010 Expires 18-NOV-2010                                                                                                    | Sec 5<br>Additiona<br>Features |
| spires 18-NOV-2010                                                                                                    |                                |
| 🌌 ChartView Disables 20-JAN-2011                                                                                                    | <sup>∞</sup> ⊳                 |
| All map and terrain data provided is only to be<br>used as a general reference to your surrounding<br>and as an aid to situational awareness. | Sec 6<br>Annun.<br>& Alerts    |
| uro A.2. Database Information on the Sulash Screen                                                                                            | Sec 7<br>Symbol                |

Figure A-3 Database Information on the Splash Screen

- 6) Use the large **MFD** knob to select the AUX page group and then small **MFD** Sec 8 Glossary knob to reach the System Status Page.
- Press the **DBASE** soft key to place the cursor in the "DATABASE" window. 7)
- Turn the small **MFD** knob to scroll through the list and check that all databases 8) Appendix A are current and there are no errors. If a database is highlighted in yellow, it is either expired or the G600 can not determine the date.
- Power down the GDU 620. 9)

Sec .

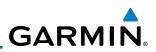

### **Garmin Databases**

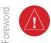

Sec 1 System

PFD

Sec 3 MFD

Sec 4 Hazard voidance

Sec 5 Additional Features

Sec 6 Annun. & Alerts

> Sec 7 Symbols

Sec 8 Glossary

Appendix A

Appendix B

**WARNING:** The data contained in the terrain and obstacle databases comes from government agencies. Garmin accurately processes and cross-validates the data, but cannot guarantee the accuracy and completeness of the data.

The following GDU 620 databases are stored on Supplemental Data Cards provided by Garmin:

- Terrain The terrain database contains terrain mapping data. It is updated periodically and has no expiration date.
  - Airport terrain The airport terrain database contains detailed airport terrain data. It is updated periodically and has no expiration date.
  - Obstacle The obstacle database contains data for obstacles, such as towers, that pose a potential hazard to aircraft. Obstacles 200 feet and higher are included in the obstacle database. It is very important to note that not all obstacles are necessarily charted and therefore may not be contained in the obstacle database. This database is updated on a 56-day cycle. Obstacles will still be shown after the database has expired.
  - SafeTaxi The SafeTaxi database contains detailed airport diagrams for selected airports. These diagrams aid in following ground control instructions by accurately displaying the aircraft position on the map in relation to taxiways, ramps, runways, terminals, and services. This database is updated on a 56-day cycle. SafeTaxi will still be shown after it has expired.
- FliteCharts The FliteCharts database contains procedure charts for the United States only. This database is updated on a 28-day cycle. If not updated within 180 days of the expiration date, FliteCharts no longer functions.

Since these databases are not stored internally in the GDU 620, a Supplemental Data Card containing identical database versions must be kept in each display unit for dual installations. After subscribing to the desired database product, the database product will need to be downloaded to a Supplemental Data Card. Insert the Supplemental Data Card into the card slot shown in Figure A-4. The upper slot is typically used for updating the navigation database and is then normally left open. The card may be inserted in either slot. The Supplemental Data Card should not be removed except to update the database stored on the card.

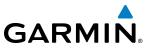

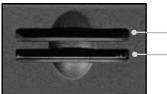

Navigation Database SD Update Card

Terrain, Obstacles, Airports, SafeTaxi, Charts (FliteChart or ChartView) Database SD Card

#### Figure A-4 SD Card Database Location

The Garmin databases can be updated by following the instructions detailed in the "Navigation Databases" section of the Garmin web site (*fly.garmin.com*). Once the updated files have been downloaded from the web site, a PC equipped with an appropriate SD card reader is used to unpack and program the new databases onto the existing Supplemental Data Cards. The following equipment is required to perform the update:

- Windows-compatible PC computer (Windows 2000, XP, Vista, or Windows 7 recommended)
- SanDisk SD Card Reader, P/Ns SDDR-93 or SDDR-99 or equivalent card reader
- Updated database obtained from the Garmin web site
- Existing Supplemental Database SD Card (P/N 010-00769-42)

It may be necessary to have the system configured by a Garmin authorized service facility in order to use certain database features.

#### **Updating Garmin Databases**

- 1) Download the data to the data cards from the appropriate web site.
- Insert the Database SD card in an empty card slot of the GDU 620. The SD card containing the ChartView, FliteCharts, SafeTaxi, or any other database (except for the Jeppesen Aviation Database) is typically inserted into the lower slot on the GDU 620.
- 3) Apply power to the G600 System. View the MFD power-up splash screen. Check that the databases are initialized and displayed on the splash screen. When updating the terrain and FliteCharts databases, an "in progress" message may be seen. If this message is present, wait for the system to finish loading before proceeding. Some databases can take up to 15 minutes to update.

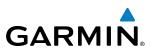

 Acknowledge the Power-up Page agreement by pressing the ENT key or the right-most soft key. If a database is highlighted in yellow, it is either expired or the G600 can not determine the date.

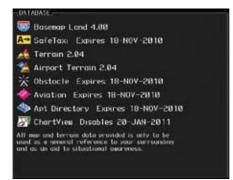

Figure A-5 Database Information on the Splash Screen

- 5) Use the large **MFD** knob to select the AUX page group and then the small **MFD** knob to reach the System Status Page.
- 6) Press the **DBASE** soft key to place the cursor in the "DATABASE" window.
- 7) Turn the small **MFD** knob to scroll through the list and check that all databases are current and there are no errors.
- 8) Power down the GDU 620.

## GARMIN INDEX

#### **Symbols**

1-2 key 2-3

## Α

Above Ground Level 4-12 Activating XM 5-22 Active flight plan 2-14, 3-1, 3-77, 3-78, 3-79 Additional features 5-1 ADF 1-1, 1-2, 2-2, 2-3, 2-27, 8-1 ADIZ 3-7, 3-12, 3-46 AFF 3-68 Age 4-51 AHRS iii, 1-1, 1-4, 1-6, 1-7, 1-11, 3-55, 6-1, 6-3, 6-5 Aircraft symbol 2-8, 2-18, 3-4, 7-6 Air Data Computer 1-1, 1-4, 2-28 AIRMETs 4-51, 4-66, 4-119, 7-5 Airport beacon 7-2 Airport diagram 5-10, 5-16, A-4 Airport Directory 3-85 Airport signs 2-4, 5-41 Airspeed Indicator 1-20, 2-5–2-6 Airspeed reference 1-19, 1-20, 2-7, 3-51, 3-52 Airspeed tape 2-5, 2-6, 2-17, 3-52 Airspeed trend vector 2-5 Air temperature 1-4, 1-5, 2-1, 2-28 Airways 3-4, 3-7, 3-12, 3-48 Alerts 2-13, 2-14, 3-79, 4-4, 4-17, 4-18, 4-20, 4-25, 4-30, 4-41, 4-44, 6-1 Altimeter ii, 2-12, 2-14, 4-11 Altitude 1-1, 1-4, 1-15, 1-21, 2-10, 2-13, 2-14, 3-25, 3-50, 3-54, 3-57, 3-79, 4-4 Altitude alerter 2-13, 3-79, 5-8 Altitude alerting 2-13 Altitude Bug 1-15, 2-1, 2-12, 5-32 Altitude capture 5-32 Altitude Display Mode 4-32, 4-34 Altitude minimums 3-79, 5-8

Altitude select 1-15 Altitude trend vector 2-12 Foreword Angle of incidence 4-84 Annunciations 1-11, 2-13, 2-14, 4-10, 4-17, 4-18, 4-25, 4-30, 4-36, 4-37, 4-45, 4-47, 5-12, 5-17, 6-1 Sec 1 System Answering a phone call 3-76 Antenna stabilization 4-98 Antenna tilt 4-81, 4-83, 4-86, 4-94, 4-98, 4-99, 4-101 Approaches 2-23, 2-24, 3-88, 4-21, 5-2, Sec 5-4, 5-10, 5-13, 5-16, 5-42, 8-1 Apt Dir 3-85 AP Test 2-3, 5-31 Sec APTSIGNS 2-4 Arc 4-5, 4-6, 4-8, 4-13, 4-14, 4-28 Arrivals 5-10, 5-16 Sec 4 Hazard Avoidance Attitude 1-1, 1-4, 1-7, 1-11, 2-8, 2-10, 5-31, 6-3, 8-1 Attitude and Heading Reference System (AHRS) 1-4, 1-7, 1-11, 6-2 Sec 5 Additiona Features Attitude Indicator 2-8–2-9 Aural message 4-12, 4-16, 4-17, 4-19, 4-23, 4-24, 4-25, 4-31 Automatic flight following 3-68 Sec 6 Annun & Alert Autopilot 1-1, 1-6, 2-3, 5-31 Autopilot disconnect 5-31 Auto-slewing 2-24 Auto zoom 3-12, 3-15 Sec 7 Symbol Aux mode 3-50 AUX - System Status page 5-12 AUX - System Status Page 5-21 Aviation map data 3-36 Sec 8 Glossary

## В

Backcourse 2-23, 2-24 Backlighting 1-22 Baro-corrected altitude 4-11 Barometric minimum 2-14 Barometric pressure 1-16, 1-19, 1-21, 2-14, 3-54, 3-58 Basemap symbols 7-4 Beacon 7-1, 7-2 Bearing information 2-26–2-27

Appendix A

Appendix B Index

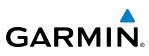

Bearing line 2-27, 4-94, 4-97, 4-98 Bearing Pointers 2-22, 2-26 Best glide 2-7, 3-52 Bezel keys 1-15, 1-17 Blind Alley 4-89 BRG 1-2 2-3 Brightness 1-19, 1-20, 1-22, 3-50, 3-51, 3-90

## С

Calibrated gain 4-96 Call suppression 3-70 Cautions iv, 3-7, 3-58, 4-12, 4-13, 4-14, 4-18, 4-31, 4-91, 4-92, 4-101, Sec 3 MFD 5-31 CDI 1-15, 1-19, 1-20, 2-2, 2-3, 2-18, 2-19, 2-20, 2-21, 2-22, 2-24, 3-50, 3-54, 3-55, 3-77 Sec 4 Hazard voidance CDI source 2-21, 2-24, 2-27 Cell movement 3-30, 3-32, 4-51, 4-64, 4-65, 7-5 Sautres Channel 1-6, 3-3, 3-60, 5-25, 5-26, 5-27, 5-29 Chart category 3-81, 3-90, 5-7 Charts 3-87, 3-90, 5-1, 5-2, 5-7, 5-9, Sec 6 Annun. & Alerts 5-16, 5-17 Chart setup 3-90, 5-9 Chartview 5-1 ChartView 1-10, 3-87, 5-1, 5-2, 5-10, 5-12, A-2, A-5 ChartView database 1-10, 5-10, 5-11, A-2 Check attitude 5-31 <sup>6</sup> City 3-7, 3-80, 3-83, 4-51, 4-84 City forecast 4-51, 4-70, 4-72, 7-5 Class B airspace 3-7, 3-41, 7-6 Class C airspace 3-7, 3-42, 7-6 Class D airspace 3-7, 3-43, 7-6 Cloud tops 4-51, 4-61, 4-62, 7-5 Cloudy 4-52 Appendix B Cold front 4-70 Compass card 2-18, 2-20 County warnings 4-51, 4-78, 7-5 Course Deviation Indicator (CDI) 2-18,

2-19, 2-20–2-21 Course pointer 2-18, 2-19, 2-20, 2-24 Course select 1-15, 2-1, 2-22 Crossfill 1-20, 3-54 Cross track error 2-21 Current heading 1-15, 2-18, 2-19, 2-20, 2-23 Current track indicator 2-18, 2-20 Cursor 1-16, 3-8, 3-9, 3-10, 3-11, 3-30, 3-51, 3-53, 3-83, 3-85, 7-6 Customizing maps 3-11 Customizing Nav Map pages 3-11 Cycle number 1-12, 5-11, 5-16, 5-20 Cyclone 4-50, 4-51, 7-5

#### D

Database 1-4, 1-13, 3-12, 3-61, 4-1, 4-4, 4-9, 4-25, 4-68, 4-70, 4-122, 5-10, 5-16, 5-20, 6-6, 6-9, A-1, A-4 Databases 1-10, 1-12 Data fields 3-78, 3-79 Data link 1-2, 1-6, 4-39, 4-48, 4-51, 4-54, 4-57, 4-60, 4-62, 4-63, 4-65, 4-67, 4-69, 4-71, 4-72, 4-74, 4-76, 4-77, 4-79, 4-102, 4-107, 4-116, 4-118, 4-121, 4-123, 4-125, 4-126 Data Link Receiver troubleshooting 5-30 Date 1-12, 1-19, 1-20, 3-50, 3-56, 5-11, 5-16, 5-20, 6-9, A-4 Day view 3-90, 5-9 DCLTR soft key 3-1, 3-6, 5-18, 5-19 Decision Height (DH) 3-77 Declutter 2-10, 3-3, 3-6, 3-7, 3-35, 5-19 Departures 4-21, 5-10, 5-16 Display brightness 1-19, 1-20, 1-22, 3-50, 3-51 Display map 3-2 Display units 1-19, 1-21, 3-50, 3-57, 3-58 Distance 1-19, 1-20, 3-8, 3-10, 3-11, 3-15, 3-17, 3-57, 3-77, 3-80 Distance measuring 3-10 DME 7-1

Don't sink 4-19, 4-24 DP 5-10, 5-16 Dual installation 1-19, 2-15, 3-54, 3-80, 5-8, A-4

## Ε

Echo tops 4-51, 4-55, 4-59, 4-60, 4-61, 7-5 ETA 3-77 Excessive descent rate alert 4-19, 4-20 Expiration time 4-48, 4-51 Exposure level 4-85 External TAWS 4-26 Extreme attitude 2-10 Extreme Pitch 2-10, 5-47 Extreme Roll 2-11

## F

Facility 3-80, 3-82, 3-83 Field of view 3-12, 3-28, 5-45, 5-46 Five-hundred aural alert 4-19, 4-23 Flight director 5-35 Flight path marker 5-36, 5-40 Flight phase 4-21 Flight plan 1-20, 2-14, 2-23, 3-1, 3-4, 3-15, 3-77, 5-7 FliteCharts 3-87, 5-1, 5-2, 5-16, A-4, A-5 FliteCharts database 5-16, A-5 Flood 4-52, 4-78 Fog 4-52, 4-83 Forward looking terrain avoidance 4-21, 4-27, 4-29 Freezing level 4-51, 4-73, 4-74, 4-94, 7-5 Frequency 2-19, 2-23, 2-24, 2-25, 2-26, 3-82, 3-84

#### G

GAD 43 1-1, 1-2, 1-6, 2-3, 5-31, 6-3 GDC 74A ii, 1-1, 1-4, 1-5 GDL 69/69A iii, 1-1, 1-2, 1-6, 3-30, 3-59, 3-60, 4-1, 5-1, 5-22, 5-24, 5-25, 5-30 GDL 69 troubleshooting 5-30 GDU 620 1-1, 1-3

GDU 1040 1-1 Geo-reference 3-87 Foreword GFDS Weather 4-102 Glideslope 2-21, 2-23 Glossary 8-1 GMU 44 1-1, 1-2, 1-5 Sec 1 System GPS altitude ii, 4-4, 4-11 GPS level of service 2-18, 2-20, 2-27 GPSS 5-33, 5-34 Ground mapping 4-100, 4-101 Ground pointer 2-1, 2-9 Sec Ground Radar 4-101 Ground return 4-84, 4-86, 4-99, 4-101 Ground speed 2-5, 2-10, 4-25, 5-40 Sec 3 GRS 77 1-1, 1-4, 1-13, 5-31 GSR 56 1-5, 3-66, 3-69 GTP 59 1-2 GTX 33 1-5, 4-1 Avoidanc Sec 4 Hazard GTX 330/330D 1-5 GWX 68 1-1, 1-7, 3-1, 4-1, 4-80

#### н

Sec 5 Additiona Features Hail 4-55, 4-56, 4-83, 4-88, 4-90 Hazard avoidance 4-1 Haze 4-52 Sec 6 Annun. & Alerts Heading 1-7, 1-15, 2-18, 2-19, 3-1, 3-54, 4-13, 4-32, 4-39, 5-32 Heading bug 1-15, 2-1, 2-18, 2-19, 5-32, 5-34 Sec 7 Symbols Heading Hold 5-32 Heading select 1-15 Helipad 7-2 Heliport 7-1 Sec 8 Glossary Home page 3-5 Horizon heading 2-4, 5-36, 5-38, 5-41 Horizon line 2-8 Horizontal scan 4-80, 4-91, 4-94, 4-97, Appendix A 4-98, 4-99 Horizontal Situation Indicator (HSI) 1-3, 1-15, 1-20, 2-1, 2-18-2-30, 5-33, Appendix B Index 5-34, 5-41 Hot spots 5-18, 5-19 Hrzn Hdg 2-4

190-00601-02 Rev. E

lcing 4-66, 4-119, 4-120 Foreword Identifier 3-80, 3-81, 3-83, 3-89, 5-4, 5-6, 5-7, 5-13, 5-41 IFR 4-66, 4-120 IGRF model 1-4, 1-13 ULS 2-21, 2-23, 2-24, 2-25, 7-1 Imminent obstacle impact 4-21, 4-27 Imminent terrain impact 4-21, 4-27 INFO soft key 3-9, 3-78 🗑 🗄 Infra-Red 4-115 Inhibit alerting 4-29 Intersection 3-7, 3-36, 3-39, 5-19, 7-1 Iridium 1-5, 3-66, 3-69, 4-1, 4-102 Sec 3 MFD J Jeppesen 1-10, 3-87, 5-10, A-2 Sec 4 Hazard Avoidance Jeppesen database A-2, A-5 Land data 3-4, 3-12, 3-16, 3-20 Lateral deviation scale 2-18, 2-20 Lat/Lon 3-7, 3-8, 3-12, 3-27, 3-80 LDA 2-24 Legend 3-12, 3-33, 4-5, 4-17, 4-48, 4-50, Sec 6 Annun. & Alerts 4-53, 4-55, 4-58, 4-61, 4-75, 4-114, 4-124 Level 1-19, 1-20, 3-6, 3-7, 3-50, 3-51, 3-90, 4-18, 4-21, 4-73, 4-88 Lighting 1-22, 3-84 Lightning 3-4, 3-7, 3-30, 3-34, 4-50, 4-51, 4-63, 4-68, 4-107, 4-117, 4-122, 7-5 Sec 8 Blossan Limitations 4-9, 4-10, 4-42, 4-56 Localizer 2-19, 2-21, 2-24, 2-26 Loc BC 2-24 LPV 2-23, 2-27 LRU 1-1, 1-2, 3-3, 3-61 Lubber line 2-18, 2-20 LRU 1-1, 1-2, 3-3, 3-61, 5-30, 6-9 Μ

## dex

L

Magnetometer 1-2, 1-5, 1-8 Making a phone call 3-75 Map 3-4 Map orientation 3-1, 3-4, 3-13, 3-14, 3-80, 4-5, 4-14, 4-50, 4-57, 4-107 Map panning 3-8 Map pointer 3-4, 3-8 Map range 1-20, 3-2, 3-4, 3-6, 3-14, 3-19, 4-13, 4-14, 5-18 Map setup 3-11, 4-29, 5-46 Map symbols 7-1, 7-4 Map toolbar symbols 7-4 Markings 2-6, 5-18, 5-19 Mean Sea Level 4-4 Measuring distance 3-10 Menu Key 1-17, 1-18, 3-5, 3-11 Menus 1-17, 1-18 Message 2-18, 4-19, 4-25, 4-31 METARs 3-9, 3-77, 3-86, 4-50, 4-51, 4-68, 4-69, 4-107, 4-122, 4-123, 7-5 MFD 1-1, 1-3, 1-14, 1-16, 3-1 MFD display units 1-19, 3-50, 3-57 MFD soft keys 3-3 Military 3-12, 3-45, 4-56 Minimum Descent Altitude (MDA) 2-14 Minimums 5-8 Miscellaneous symbols 7-6 MOA 3-7, 3-12, 3-45, 7-6 Moving map 1-1, 1-3, 1-17, 3-1, 3-4, 3-12 MPEL 4-85 MSL 4-4, 4-11 Mute 3-3, 5-28

#### Ν

National Weather Service 4-54, 4-66, 4-78, 4-119 Nav angle 1-19, 1-21, 2-19, 3-58 Navigation database 1-4, 1-13, A-2, A-4 Navigation map 1-13, 1-17, 3-1, 3-4, 3-11, 3-80, 4-4, 4-29, 4-48, 5-18, 5-19, 5-45 Navigation source iii, 2-3, 2-18, 2-21–2-23, 2-26, 2-27, 3-55, 3-77, 5-33 Nav range ring 3-4, 3-12, 3-19

Nav Status Bar 2-1 NDB 3-7, 3-12, 3-36, 3-39, 5-19, 7-1 Negative climb rate 4-19, 4-24 NEXRAD 3-30, 4-51, 4-54, 7-5 Legend 4-58 Limitations 4-56 Viewing range 4-57 NEXRAD Legend 3-33 NEXRAD Viewing Range 3-31 Night view 3-90, 5-9 Normal display operation 1-1 North up 3-1, 3-12, 3-14, 4-48, 4-50, 4-107 NOTAM 5-9, 5-10 Notes iv NRST 3-90, 5-7

## 0

OAT 1-4, 1-5, 2-28 OBS 1-15, 2-18, 2-22, 2-27, 3-15, 3-55, 5-34, 8-5 Obstacle data 1-12, 3-25, 3-26, 4-4, 4-11, 4-25, A-4 Obstacles 3-16, 3-20, 3-25, 4-1, 4-4, 4-9, 4-10, 4-11, 4-12, 4-44, 5-44, 7-3, A-4 Obstructions 4-9, 4-10 Occluded front 4-71 Operating distance 4-85 Other airspace 3-46 Outside air temperature 1-4, 1-5, 2-1, 2-28 Overspeed 2-6 Overview 1-1

#### Ρ

Page group 1-16, 3-2, 3-5 Page menus 1-17, 1-18, 3-11, 3-12, 3-30, 3-35, 3-36, 3-51, 3-78, 4-6, 4-15, 4-28, 4-48, 4-50 Panning 3-8, 3-88, 5-3, 5-19 Parallel track 7-6 Parking area 7-2 Part Sun 4-52

PFD 1-3, 1-14 PFD options 1-19, 1-20, 3-50, 3-53 Foreword PFD soft keys 2-2 Phone book 3-71 Phone call 3-75 Phone volume 3-74 Sec 1 System Photocell 1-22 Pilot Controlled Lighting 3-84 Pitch indication 2-8, 2-10 Pitch scale 2-8, 5-39 Sec 2 Position reporting 3-3, 3-66 Power-up 1-4, 1-12, 1-13, 4-1, 4-12, 4-25, 4-45, 5-11, 5-16, 5-20, A-2, A-5 Sec 3 Precipitation 4-56, 4-59, 4-68, 4-80, 4-81, 4-82, 4-83, 4-91, 4-98, 4-99, 4-113, 4-122 Precipitation intensity levels 4-88, 4-95 Avoidanc Sec 4 Hazard Premature descent alerting 4-21 Preset 3-3, 5-29 Product age 4-48, 4-51 Sec 5 Additiona Features Proximate advisory 7-2 Proximity advisory 4-33, 4-35

#### R

Sec 6 Annun. & Alerts Radar 3-1, 4-42, 4-44, 4-54, 4-56, 4-59, 4-80 Radar altimeter 2-29, 3-51 Radar gain 4-95 Sec 7 Symbols Rainy 4-52 Range keys 1-17, 3-6, 3-80, 5-3 Range ring 3-4, 3-12, 3-19, 4-5, 4-13, 4-14, 4-33, 4-99 Sec 8 Glossary RECENT 3-90, 5-7 Record of Revisions vi Reduced required obstacle clearance 4-21 Reduced required terrain clearance 4-21 Appendix A Reference speed 2-7 Reflectivity 4-54, 4-55, 4-56, 4-83, 4-90 Register with GFDS 4-103 Restore defaults 3-51, 3-79 Appendix B Restricted airspace 3-44 Roll pointer 2-8 Roll Scale 2-8, 2-9

Roll scale pointer 2-1, 2-9 Roll Scale Zero 2-8 Route 3-9, 3-77, 5-19 Runway depiction 5-42 Runway extension 3-36, 3-38 Runway information 3-82, 3-84

#### Sec 1 System

SafeTaxi 1-10, 3-15, 3-36, 3-37, 5-1, 5-18, 5-19, 5-20, A-4, A-5 SafeTaxi symbols 7-2 Satellite telephone 3-69 Scale 2-5, 2-7, 2-8, 2-9, 2-12, 2-18, 2-19, 2-20, 3-4, 3-6, 3-8, 3-12, 3-22, Sec 3 MFD 3-24, 3-35, 4-3, 4-35, 4-100, 5-39 Scroll bars 3-88, 5-3 ی در Sector scan 4-80, 4-97 Secure Digital (۲۹) Secure Digital (SD) card 1-10, 2-1, 3-1, A-1 Selected Altitude 2-10, 2-12, 2-13, 2-14, Sec 5 (dditional -eatures 3-54, 3-79, 4-75, 4-124, 5-32 Selected Course 2-22, 3-54 Selected Heading 2-19, 3-54, 5-32, 5-34 Serial numbers 3-61, 5-30, 6-9 9 المالية Service Class 5-23, 5-24 المالية SIGMET 4-51, 4-66. 4-6 SIGMET 4-51, 4-66, 4-67, 4-119, 4-121, 7-5 Sky pointer 2-9 signed Sky representation 2-8, 5-47, 5-48 Slewing 2-24 Slip/Skid Indicator 2-1, 2-8 Snow 4-52, 4-56, 4-83 Sec 8 Glossan Soft keys 1-14, 1-17, 2-1, 2-2, 2-10, 3-1, 3-3, 3-35, 4-45, 5-26, 5-38, 5-40 Software version 3-61, 5-30, 6-9 Speed 1-4, 1-19, 1-20, 2-5, 2-7, 2-10, Appendix A 2-17, 3-18, 3-50, 3-52, 3-57, 4-21, 4-41 Speed range 2-6 Appendix B STAB 4-98 Stabilization 4-91, 4-98 STAR 5-10, 5-16 Stationary front 4-71

Sunny 4-52 Surface analysis 4-51, 4-70, 7-5 Surface data 4-50, 4-71 Surface data time 4-50, 4-72 Surface winds 4-66, 4-120 Symbols 4-18, 4-35, 4-41, 4-51, 4-52, 5-43, 7-1 Synchronization 1-19, 1-20, 3-50, 3-54, 3-55 Syn Terr 2-4 Synthetic Vision v, 2-4, 3-12, 3-28, 4-2, 4-27, 4-30, 5-1, 5-36 Synthetic Vision alerts 4-30 Syn Vis 2-4 System description 1-1 System display units 1-19, 3-50, 3-58 System power 1-4, 1-11, 1-13 System settings 1-19, 3-50 System status 3-2, 3-3, 3-61, 4-9, 4-25, 4-36, 4-45, 5-12, 6-9

## Т

TACAN 7-1 TAF 3-9, 3-86, 4-68, 4-122 TAS 1-20, 3-35, 4-32, 4-91, 5-1, 5-43 TAWS alerts 4-11, 4-17, 4-18, 4-26 TAWS-B 4-1, 4-10 TAWS failure alert 4-25 TAWS-SVT 4-1, 4-27 TAWS system test 4-12, 4-15, 4-25 TCA 3-12, 3-42 Temperature 1-19, 1-21, 2-28, 3-58, 4-52 Temperature probe 1-1, 1-2, 1-5, 2-28 Terrain 1-10, 1-12, 1-20, 2-10, 3-1, 3-16, 3-20, 4-1, 4-4, 4-10, 4-27, 4-44, 4-84, 4-100, 7-3 Terrain alerts 4-1, 4-4, 4-24, 4-27, 4-30, 4-31, 5-36 Terrain data 3-12, 3-23, 4-8, 4-9, 4-10, A-4 Terrain obstacle symbols 4-13, 7-3 Terrain proximity ii, 1-20, 4-1, 4-4, 4-12, 7-4 Terrain scale 3-12, 3-24, 4-6

Terrain-SVT iv, 4-1, 4-2, 4-27 TFR 3-4, 3-12, 3-36, 3-47, 7-6 Thunderstorms iii, 4-52, 4-78, 4-83, 4-87, 4-88, 4-90 Time 1-19, 1-20, 3-17, 3-50, 3-56, 4-48, 4-50, 4-51, 4-70, 4-72 Time zone 3-56 TIS 3-35, 4-39, 4-41, 4-42, 4-44, 5-1, 5-43 TMA 3-12, 3-41 To/From Indicator 2-18, 2-19 Topo data 3-12, 3-20 Topo scale 3-4, 3-12, 3-22 Tornadoes 4-52, 4-78, 4-90 Track indicator 2-18, 2-20 Track vector 3-4, 3-12, 3-17, 4-43 Traffic Advisory 3-35, 4-1, 4-32, 4-35, 4-39, 7-2 Traffic Pop-Up 4-38 Traffic symbols 4-35, 4-41, 5-43, 7-2 Transponder 1-5, 3-35, 4-1, 4-32, 4-35, 4-39, 4-42, 4-44, 4-45 Trend Vector 2-5, 2-12, 2-18, 2-20 True Airspeed 1-20, 2-5, 2-10 True North 2-19, 3-58 Turbulence 4-66, 4-81, 4-83, 4-88, 4-119 Turn anticipation 5-33, 5-34 Turn Rate 2-18 Turn Rate Indicator 2-18, 2-20

#### U

Under construction 7-2 Unusual attitude 2-10, 5-47

#### V

VDI 2-23, 5-40
Version 1-12, 3-61, 4-1, 4-12, 4-27, 5-21, A-4
Vertical deviation 2-23
Vertical scan 4-80, 4-88, 4-89, 4-93, 4-95, 4-97
Vertical speed 1-1, 1-4, 1-14, 1-16, 1-19, 1-21, 2-1, 2-10, 2-12, 2-17, 3-50, 3-54, 3-57, 5-32 Vertical Speed Indicator (VSI) 1-21, 2-17 Video 3-62 VNAV 2-23, 2-27 VNV 8-7 Voice alert 4-44 Volume 1-6, 3-60, 5-25, 5-28 VOR 1-15, 2-3, 2-19, 2-21, 2-26, 3-1, 3-7, 3-12, 3-36, 3-40, 3-55, 4-13, 5-19, 7-1 VORTAC 7-1 Vspeeds 2-7, 3-52

#### W

WAAS 1-7, 2-23 Sec 3 Warm front 4-70, 4-71 Warnings ii WATCH 4-80, 4-82, 4-98, 4-99 Waypoint information 3-80, 3-82, 3-86, Avoidanc Sec 4 Hazard 5-19 Waypoint selection 3-81 Waypoint weather 3-86 Sec 5 Additiona Features Weather 3-30, 3-86, 4-48, 4-102 Weather legend 4-48, 4-53, 4-55 Weather mapping 4-87 Weather product 3-31, 4-48, 4-51, 4-53, Sec 6 Annun & Alert 4-57, 4-113, 5-23, 5-24 Weather radar 1-2, 3-2, 4-1, 4-80 Weather symbols 4-51, 7-5 Wind 1-19, 1-20, 2-28, 3-4, 3-12, 3-18, Sec 7 Symbols 3-50, 3-53, 4-51, 4-52, 4-66, 4-68, 4-75, 4-120, 4-122, 4-124, 7-5, 7-6 Winds aloft 4-51, 4-75, 4-124, 7-5 Sec 8 Glossary Winds aloft altitude 4-77, 4-126 Wind speed 3-18 Wind Up or Down soft keys 3-3, 4-75, Appendix A 4-77, 4-124, 4-126 Wind vector 1-19, 1-20, 2-28, 3-1, 3-4, 3-12, 3-18, 3-50, 3-53, 7-6 WX soft key 3-9, 3-78

#### Х

XM 3-59, 3-60, 4-48, 5-22 XM channel categories 5-26

190-00601-02 Rev. E

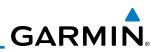

XM entertainment radio 5-22 XM radio activation 5-22 XM radio channel presets 5-29 XM radio channels 5-27 XM radio volume 5-28 XM Satellite Radio 1-6, 5-22 XM troubleshooting 5-30 XM weather 3-78, 4-48 XM weather radio 1-6 XM weather toolbar symbols 7-5 XTK 1-20, 2-21

### Ζ

Zero pitch line 5-40

Sec 3 MFD

Sec 6 Sec 5 Sec 4 Sec 8 Sec 7 Annun. Additional Hazard Glossary Symbols & Alerts Features Avoidance

> Appendix B Index

Appendix A

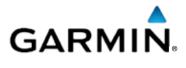

#### © 2011 Garmin Corporation

Garmin International, Inc. 1200 East 151<sup>st</sup> Street, Olathe, Kansas 66062, U.S.A. Tel. 913/397.8200 or 800/800.1020 Fax 913/397.8282

Garmin AT, Inc. 2345 Turner Rd., S.E., Salem, Oregon 97302, U.S.A. Tel. 503/581.8101 or 800/525.6726 Fax. 503/364.2138

Garmin (Europe) Ltd. Liberty House, Bulls Copse Road, Hounsdown Business Park, Southampton, SO40 9RB, U.K. Tel. +44 (0) 870 850 1243 Fax +44 (0) 238 052 4004

Garmin Corporation No. 68, Jangshu 2<sup>nd</sup> Road, Shijr, Taipei County, Taiwan Tel. 886/2.2642.9199 Fax 886/2.2642.9099

> Garmin Singapore Pte. Ltd. 46 East Coast road #05-06 Eastgate Singapore 428766 Tel. (65) 63480378 Fax (65) 63480278

> > www.garmin.com

Part Number 190-00601-02 Rev. E